### GE Healthcare

### **MARS™**

Holter Analysis Workstation

Software Version 7

Service Manual

2020044-065 Revision J

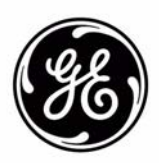

The information in this manual applies to MARS™ Holter Analysis System version 5.1, 6.x and 7. Due to continuing product innovation, specifications in this manual are subject to change without notice.

CardioSoft, MARS, MUSE, and SEER are trademarks owned by GE Medical Systems *Information Technologies*, a General Electric Company going to market as GE Healthcare. All other marks are owned by their respective owners.

© 2005–2009, 2013 General Electric Company. All rights reserved.

### **Contents**

#### 1 **[Introduction](#page-8-0)**

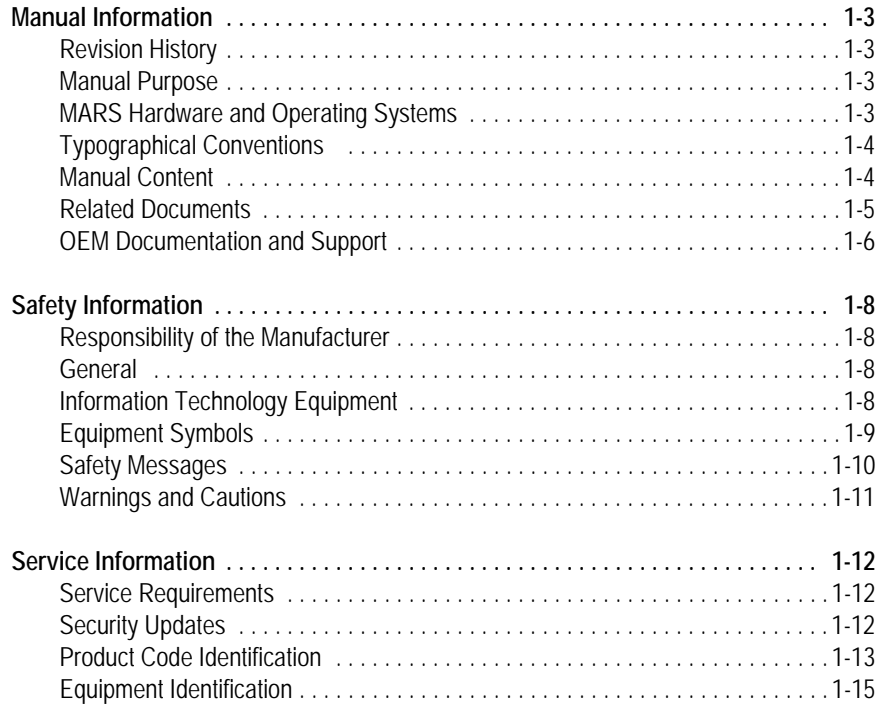

## 2 **[Equipment Overview and System Setup](#page-24-0)**

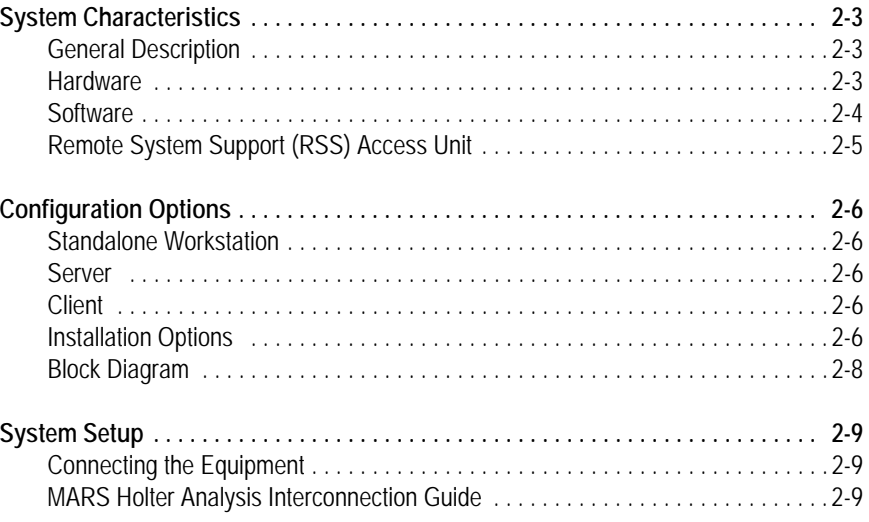

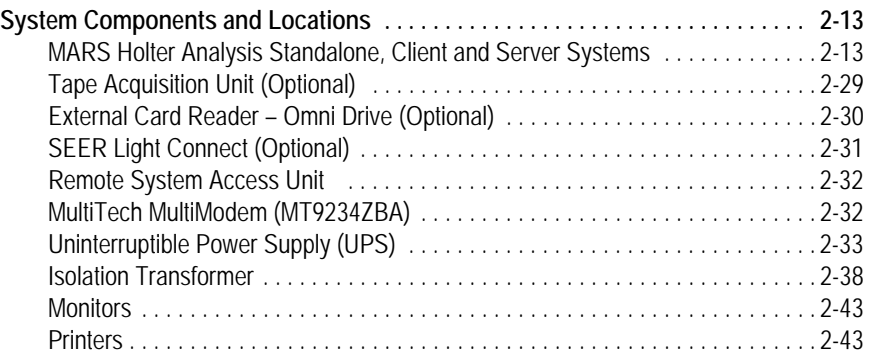

## 3 **[Network Setup](#page-68-0)**

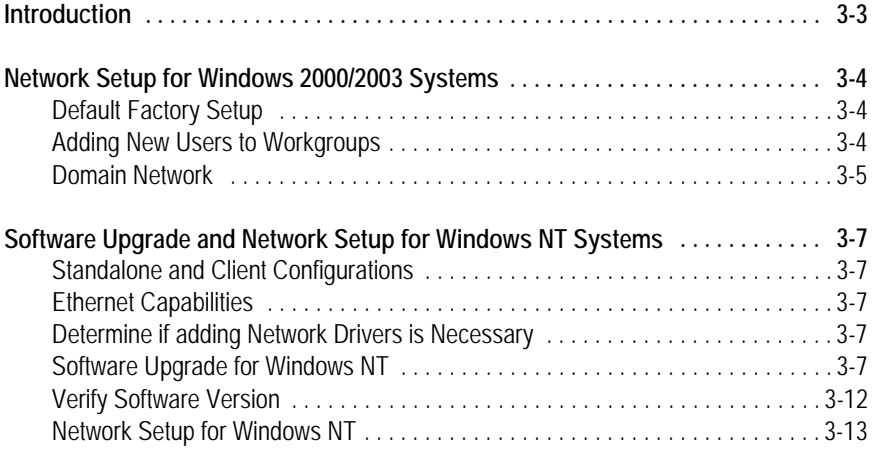

### 4 **[Maintenance](#page-82-0)**

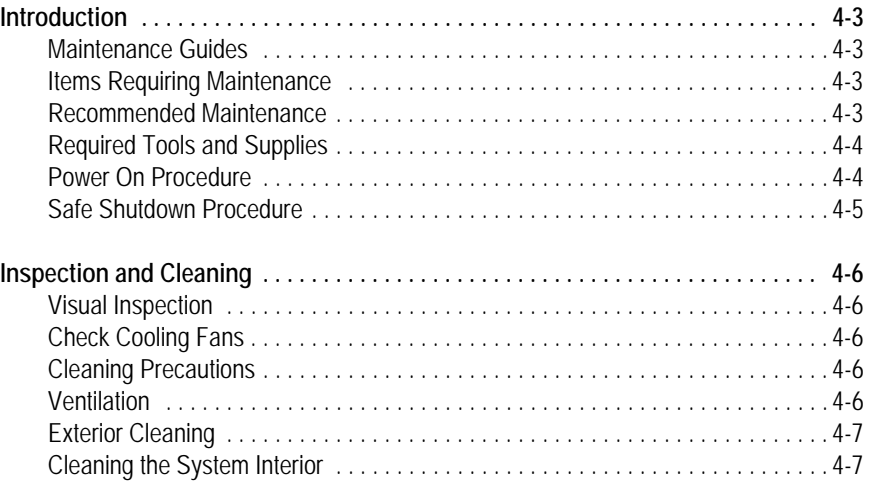

# **5** [Troubleshooting](#page-92-0)

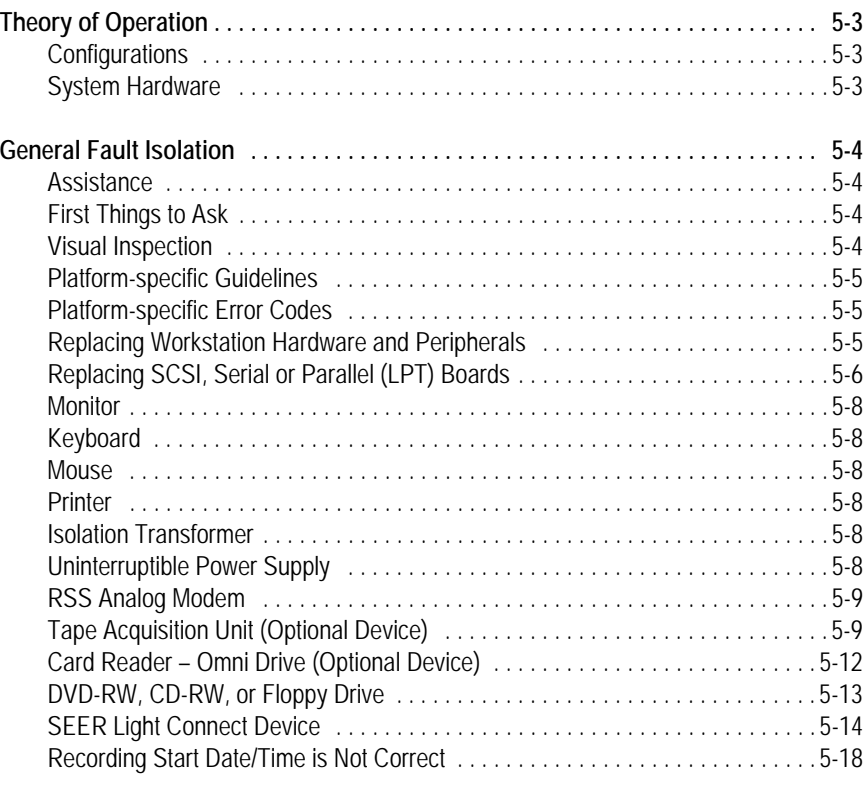

## 6 **[System Rebuild](#page-110-0)**

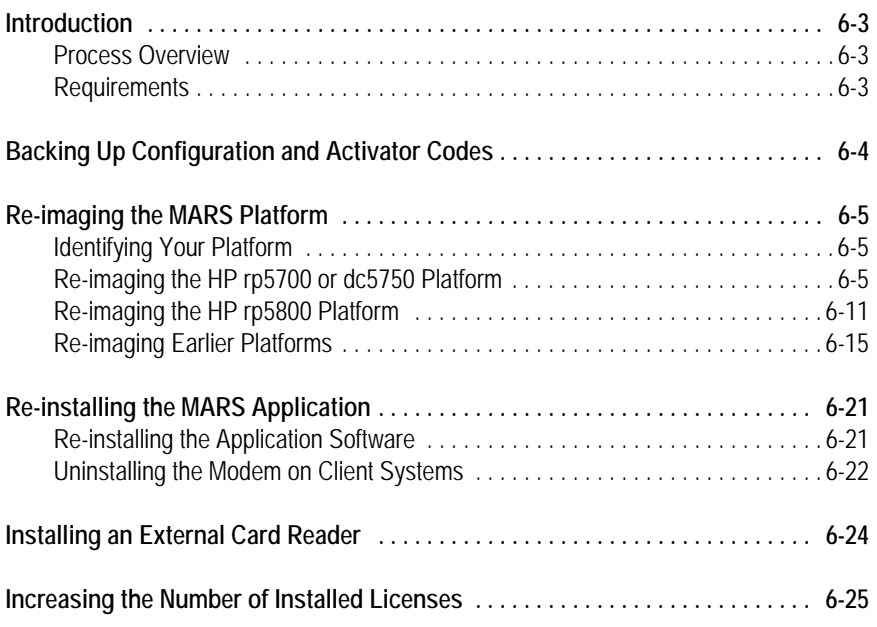

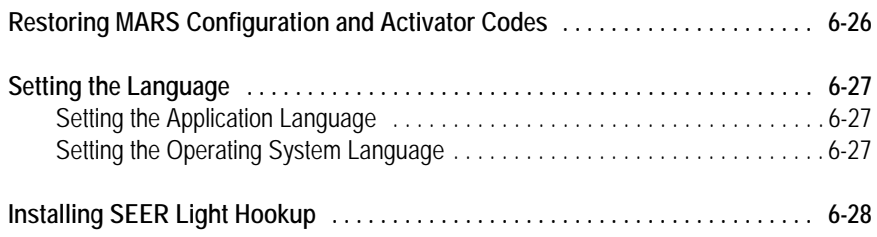

# 7 **[System Checkout](#page-142-0)**

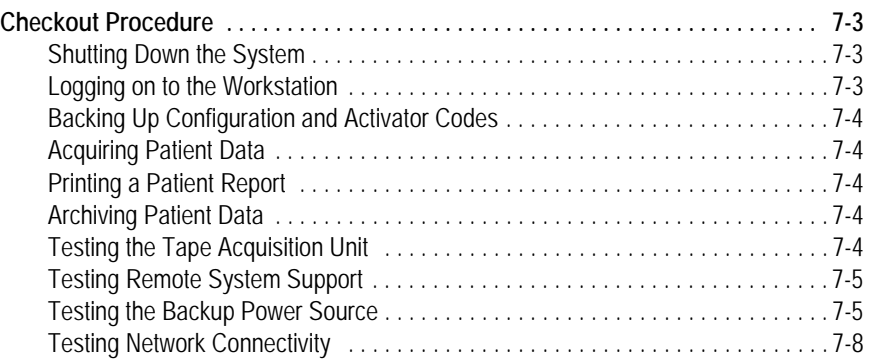

#### [8](#page-150-0) **Parts List**

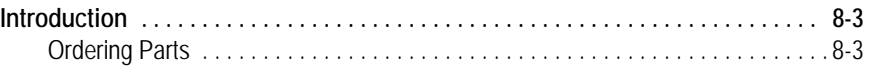

#### **[Appendix A – Technical Descriptions](#page-164-0)**

#### **[Appendix B – Configuring Patient Slots](#page-186-0)**

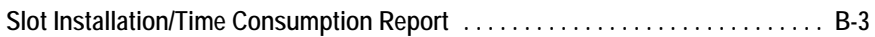

#### **[Appendix C – Electromagnetic Compatibility](#page-190-0)**

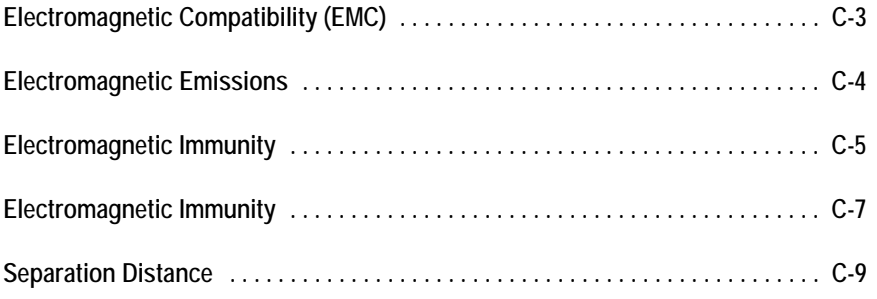

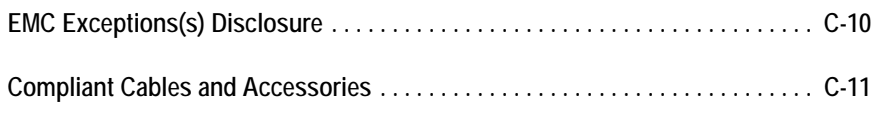

**[Index](#page-202-0)**

# <span id="page-8-0"></span>1 Introduction

**For your notes**

#### <span id="page-10-0"></span>**Manual Information**

#### <span id="page-10-1"></span>**Revision History**

The document number and revision appear at the bottom of each page. The following table outlines the manual's revision history.

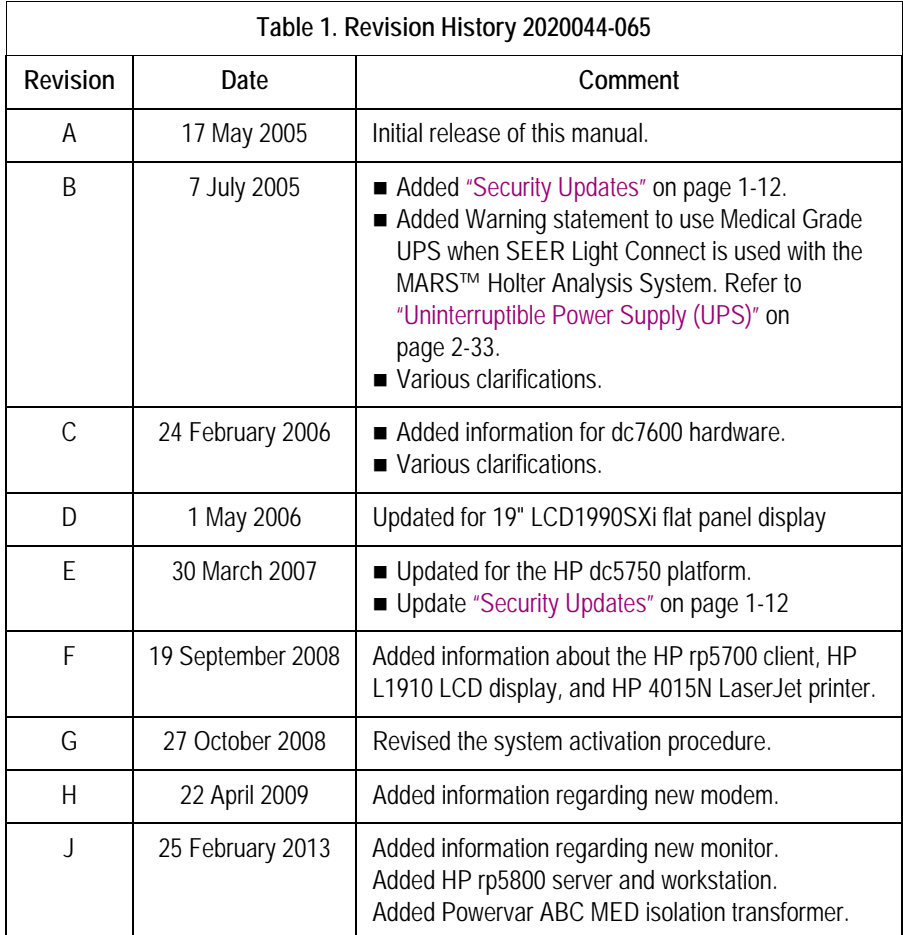

#### <span id="page-10-2"></span>**Manual Purpose**

This manual provides technical information to service and technical personnel so they can install and maintain the equipment. Use it as a guide for maintenance and electrical repairs considered field repairable. Where necessary the manual identifies additional sources of relevant information and or technical assistance.

See the operator manual for the instructions necessary to operate the equipment safely in accordance with its function and intended use.

#### <span id="page-10-4"></span><span id="page-10-3"></span>**MARS Hardware and Operating Systems**

Currently, MARS™ Holter Analysis Systems v7 shipped from GE Healthcare are loaded with Windows XP or Windows 2003 server software.

This manual primarily covers the MARS™ Holter Analysis Systems running the Windows 2000 operating system. These systems run on a Compaq Evo D510, Hewlett Packard (HP) D530 CMT, HP dc7100 CMT, HP dc7600 CMT, or an HP dc5750 system.

The MARS™ Holter Analysis Systems running the Windows NT operating systems are only discussed in two chapters, the ["Network Setup" on page](#page-68-1) 3-1, and the ["System Rebuild" on](#page-110-1)  [page](#page-110-1) 6-1. For any additional information on the MARS Holter Analysis systems running Windows NT, see the original Service Manual that shipped with that particular unit.

MARS™ Holter Analysis Systems can also run on Windows 2003 server, and XP operating systems. These operating systems are briefly covered in this manual. See the MARS™ Holter Analysis System Pre-Installation Guide, and the MARS™ Holter Analysis System Installation and Troubleshooting Guide, for additional information regarding installing and updating software on these operating systems.

#### <span id="page-11-0"></span>**Typographical Conventions**

The following typographical conventions are used in this document.

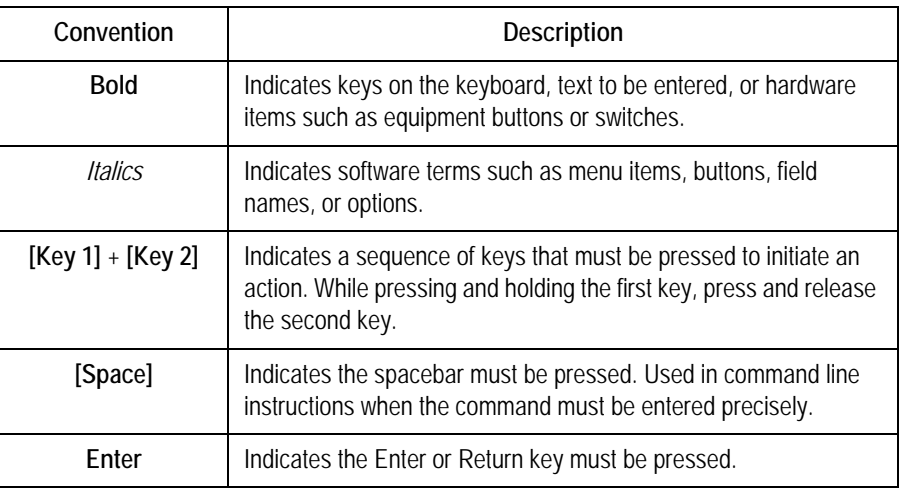

#### <span id="page-11-1"></span>**Manual Content**

This manual is organized into the following chapters.

[Chapter 1, "Introduction"](#page-8-0) 

Describes the service manual and chapter contents. Provides general information on safety, service requirements, equipment symbols, and serial number identification.

■ Chapter 2, "Equipment Overview and System Setup"

Describes the equipment and its technical characteristics, preparation for use, and connector locations. An interconnect table is provided for setting up and connecting the system.

■ Chapter 3, "Network Setup"

Describes network installation for the Windows NT and Windows 2000 systems, the process for adding new users to the workgroup, and how to change from a workgroup to a domain.

■ Chapter 4, "Maintenance"

Contains a preventive maintenance schedule, cleaning guidelines and checkout procedures.

■ Chapter 5, "Troubleshooting" Provides overall and specific troubleshooting help.

■ Chapter 6, "System Rebuild"

Provides instructions on rebuilding the MARS™ Holter Analysis System with an image disk. Also provides information on the reinstallation of MARS Holter Analysis application software.

■ Chapter 7, "System Checkout"

Provides a list of GE Healthcare and original equipment manufacturer (OEM) part numbers for field replaceable units (FRUs).

- Chapter 8, "Parts List" Provides instructions for verifying the correct installation and network configuration of the MARS™ Holter Analysis System system.
- Appendix A, "Appendix A Technical Descriptions" Includes technical specifications.
- Appendix B, "Appendix B Configuring Patient Slots" Includes slot configuration information.
- Appendix C, "Appendix C Electromagnetic Compatibility" Includes electromagnetic compatibility (EMC) declaration.

#### <span id="page-12-0"></span>**Related Documents**

Additional information can be found in the following documents:

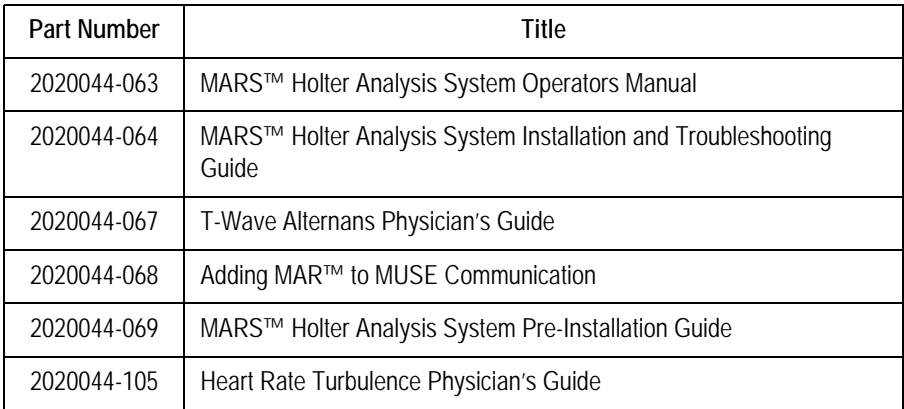

#### <span id="page-13-0"></span>**OEM Documentation and Support**

The following table lists the system components provided by each original equipment manufacturer (OEM) and the URL of each component's support page. The support pages provide the most current component information, drivers, manuals, troubleshooting help, and support forum. The URLs were current and active at the time this manual was released but are subject to change without notice.

Requirements for accessing and viewing these additional documents vary from manufacturer to manufacturer and sometimes from product to product. Please refer to the requirements listed on each OEM's website.

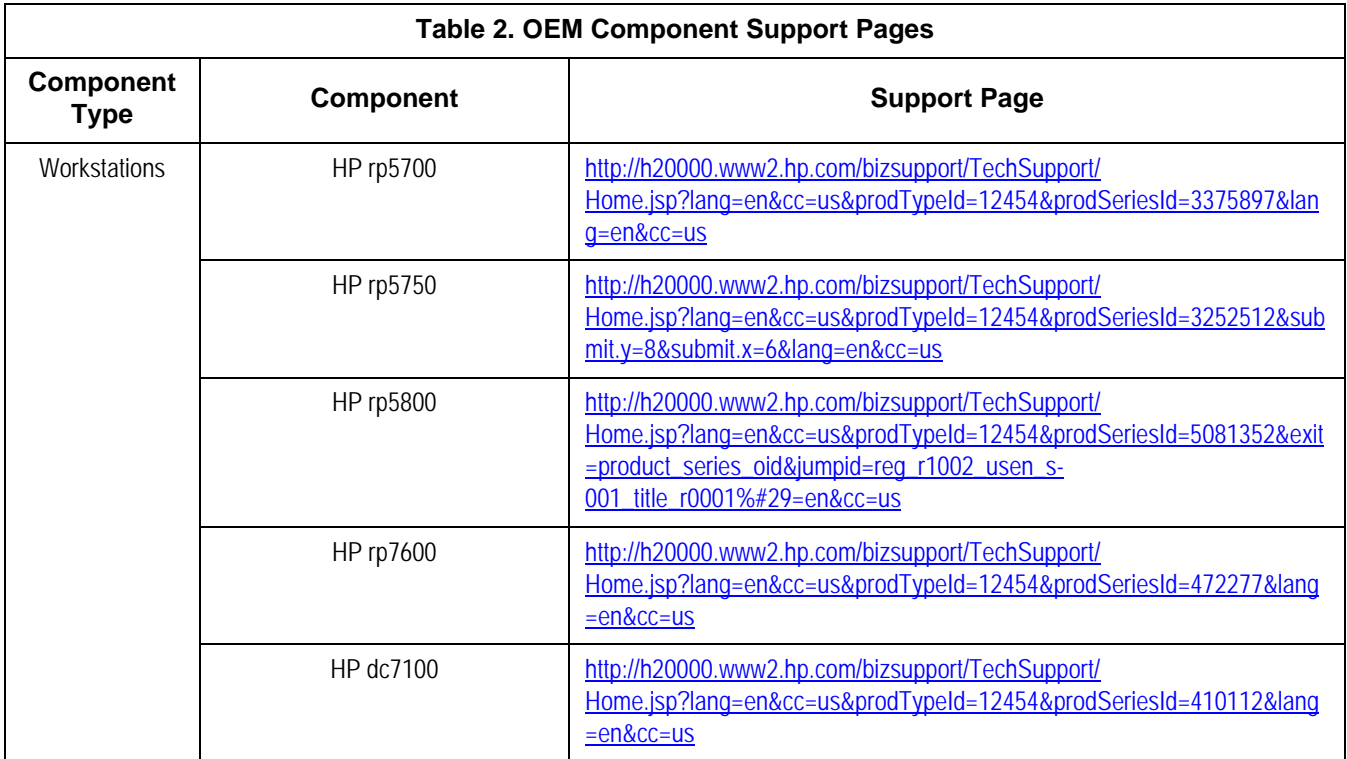

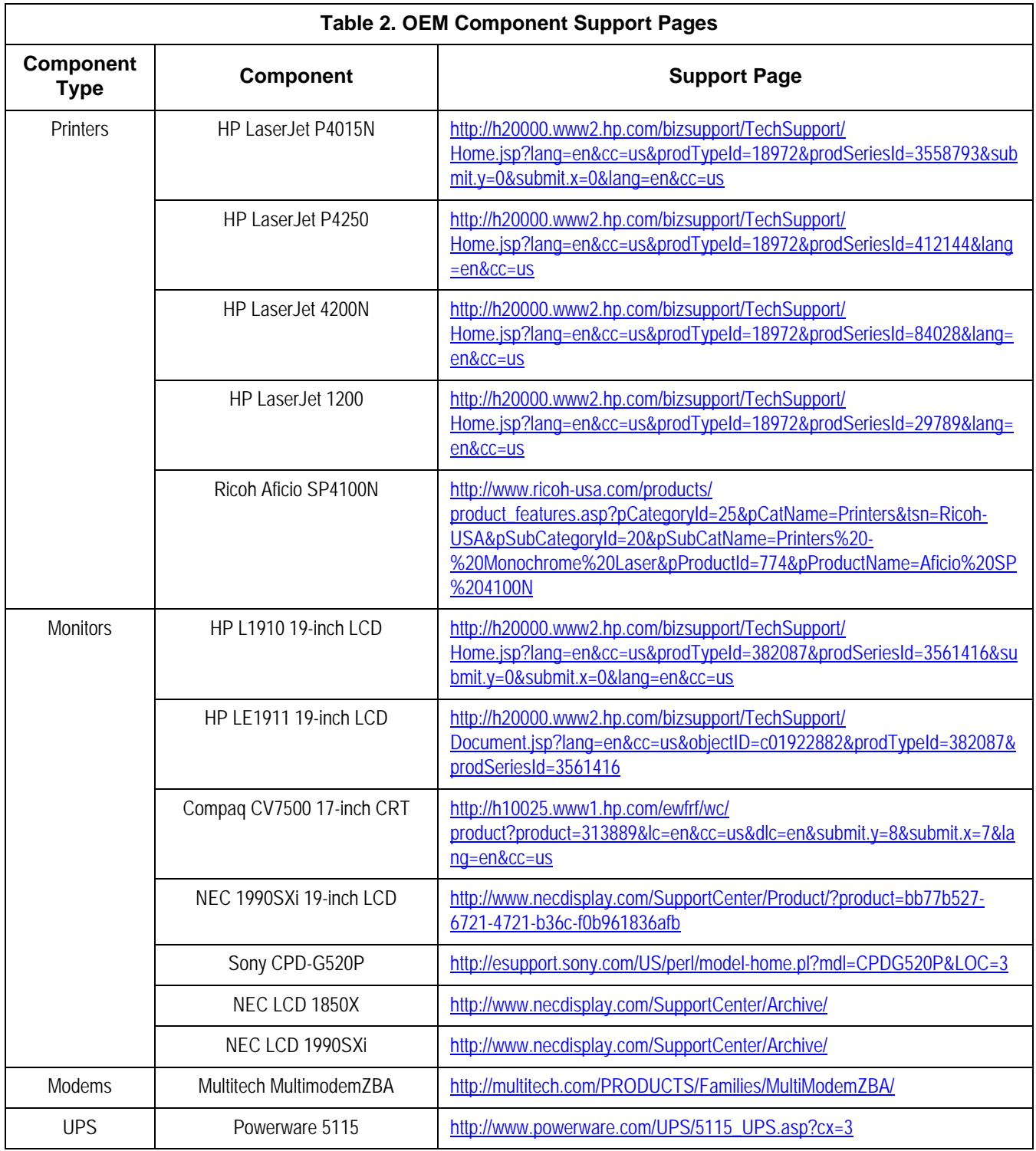

### <span id="page-15-0"></span>**Safety Information**

#### <span id="page-15-1"></span>**Responsibility of the Manufacturer**

GE Healthcare is responsible for the effects of safety, reliability, and performance only if:

- Assembly operations, extensions, readjustments, modifications, or repairs are carried out by persons authorized by GE Healthcare.
- The electrical installation of the relevant room complies with the requirements of the appropriate regulations.
- The equipment is used in accordance with the instructions for use. **NOTE**

The addition of non-approved software programs and network devices are not recommended or supported by GE Healthcare. Repairs or Technical Support assistance for failures related to non-approved applications and configurations are not covered by warranty, and will be charged on a time and material basis.

#### <span id="page-15-2"></span>**General**

This device is intended for use under the direct supervision of a licensed health care practitioner.

To ensure patient safety, use only parts and accessories manufactured or recommended by GE Healthcare.

Contact GE Healthcare for information before connecting any devices to this equipment that are not recommended in this manual.

If the installation of this equipment, in the USA, will use 240 V rather than 120 V, the source must be a center-tapped, 240 V, single-phase circuit.

Parts and accessories used must meet the requirements of the applicable IEC 601 series safety standards, and/or the system configuration must meet the requirements of the IEC 601-1-1 medical electrical systems standard.

The use of ACCESSORY equipment not complying with the equivalent safety requirements of this equipment may lead to a reduced level of safety of the resulting system. Consideration relating to the choice shall include:

- use of the accessory in the PATIENT VICINITY; and
- evidence that the safety certification of the ACCESSORY has been performed in accordance to the appropriate IEC 601-1 and/or IEC 601- 1-1 harmonized national standard.

#### <span id="page-15-3"></span>**Information Technology Equipment**

The hardware components that make up the MARS™ Holter Analysis System are considered to be Information Technology Equipment (ITE). These individual components have been

found to comply with the standard for Safety of Information Technology Equipment, Including Electrical Business Equipment EN60950 (UL 950).

The software used in the MARS™ Holter Analysis System is considered as medical software. The software has been designed and manufactured to the appropriate medical regulations and controls.

The MARS™ Holter Analysis System, which consists of the hardware and software components together, is considered a medical device. However, the appropriateness of applying the ITE requirements to evaluate the hardware portions of the workstation can be justified by the fact that the MARS™ Holter Analysis System does not have any applied parts nor is the MARS™ Holter Analysis System intended for use in the "patient environment".

#### <span id="page-16-0"></span>**Equipment Symbols**

The following symbols may appear on the equipment. For equipment symbols not shown refer to the original manufacturer's equipment manuals.

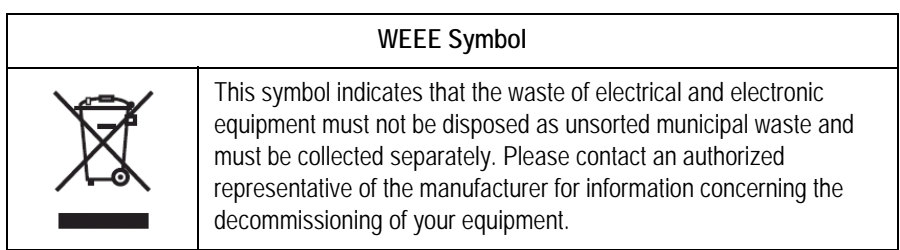

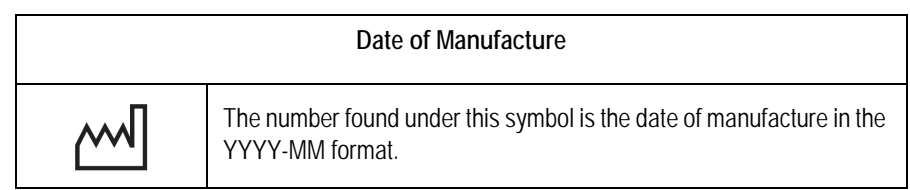

**Monitors**

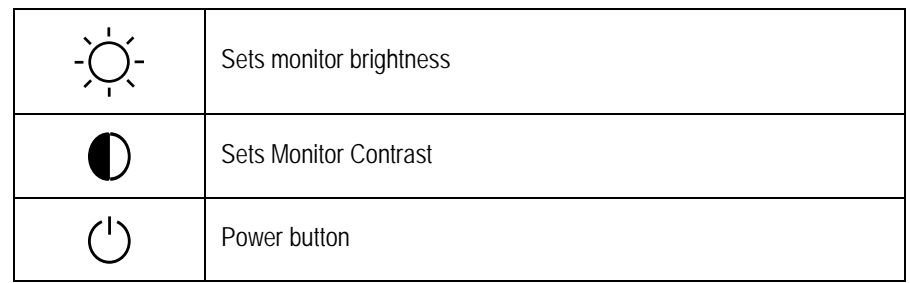

#### **Disk Drive LEDs**

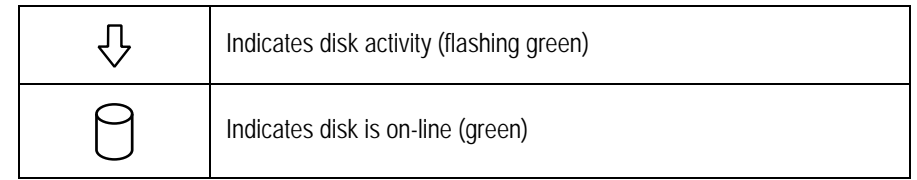

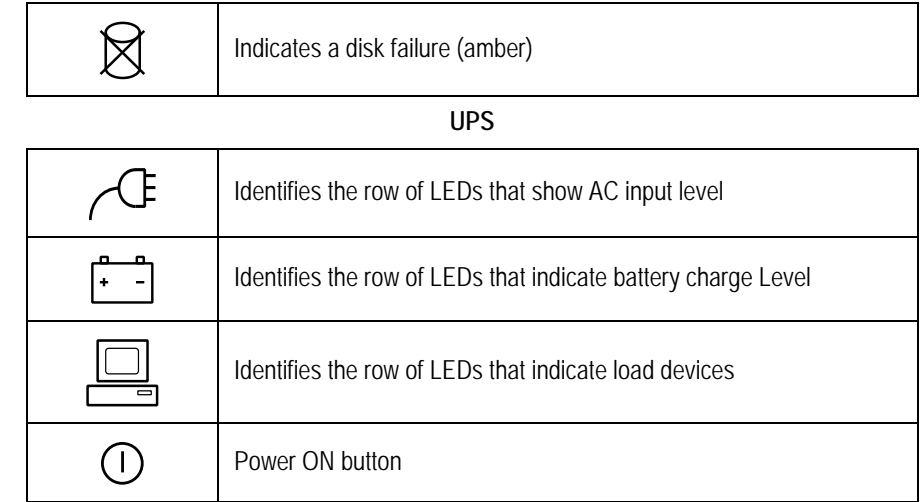

#### <span id="page-17-0"></span>**Safety Messages**

The following terms are used throughout this manual to alert the reader to important messages regarding the safe use of the product.

#### **DANGER**

Indicates an imminently hazardous situation which, if not avoided, WILL result in death or serious injury.

**NARNING** 

Indicates a potentially hazardous situation which, if not avoided, COULD result in death or serious injury.

**CAUTION** 

Indicates a potentially hazardous situation which, if not avoided may result in minor or moderate injury.

**NOTE** 

Provides additional user information.

#### <span id="page-18-0"></span>**Warnings and Cautions**

The following messages apply to the product as a whole. Specific messages may also appear elsewhere in the manual.

#### DANGER

Do NOT use in the presence of flammable anesthetics.

#### WARNINGS

Replace only with the same type and rating of fuse.

This is Class I equipment. The mains plug must be connected to an appropriate power supply.

Turn off power and disconnect power cord from AC power source before removing the cover.

#### CAUTIONS

To reduce the risk of electric shock, do NOT remove cover (or back). Refer servicing to qualified personnel.

This equipment contains no user serviceable parts. Refer servicing to qualified service personnel.

DO NOT load any software other than that specified by GE Healthcare onto the MARS™ Holter Analysis System. Installation of software not specified by GE Healthcare may cause damage to the equipment or loss or corruption of data.

U.S. Federal law restricts this device to sale by or on the order of a physician.

#### <span id="page-19-0"></span>**Service Information**

#### <span id="page-19-1"></span>**Service Requirements**

Refer equipment servicing to GE Healthcare authorized service personnel only. Any unauthorized attempt to repair equipment under warranty voids that warranty.

It is the user's responsibility to report the need for service to GE Healthcare or to one of their authorized agents.

Failure on the part of the responsible individual, hospital, or institution using this equipment to implement a satisfactory maintenance schedule may cause undue equipment failure and possible health hazards.

Regular maintenance, irrespective of usage, is essential to ensure that the MARS Holter Analysis Standalone, Client and Server will always be functional when required.

#### <span id="page-19-2"></span>**Security Updates**

A list of viruses that pose a significant threat to GE customers' product security are posted on the GE Healthcare *Product Security Database* web site. Vulnerability notification to customers will occur through the website. After security patches have been validated for specific GE Healthcare products, this information will be added to this database. After confirming that a particular security patch has been validated for your system configuration, you can download it directly from the web site of the software manufacturer (Microsoft, etc.) and applied to the customer's GE product. To check on the latest information regarding validated security patches:

1. Browse to the GE Healthcare *Product Security Database* web site:

<http://www.gehealthcare.com/usen/index.html>

2. Select *Product Security* from the *Solutions* drop-down list.

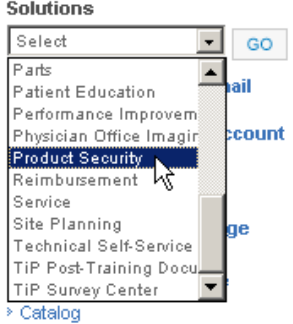

- 3. Select *Product Vulnerability Database*.
- 4. Login with your SSO (Single Sign On) username and password.

#### **NOTE**

If you do not have an SSO, click the *Sign Up* link to obtain an SSO.

Use the features on the GE Healthcare *Product Security Database* web site to determine security patches that can be applied to your system.

#### <span id="page-20-0"></span>**Product Code Identification**

The Product Code is used to identify specific system platforms. Using the Product Code Table below and before servicing the MARS™ Holter Analysis System, identify the correct product code of the system.

The product code can be identified using the serial number listed on the product label attached to the base of the system. In newer systems, the serial number is located in the *About* window. Launch the MARS application (see ["Power On Procedure" on page](#page-85-2) 4-4) and click *Help* > *About* to view the serial number. See ["Equipment Identification" on page](#page-22-0) 1-15 for serial number formats and descriptions.

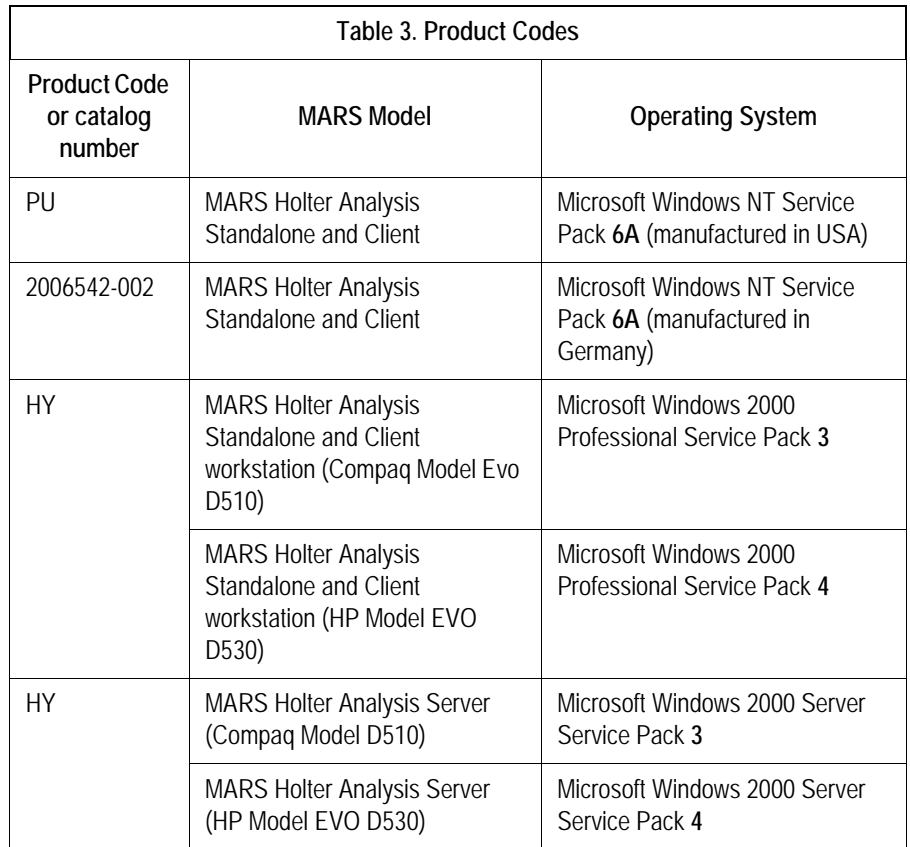

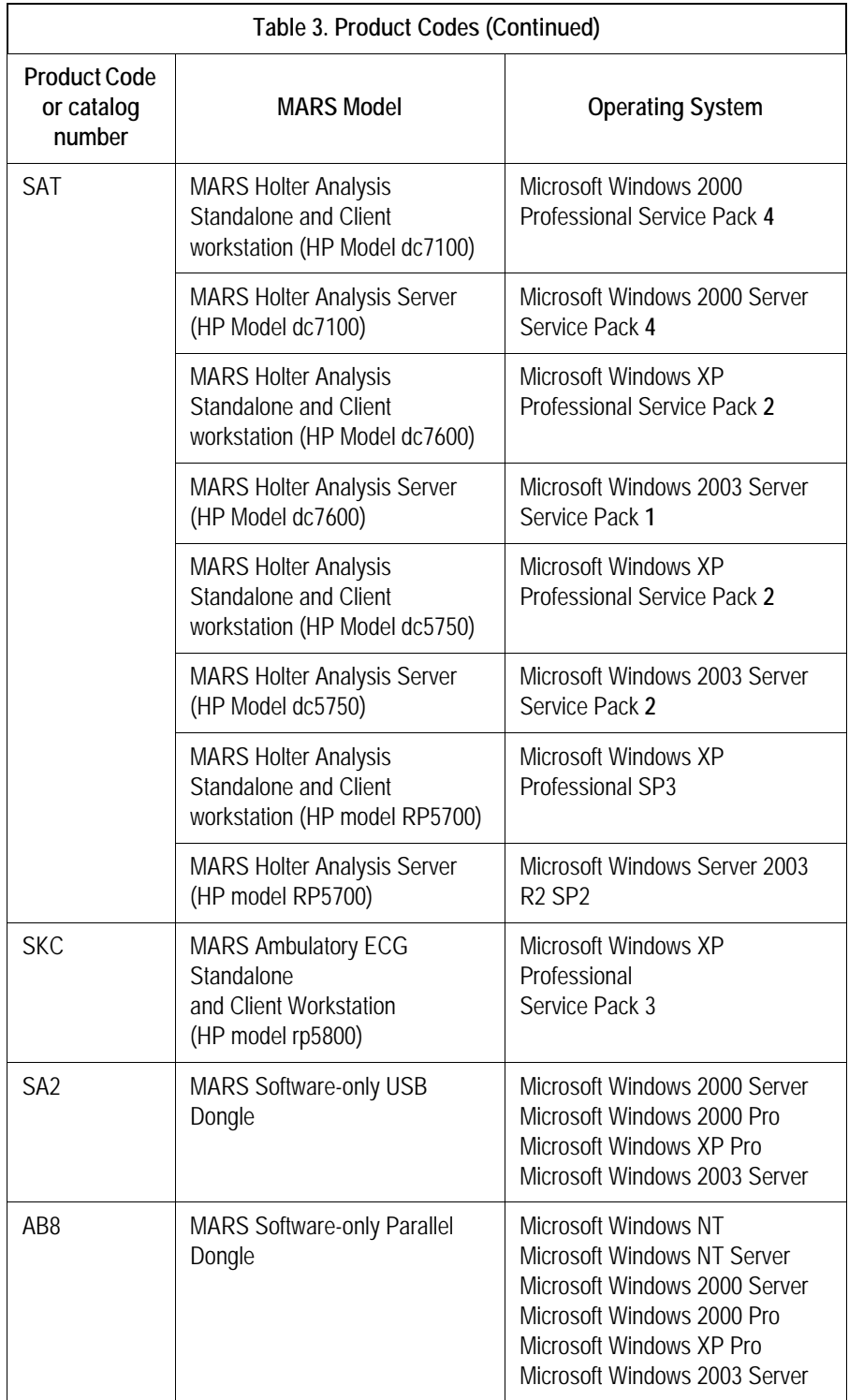

#### <span id="page-22-0"></span>**Equipment Identification**

Every GE Healthcare device has a unique serial number for identification. The serial number appears on the device label and may appear in one of two formats.

Format A is shown in the following illustration

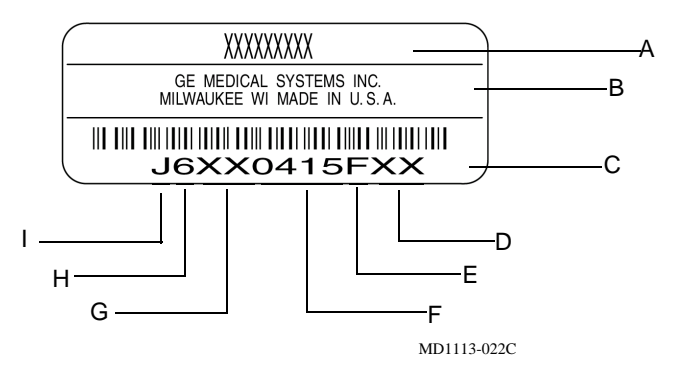

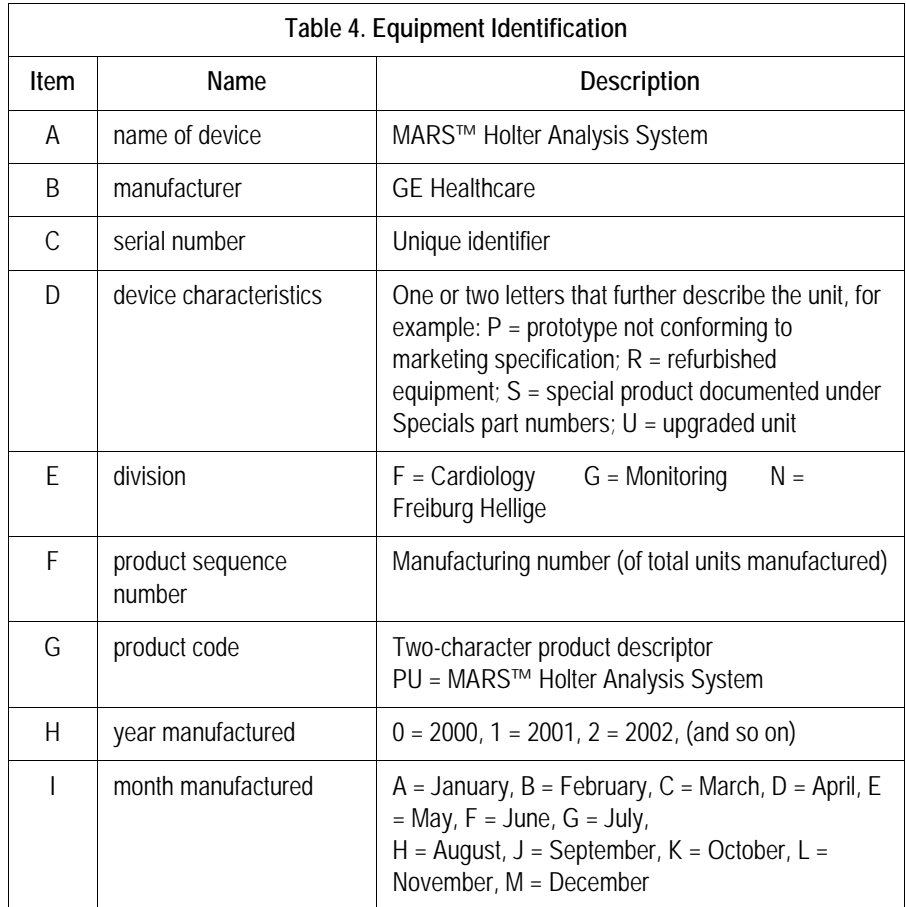

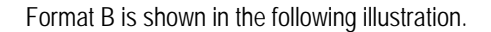

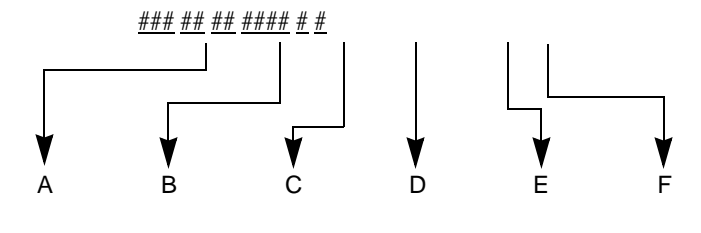

- A Product Code
- B Year Manufactured (00-99)  $00 = 2000$  $04 = 2004$ 05 = 2005 (and so on)
- C Fiscal Week Manufactured
- D Production Sequence Number
- E Manufacturing Site
- F Miscellaneous Characteristic

## <span id="page-24-1"></span><span id="page-24-0"></span>2 Equipment Overview and System Setup

**For your notes**

### <span id="page-26-0"></span>**System Characteristics**

#### <span id="page-26-1"></span>**General Description**

The MARS™ Holter Analysis System is a multi-parameter analysis and review system on a platform that supports the MARS Holter analysis and editing system software.

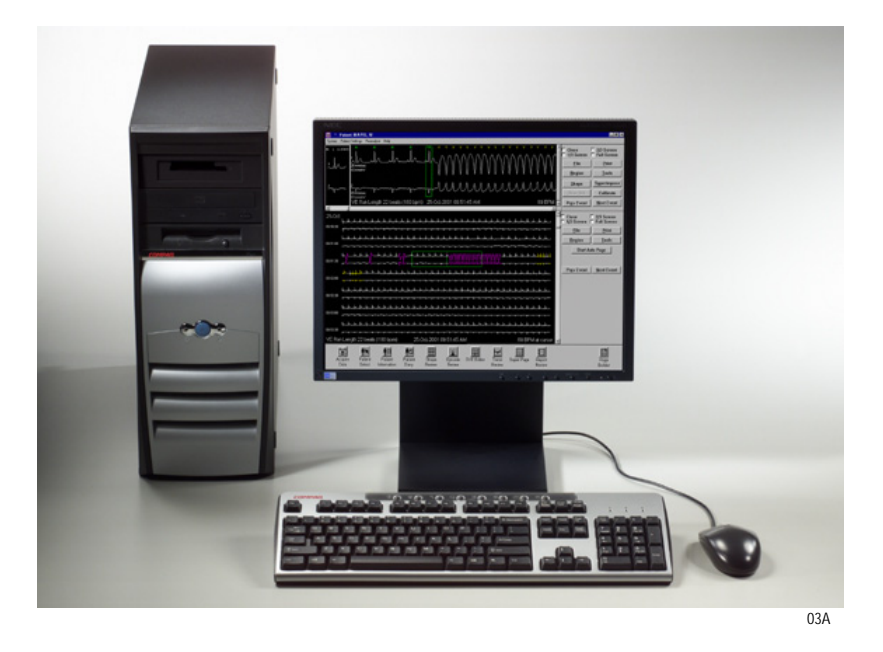

#### **NOTE**

The picture is a representative system. Your system configuration may vary. The printer, modem, and power supply are not pictured.

#### <span id="page-26-2"></span>**Hardware**

The MARS Holter Analysis server, client, and standalone workstation use an Intel PC platform with the Microsoft Windows operating system. This multi-tasking environment provides the ability to acquire, analyze, edit, and print simultaneously.

Peripherals include monitor, keyboard, mouse, card reader, printer, uninterruptible power supply (UPS) or isolation transformer, and an optical drive. The system also includes an analog modem for remote system support (RSS). A tape acquisition unit and external USB or parallel OMNI Drive are optional.

#### Storage requirements depend on the platform:

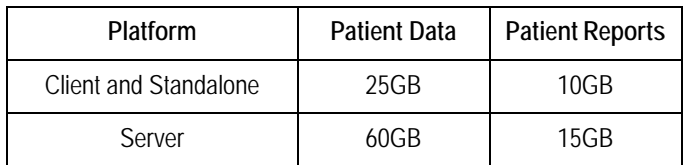

#### <span id="page-27-0"></span>**Software**

The following software is approved for use on the MARS Holter Analysis system. The addition of non-approved software programs is not recommended or supported by GE Healthcare.

#### MARS Holter Analysis and Editing System Software

The MARS Holter analysis and editing system software acquires ECG data from electronic ECG recorders. The software provides:

- multiple techniques of scanning for complex editing
- algorithm enhancement for more precise beat and noise detection
- up to 12 high-resolution trends simultaneously on one screen
- pre-configured standard final reports
- dual channel superimposition displayed at up to 240 times real-time

#### MARS Holter Analysis Client and Standalone Software

MARS Holter Analysis software can be installed on MARS Holter Analysis clients and standalone workstations running Windows NT 4.0 service pack 6A, Windows 2000 Professional service pack 4 with the multi-language package operating system, or Windows XP Professional.

#### MARS Holter Analysis Server Software

MARS Holter Analysis software can be installed on a MARS Holter Analysis server running the Windows 2000 Server operating system with the multi-language package, or Windows 2003 Server.

#### CardioSoft Software

The MARS Holter Analysis Software is fully compatible with CardioSoft. CardioSoft client software will operate on a MARS Holter Analysis client or standalone workstation. The MARS Holter Analysis server software and CardioSoft server software packages have been qualified to operate simultaneously on the same computer.

#### **NOTE**

CardioSoft Client software and CardioSoft Server cannot both be installed simultaneously on the MARS Holter Analysis Server.

#### Software Activators

A single application may contain various features. Depending on the features that were purchased, it may be necessary to use a MARS Holter Analysis System software activator to activate or use specific features. See the MARS™ Holter Analysis System operator's manual for additional information on using software activators.

#### <span id="page-28-0"></span>**Remote System Support (RSS) Access Unit**

Each MARS™ Holter Analysis System uses a non-networked analog modem for Remote System Support (RSS). The RSS access unit allows GE Healthcare to maintain, and if necessary, diagnose and repair the software.

#### <span id="page-29-0"></span>**Configuration Options**

The MARS™ Holter Analysis System can be provided in the following configurations:

#### <span id="page-29-1"></span>**Standalone Workstation**

- The patient data is stored locally and saved patient reports can be sent to a MUSE server across a network. There is no access to patient data from other MARS systems. The standalone runs with Windows NT, Windows 2000 professional, or Windows XP professional software. See ["MARS Hardware and Operating Systems" on page 1-3](#page-10-4) for more information.
- The standalone can print to a network or parallel printer.

#### <span id="page-29-2"></span>**Server**

- The patient data is stored on the MARS Holter Analysis server and can be accessed by MARS Holter Analysis clients. In the event of server failure, or interrupted connectivity, patient data acquired at the client will be stored locally on the client. The server may have a card reader or tape acquisition device if 5 or less clients are attached. The patient reports can also be sent to a MUSE server. The server runs with Windows 2000 or Windows 2003 server software. See ["MARS Hardware](#page-10-4)  [and Operating Systems" on page 1-3](#page-10-4) for more information.
- The server can support a maximum of 25 MARS Holter Analysis clients.

#### <span id="page-29-3"></span>**Client**

- The client automatically sends patient data to the MARS Holter Analysis server, and has access to all patient data stored on the server. It has data acquisition devices attached. The patient reports can also be sent to a MUSE server. The client must have a MARS Holter Analysis server to operate. The client runs with Windows NT, Windows 2000 professional, or Windows XP professional software. See ["MARS](#page-10-4)  [Hardware and Operating Systems" on page 1-3](#page-10-4) for more information.
- The client can print to a network or parallel printer.

#### **NOTE**

GE Service personnel must configure the MUSE server to enable the MARS™ Holter Analysis System to communicate with the MUSE server.

#### <span id="page-29-4"></span>**Installation Options**

The MARS Holter Analysis allows a choice between a *Custom Installation* and a *Typical Installation*. It is important to understand the difference between the installations before you continue.

#### Typical Installation

#### **NOTE**

If you want to change from a standalone configuration to a client configuration, you must perform the *Custom Installation* option.

The *Typical Installation* will keep the standalone configuration and will add networking capabilities. It will not prompt the user to select between a client or a standalone configuration. The *Typical Installation* does not make any changes to the MARS Holter Analysis application location, number of patient slots, or startup information. The *Typical Installation* leaves all the patient data in its current location and retains the *System Setup* information.

#### Custom Installation

The *Custom Installation* will prompt the user to select between a client or a standalone configuration. The *Custom Installation* will prompt the user to change the MARS Holter Analysis application location, number of patient slots, and startup information. The *Custom Installation* option will maintain the original patient data, even if the user changes the MARS application software from the current disk location. The *System Setup* information will be retained.

#### **NOTE**

You must have a MARS Holter Analysis server to use the MARS Holter Analysis client configuration.

MARS™ Holter Analysis Systems running Windows NT do not support the Tape Acquisition option.

#### <span id="page-31-0"></span>**Block Diagram**

The block diagram is a representative configuration of a MARS™ Holter Analysis System. There are too many possible configurations to show them all.

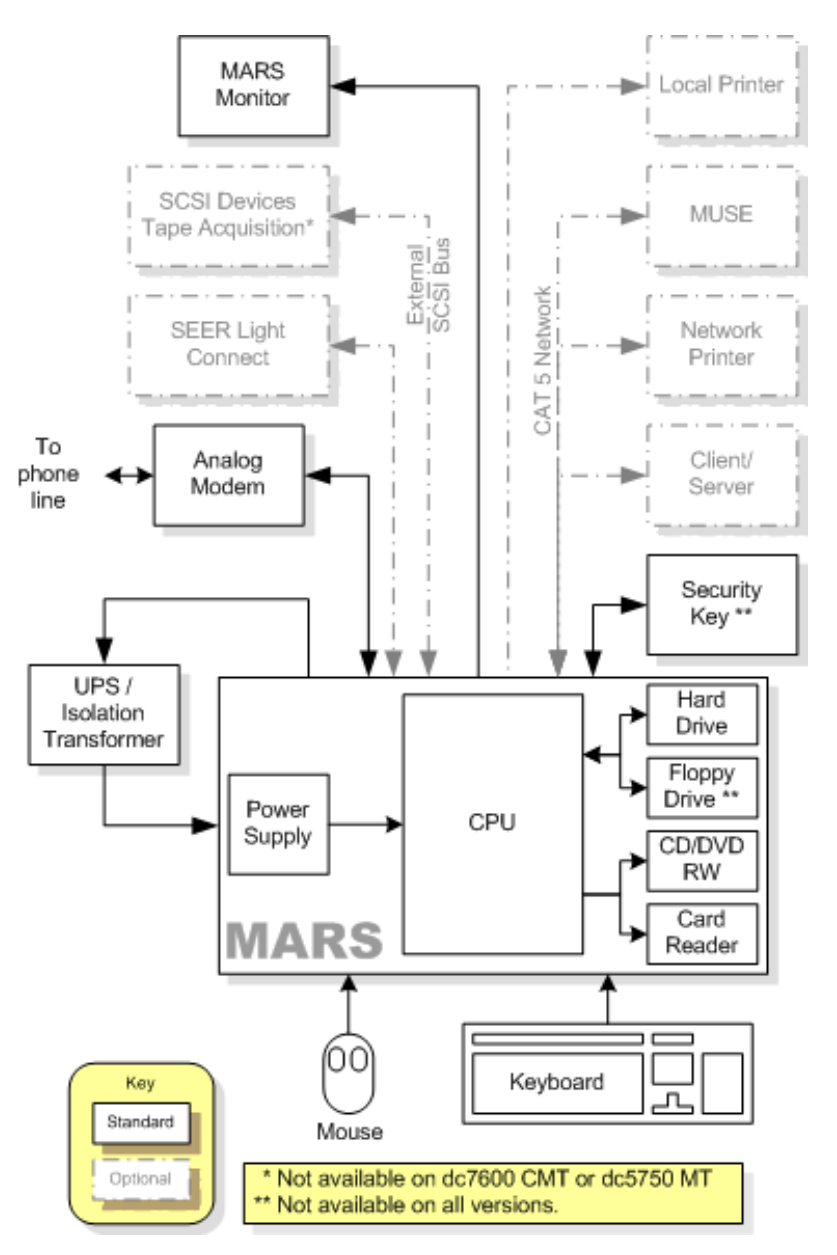

1A

#### <span id="page-32-0"></span>**System Setup**

Table [5, "Configuration Interconnections," on page](#page-34-0) 2-11 instructs how the client-server and standalone workstation should be set up. Please refer to the supplied OEM manuals and the ["System Components and Locations" on page](#page-36-0) 2-13 for additional information.

#### WARNINGS

Keep leakage current within acceptable limits when connecting auxiliary equipment to this device.

This is Class 1 equipment. The mains plug must be connected to an appropriate power supply. See the leakage current warning on page [2-33](#page-56-2) for important UPS information

#### <span id="page-32-1"></span>**Connecting the Equipment**

Connecting the equipment consists of:

- Connecting the applicable peripheral devices
- Booting MARS™ Holter Analysis System for the first time
- Setting up the network
- Complete the check out procedure

To connect the equipment, follow the configuration table provided on the following pages.

#### <span id="page-32-2"></span>**MARS Holter Analysis Interconnection Guide**

Table [5, "Configuration Interconnections," on page](#page-34-0) 2-11 provides the physical connections necessary for the MARS Holter Analysis standalone and client-server configurations. Once the physical connections are completed go to ["Network Setup" on page](#page-68-1) 3-1 for setting up the network.

#### Setting the Correct Source Voltage

Confirm the MARS™ Holter Analysis System is configured to receive the correct source voltage (115V or 230V) for your geographical area.

Configure the dip switches on the UPS to receive the correct source voltage for your geographical area. Use the "User's Guide" that shipped with the UPS for the correct dip switch configuration.

#### Setting the Correct Platform Voltage

The power supplies of some platforms are equipped with a voltage switch that allows the user to toggle the power supply between 115V and 230V. This is typically a red switch located near the voltage inlet connector, as seen in the following illustration.

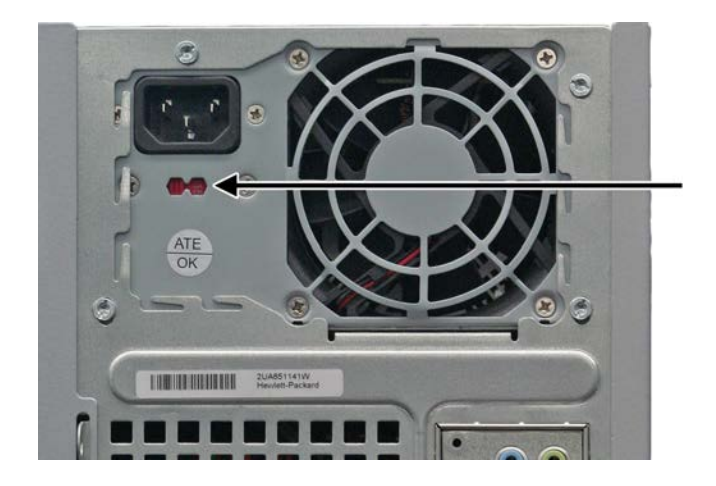

Before connecting your system to a power source, verify whether the system has a voltage switch.

If your system has a voltage switch, make sure the switch is set to the correct voltage for your geographical area. Failure to set the voltage switch to the proper input voltage may result in damage to the unit when connected to a power source.

If your system does not have a voltage switch, no additional action is required: the power supply will automatically detect the power line voltage.

#### Protecting Against Viruses

To protect the MARS™ Holter Analysis System from viruses, the appropriate antivirus software should be installed before connecting the system to the network. It is recommended that the customer turn on the antivirus software auto protect option, and keep the virus definitions current to avoid virus infections. Please discuss virus protection with the hospital Information Systems (IS) department before proceeding with the network installation of this equipment.

In addition to installing antivirus software, it is recommended that the customer limit drive share access for additional virus protection. This can be accomplished by changing the share permissions for the *gemsit* folder. It is recommended that permissions be set for individual users, rather than the entire MARSWORKGROUP or an entire domain. This will change the default factory setup.

#### Configuration Connection Guide

The following table describes how each MARS component connects to the system. To identify each component's connectors, refer to the diagrams located in ["System Components](#page-36-0)  [and Locations" on page](#page-36-0) 2-13.

<span id="page-34-0"></span>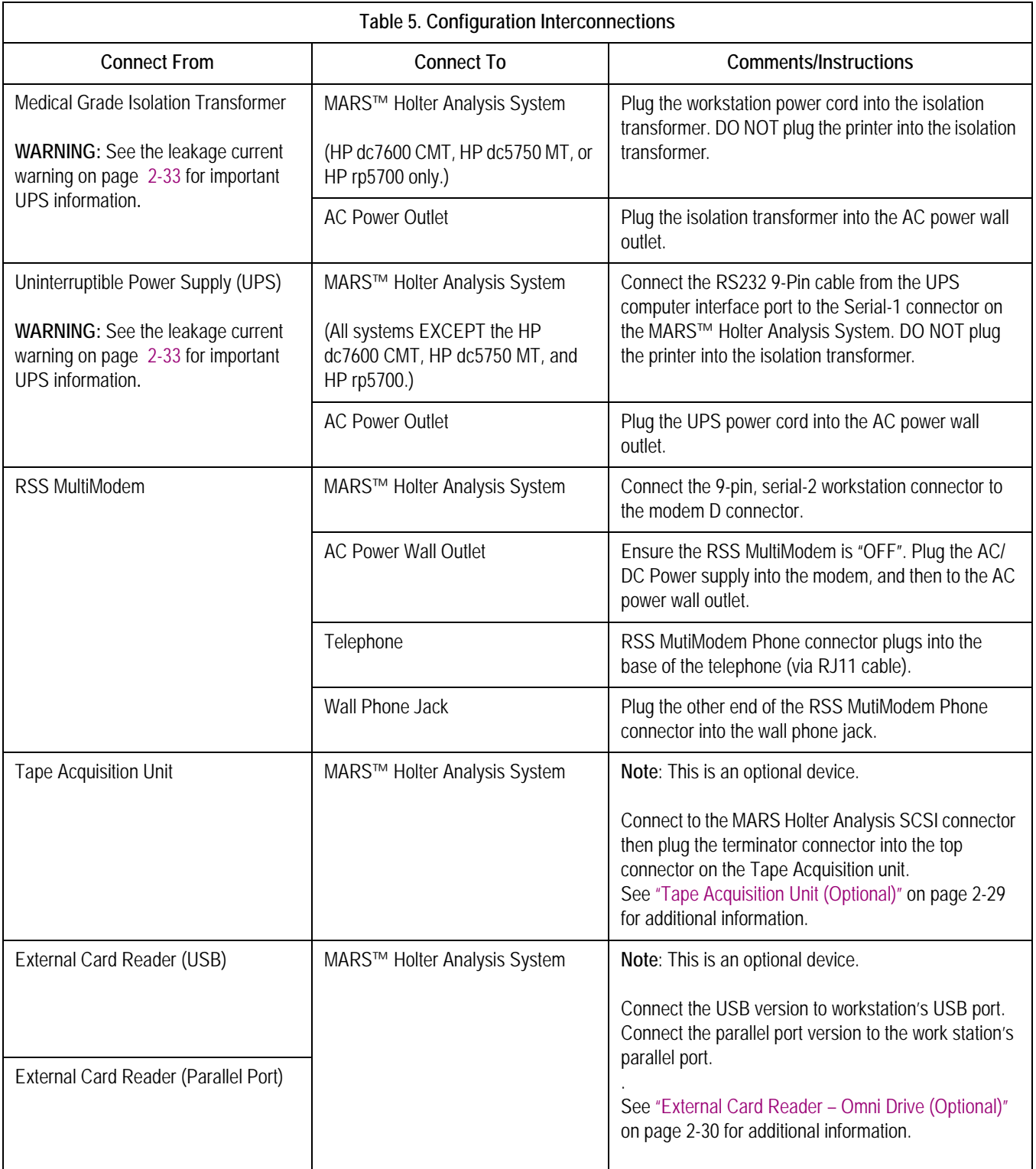

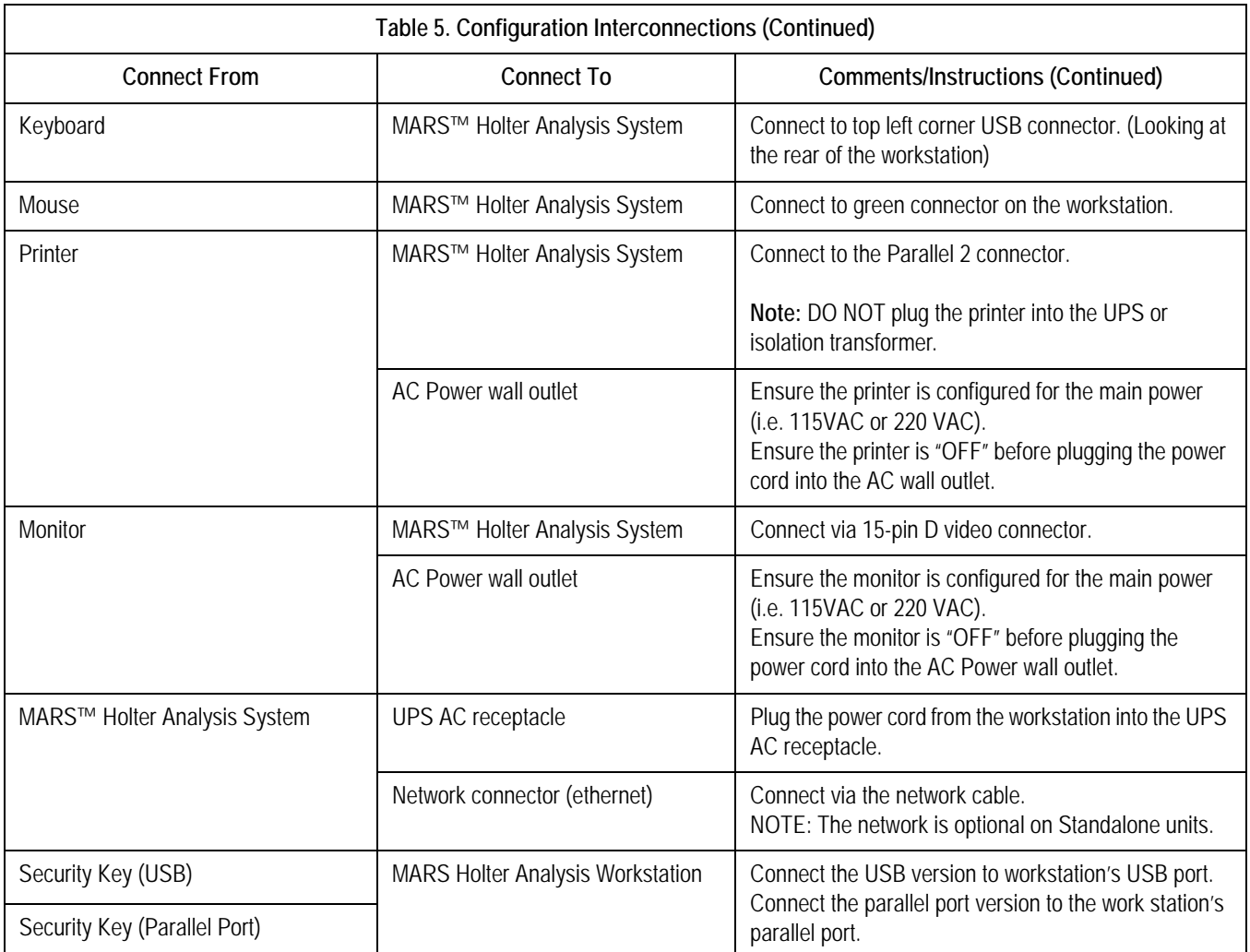

After the physical connections are completed, go to ["Network Setup" on page](#page-68-1) 3-1 for setting up the network.
# **System Components and Locations**

## **MARS Holter Analysis Standalone, Client and Server Systems**

Compaq EVO D510, Front View

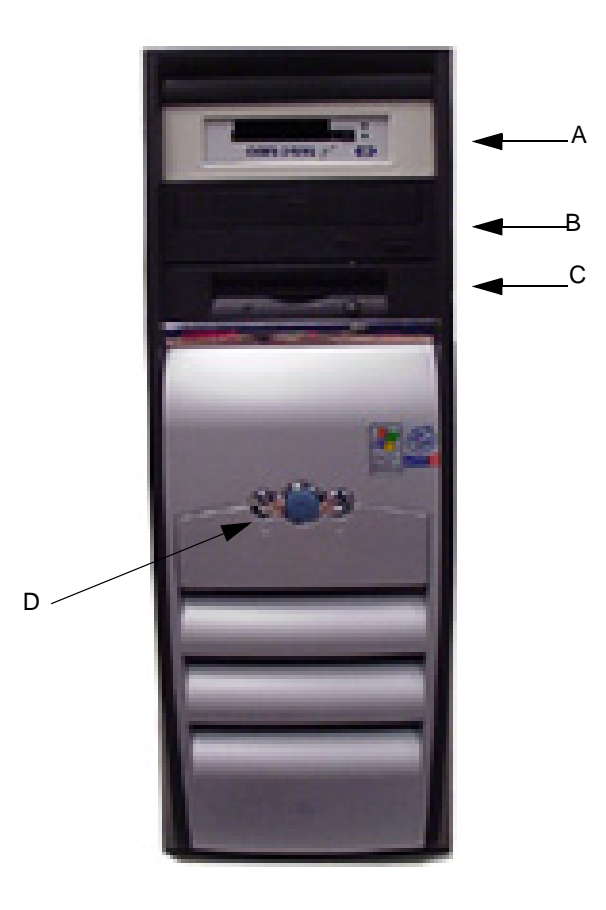

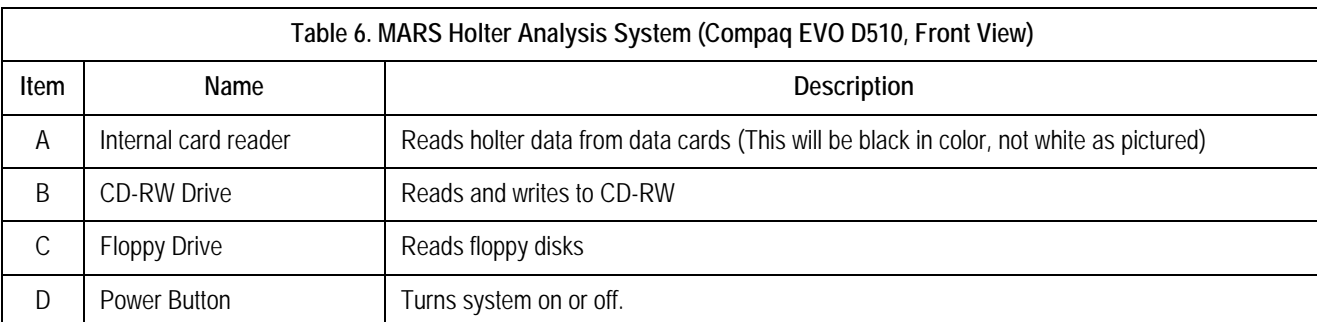

## Compaq EVO D510, Rear View

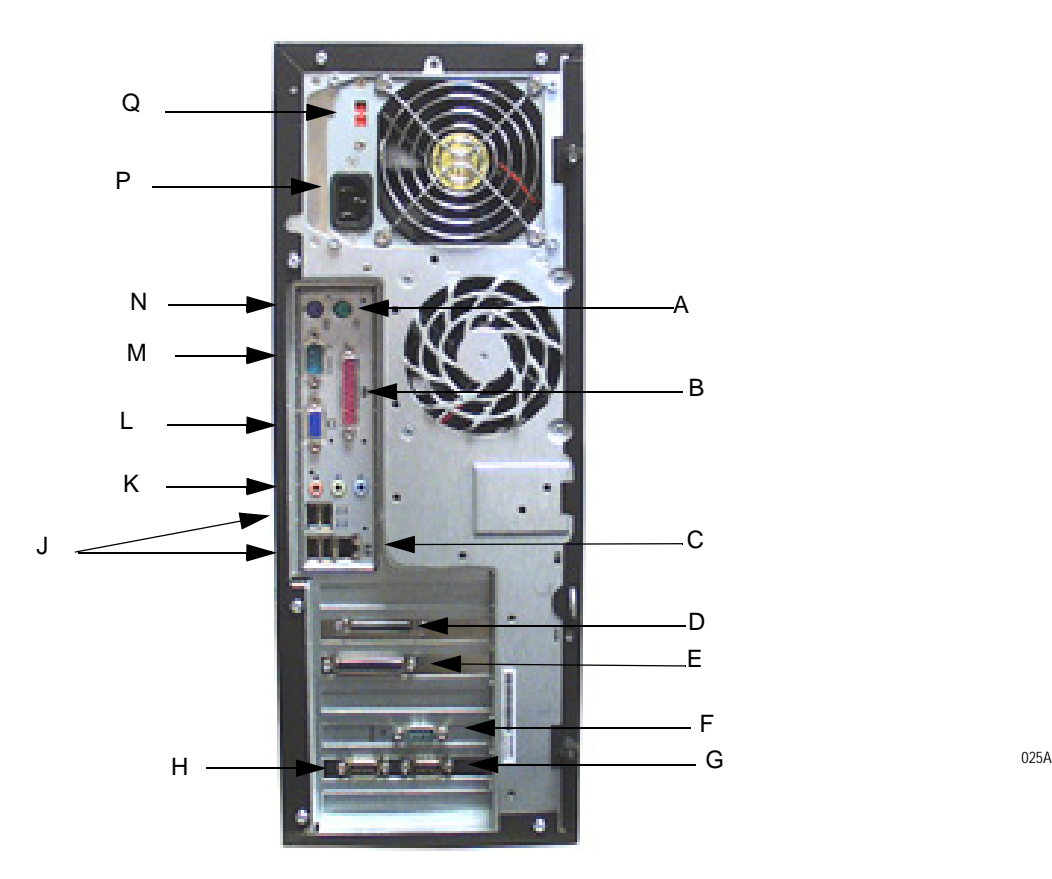

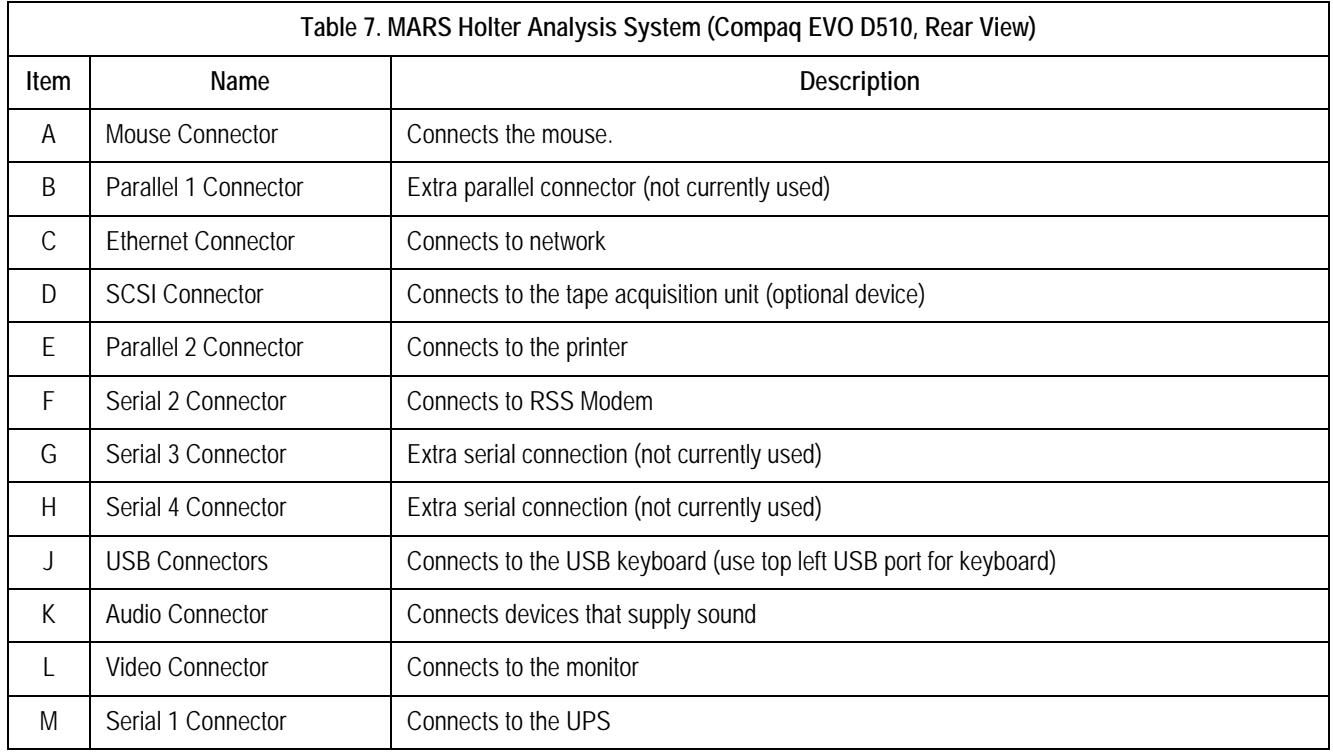

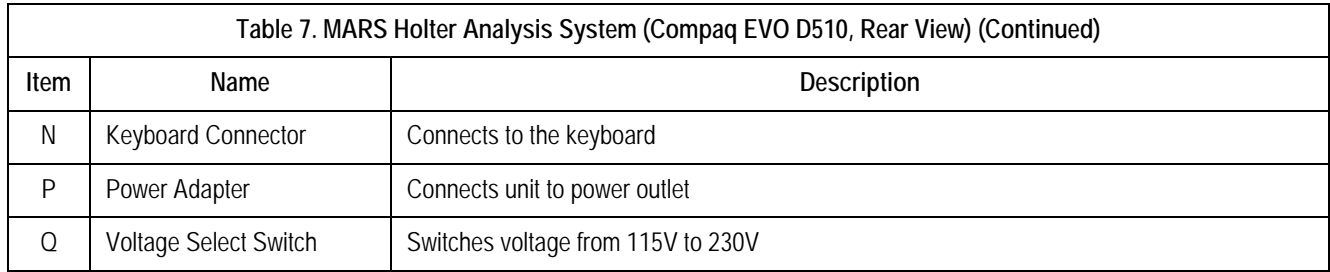

## HP EVO D530, Front View

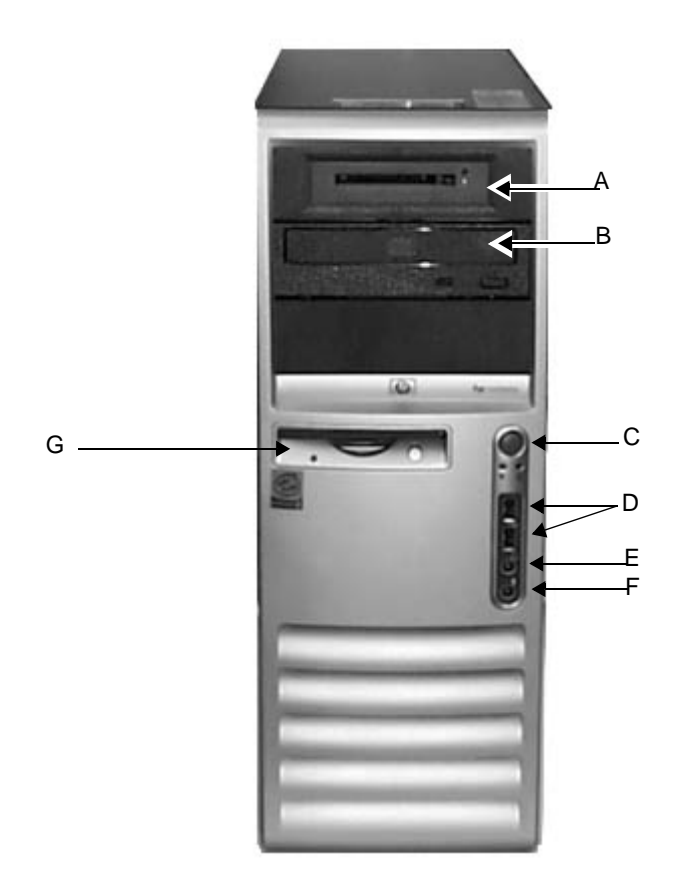

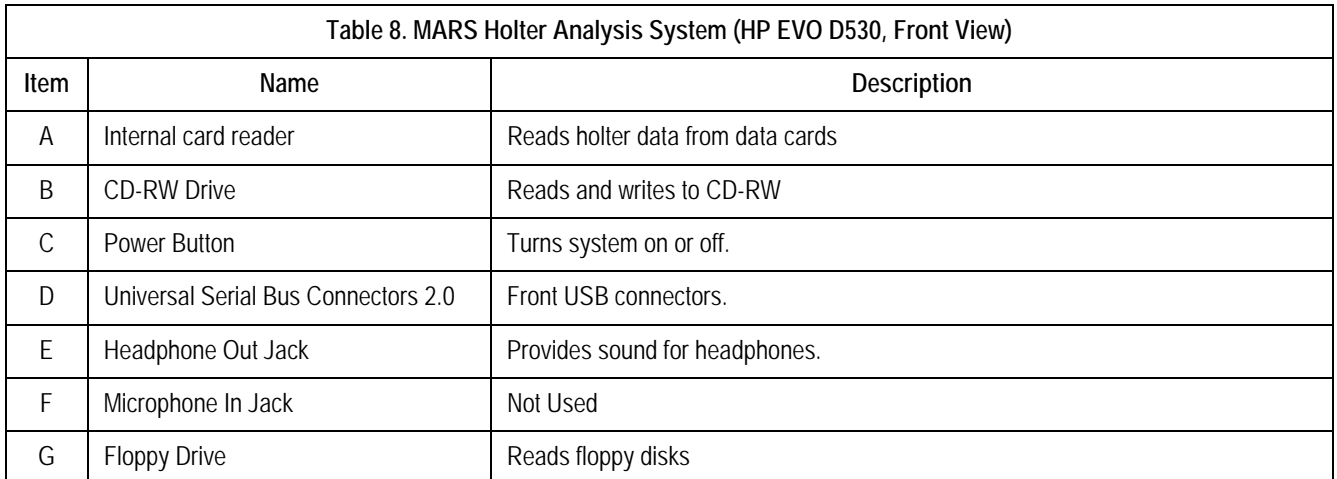

## HP EVO D530, Rear View

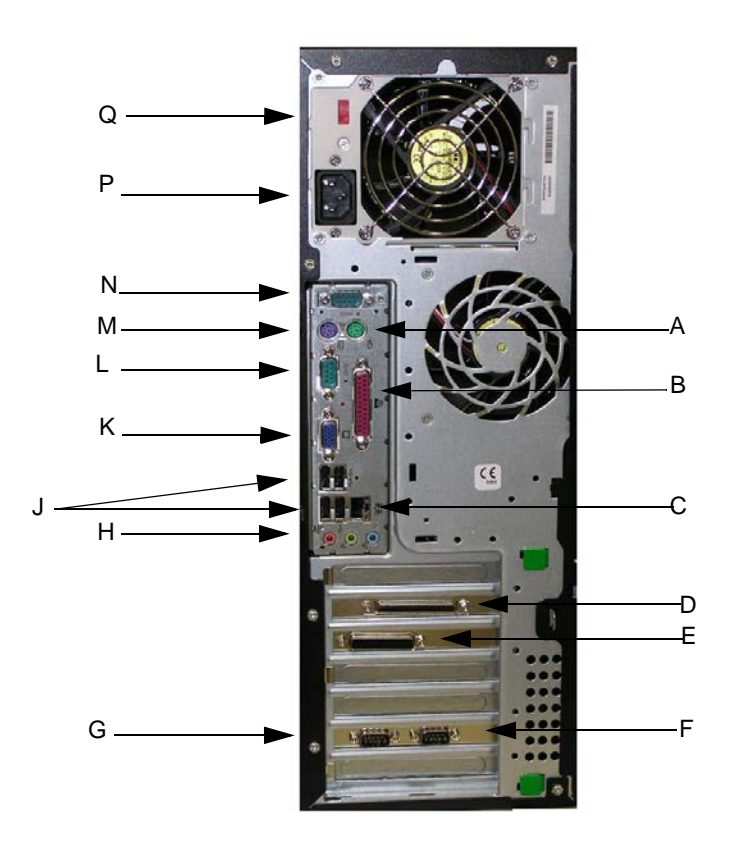

**Table 9. MARS Holter Analysis System (HP EVO D530, Rear View) Item** Name Name Name 2012 11: Description A Mouse Connector Connects the mouse. B Parallel 1 Connector Extra parallel connector (not currently used) C | Ethernet Connector | Connects to network D SCSI Connector Connects to the tape acquisition unit (optional device) E | Parallel 2 Connector | Connects to the printer F Serial 3 Connector | Extra serial connection (not currently used) G Serial 4Connector **Extra serial connection (not currently used)** H | Audio Connector | Connects devices that supply sound J USB Connector Connects to the USB keyboard (use top left USB port for keyboard) K | Video Connector | Connects to the monitor L | Serial 1 Connector | Connects to the UPS M | Keyboard Connector | Connects to the keyboard N Serial Connector 2 Connects to RSS Modem

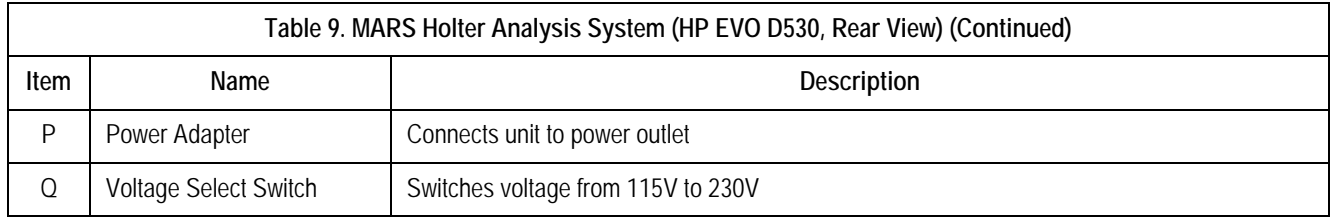

## HP dc7100, Front View

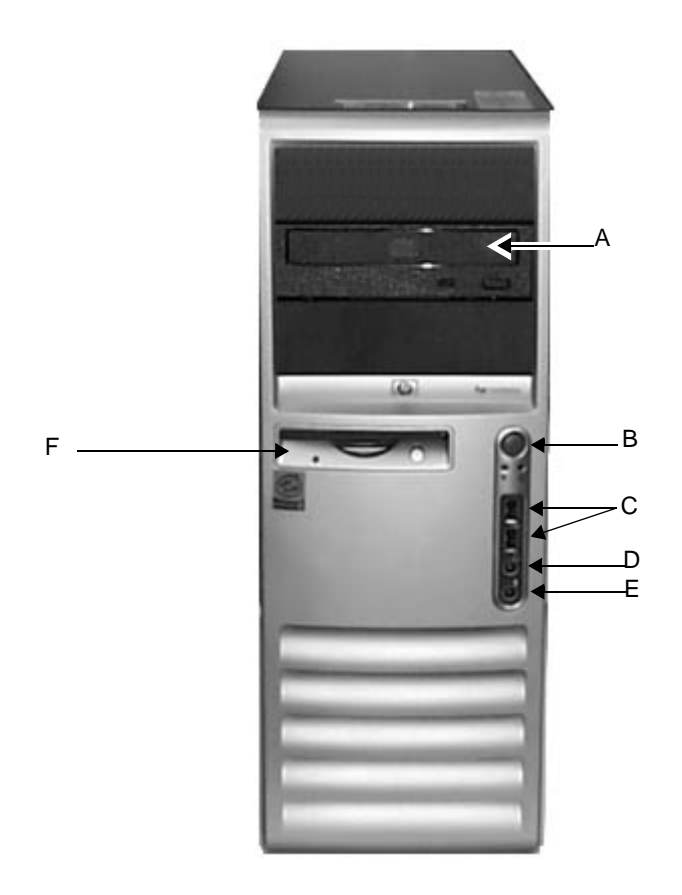

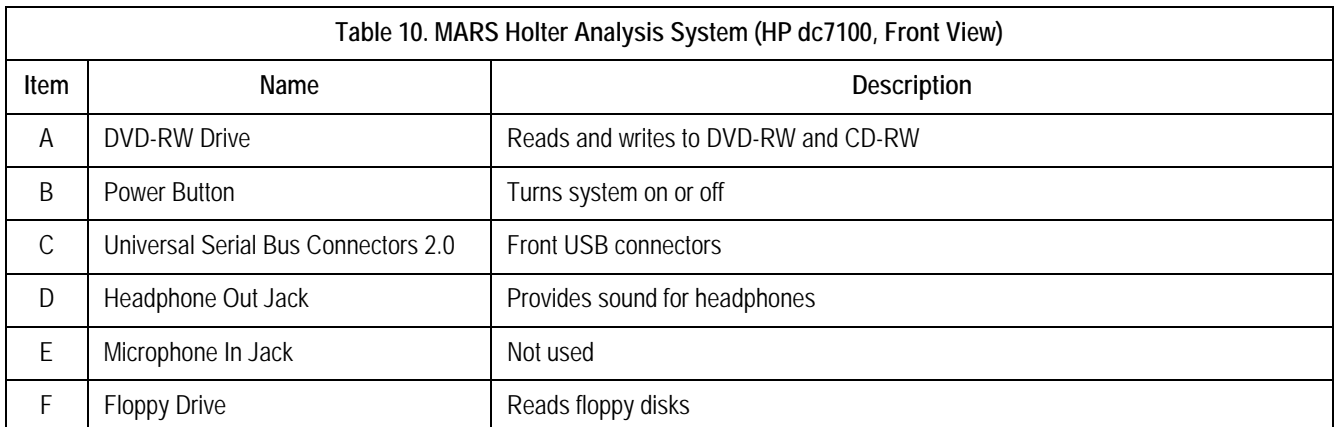

## HP dc7100, Rear View

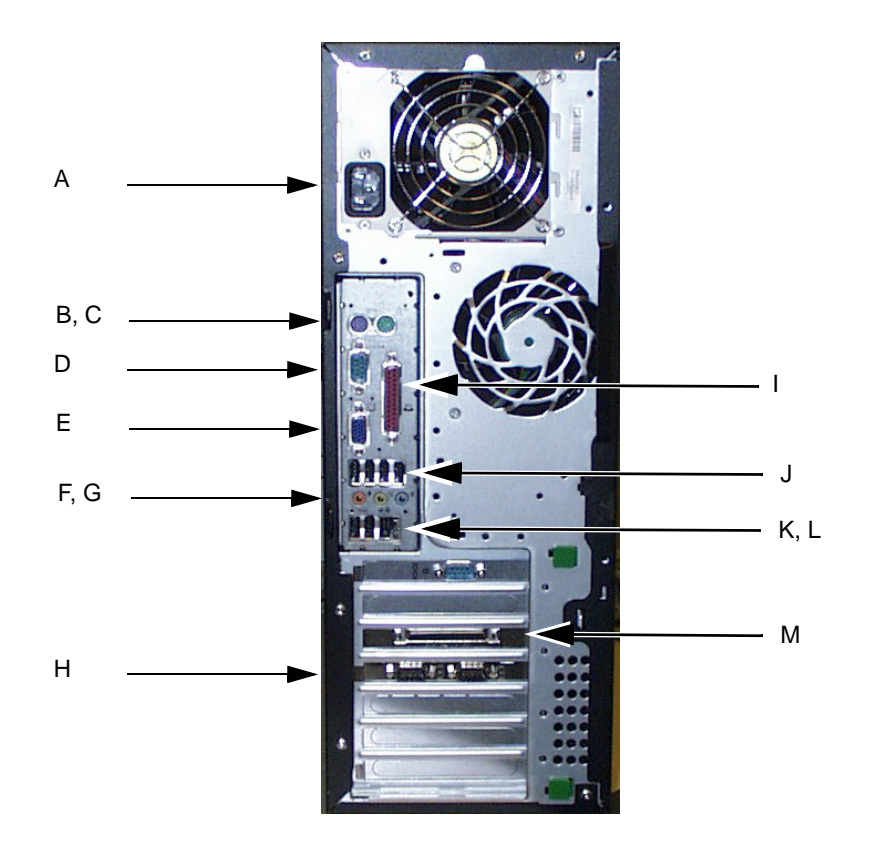

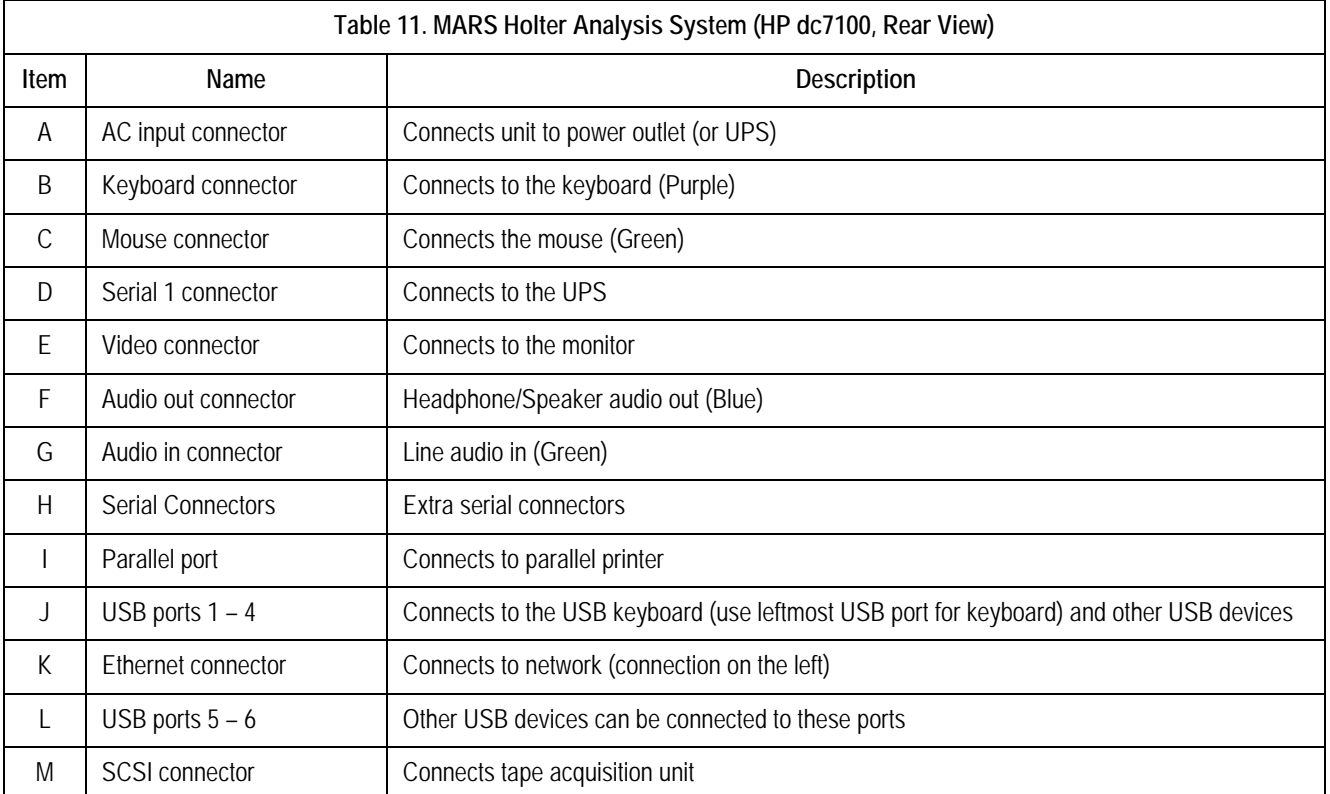

## HP dc7600, Front View

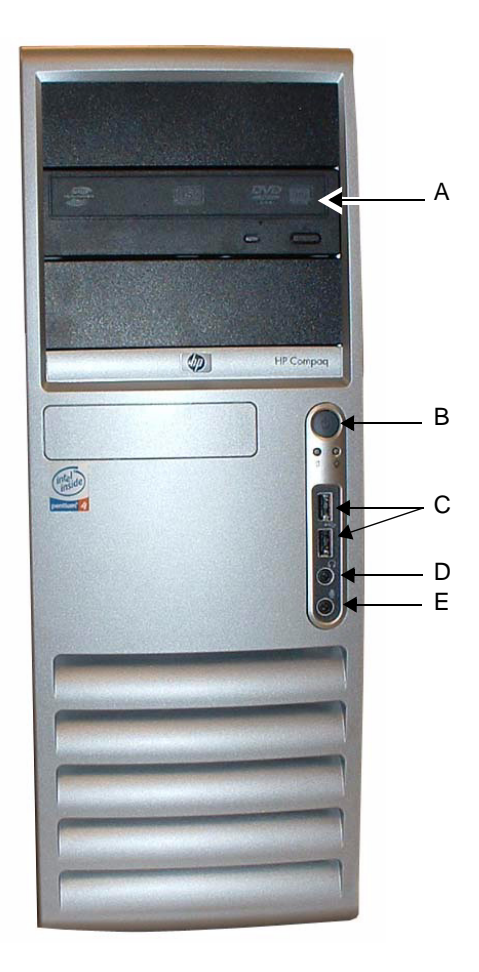

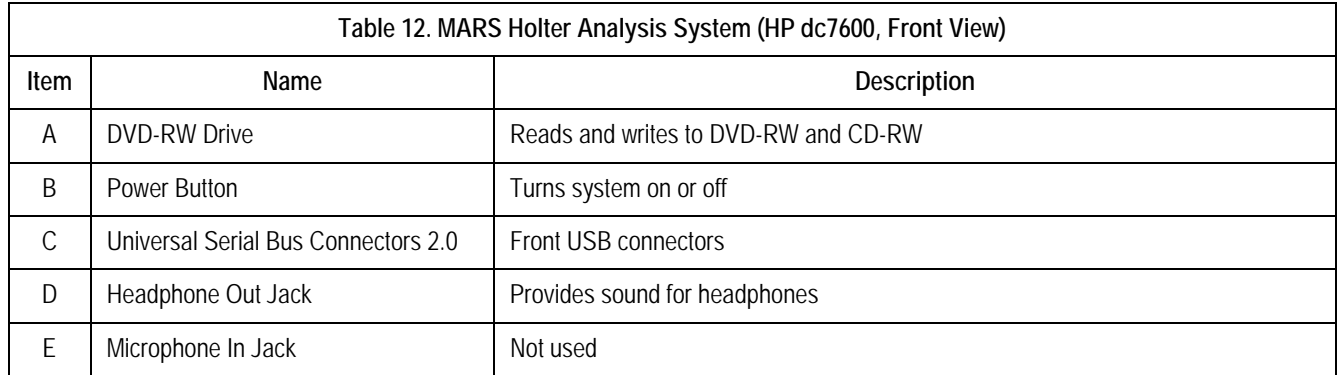

## HP dc7600, Rear View

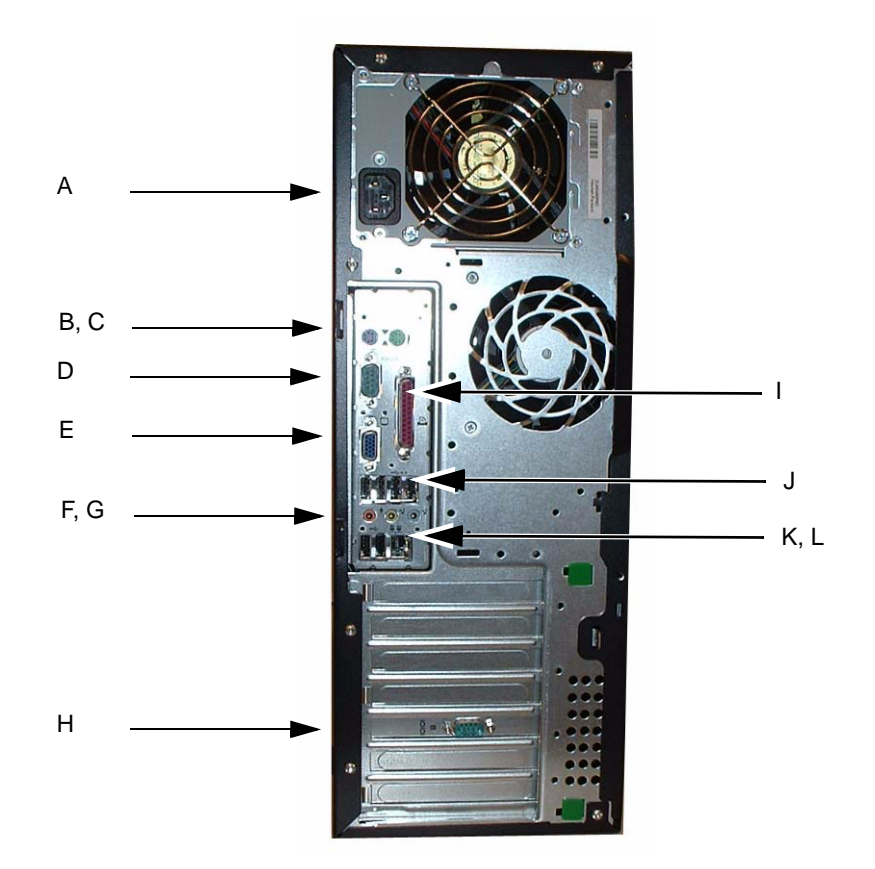

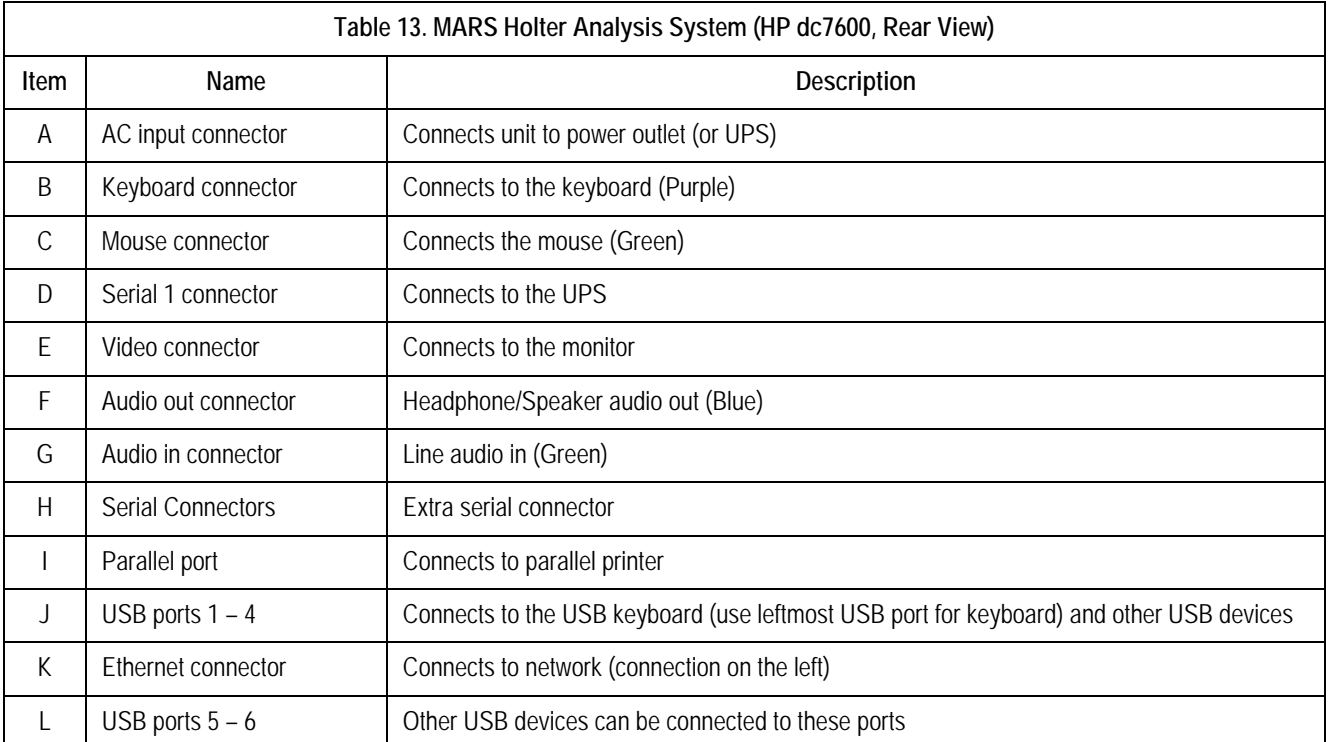

## HP dc5750, Front View

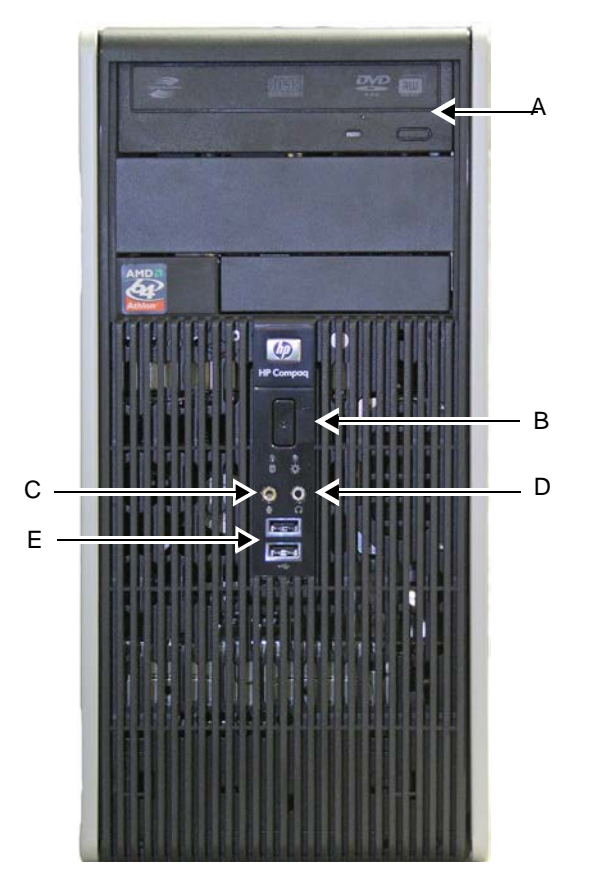

XXXX

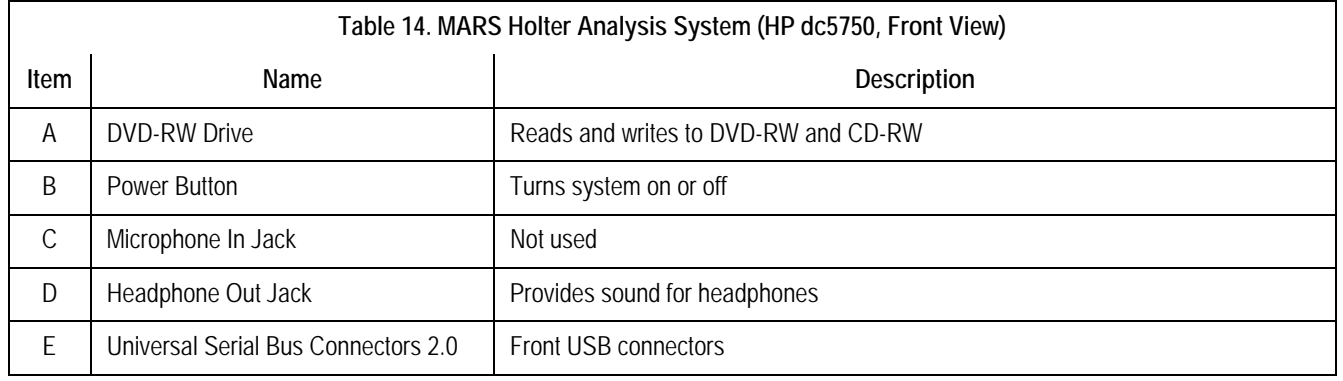

## HP dc5750, Rear View

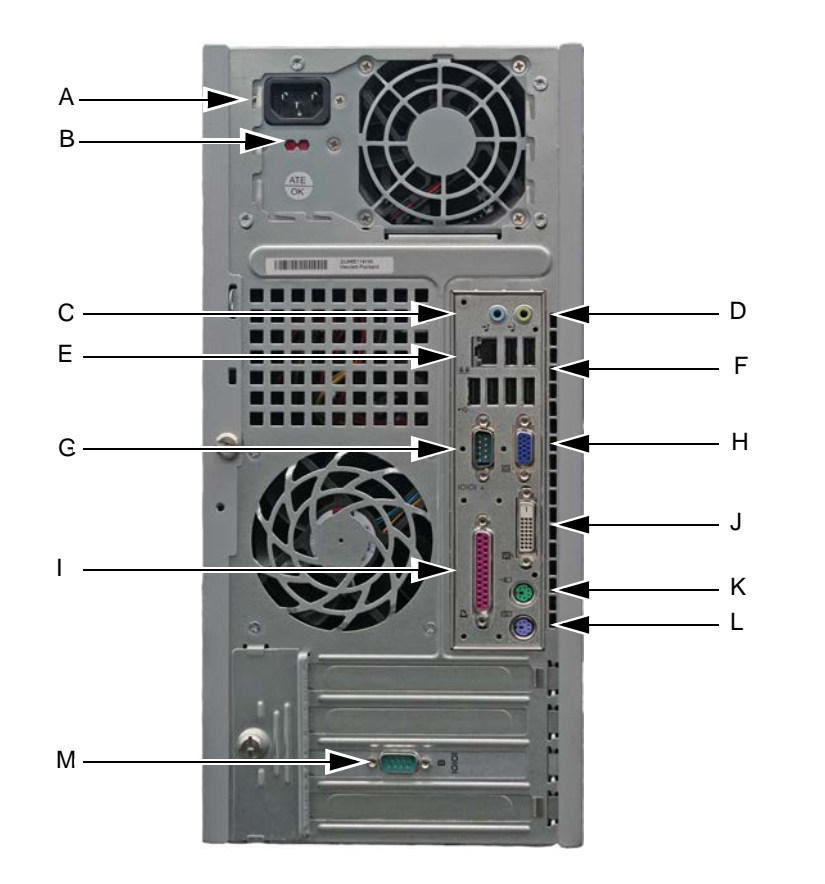

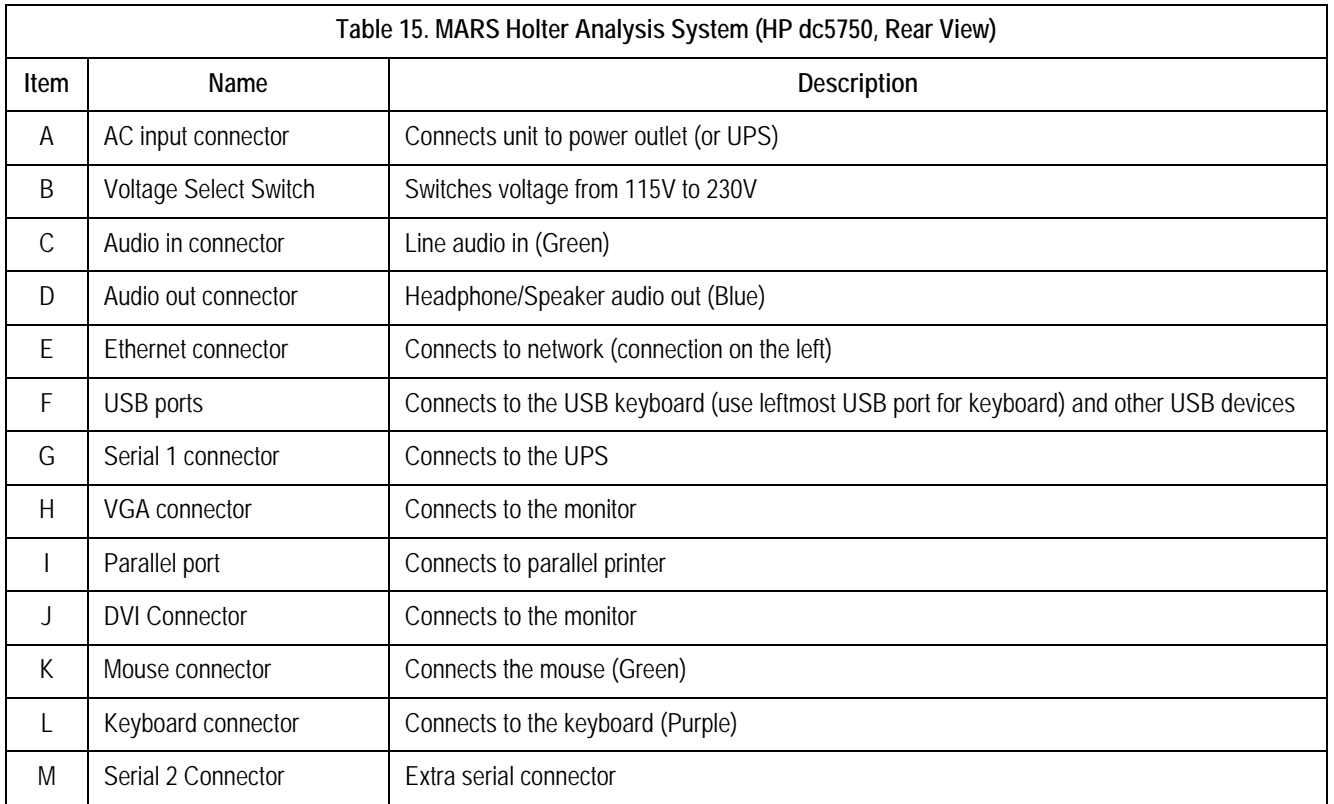

XXX

## HP rp5700, Front View

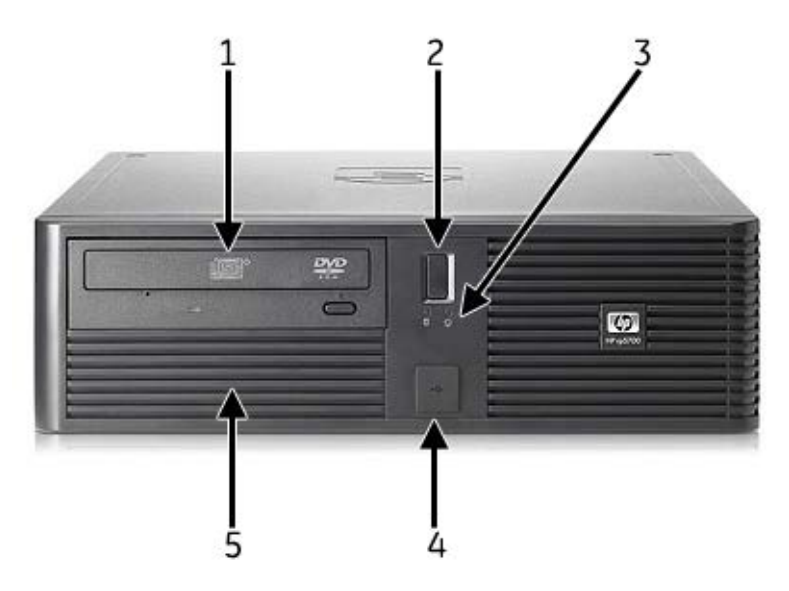

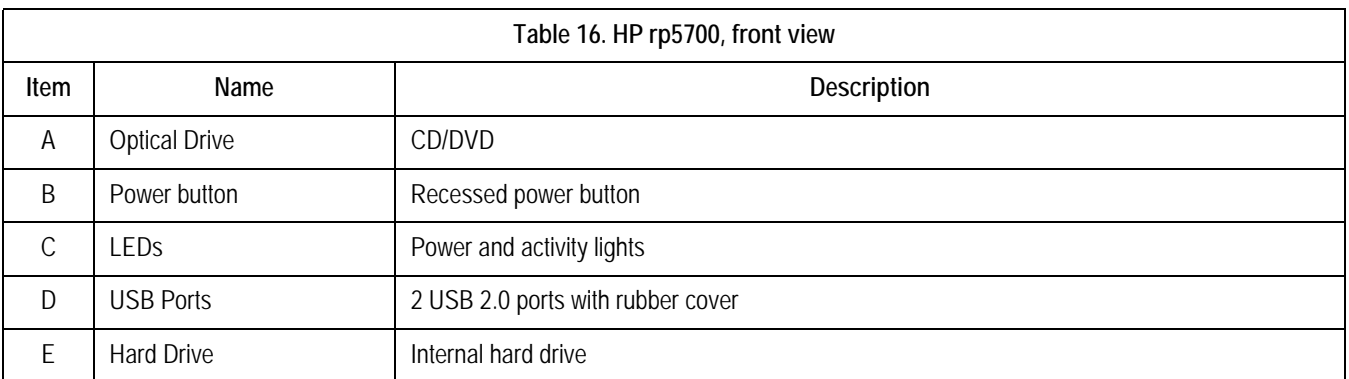

## HP rp5700, Back View

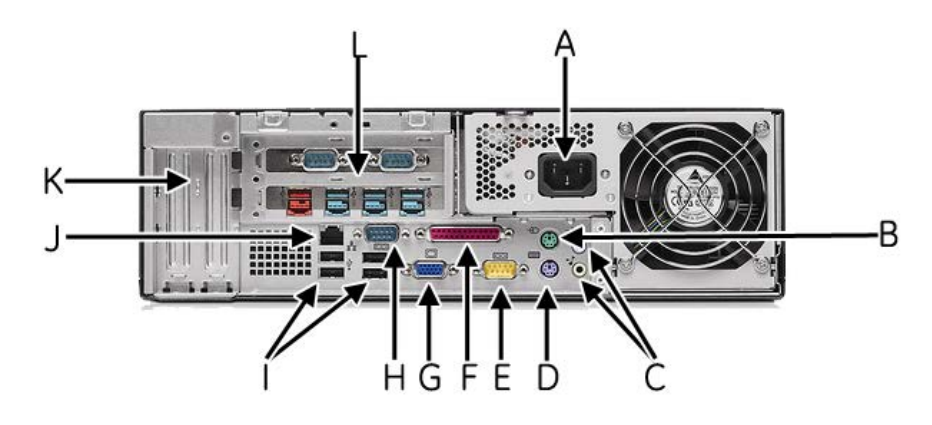

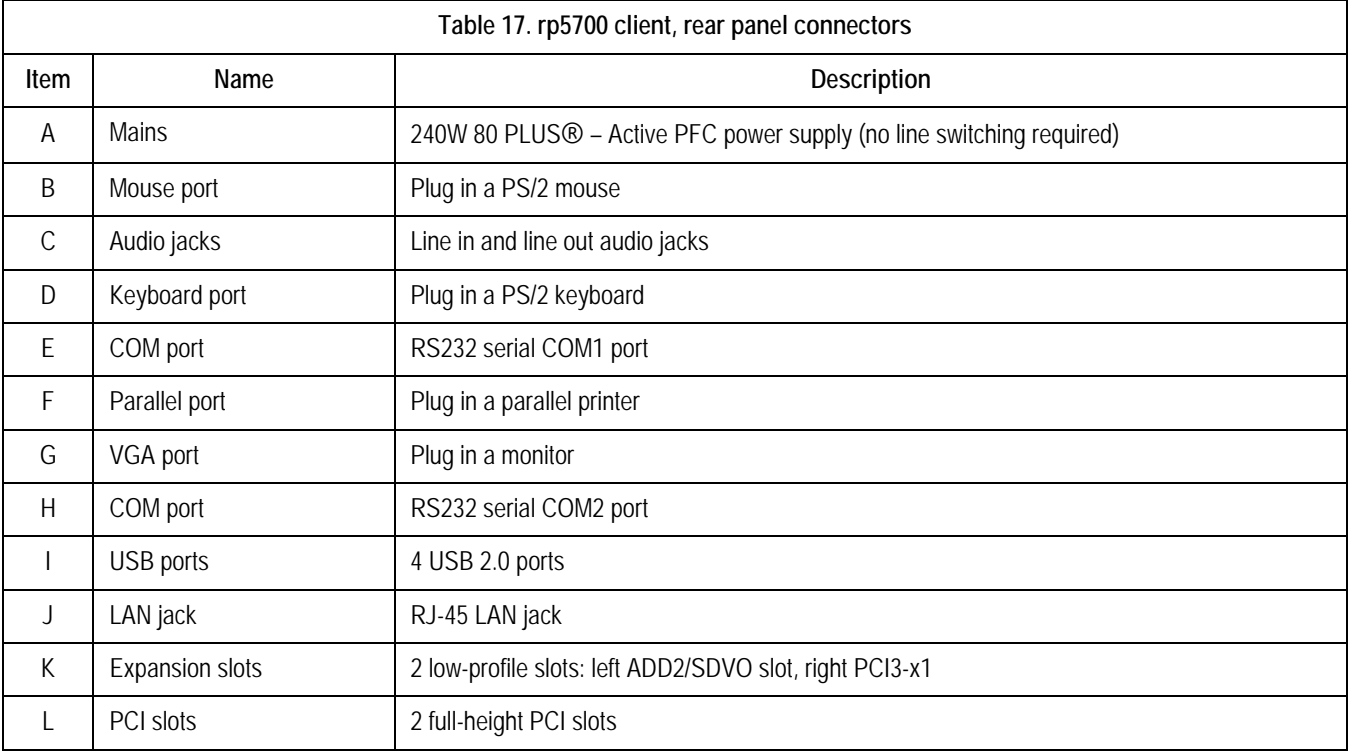

## HP rp5800, Front View

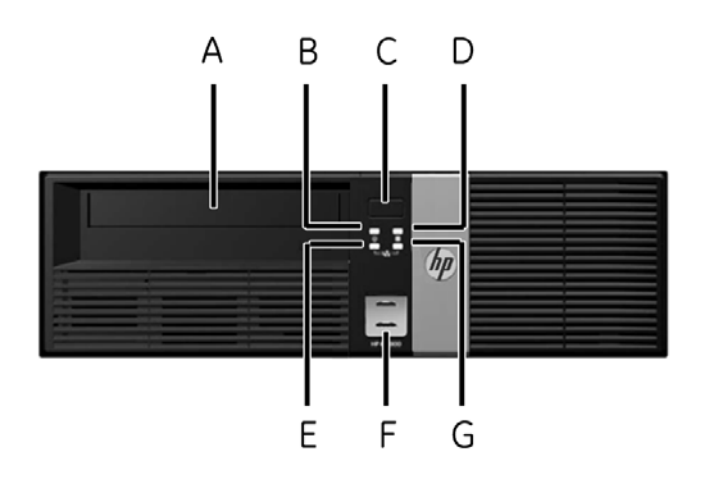

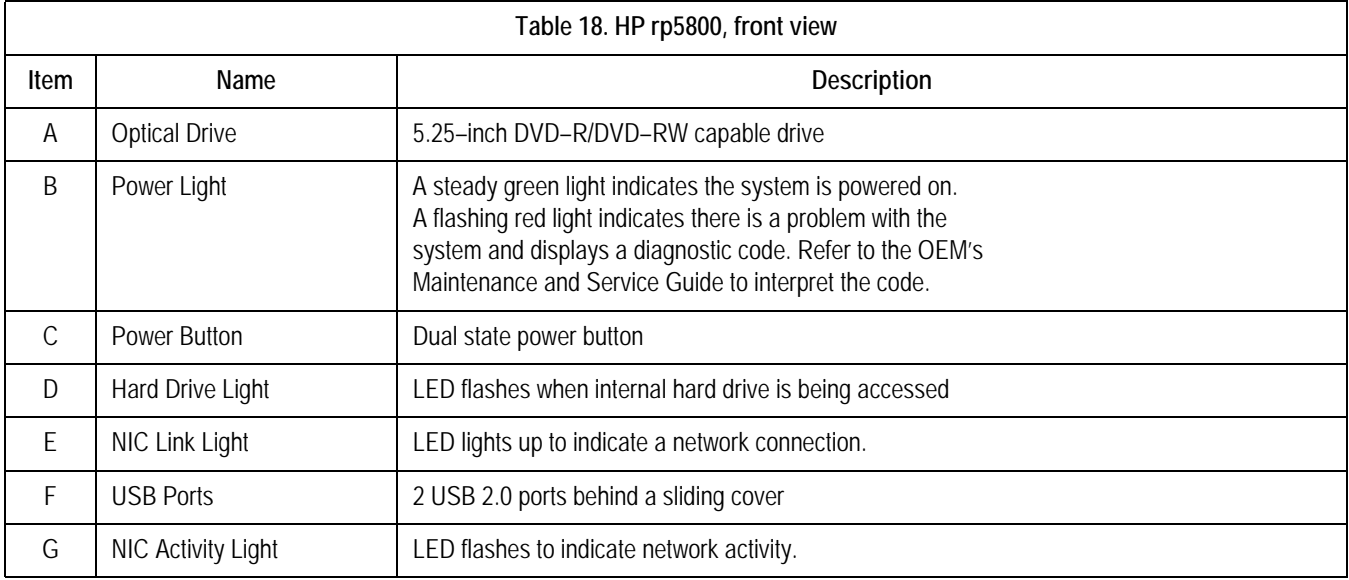

## HP rp5800, Back View

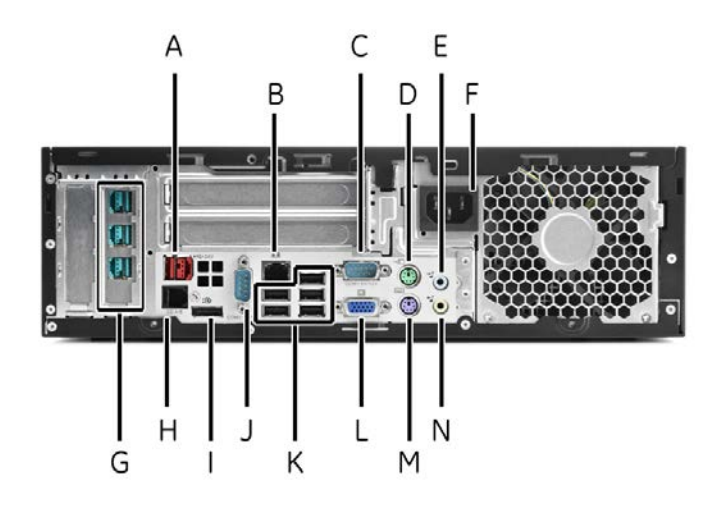

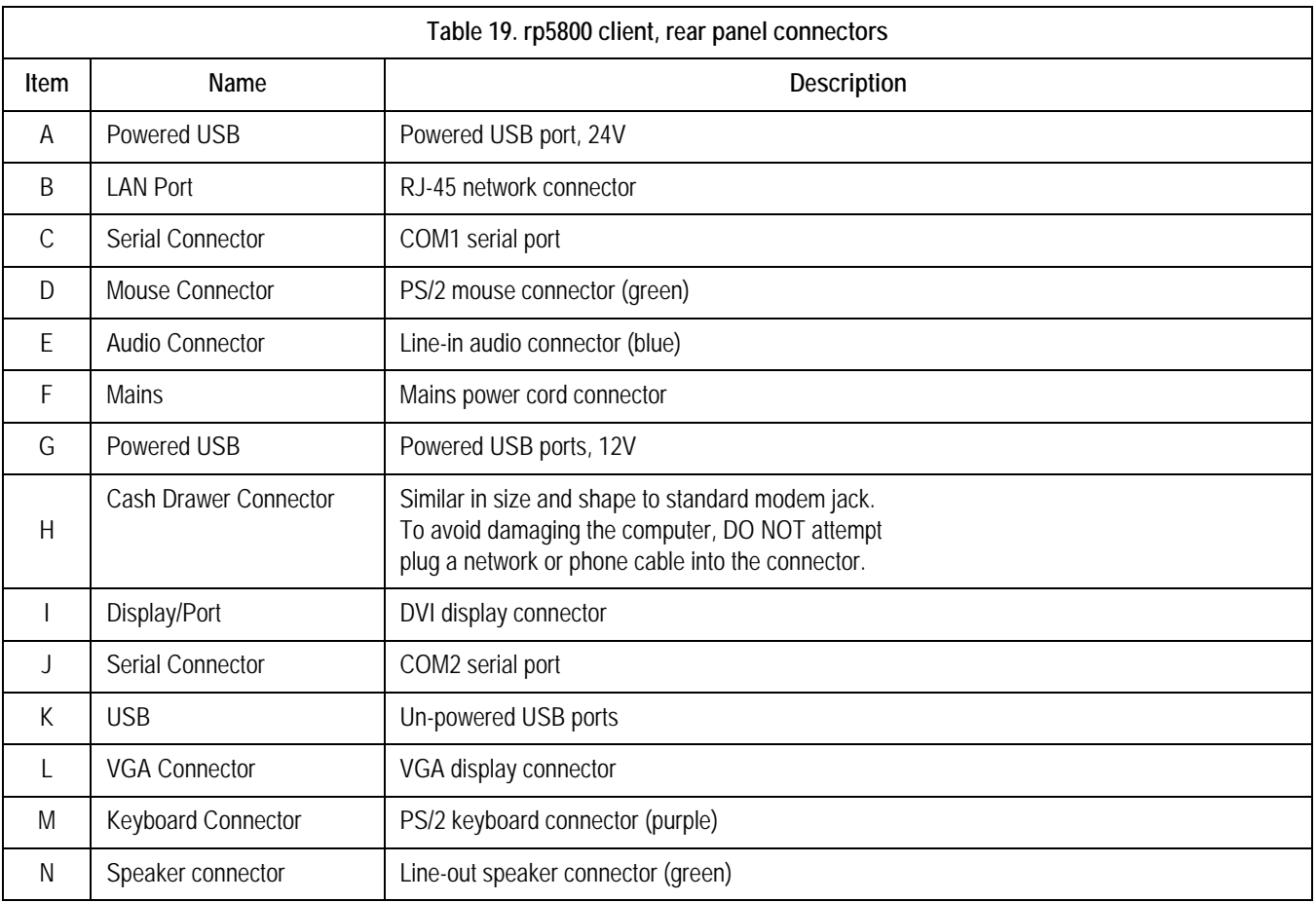

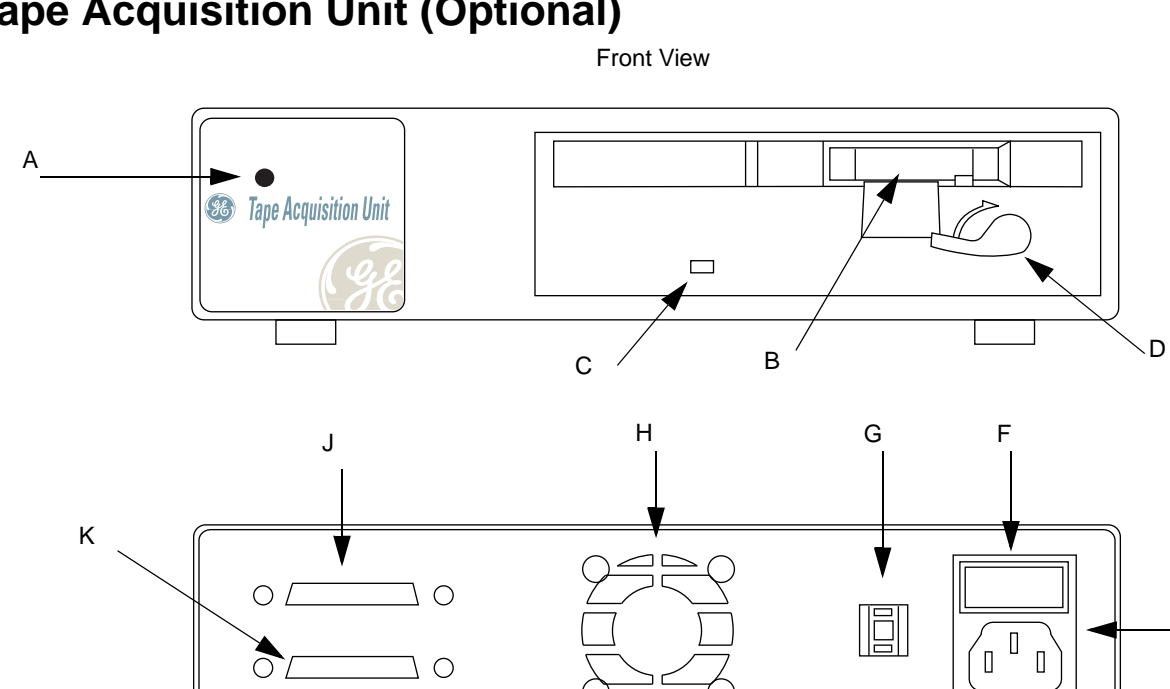

 $\overline{1}$  O

#### md1144-322b

E

 $\hfill$ 

md1144-316b

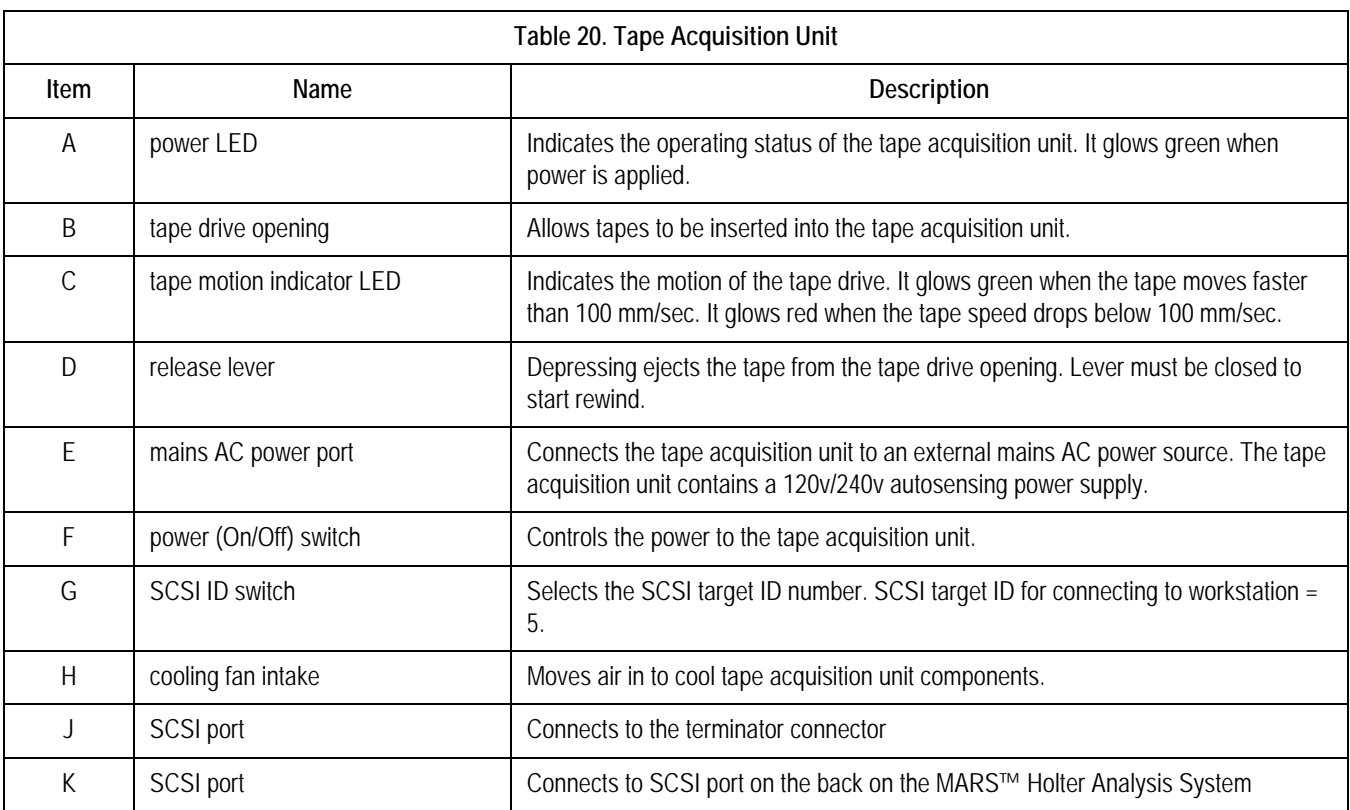

# **External Card Reader – Omni Drive (Optional)**

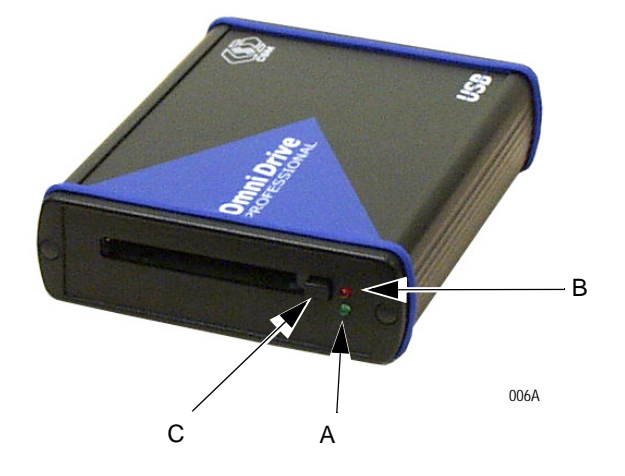

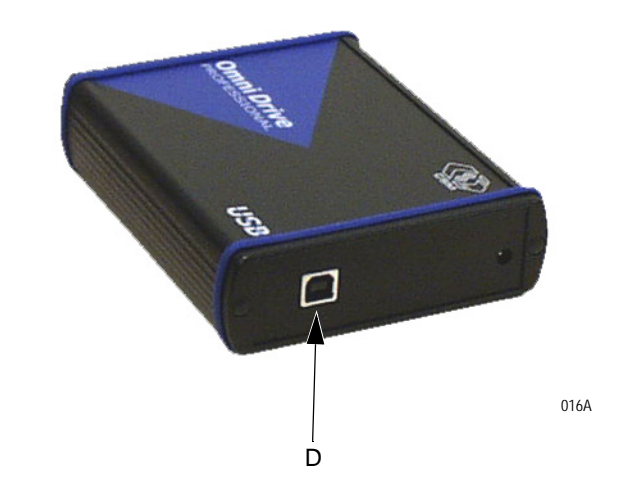

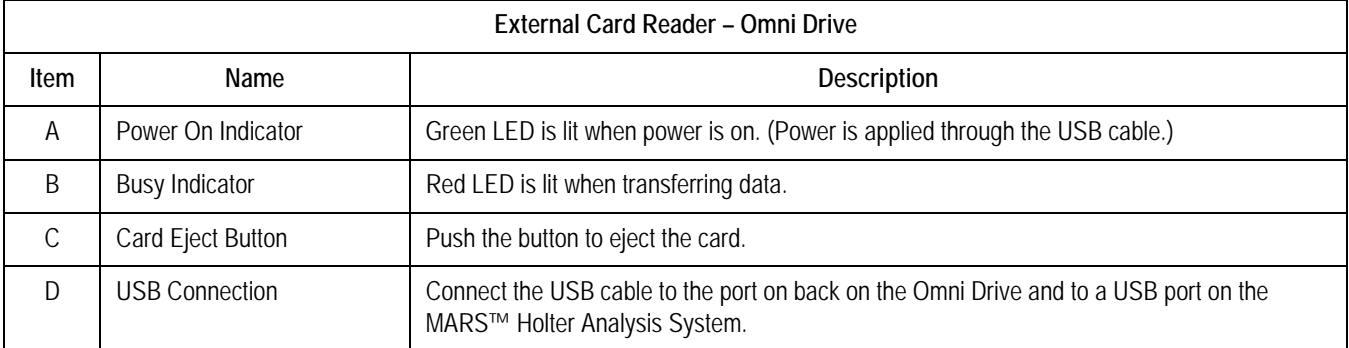

See ["Card Reader – Omni Drive \(Optional Device\)" on page](#page-103-0) 5-12 for information on setting the drive letter.

# **SEER Light Connect (Optional)**

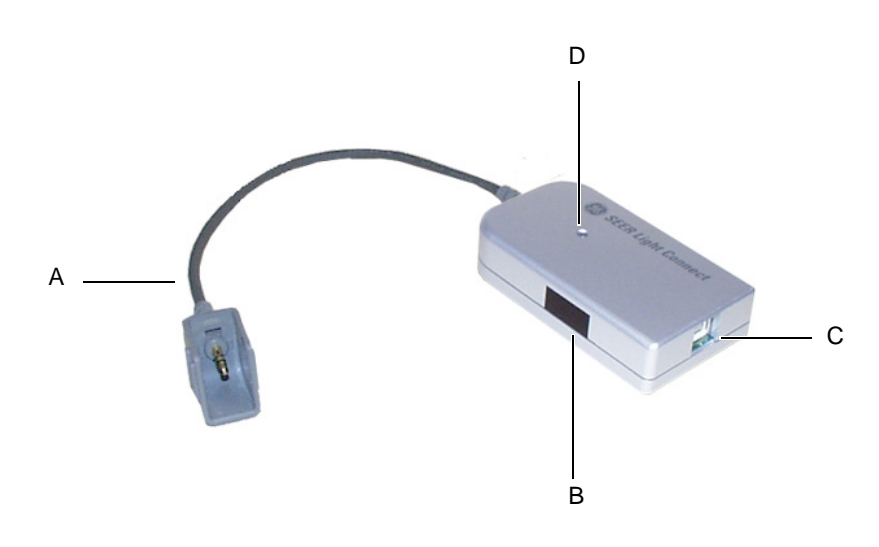

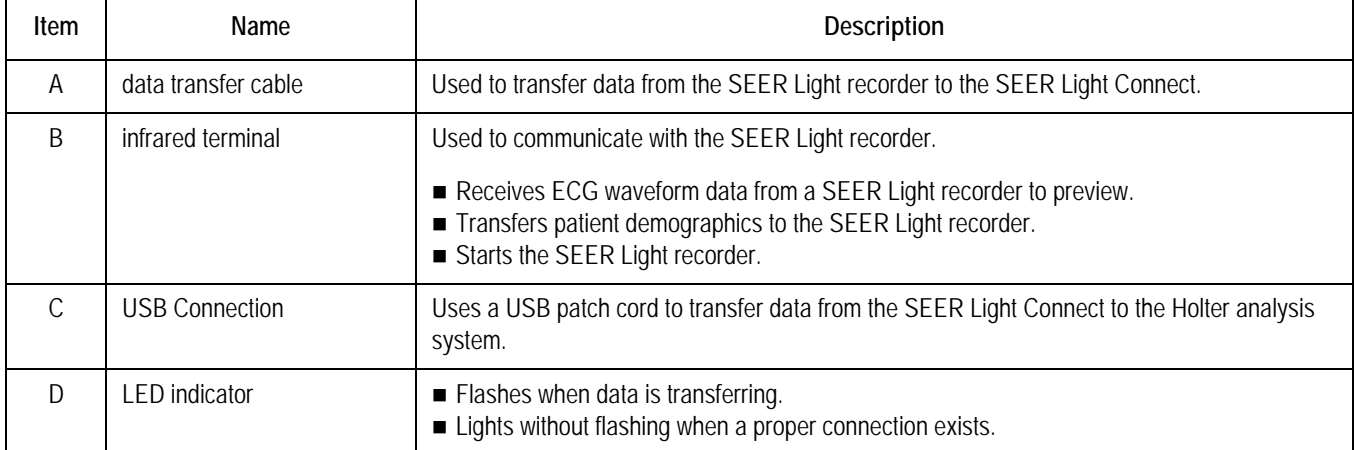

## **Remote System Access Unit**

## MultiTech MultiModem (MT9234ZBA)

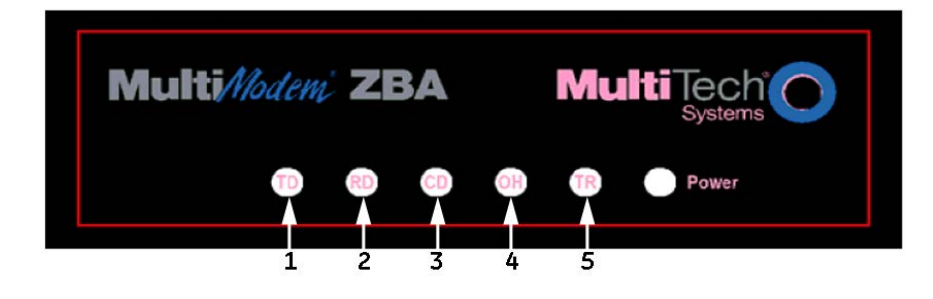

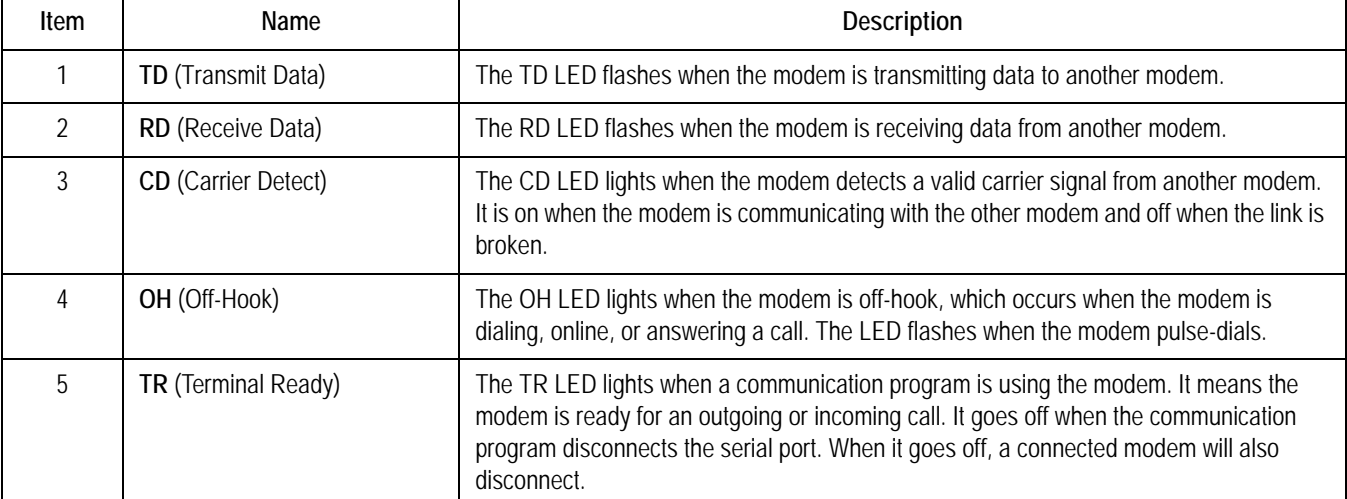

## **Uninterruptible Power Supply (UPS)**

#### WARNING

LEAKAGE CURRENT – Electrical shock to patient could result from component failure and lack of power isolation.

In the event this system is used in the patient vicinity, it must be configured in such a way that it and all of its electricallyconnected peripheral devices are isolated from mains power to prevent excessive leakage current to the patient. This can be accomplished through the use of isolated mains power, or a medical grade isolation transformer (in compliance with UL 60601, CAN/CSA C22.2 No. 601.1, IEC 60601-1) with this system. All nonmedical peripheral devices shall comply with IEC and ISO safety standards that are relevant to that equipment (i.e., IEC 60950, UL 60950).

Use of SEER Light Connect device in the patient vicinity requires that these measures are observed.

The UPS ["ONEAC ONm600, Front View" on page 2-36](#page-59-0)  meets this requirement.

### Powerware 5115, Front View

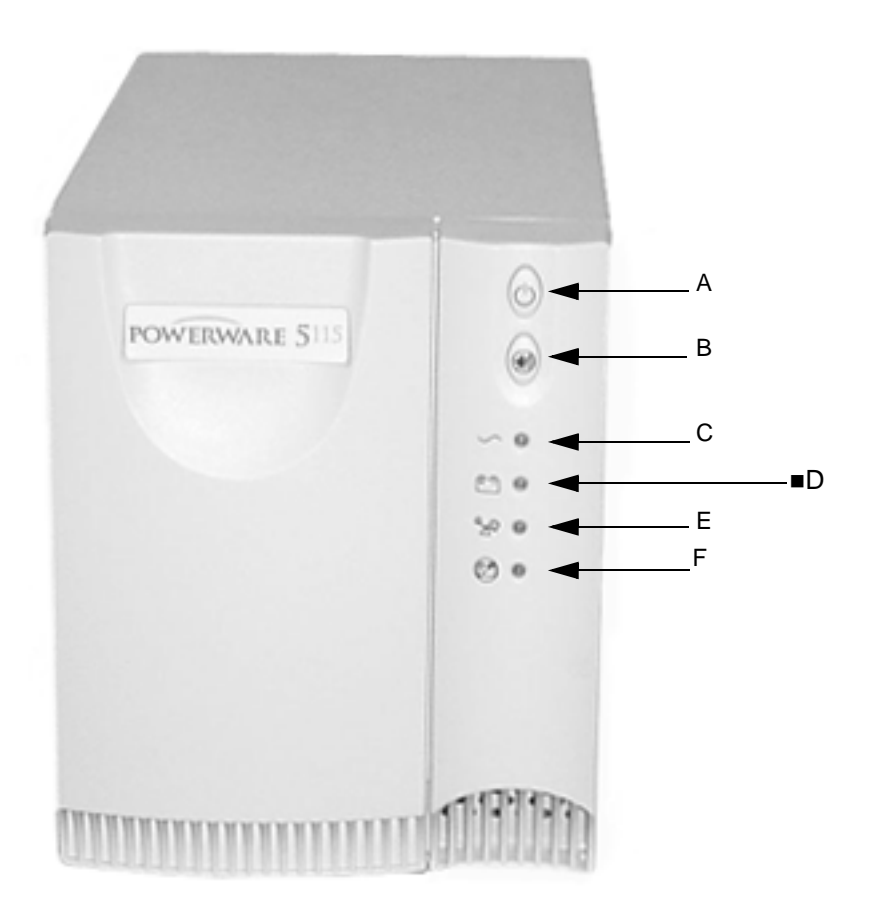

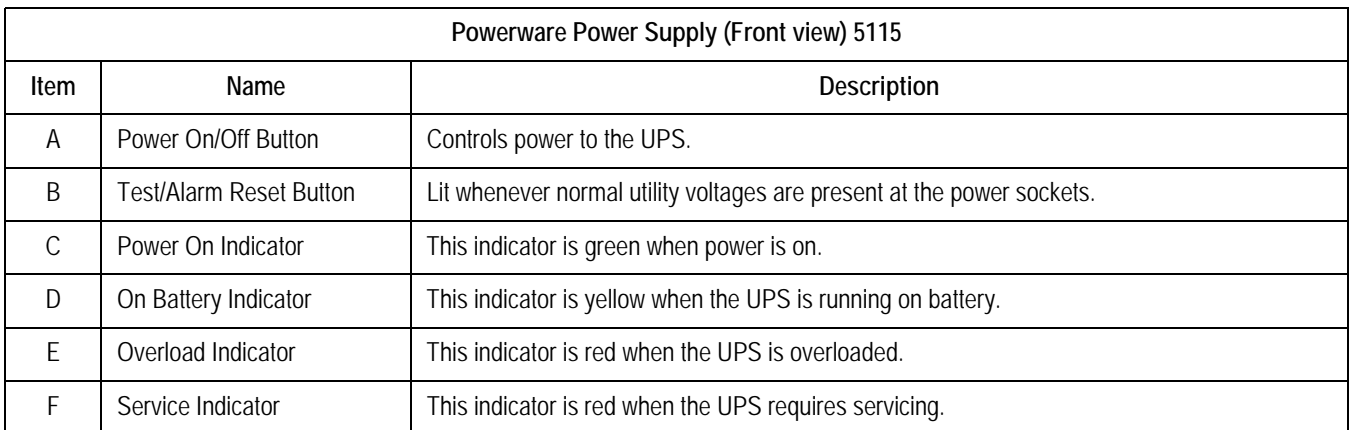

## Powerware 5115 (120 volt), Rear View

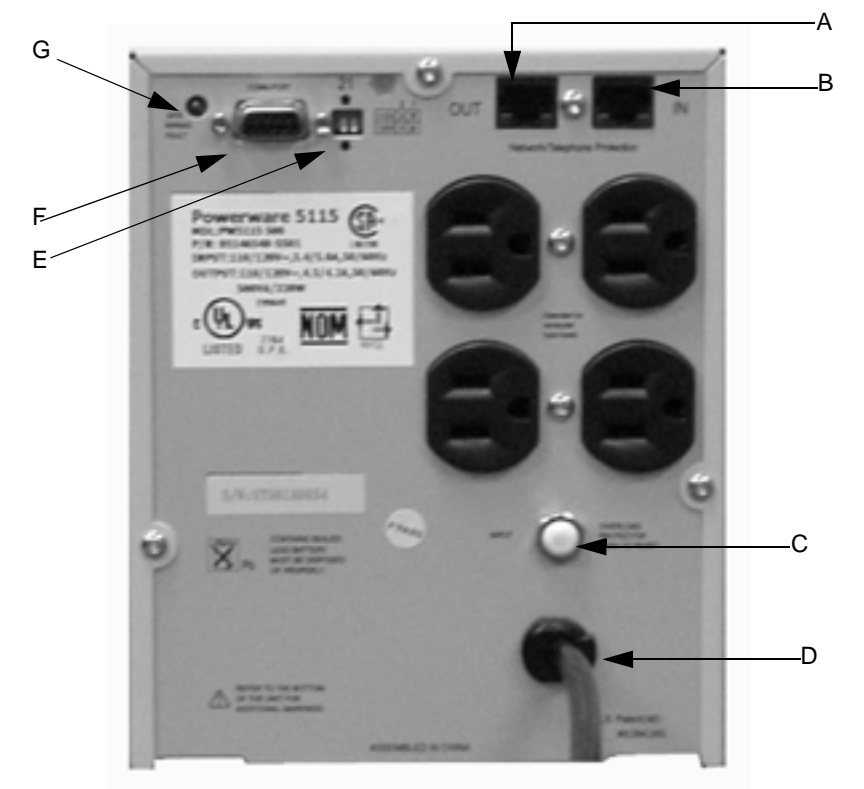

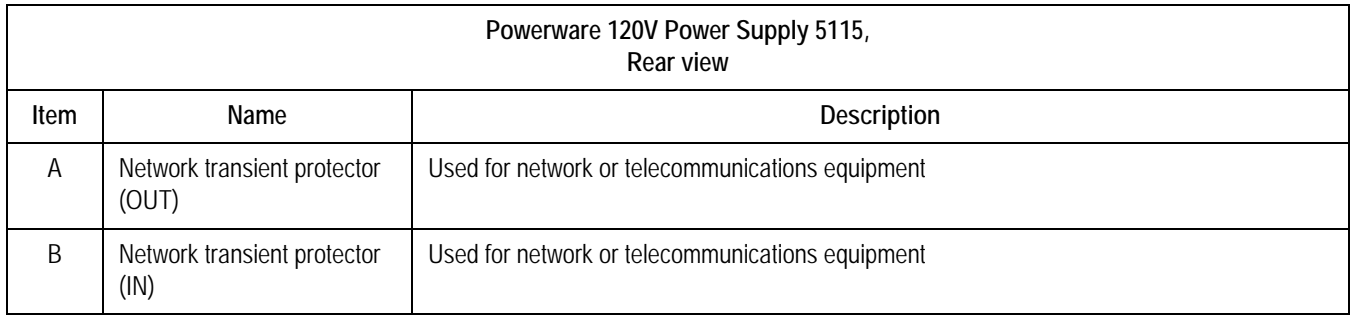

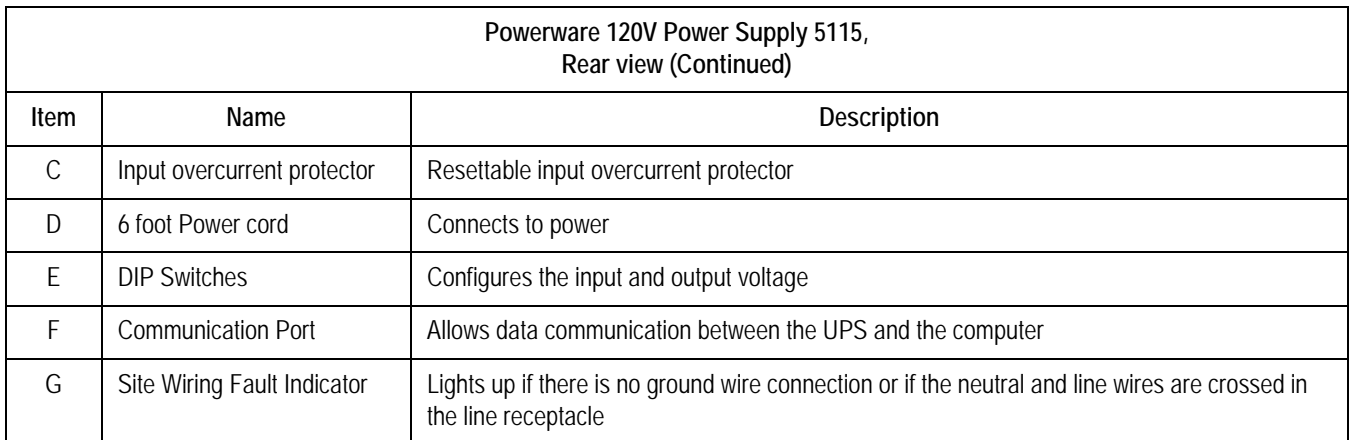

## Powerware 5115 (220 volt), Rear View

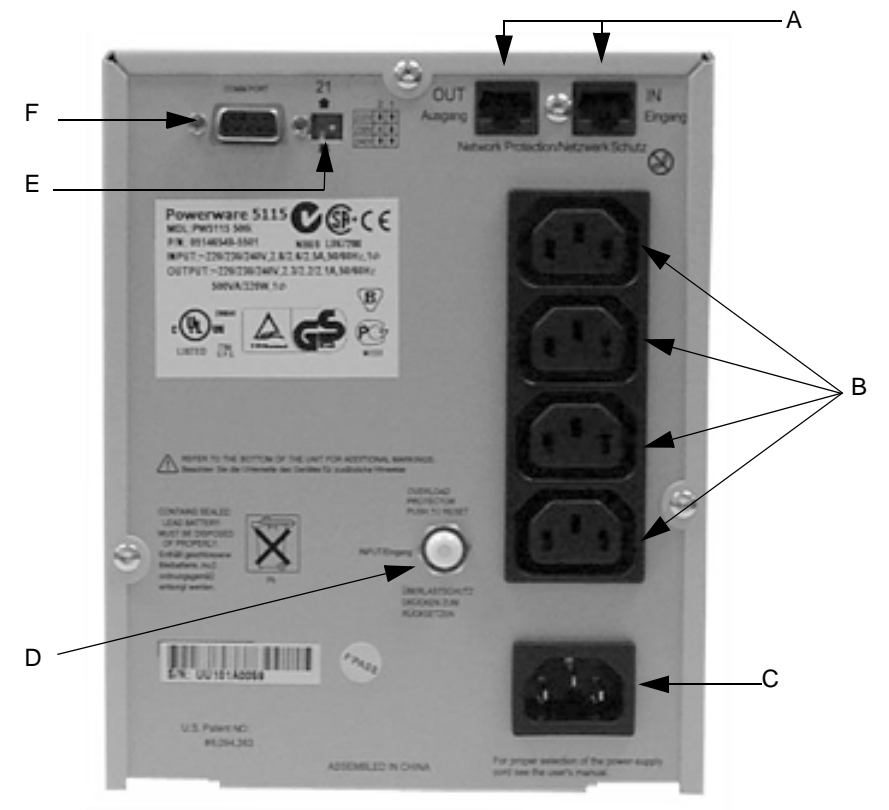

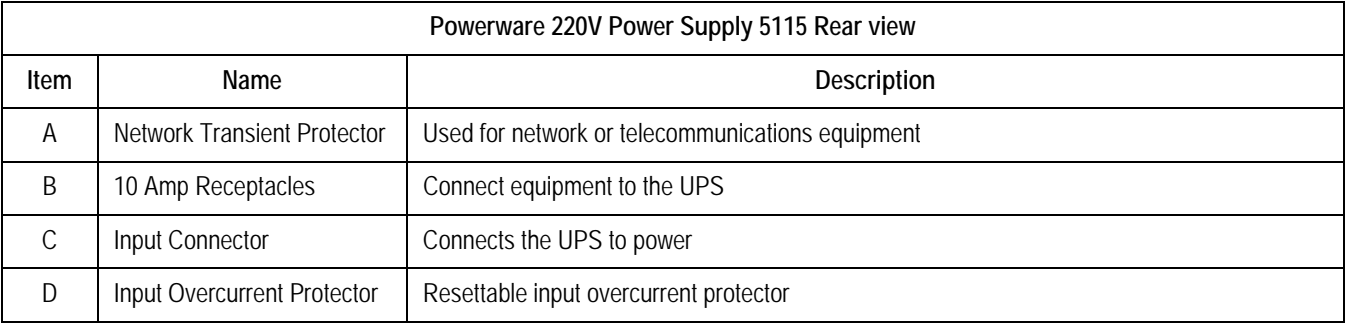

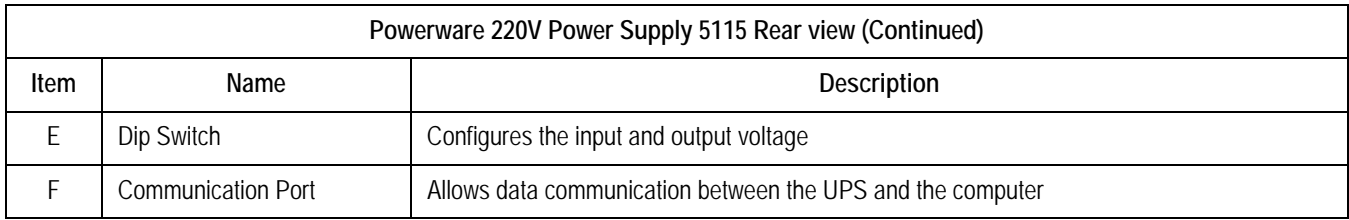

## <span id="page-59-0"></span>ONEAC ONm600, Front View

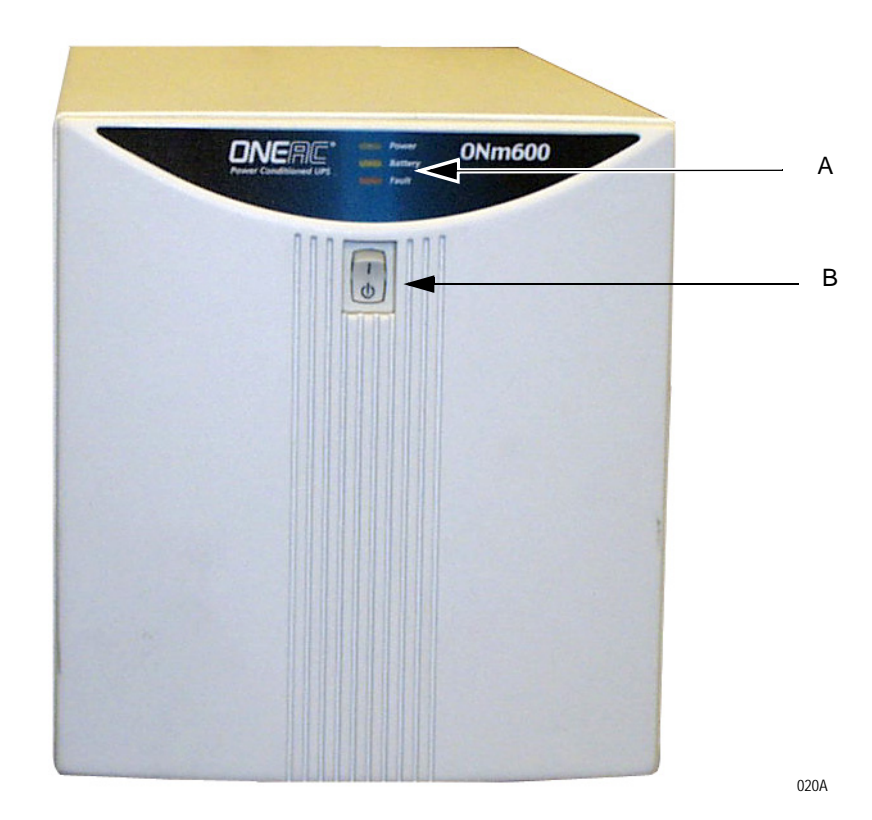

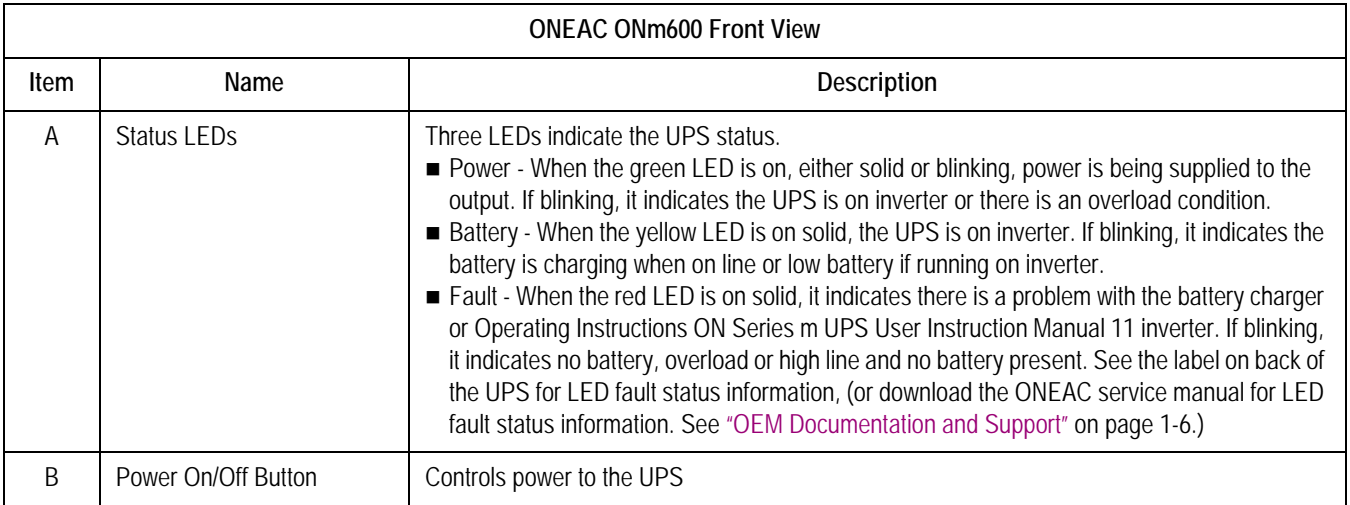

## ONEAC ONm600, Rear View

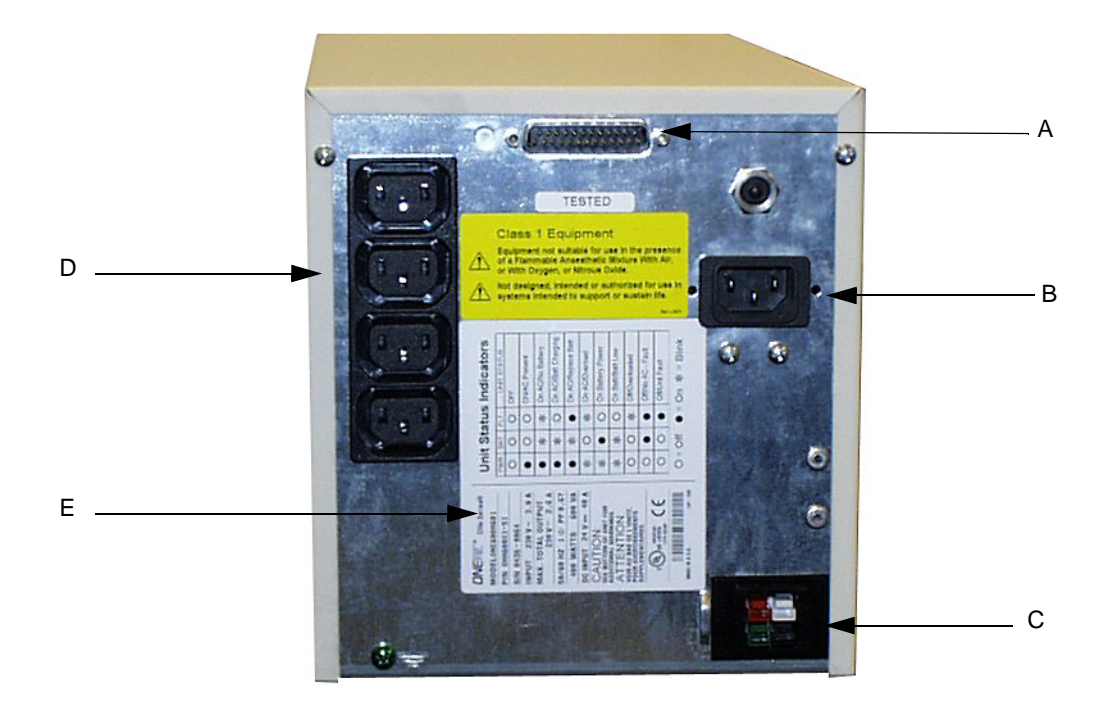

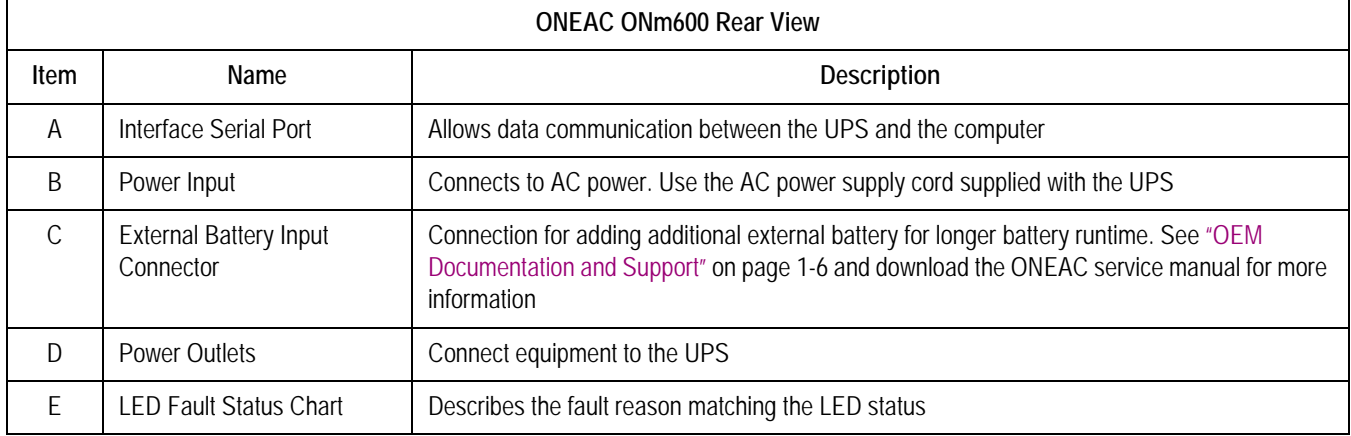

## **Isolation Transformer**

#### WARNING

LEAKAGE CURRENT – Electrical shock to patient could result from component failure and lack of power isolation.

In the event this system is used in the patient vicinity, it must be configured in such a way that it and all of its electricallyconnected peripheral devices are isolated from mains power to prevent excessive leakage current to the patient. This can be accomplished through the use of isolated mains power, or a medical grade isolation transformer (in compliance with UL 60601, CAN/CSA C22.2 No. 601.1, IEC 60601-1) with this system. All nonmedical peripheral devices shall comply with IEC and ISO safety standards that are relevant to that equipment (i.e., IEC 60950, UL 60950).

Use of SEER Light Connect device in the patient vicinity requires that these measures are observed.

The following isolation transformers meet these requirements:

- ONEAC PCm Series 500—1000 VA Power Conditioner See ["ONEAC PCm Series 500–1000 VA Power Conditioner"](#page-62-0)  [on page 2-39](#page-62-0) for more information.
- ◆ Powervar ABC MED Series Power Conditioner See ["Powervar ABC MED Series Power Conditioner" on](#page-64-0)  [page 2-41](#page-64-0) for more information.

## <span id="page-62-0"></span>ONEAC PCm Series 500–1000 VA Power Conditioner

The MARS system uses a variety of models in the ONEAC PCm series 500 through series 1000 power conditioners. The features and controls are similar among the supported models.

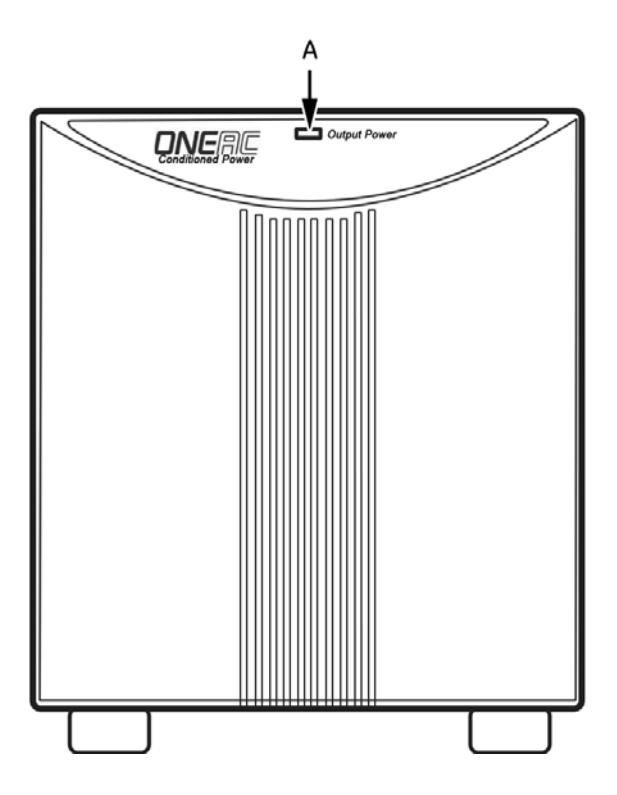

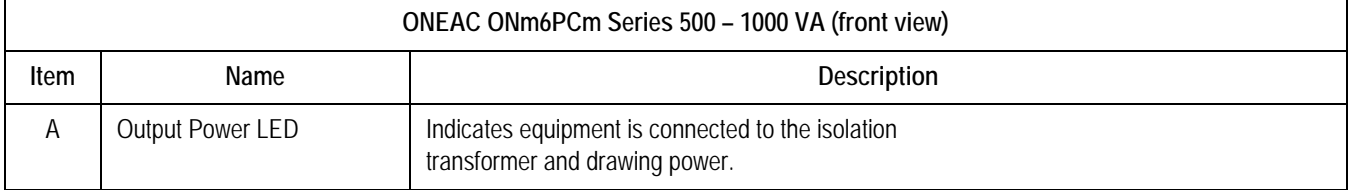

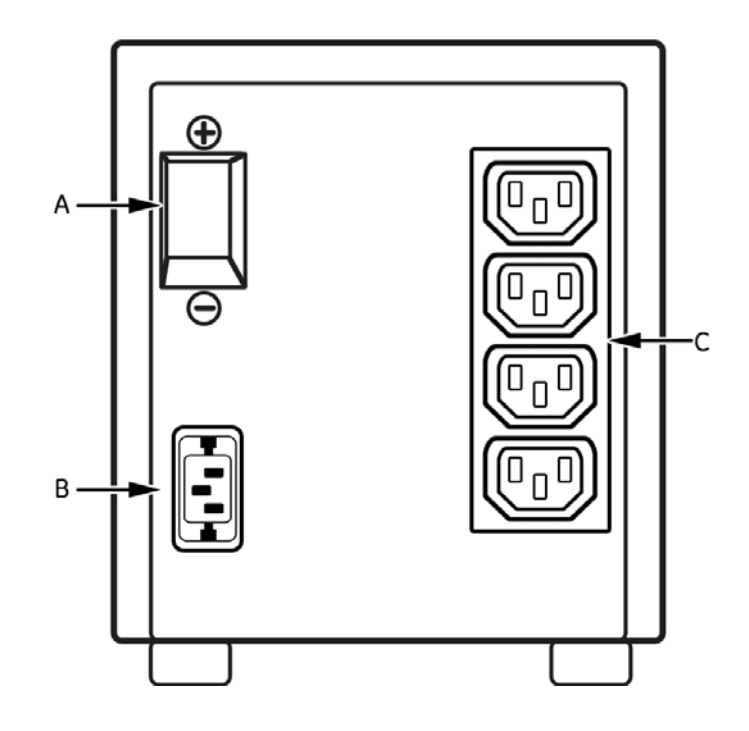

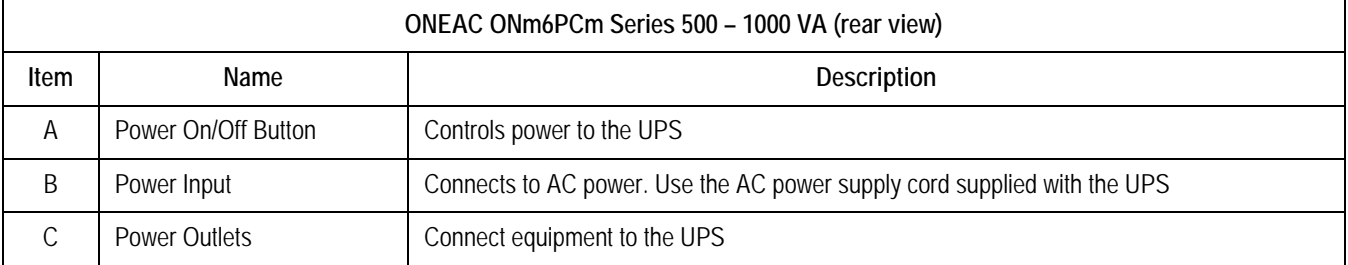

## <span id="page-64-0"></span>Powervar ABC MED Series Power Conditioner

The MARS system uses a variety of models in the Powervar ABC MED series power conditioners. The features and controls are similar among the supported models.

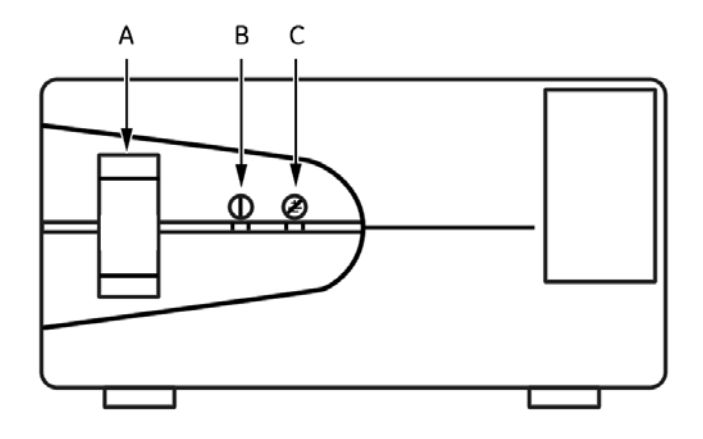

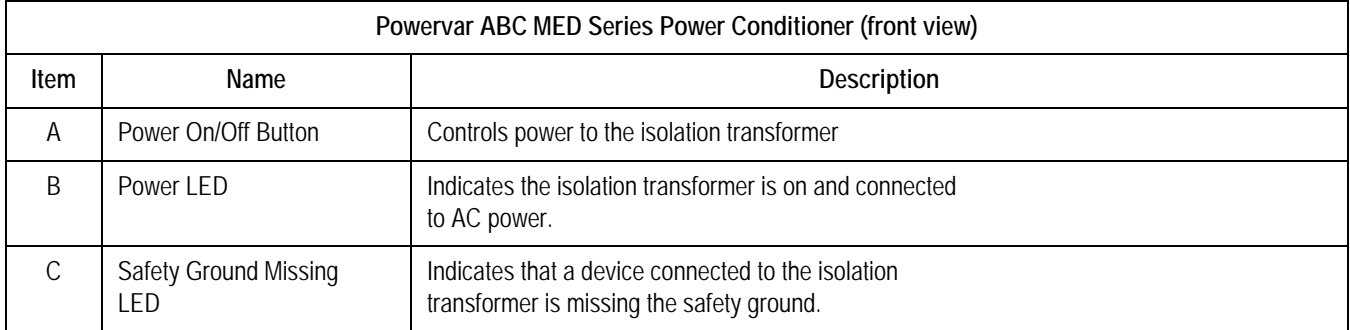

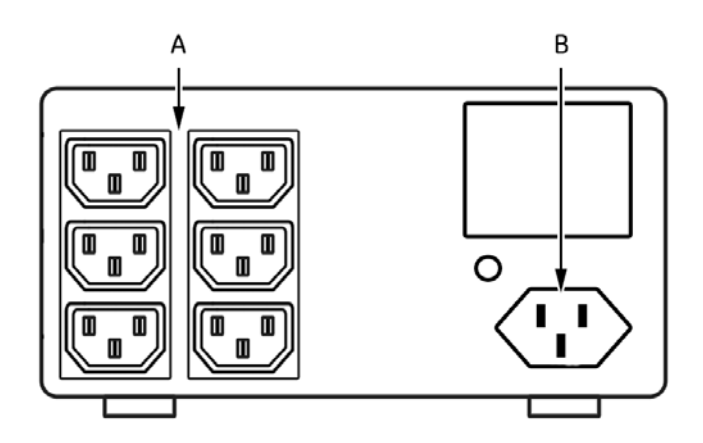

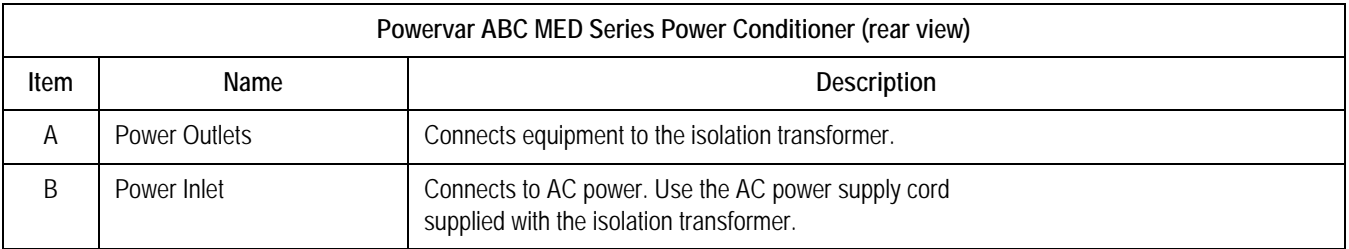

## **Monitors**

Please refer to the owner's manual that shipped with the monitor for any necessary information.

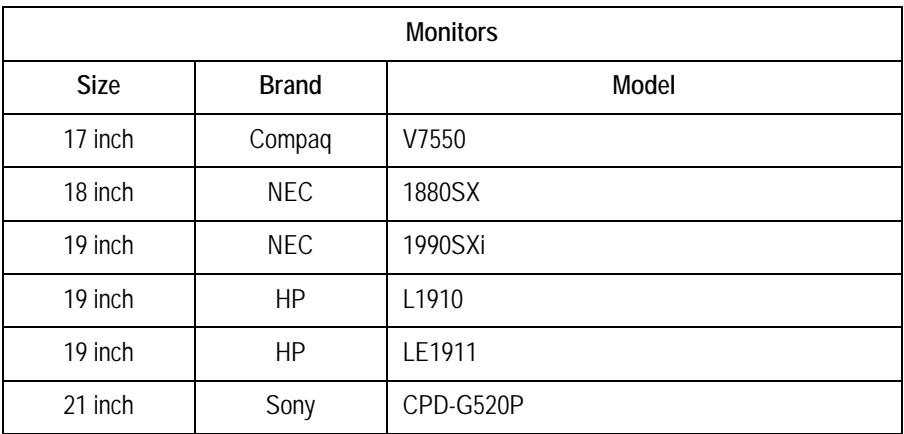

## **Printers**

Please refer to the Owner's Manual that shipped with the printer for any necessary information. .

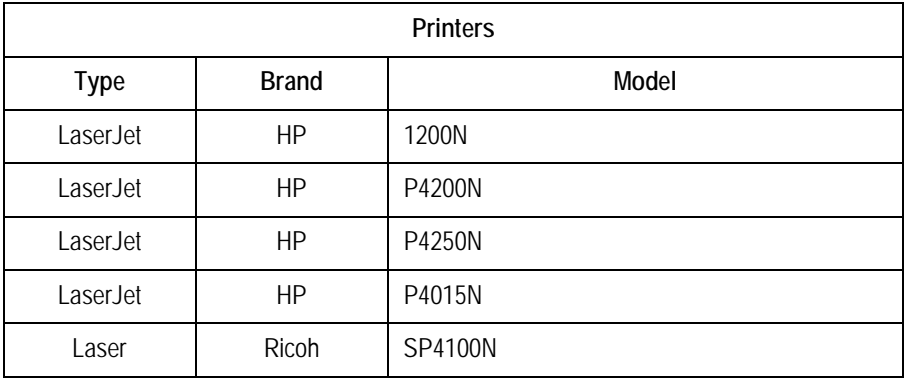

# 3 Network Setup

**For your notes**

# **Introduction**

Before beginning this network setup, consult with the hospital Information Technology (IT) department and determine if the site is planning to use workgroups or a domain. If using workgroups, gather the user name, password, and computer name. If using domain, gather the user account domain and computer domain information.

# **Network Setup for Windows 2000/2003 Systems**

MARS system's running Windows 2000 or Windows 2003 are shipped with one user account. Additional user accounts may be added.

## **Default Factory Setup**

At the factory and during a rebuild, all MARS Holter Analysis server, client and standalone systems are setup to use Windows workgroups by default. A new workgroup (MARSWORKGROUP) is set up automatically at the MARS Holter Analysis server to provide secure client access to the drive shares.

A drive share with read/write/execute permission is set up automatically for "<server drive letter>:\gemsit" (with a drive share name of "gemsit") to allow the client to access the reports and slots directories.

The **mei** user account is automatically created and added to the MARSWORKGROUP. All new users added to the MARSWORKGROUP will have access to the drive shares.

#### IMPORTANT

To protect the MARS™ Holter Analysis System from viruses, the appropriate anti-virus software should be installed before connecting the system to the network. It is recommended that the customer turn on the anti-virus software auto protect option, and keep the virus definitions current to avoid virus infections. Please discuss virus protection with the hospital Information Systems (IS) department before proceeding with the network installation of this equipment.

In addition to installing anti-virus software, it is recommended that the customer limit drive share access for additional virus protection. This can be accomplished by changing the share permissions for the *gemsit* folder. It is recommended that permissions be set for individual users, rather than the entire MARSWORKGROUP or an entire domain. This will change the default factory setup.

## **Adding New Users to Workgroups**

To add a new user to a workgroup you must add the user to the MARS Holter Analysis server and to the MARS Holter Analysis client.

#### **NOTE**

For technical support, call the Jupiter Remote On-Line Center at 1-800- 558-7044. If you need technical support and you are not in the US, see "How to Reach Us..." at the front of this manual to determine who to contact for technical support.

To verify that the MARS™ Holter Analysis System is operating correctly, complete the ["Checkout Procedure" on page](#page-144-0) 7-3.
## **Domain Network**

If a customer has its own domain controller, the MARS Holter Analysis can be added to the domain. The advantage of using a domain controller over the workgroup is that is allows for centrally controlled user administration.

If you create a new user account on a domain controller, the new account is automatically added as a member of that domain.

## Joining MARS Holter Analysis to a Domain

#### **NOTE**

This section is only needed if the customer intends to configure the MARS Holter Analysis to join a domain and does not want to use the workgroup default setup.

For technical support, call the Jupiter Remote On-Line Center at 1-800- 558-7044. If you need technical support and you are not in the US, see "How to Reach Us..." at the front of this manual to determine who to contact for technical support.

The following are the general steps necessary to add the MARS Holter Analysis to the domain:

- 1. The customer must provide the domain name to be used.
- 2. Add the user names to the domain.
- 3. Configure the MARS Holter Analysis server and the clients to join the domain.

#### **NOTE**

Standalone units can also be added to the domain, but there is no advantage to doing this.

- 4. Configure the *gemsit* drive share on the server with full control permissions for the domain users.
- 5. Continue with ["Network Setup for Clients" on page 3-5.](#page-72-0)

#### <span id="page-72-0"></span>Network Setup for Clients

Use the following window to set up the client with the server name or server IP address.

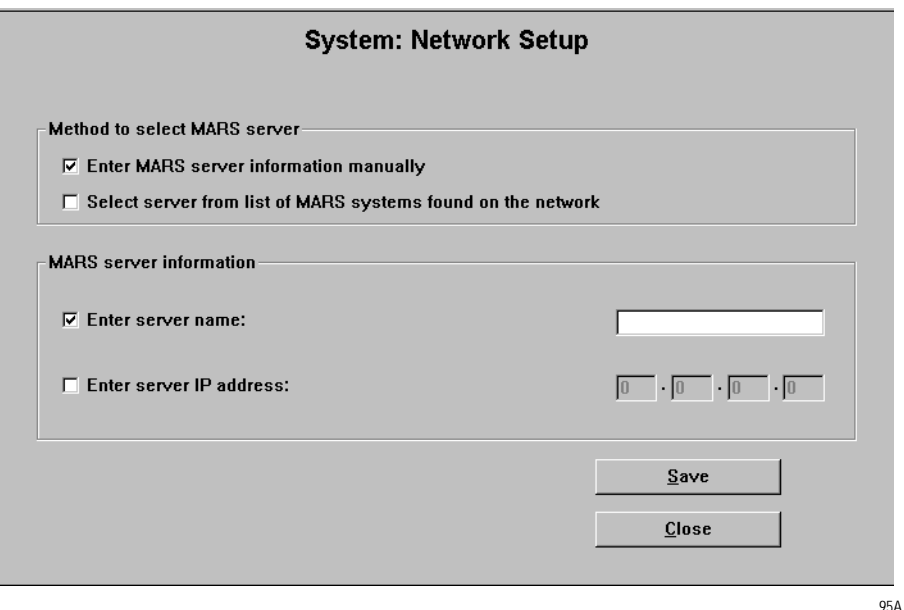

- 1. Launch the MARS application (see ["Power On Procedure" on page 4-4\)](#page-85-0).
- 2. Select *System* > *System Setup* > *Network*.
- 3. To enter a server name or IP address, select *Enter MARS server information manually* and then type in the server name or the IP address. Continue with step [4](#page-73-0).

or

Choose *Select server from list of MARS systems found on the network*.

- a. A progress bar displays as the system searches for all MARS servers on the network.
- b. Select the server to which this client should connect.
- <span id="page-73-0"></span>4. Select *Save*.
- 5. To verify that the MARS™ Holter Analysis System is operating correctly, complete the ["Checkout Procedure" on page 7-3](#page-144-0).

# <span id="page-74-0"></span>**Software Upgrade and Network Setup for Windows NT Systems**

# **Standalone and Client Configurations**

- 1. Determine if the MARS Holter Analysis system has Ethernet capabilities.
- 2. Add network drivers if necessary.
- 3. Set up the network.
- 4. Check out the system.

## **Ethernet Capabilities**

If the system does not have an Ethernet card it cannot be attached to the network or communicate with the MUSE system. There is no network upgrade kit available for these units.

The systems can support the tape acquisition unit if the optional SCSI board is installed. See ["Tape Acquisition Unit \(Optional Device\)" on page](#page-100-0) 5-9.

# **Determine if adding Network Drivers is Necessary**

All MARS Holter Analysis systems that have a product code of PU have network capability. The PU product code units were manufactured in the United States, and run on a Compaq or Hewlett Packard box. You must confirm that units without the PU product code contain a network card.

Looking at the serial label on the back of the unit to determine:

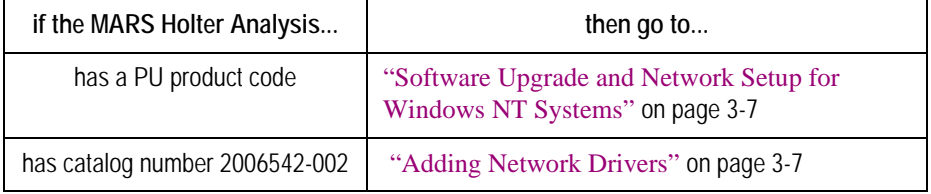

## <span id="page-74-1"></span>Adding Network Drivers

If you look at the back of the MARS Holter Analysis system (catalog number 2006542-002) and see an Ethernet connector, the system has network capabilities, but the network drivers must be installed. Use the Installation Guide, part number 2006531-006, for instructions on adding network drivers.

# **Software Upgrade for Windows NT**

Before beginning this setup, consult with the hospital Information Technology (IT) department and determine if the site is planning to use workgroups or a domain. If using workgroups, gather the user name,

password, and computer name. If using domain, gather the user account domain and computer domain information.

#### **NOTE**

This section is for upgrading a MARS Holter Analysis standalone workstation to a client configuration, or to a new standalone configuration that has networking capabilities. The system must be running software revision 5.10 or higher to upgrade to version 7.

#### **NOTE**

See ["Configuration Options" on page 2-6](#page-29-0) for information about the standalone and client configurations. Windows NT does not support the MARS server software.

## <span id="page-75-0"></span>Enter Administrator Mode

You must be logged on as the administrator before performing software upgrades.

- 1. Determine the manufacturer name that appears on the front of the system box.
- 2. Reboot the system and log on as the administrator.
	- If you have a MARS Holter Analysis running on a Compaq or Hewlett Packard box:

at the *user name* and at the *password* prompt, type **mei**.

or

◆ If you DO NOT have a Compaq or Hewlett Packard box: at the *user name* prompt, type **MHDAdmin** and at the *password*  prompt, type **notnagel**.

## Begin Upgrade

#### **NOTE**

Depending on whether this is an upgrade or a new installation, some screens during the installation wizard may not be required. The installation procedure below is for a new installation. If any step does not appear during the installation process, go on to the next step.

Do not run any other applications while installing MARS Holter Analysis software. Close all windows before inserting the application CD.

- 1. The PC must be in Administrator Mode to load software. See ["Enter](#page-75-0)  [Administrator Mode" on page 3-8.](#page-75-0)
- 2. Install the MARS dongle.
- 3. Insert the MARS Holter Analysis application CD into the CD drive. Allow the MARS installation program to start automatically.
- 4. Choose the desired language from the *Choose Setup Language* window and click *Next*.
- 5. The *Installing Dongle Drivers* message displays for about 7 seconds.
- 6. Click *Next* at the *Welcome to the InstallShield for MARS* window.
- 7. Read the *License Agreement*, and if you agree, click *Yes*.
- 8. The Installation Mode window is displayed.

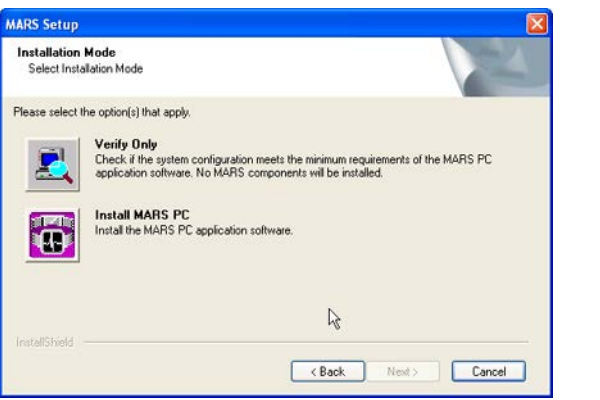

001A

- 9. Click the *Verify Only* icon.
- 10. Click the *MARS System Type* icon to scan the computer for minimum requirements needed for that system type.

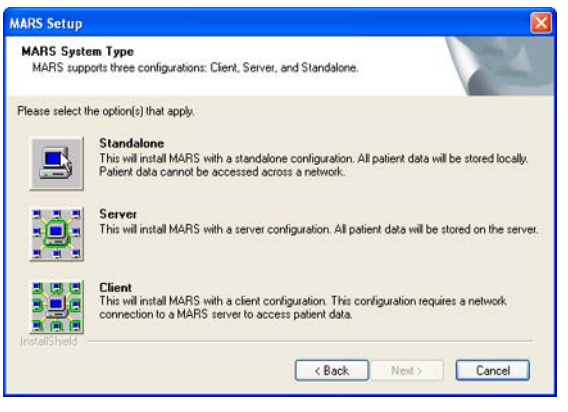

002A

11. View the *System Verification Results* to verify that the computer has the minimum requirements to install MARS v7.

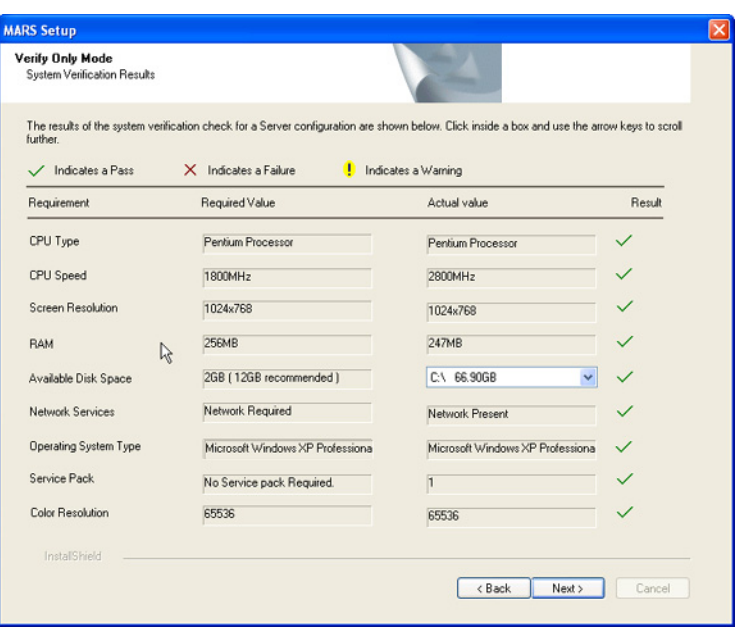

12. Click *Back* and then *Back* again to go back to the installation wizard.

#### **NOTE**

Click *Next* and then *Print* to capture the report in SnagIt and save the report as a JPEG image. Then click *Finish* to exit the installation wizard. If you choose to print the report, you must start the installation from the beginning.

- 13. Click the *Install MARS PC* icon.
- 14. At the *MARS Install* window, select either *Typical install or Custom Install*.

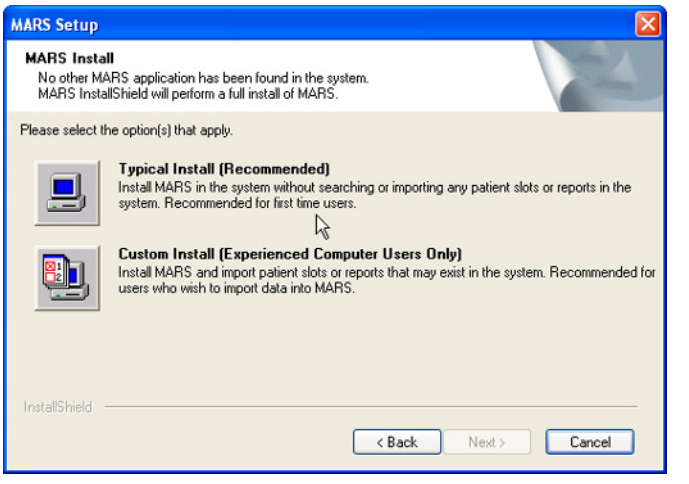

15. Select the *MARS System Type*.

004A

003A

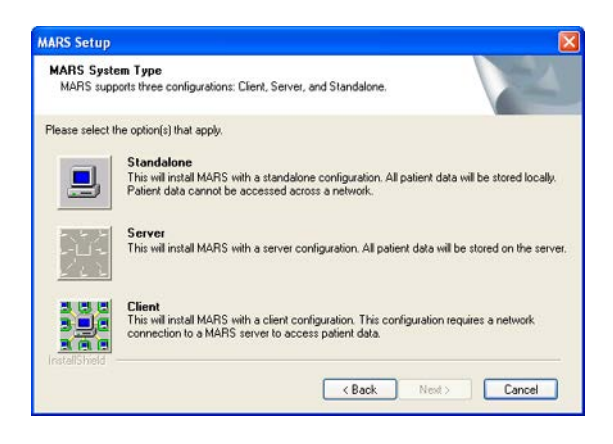

16. Click *Next* at the *Destination Disk* window.

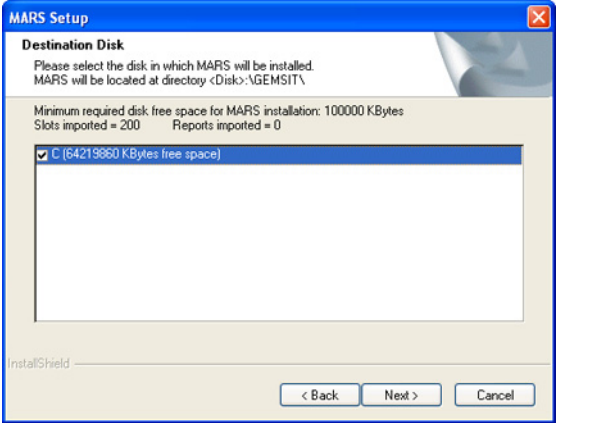

008A

009A

#### **NOTE**

Click *Yes* if you get a popup stating *The directory where MARS will be installed already exists*.

17. Select the desired number of *SEER Slots* and *Tape Slots* for MARS and click *Next*.

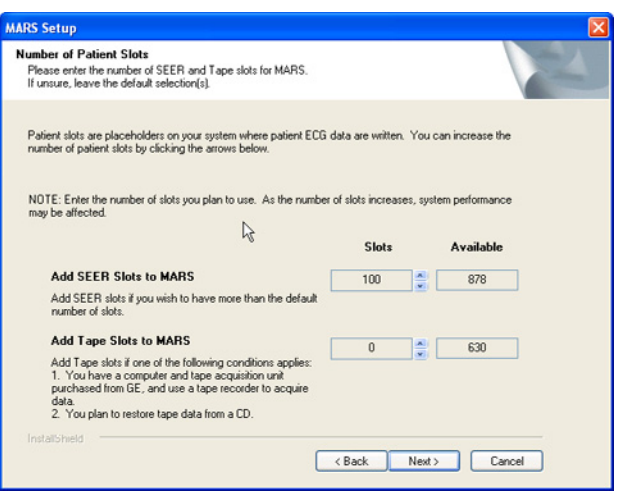

- 18. Select the *OmniDrive Driver Setup* for the MARS system:
	- *OmniDrive USB Professional* for use with a USB port. If USB is

005A

stated on the OmniDrive device, select this option.

- *OmniDrive Professional* for use with a parallel port
- 19. Select the desired *Startup* option and click *Next*.

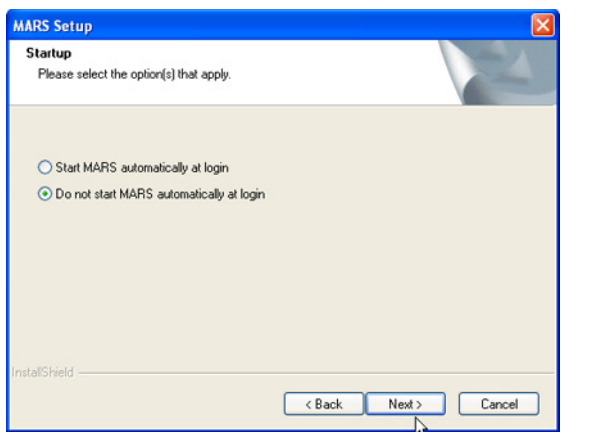

 $007\Delta$ 

- a. Messages pop up indicating the installation of *Flash Card Reader*, *PKZip*, and *pcAnywhere*.
- b. The MARS installation begins.
- c. The installation may take from 5 to 15 minutes. Do not interrupt the installation.
- 20. At the *Would you like to view the installation report?* prompt, click:
	- ◆ *Yes* to print the installation report to SnagIt
	- ◆ *No* to skip the installation report
- 21. Select *Yes, I want to restart my computer now* and click *Finish*.

The computer restarts. MARS v7 is now installed.

- 22. Remove the CD from the drive and store it in a secure location.
- 23. Go to ["Verify Software Version" on page 3-12](#page-79-0).

#### <span id="page-79-0"></span>**Verify Software Version**

- 24. Start the MARS Holter Analysis application.
	- a. Click on *Help.*
	- b. Click on *About.*
	- c. Verify that the correct revision appears*.*

#### **NOTE**

If any other revision appears, call GE Healthcare technical support.

25. The upgrade is complete.

Go to ["Network Setup for Windows NT" on page 3-13](#page-80-0).

# <span id="page-80-0"></span>**Network Setup for Windows NT**

- 1. Right-click *Network Neighborhood* on the desktop.
- 2. Select *Properties*.
- 3. Select *Protocols*.
- 4. If *TCP/IP Protocol* is listed, right-click on it and select *Properties*. Proceed to step [6.](#page-80-1)
- 5. If *TCP/IP Protocol* is not listed, select *Add*.
	- a. Select *TCP/IP Protocol*.
	- b. Select *OK*.
	- c. Select *Yes* or *No* to DHCP Question.
	- d. Click *Continue* at the *Windows NT Setup* window.
	- e. Click *Close* in the Network window.
- <span id="page-80-1"></span>6. If using DHCP, select *Obtain an IP address from a DHCP Server* and select *OK*.

Or

If not using DHCP:

- a. Enter the *IP address*, *Subnet mask*, and *Default gateway* information.
- b. Select *OK*.
- 7. Select *Yes* at the *Restart your computer?* window.
- 8. Logon to the computer as the administrator.
- 9. Right-click *Network Neighborhood* on the desktop.
- 10. Select *Properties*.
- 11. Select the *Identification* tab.
- 12. Select *Change*.
- 13. Enter your unique *Computer Name*.
- 14. If you select *Workgroup*, enter a unique workgroup name or to add MARS workgroup, type **MARSWORKGROUP**.

Or

If you select *Domain*, enter the domain name given by the hospital IT department.

- 15. Select *OK*.
- 16. Select *Close*.
- 17. At the *Restart* message, click *Yes*.
- 18. Go to ["Network Setup for Clients" on page 3-5](#page-72-0) to complete the network setup for the client.

### **For your notes**

# 4 Maintenance

**For your notes**

# **Introduction**

# **Maintenance Guides**

For further information please reference the appropriate OEM manuals for the recommended maintenance of their product. To download OEM manuals please see ["OEM Documentation and Support" on page](#page-13-0) 1-6.

For technical support, call the Jupiter Remote On-Line Center at 1-800-558- 7044. If you need technical support and you are not in the US, see "How to Reach Us..." at the front of this manual to determine who to contact for technical support.

# **Items Requiring Maintenance**

- **MARS Holter Analysis client**
- MARS Holter Analysis server
- **MARS Holter Analysis standalone**
- **Monitor**
- DVD-RW or CD-RW Drive
- **Printer**
- UPS or Isolation Transformer

## **Recommended Maintenance**

GE Healthcare recommends that you perform the tests described in this chapter:

- **Every 6 months as part of routine maintenance**
- Whenever internal assemblies are serviced
- **More frequently if indicated**

A regular equipment maintenance program helps prevent unnecessary equipment and power failures and also reduces possible health hazards. This chapter contains instructions for the following recommended maintenance:

- Inspecting and cleaning the equipment
- Domestic electrical safety tests
- **Workstation power supply test**
- Checkout procedure

#### **NOTE**

Unless you have an Equipment Maintenance Contract, GE Healthcare does not assume the responsibility for performing the recommended maintenance procedures. The sole responsibility rests with the individual or institution using the equipment. GE Healthcare service personnel may, at their discretion, follow the procedures provided in this manual as a guide during visits to the equipment site.

# **Required Tools and Supplies**

In addition to a standard set of hand tools, you will need the special tools and items listed below to maintain or check out the system.

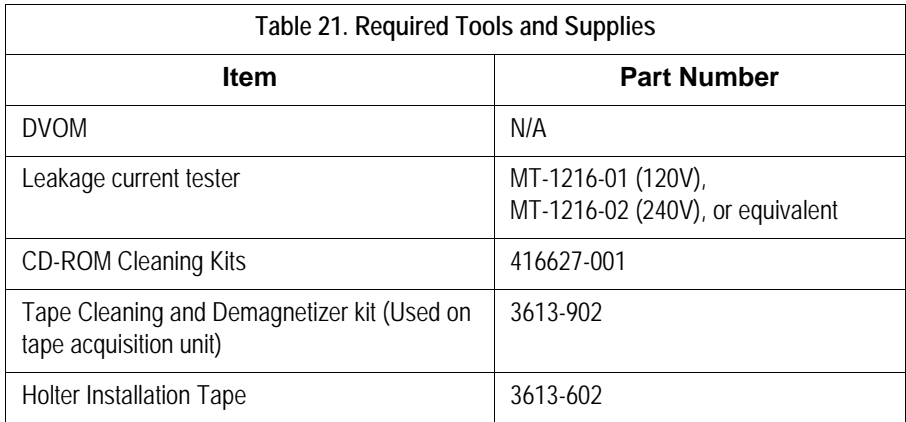

# <span id="page-85-1"></span><span id="page-85-0"></span>**Power On Procedure**

- 1. Turn on the workstation.
- 2. Turn on the monitor power switch. Several screens appear momentarily.

#### **NOTE**

Watch for error messages on the screen. Reference the OEM Troubleshooting Guide that shipped with the MARS™ Holter Analysis System. The Troubleshooting Guide is also available on the Internet. For more information, see ["OEM Documentation and](#page-13-0)  [Support" on page 1-6.](#page-13-0)

- 3. If using a local parallel printer, turn on the local parallel printer.
- 4. Press **Crtl** + **Alt** + **Delete** to access the logon window. Use the defaults to logon. (The defaults can be changed. Contact the system administrator if these logons do not work.)
	- *User Name* is **mei**
	- *Password* is **mei**
- 5. Click *OK*. The MARS Holter Analysis application screen appears.

#### **NOTE**

The MARS Holter Analysis application screen appears only if this option was selected during the software installation.

# <span id="page-86-3"></span><span id="page-86-2"></span>**Safe Shutdown Procedure**

#### CAUTION

It is important to exit the MARS application before shutting down the system. Failure to do so may result in the loss of data and damage to the MARS workstation.

#### **NOTE**

After exiting the MARS application, the remaining shutdown steps are the standard Windows shutdown procedure. Follow the standard process for shutting down the computer.

- 1. If you are shutting the computer down prior to MARS logon, hold down the following keys simultaneously: **Ctrl + Alt + Delete** and skip to step [5.](#page-86-0) If you need to exit the MARS application, begin with step [2.](#page-86-1)
- <span id="page-86-1"></span>2. Click *System* on the menu bar.
- 3. Click *Exit* on the pulldown menu. The MARS application will close.
- 4. Click *Start* located in the lower left corner of the display.
- <span id="page-86-0"></span>5. Select *Shut Down*.
- 6. Select *Shut down* from the pull-down list.
- 7. Select *OK*.

# **Inspection and Cleaning**

# **Visual Inspection**

Perform a visual inspection regularly. Turn off the unit and remove power before making an inspection or cleaning the unit.

- Check the case and display screen for cracks or other damage.
- Regularly inspect all cords and cables for fraying or other damage. Perform safety tests on any repaired line cords.
- Inspect all plugs, cables, and connectors for bent prongs or pins.
- Verify that all cords, socketed components, and connectors are securely seated.
- Inspect keys and controls for proper operation.
	- ◆ Power switches should not stick in one position.

# **Check Cooling Fans**

Check operation of fans in:

- client workstation
- server workstation
- standalone workstation

With the workstation operating verify that all fans contained in the unit are operating properly.

## **Cleaning Precautions**

Turn off the unit and remove all power before inspecting or cleaning.

Do not immerse any part of the equipment in water.

Do not use organic solvents, ammonia based solutions, or abrasive cleaning agents which may damage equipment surfaces.

# **Ventilation**

Position the workstation to ensure adequate ventilation. Poor ventilation can cause overheating and damage system components.

- Do not place the workstation in a position where the ventilation holes in the front and rear are blocked or restricted.
- Do not place the system near ducts, pipes or equipment that generate heat.

# **Exterior Cleaning**

Clean the exterior surfaces once per month, and more frequently if needed, with a clean, soft cloth and a mild dishwashing detergent diluted in water.

- Wring the excess water from the cloth. Do not drip water or any liquid on open vents, plugs, or connectors.
- **Dry the surfaces with a clean cloth or paper towel.**

### Cleaning the Monitor Screen

#### **NOTE**

Never use abrasive materials to clean the screen. They can damage the anti-reflective coating.

Wipe the screen with a soft, dry, clean cloth to remove dust.

To remove fingerprints and other soil:

- 1. Wipe the screen with a soft cloth moistened with a solution of isopropyl alcohol, water and mild detergent.
- 2. Rinse the screen immediately with a cloth dampened with clean water.
- 3. Dry the screen with a soft, clean cloth.

# **Cleaning the System Interior**

#### WARNING

Turn off power and disconnect power cord from AC power source before removing the cover.

The factory seals the equipment before it leaves. There should be no dust buildup on the surfaces of the interior PCB assemblies and components when you receive it.

Follow these steps to clean the system interior.

- 1. Power off the workstation by following the ["Safe Shutdown Procedure"](#page-86-2)  [on page 4-5.](#page-86-2)
- 2. Unplug the AC power cord.
- 3. Remove the system cover to clean the interior. See the OEM's Service Manual for detailed information.
- 4. Replace the cover.

## Cleaning the CD-RW Drive or DVD-RW Drive

Follow these steps to clean the CD-RW or DVD-RW drive.

- 1. Open the CD-RW or DVD-RW drive.
- 2. Insert the cleaning disk, brushes down, into the drive.
- 3. Close the CD-RW or DVD-RW drive. The activity led blinks for about 10 seconds.
- 4. Remove the cleaning disk from the drive.
- 5. Close the CD-RW or DVD-RW drive

## Cleaning the Printer

For maintenance please see the OEM User's manual that shipped with the printer. The manual can also be located on the OEM website. For further information please see ["OEM Documentation and Support" on page](#page-13-0) 1-6.

## Cleaning the Tape Acquisition Unit

Cleaning and inspecting the tape acquisition unit involves several steps, including:

- ◆ Demagnetizing and cleaning the tape acquisition unit
- ◆ Cleaning the tape acquisition unit interior

#### **NOTE**

Demagnetize the tape acquisition unit, clean the tape drive, and check out the tape acquisition unit on a weekly basis.

#### **Cleaning and Demagnetizing the Tape Drive**

The cleaning and demagnetizing kit (PN 3613-902) performs cleaning of the audio head and demagnetization simultaneously, removing contaminants and magnetism build up.

#### **NOTE**

While running, the cleaning cassette will emit a buzzing sound much louder than a normal tape. This is normal and does not indicate a problem with the unit.

- 1. Insert the cleaning cassette into the tape acquisition unit. Gently push the cleaning cassette into the drive opening until the cleaning cassette clicks into place.
- 2. Turn release lever to its up position.
- 3. The *Tape Download/Analysis Options* window appears and the cleaning tape runs briefly (less than a second) and stops.

#### **NOTE**

An error message may appear, if the correct slot type is not available or all slots are full. Click *Cancel* in the error message box. The message box will disappear and the cleaning cassette will run normally.

If the cleaning cassette continues to run for more than a few seconds, click *Cancel* in the *Tape Download/Analysis Options* window. This will stop the cleaning process. Contact MARS Holter Analysis technical support.

- 4. Click *Cancel* in the *Tape Download/Analysis Options* window. The *Tape Download/Analysis Options* window closes.
- 5. Push tape lever down to eject tape.

#### **Interior Cleaning**

The factory seals the equipment before it leaves. There should be no dust buildup on the surfaces of the interior PCB assemblies and components when you receive it.

However, if dust is an environmental problem, use a commercially available dust remover (compressed air). Follow the manufacturer's directions for its use.

#### WARNING

Only qualified personnel should dissemble this unit.

Turn off the power and disconnect power cord from the AC power source before removing the cover.

#### **Opening the Unit**

- 1. Power off the workstation.
- 2. Turn off the tape acquisition unit power switch.
- 3. Disconnect the tape acquisition unit power cord from the back of the UPS.
- 4. Remove the fifteen retaining screws from the tape acquisition unit.

#### **NOTE**

The tape acquisition unit uses fifteen screws to secure the cover in place. To reduce EMI emissions, replace all fifteen screws securely when reassembling the unit.

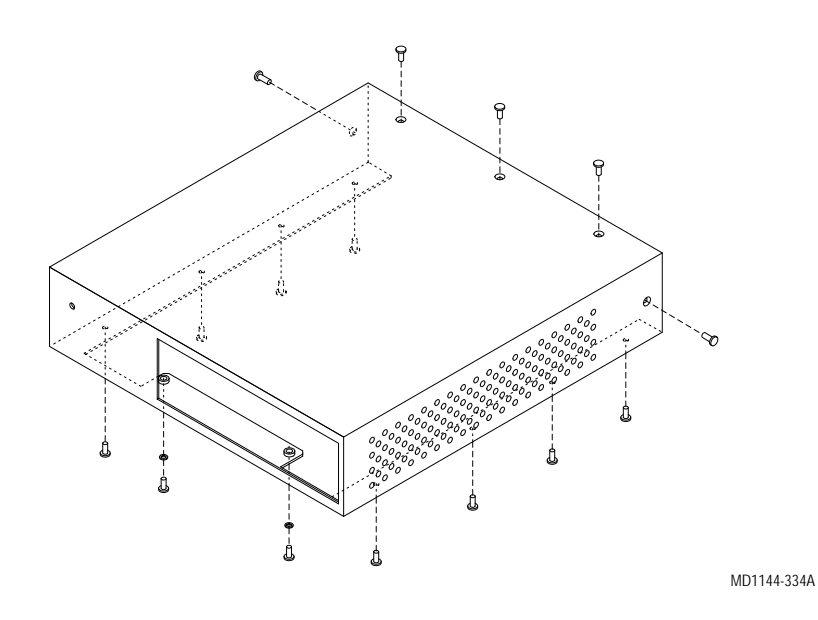

5. Remove the tape acquisition unit cover. Slide the tape acquisition unit cover forward.

#### **Reassembling the Unit**

- 1. Slide the tape acquisition unit cover over the front of the tape acquisition unit.
- 2. Install the fifteen retaining screws to secure the cover to the unit. Hand tighten all screws.

#### **NOTE**

The tape acquisition unit uses fifteen screws to secure the cover in place. To reduce EMI emissions, replace all fifteen screws securely when reassembling the unit.

- 3. Turn on the tape acquisition unit.
- 4. Power on the workstation. See ["Power On Procedure" on page 4-4.](#page-85-1)

## UPS

Battery replacement is recommended every 3-6 years. Please see the OEM User's Guide for the battery replacement procedure.

## Checkout Procedure

Follow the ["Checkout Procedure" on page](#page-144-0) 7-3.

# 5 Troubleshooting

**For your notes**

# **Theory of Operation**

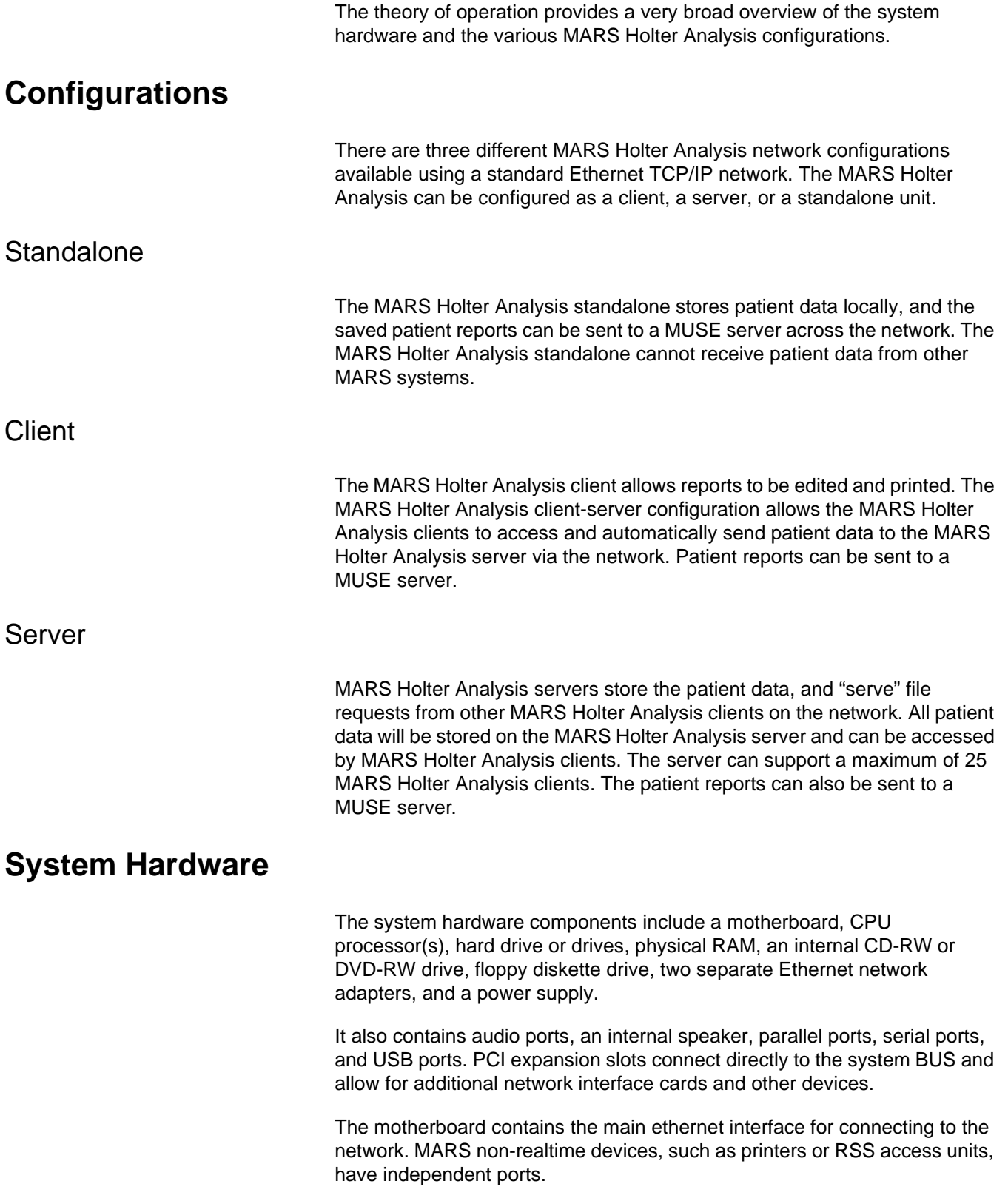

# **General Fault Isolation**

# **Assistance**

For technical support, call the Jupiter Remote On-Line Center at 1-800-558- 7044. If you need technical support and you are not in the US, see "How to Reach Us..." at the front of this manual to determine who to contact for technical support.

# **First Things to Ask**

If the unit is not working properly, start by asking yourself these basic questions.

- 1. Are the unit and all peripherals turned on?
- 2. Have there been any changes in the use, location, or environment of the equipment that could cause the failure?
- 3. Has the unit been modified in any way, either in software or hardware?
- 4. Is operator error the cause of the problem? Try to repeat the user's scenario exactly and compare that to the proper operation of the equipment. Check the operator's manual as necessary.

# **Visual Inspection**

A thorough visual inspection of the equipment can save time. Small things disconnected cables, foreign debris on circuit boards, missing hardware, loose components — can frequently cause symptoms and equipment failures that may appear to be unrelated and difficult to track.

Read the disassembly guidelines in the product's OEM manual before you perform an internal visual inspection of the components.

Take the time to make all the recommended visual checks (refer to the following visual inspection chart) before starting any detailed troubleshooting procedures.

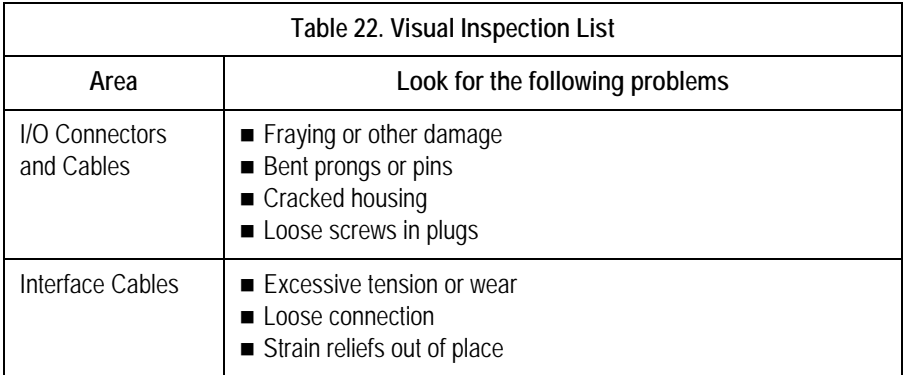

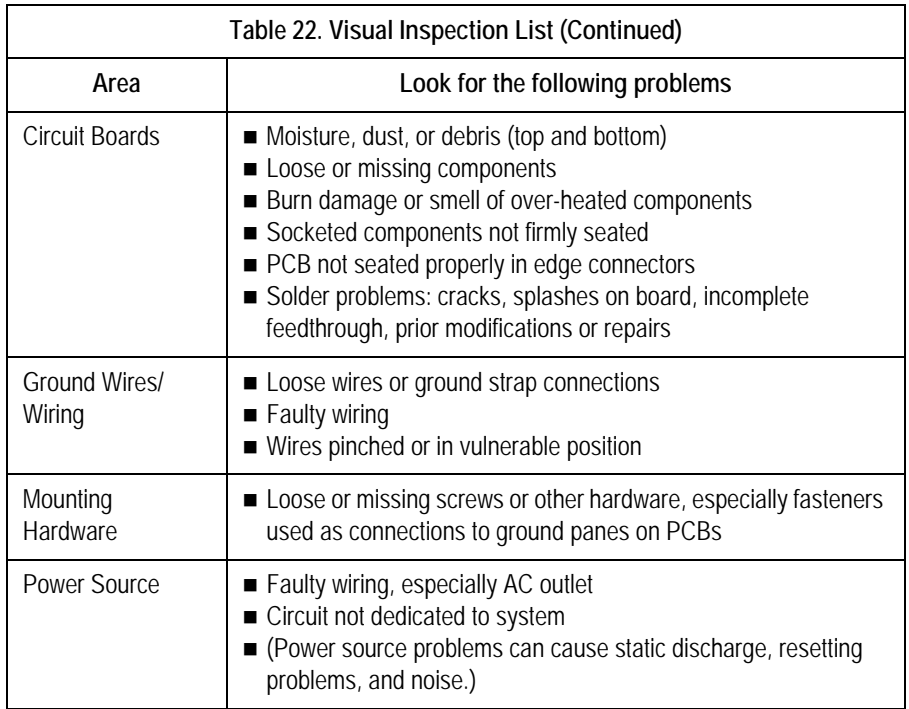

# **Platform-specific Guidelines**

For platform-specific guidelines, refer to the OEM service manuals and troubleshooting guides for troubleshooting the MARS™ Holter Analysis System. The OEM troubleshooting guide is shipped with the unit and is also available on the OEM website. For further information see ["OEM](#page-13-0)  [Documentation and Support" on page](#page-13-0) 1-6.

For technical support, call the Jupiter Remote On-Line Center at 1-800-558- 7044. If you need technical support and you are not in the US, contact your GE Healthcare representative.

# **Platform-specific Error Codes**

For a list of Power-On-Self-Test (POST) messages please reference the OEM troubleshooting guide that shipped with the MARS™ Holter Analysis System. The troubleshooting guide is also available on the OEM website. For further information please see ["OEM Documentation and Support" on](#page-13-0) [page](#page-13-0) 1-6.

# **Replacing Workstation Hardware and Peripherals**

Use the troubleshooting process located in the OEM service manual for the additional SCSI, serial, and parallel boards. See ["Replacing SCSI, Serial or](#page-97-0)  [Parallel \(LPT\) Boards" on page](#page-97-0) 5-6 for additional board locations.

See the OEM service manual for additional detailed instructions. If you have a question that is not answered in the OEM service manual or if you would like further assistance, call the Jupiter Remote On-Line Center at 1-800-558- 7044. If you need technical support and you are not in the US, see "How to

Reach Us..." at the front of this manual to determine who to contact for technical support.

# <span id="page-97-0"></span>**Replacing SCSI, Serial or Parallel (LPT) Boards**

The information provided for replacing SCSI, serial or parallel (LPT) boards applies to Compaq Evo D510, Hewlett Packard (HP) D530 CMT, and HP dc7100 CMT platforms only. They do not apply to the HP dc7600 CMT, the HP dc5750, or the HP rp5700 systems.

Confirm you have the correct location before removing and replacing any circuit boards.

#### **NOTE**

The image will not work if the mother board configuration below is not followed.

The parallel (LPT) board has an additional connector (referred to as LPT 3) on it, which the card reader plugs into. The parallel (LPT) board plugs into the PCI 2 mother board slot. See the Mother Board Slots table below for more information.

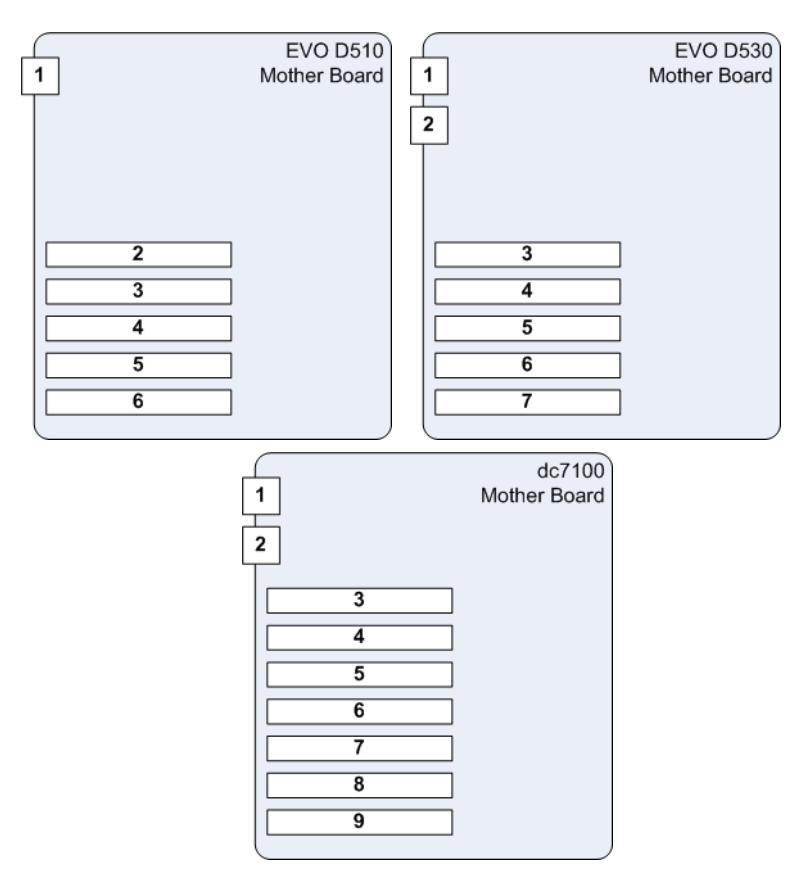

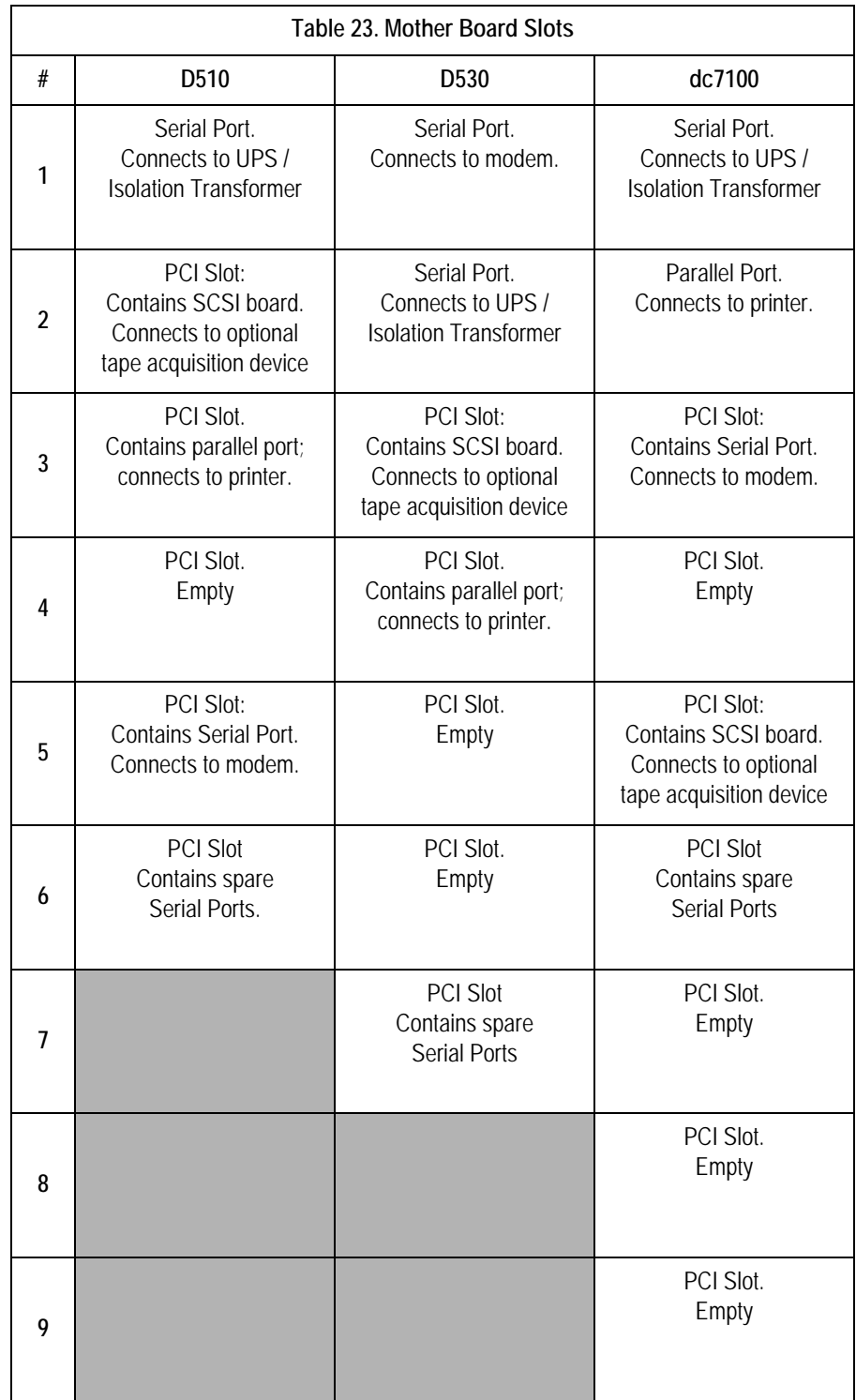

# **Monitor**

The monitor is a field replaceable unit.

Fault Detection

If the monitor is not working correctly, try the following:

- Verify the power and video connections.
- **Follow the shutdown procedure in "Safe Shutdown Procedure" on** [page 4-5,](#page-86-3) to shutdown the system; then power the system on again.
- Reference the manual that came with the monitor.
- Contact tech support for further assistance.

**Keyboard**

The keyboard is a field replaceable unit.

## **Mouse**

The mouse is a field replaceable unit.

## **Printer**

The printer is a field replaceable unit.

For troubleshooting please see the OEM User's manual that shipped with the printer. The manual can also be located on the Hewlett Packard website. For further information please see ["OEM Documentation and Support" on](#page-13-0) [page](#page-13-0) 1-6.

# **Isolation Transformer**

The isolation transformer is a field replaceable unit.

For troubleshooting please see the OEM manual that shipped with the UPS. The manual can also be located on the manufacturer's website. For further information please see ["OEM Documentation and Support" on page](#page-13-0) 1-6.

If the isolation transformer is not working correctly, do the following:

- 1. Verify the connections.
- 2. Verify the wall outlet is not faulty by plugging the unit into a different outlet. Have a qualified electrician repair any faulty outlets.
- 3. If necessary, contact technical support for further assistance.

# **Uninterruptible Power Supply**

The UPS is a field replaceable unit.

For troubleshooting please see the OEM manual that shipped with the UPS. The manual can also be located on the manufacturer's website. For further information please see ["OEM Documentation and Support" on page](#page-13-0) 1-6.

#### **NOTE**

Only use the serial cable which was shipped with the UPS.

If the UPS is not working correctly, do the following:

- 1. Verify the connections.
- 2. Verify the wall outlet is not faulty by plugging the unit into a different outlet. Have a qualified electrician repair any faulty outlets.
- 3. Press and hold the **test** button for three seconds. If the **test** LED illuminates see the "Troubleshooting" section of the OEM manual for further information.
- 4. If necessary, contact technical support for further assistance.

## **RSS Analog Modem**

The RSS modem is a field replaceable unit.

The MARS™ Holter Analysis System uses a non-networked analog modem for Remote System Support (RSS). The RSS access unit allows GE Healthcare to maintain, and if necessary, to diagnose and to repair the workstation software in a timely manner.

## Fault Detection

If the modem is not working correctly, do the following:

- 1. Verify the connections.
- 2. Verify the power supply plugged into the modem is working.
- 3. Verify the software is running by:
	- a. Select *Control panel.*
	- b. Select *Services*.
	- c. Verify *pcAnywhere Host Service* has a status of *Started*.

If necessary start the Host service and configure it to start automatically.

4. Contact technical support to verify that they can remotely access the system.

# <span id="page-100-0"></span>**Tape Acquisition Unit (Optional Device)**

The tape acquisition unit is a field replaceable unit.

The tape acquisition is an optional device. The acquisition unit reads and downloads 8500 tapes to the MARS™ Holter Analysis System.

**The HP dc7600 CMT, HP dc5750, and HP rp5700 do not support the tape acquisition unit.**

## Fault Detection

If the tape acquisition unit is not working correctly, do the following:

- 1. Verify the connections.
- 2. If necessary, follow the shutdown procedure in ["Safe Shutdown](#page-86-3)  [Procedure" on page 4-5,](#page-86-3) to shutdown the system; then power the system on again.

Refer to the operator's manual for the correct shut down procedures.

3. Verify data from a tape can be acquired.

#### **NOTE**

Refer to the MARS Holter Analysis operator's manual for further assistance on acquiring data from the tape acquisition unit.

## Replace / Install the SCSI Board for the Tape Acquisition Unit

The SCSI board/tape acquisition unit is available in two separate kits:

- Domestic Kit See Table 15, "SCSI Board for Tape Acquisition [\(Domestic\) Kit PN 2026559-001 \(not compatible with HP dc7600 CMT](#page-160-0)  [systems\)," on page 8-11](#page-160-0) for ordering SCSI boards and Tape Acquisition units with a 110v internal power supply.
- International Kit See Table 16, "SCSI Board for Tape Acquisition [\(International\) Kit PN 2026559-002 \(not compatible with HP dc7600 CMT](#page-160-1)  [systems\)," on page 8-11](#page-160-1) for ordering SCSI boards and Tape Acquisition units with a 220v internal power supply.

#### CAUTION

Electrostatic discharge (ESD) can harm the SCSI board. The following guidelines help protect the board.

- ◆ Discharge any static charge you may have built up before handling the SCSI board. (Touch a metal surface to discharge a spark.)
- ◆ Handle the SCSI board by its edges. Do not touch the semi-conductor components on the board.

The SCSI board installation applies to all three hardware systems with one difference. For:

■ HP dc7100 – install the SCSI board into slot 1 (as shown in the picture below).

- Compaq D510 and HP D530 install the SCSI board into slot 1 (if not already being used). If slot 1 is already used, install in any available slot with an interface plug.
- 1. Shutdown the MARS™ Holter Analysis System, turn off the power, and remove the power cord.
- 2. Remove the side cover.
- 3. Remove the cover from slot 1. (Or an available slot if D510 and D530.)

#### **NOTE**

The picture below shows an HP dc7100 system with a hinged locking device for the slot covers. Other systems may have a screw fastener for the slot covers.

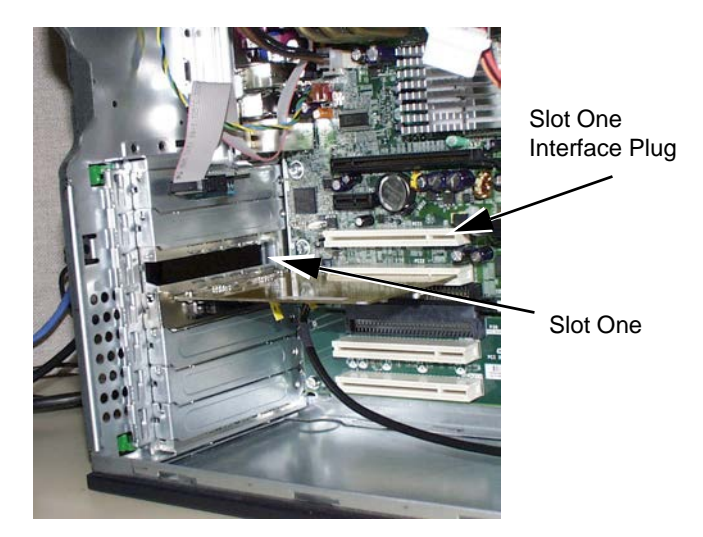

- 4. Align the plug of the SCSI board with the interface plug and, using an even pressure along the edge of the SCSI board, gently press the SCSI board into place.
- 5. Fasten the SCSI board into the slot using the slot fasteners.
- 6. Plug in the power cord.

## BIOS Setup

The BIOS setup applies to all three hardware systems, with one difference during the first step.

- 1. Boot up the system and during system boot perform one of the following for the appropriate hardware:
	- For dc7100 press **Esc** key when the *HP Invent* blue screen is displayed.
	- For D510 and D530 Press **Ctrl + A** to enter the *Adaptec SCSISelect* utility, when *Adaptec SCSI* messages are displayed.
- 2. Using the arrow keys highlight *29320 A* device and press **Enter** to configure.
- 3. If *Disable HostRAID Support* option is not displayed, using arrow keys highlight *Configure/View SCSI Controller Settings* and press **Enter**.
- 4. Using arrow keys highlight *Disable HostRAID Support* option if it is displayed and press **Enter**.
- 5. Press **Esc** (twice, if you were in *Controller Settings* screen) to return to the SCSI device selection screen.
- 6. Using the arrow keys highlight *29320 B* device and press **Enter** to configure.
- 7. If *Disable HostRAID Support* option is not displayed, using arrow keys highlight *Configure/View SCSI Controller Settings* and press **Enter**.
- 8. Using arrow keys highlight *Disable HostRAID Support* option if it is displayed and press **Enter**.
- 9. Press **Esc** (twice, if you were in *Controller Settings* screen) to return to the *SCSI device selection* screen.
- 10. Press **Esc** to exit the *Adaptec SCSISelect* utility.
- 11. Select **Yes** and press **Enter** to exit the utility and reboot the system.

The Tape Acquisition unit can now be connected to the MARS Workstation.

# **Card Reader – Omni Drive (Optional Device)**

The card reader is a field replaceable device.

Some MARS™ Holter Analysis Systems are shipped from the factory with an internal card reader device. Other MARS™ Holter Analysis Systems are shipped from the factory with an external card reader device. The card reader reads and downloads SEER MC and SEER Light data cards to the MARS™ Holter Analysis System.

Fault Detection

If the card reader device is not working correctly, do the following:

- 1. Verify the connections.
- 2. If necessary, follow the shutdown procedure in ["Safe Shutdown](#page-86-3)  [Procedure" on page 4-5,](#page-86-3) to shutdown the system; then power the system on again.
- 3. Verify the SEER Light data can be acquired.

#### **NOTE**

Refer to the MARS Holter Analysis operators manual for further assistance on acquiring data from a SEER device.

## Replacing the Internal Omni Drive Card Reader

When replacing the internal card reader:

1. Connect the ribbon cable to the LPT-3 connector. The LPT-3 connector is on the parallel port extension card, which is located inside the EVO

D510 and EVO D530 system. See ["Replacing SCSI, Serial or Parallel](#page-97-0)  [\(LPT\) Boards" on page 5-6](#page-97-0) for additional information.

2. Connect the power connector on the card reader to the power supply.

## Installing / Replacing the External Omni Drive Card Reader

There is no power connection for the external Omni Drive card reader; it receives power via the USB port.

#### **NOTE**

The USB card reader cannot be used with Windows NT systems.

- 1. If installing the card reader for the first time:
	- a. Connect the USB cable to any USB port.
- 2. If replacing the card reader:
	- a. Remove the old USB OmniDrive unit, noting the port to which it was connected.
	- b. Connect the USB cable from the new USB OmniDrive to the same USB port where the old one was connected.
- 3. If necessary, logon to the system.
- 4. The *Found New Hardware* window will appear. If the Hardware Wizard asks for OmniDrive software, insert the MARS Holter Analysis Support CD. Browse to the location of the OmniDrive software.

#### **NOTE**

If the card reader (Omni Drive) drive letter assigned is other than *O:* it will have to be changed:

- a. Right-click on the *My Computer* icon on the desktop. Select *Manage*.
- b. Click on *Disk Management.*
- c. Right-click on *Disk 1 Removable* and **s**elect *Change Drive Letter.*
- d. Select *Edit.*
- e. Select *O:.*
- f. Click *OK.*
- g. Click *Yes.*
- h. Close the *Computer Management* window.

# **DVD-RW, CD-RW, or Floppy Drive**

The DVD-RW, CD-RW and floppy drives are field replaceable units.

For troubleshooting please see the OEM User's manual. The manual is available on the website. For further information please see ["OEM](#page-13-0)  [Documentation and Support" on page](#page-13-0) 1-6.

If the device is not working properly, do the following:

- 1. Verify that the device can archive data to the correct media. Reference the MARS Holter Analysis operators manual for further assistance on archiving data.
- 2. Verify the connections.
- 3. If necessary, follow the shutdown procedure in ["Safe Shutdown](#page-86-3)  [Procedure" on page 4-5,](#page-86-3) to shutdown the system; then power the system on again.
- 4. If still not working, replace the unit.

# **SEER Light Connect Device**

#### WARNING

LEAKAGE CURRENT—Electrical shock to patient could result from component failure and lack of power isolation.

In the event this system is used in the patient vicinity, it must be configured in such a way that it and all of its electricallyconnected peripheral devices are isolated from mains power to prevent excessive leakage current to the patient. This can be accomplished through the use of isolated mains power, or a medical grade isolation transformer (in compliance with UL 60601, CAN/CSA C22.2 No. 601.1, IEC 60601-1) with this system. All non-medical peripheral devices shall comply with IEC and ISO safety standards that are relevant to that equipment (i.e., IEC 60950, UL 60950).

Use of the SEER Light Connect device in the patient vicinity requires that these measures are observed.

Software Version

To view the software version of the SEER Light Connect device, click *About* in the SEER Light Hookup window.

# ECG Cannot Be Previewed with SEER Light Connect Device

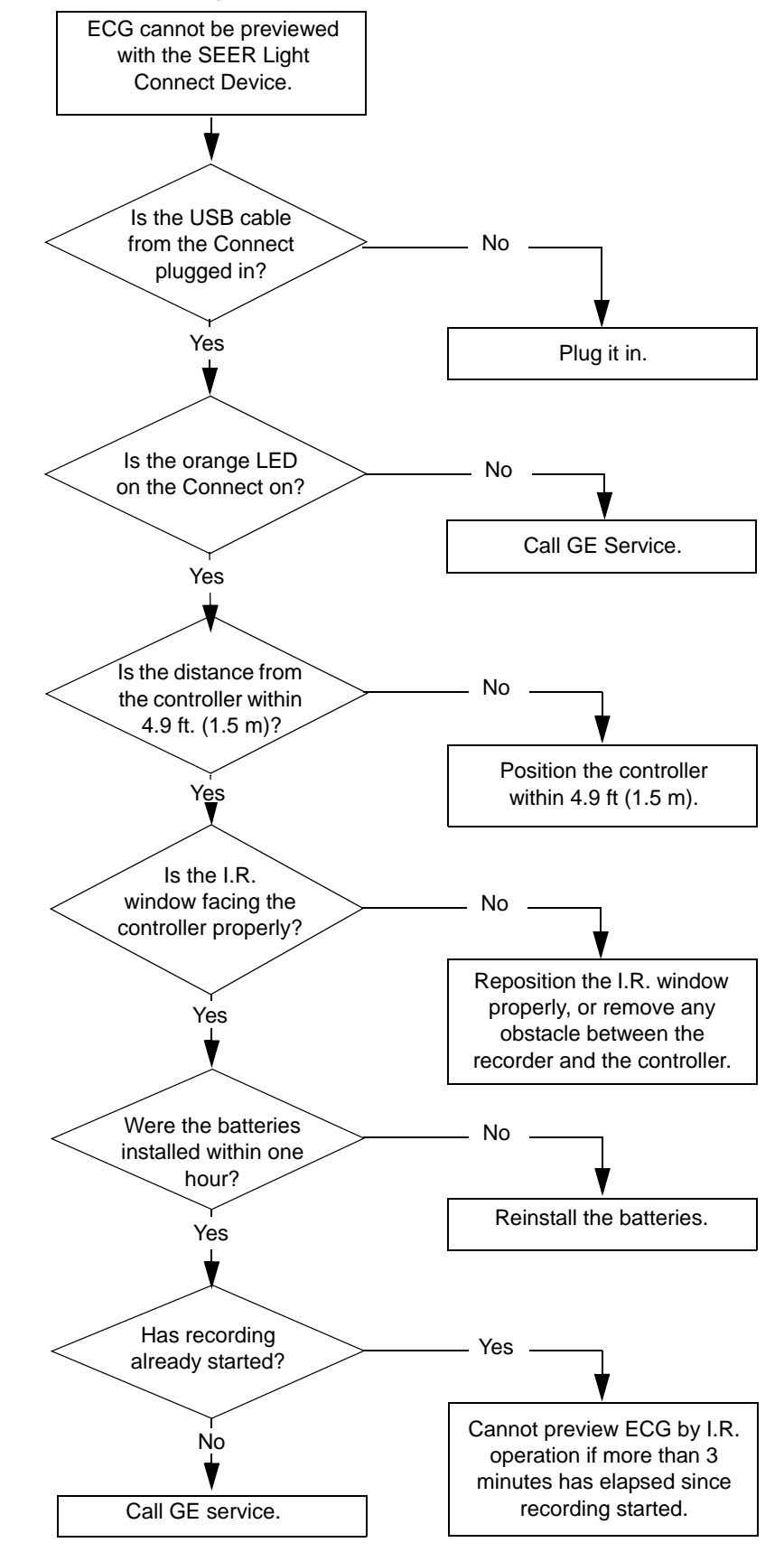

# Recording Cannot Start with the SEER Light Connect Device

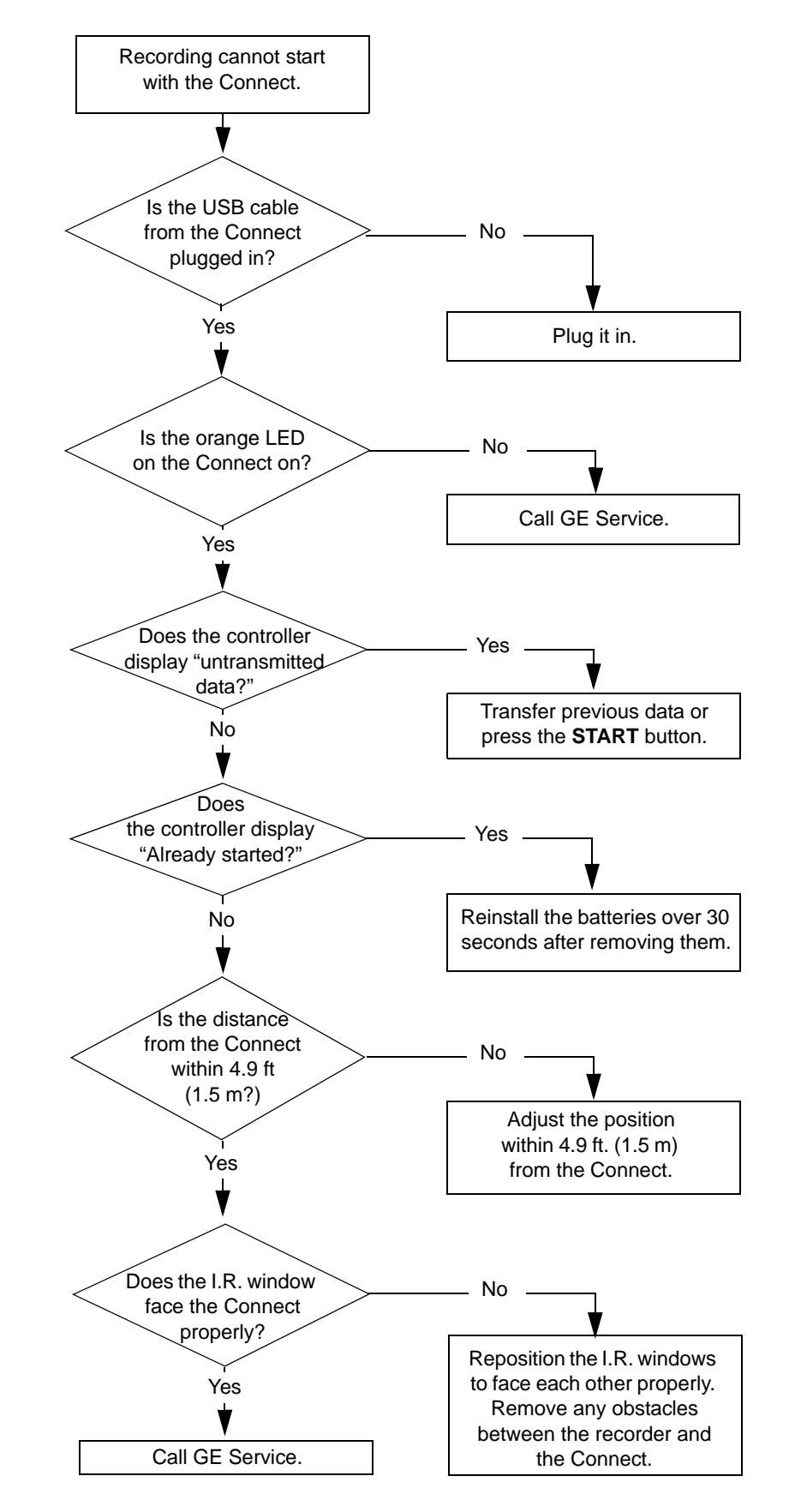
Cannot Transfer Data from the Recorder to the SEER Light Connect Device

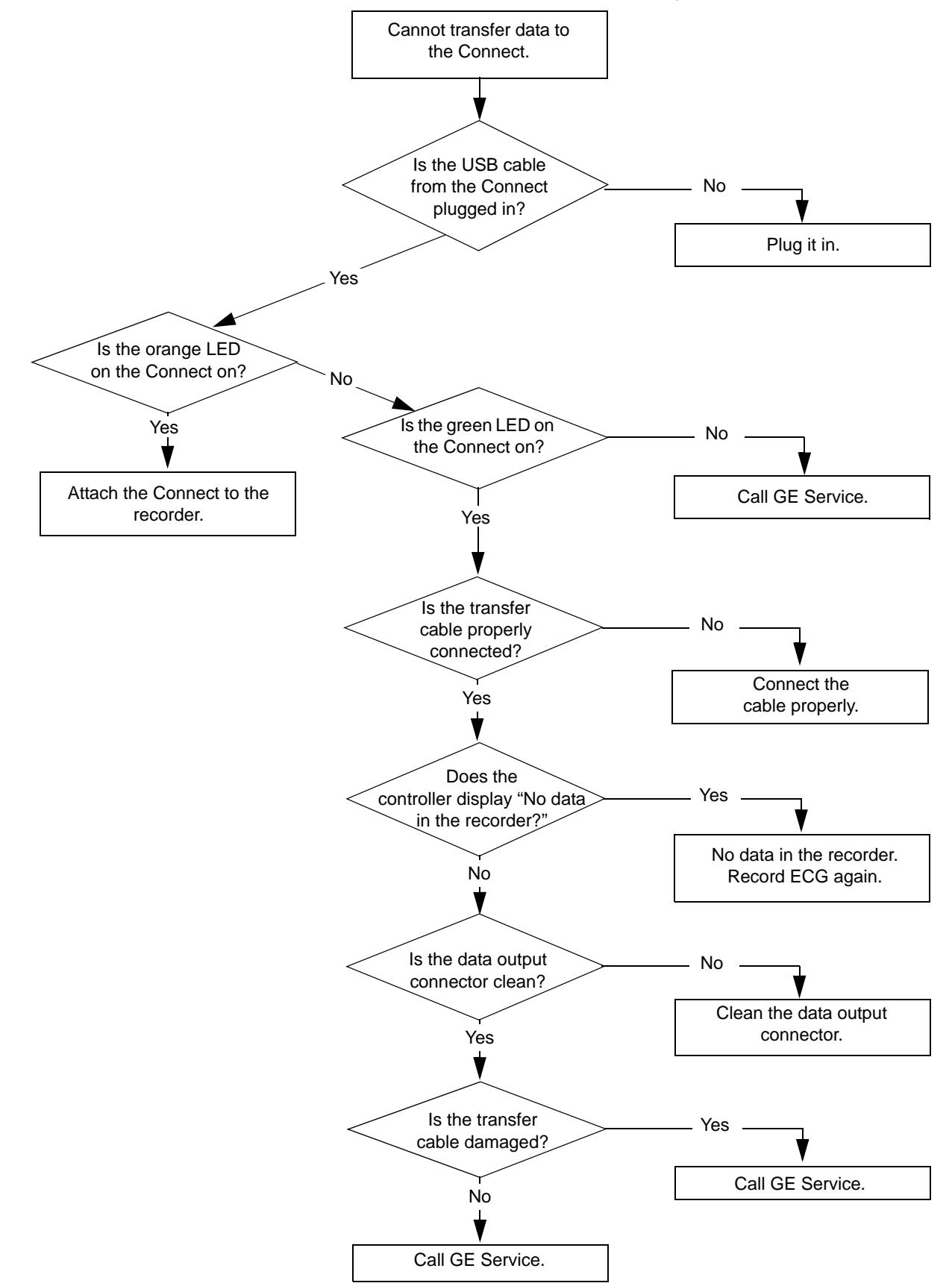

# **Recording Start Date/Time is Not Correct**

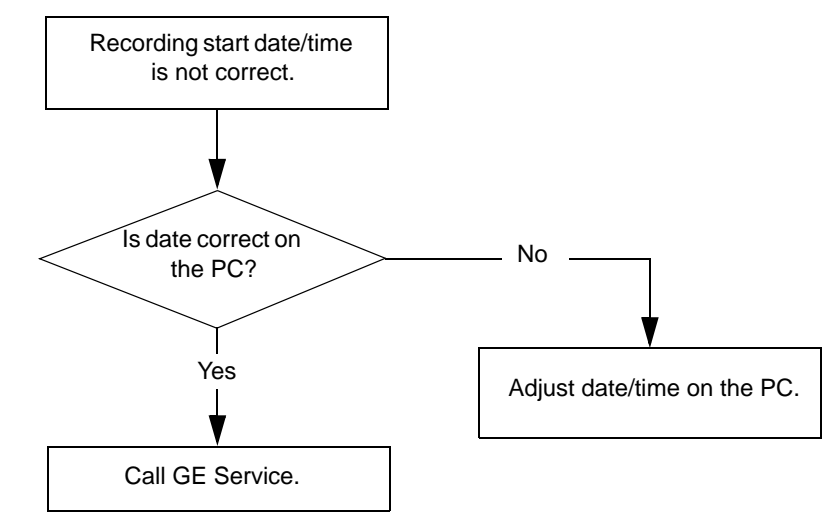

# 6 System Rebuild

**For your notes**

# **Introduction**

If a MARS system becomes corrupt, it may be necessary to rebuild it. This chapter describes that process.

# **Process Overview**

The general rebuild process remains the same regardless of what platform the system runs on or whether it is a standalone system, a client, or a server. It consists of the following tasks:

- 1. Backing up configuration and activator codes.
- 2. Re-imaging the platform.
- 3. Install MultiTech MT9234ZBA Modem driver, if applicable.
- 4. Re-installing the MARS application.
- 5. Installing an external card reader.

Applies only for the dc7100, dc7600, dc5750, and rp5700 platforms.

6. Increasing the number of installed licenses.

Applies only to servers running 25 clients.

- 7. Restoring the configuration and activator codes.
- 8. Setting the operating system language.

Applies only to systems running Windows 2000.

9. Installing the SEER Light Hookup.

Although the general process is the same for all platforms and system roles, specific steps within each task may differ. Platform– or system–dependent differences are noted where applicable.

# **Requirements**

To rebuild a MARS system, you need the following equipment:

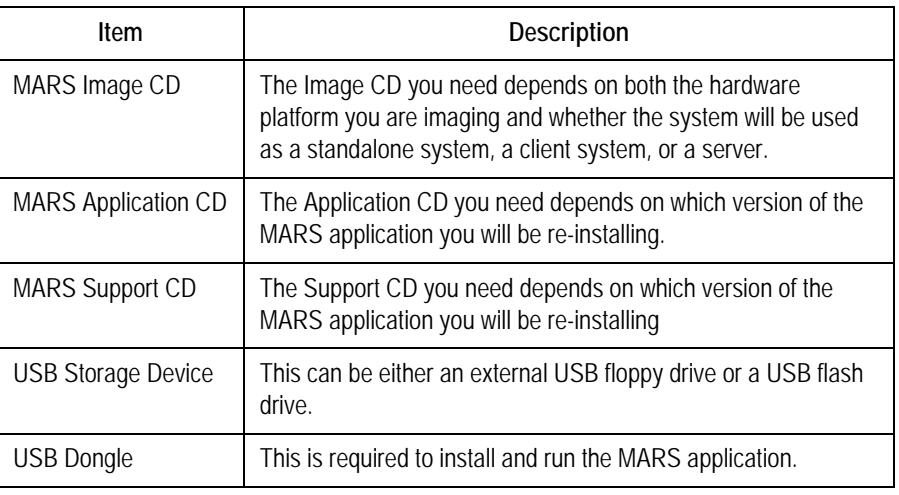

# <span id="page-113-0"></span>**Backing Up Configuration and Activator Codes**

System configuration and activator codes must be saved to an external backup device before the rebuild begins. The device may be a floppy disk drive, CD-ROM drive, or USB flash drive, depending on the platform to be rebuilt. The backup will be restored after the rebuild is complete.

Refer to the following instructions to create the backup.

- 1. Launch the MARS application.
- 2. Insert the storage media in the appropriate drive.
- 3. Select *System* > *System Setup* > *Backup and Restore*.
- 4. Set the *Backup Systems Setup* check box.
- 5. Complete the *Enter a name for the backup* field.

A name is required and can be up to 70 characters long.

#### **NOTE**

The name entered here is used to identify the backup file, *xxx.mars*, where xxx equals the name entered in this field.

6. Complete the *Enter comments for the backup* field.

Comments are optional and can be up to 70 characters long.

- 7. Click *Apply*.
- 8. Select the appropriate drive from the *Browse for Folder* dialog box and click *OK*.

The backup begins. When it is complete, the *Backup operation completed successfully* message opens.

9. Click *OK*.

The *Backup operation completed successfully* message closes.

10. Remove the backup disk.

# **Re-imaging the MARS Platform**

To restore the MARS Holter Analysis Workstation to its original factory state, a disk image is used. This is a destructive process: the hard drive is formatted and all existing data is overwritten. Therefore, disk imaging is suggested only when all other system recovery attempts have failed. This process can take between one to two hours to complete.

Do not proceed with this step if there is any confusion about disk imaging and its impact on the MARS™ Holter Analysis System. For further assistance, call technical support.

# **Identifying Your Platform**

The re-imaging process differs slightly depending on the platform to be re-imaged. Before proceeding with the re-imaging, refer to the following table to determine which set of instructions to use.

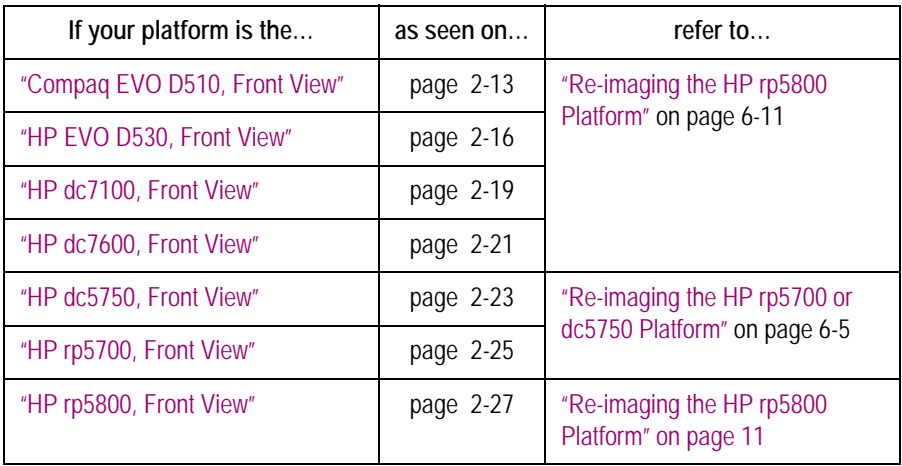

If your platform is not listed, refer the system rebuild instructions located in the Service Manual that shipped with the system.

After you complete the system rebuild, you must install the MARS application software.

# <span id="page-114-0"></span>**Re-imaging the HP rp5700 or dc5750 Platform**

The re-imaging process is nearly identical for standalone, client, and server systems. The only difference is the image CD used during the process. The general process consists of the following tasks:

- 1. Setting the boot order.
- 2. Loading the image.
- 3. Activating the operating system.
- 4. Changing the AW\_Host service.
- 5. Setting the BIOS version.
- 6. Configuring the BIOS.

# Setting the Boot Order

Use the following procedure to set the MARS platform's boot order. This ensures the platform will boot from the image CD in the next procedure.

- 1. Boot or reboot the MARS platform.
- 2. Press and hold the **F10** key during reboot until a list of languages opens.
- 3. Select *English* and press **Enter**.

The *Hewlett-Packard Setup Utility* opens.

4. Select *Storage > Boot Order*.

The *Boot Order* window opens.

5. Verify the boot order is as follows:

*ATAPI CD-ROM Hard Drive*

If any other device is included, or if the order is different, change the order to match accordingly.

- 6. Press **F10** to accept the changes.
- 7. Select *File > Save Changes and Exit*.

The system reboots. Proceed to ["Loading the Image"](#page-115-0).

# <span id="page-115-0"></span>Loading the Image

Use the following procedure to load the factory image onto the HP dc5750 or HP rp5700 platform.

1. Insert the image media into the MARS platform's optical drive.

Refer to the following table to identify which media to use.

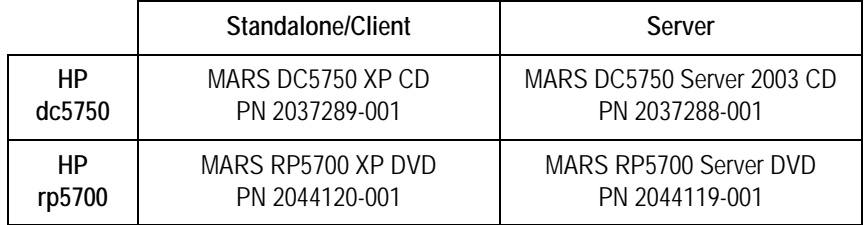

2. Boot or reboot the computer.

The system boots to a command prompt asking if you want to image the computer.

3. Press *Y*.

A command prompt appears asking you to confirm your selection.

4. Press *Y*.

The image begins to load onto the computer. When it is done, it will verify the image was applied successfully and display a status message.

#### **NOTE**

Both prompts are timed for 15 seconds. If you do not press a key within that time, the prompt will time out and you will return to root prompt. If this occurs, type **clone** and press **Enter** to run the re-imaging process.

5. Remove the image CD and reboot the computer.

One of two things happens, depending on which platform is being rebuilt.

- On the HP dc5750, the system runs through a series of screens while it sets up the operating system. When it is done, it will display the logon window. Skip to step [8](#page-116-2).
- ◆ On the HP rp5700, the *Your Product Key* window opens. Proceed to step [6.](#page-116-3)
- <span id="page-116-3"></span>6. On the *Your Product Key* window, click *Next*.

The *Do you want to enter your product key now?* window opens.

7. On the *Do you want to enter your product key now?* window, click *No*.

The system runs through a series of screens while it sets up the operating system. When it is done, it will display the logon window. Proceed to step [8.](#page-116-2)

<span id="page-116-2"></span>8. Enter the **Username** and **Password** and press **Enter**.

If you do not know the Username or Password to use, contact technical support. In the United States, this would be the Jupiter Remote On-Line Center at 1-800-558-7044. Outside of the United States, refer to "How to Reach Us…" at the beginning of the manual.

9. Proceed to ["Activating the Operating System".](#page-116-1)

## <span id="page-116-1"></span>Activating the Operating System

MARS v7.2 standalone and client systems run on Microsoft Windows XP. MARS v7.2 server systems run on Microsoft Windows Server 2003. In both cases, the OS must be activated within 14 days of installation.

- 1. From the Windows desktop, select *Start* > *Activate Windows*.
- 2. Follow the on-screen prompts to activate Windows.
- 3. When prompted for the Product Key, enter the Product Key on the Windows label attached to the MARS computer.
- 4. After the system has been activated, proceed to ["Adjusting System Date and Time"](#page-116-0).

## <span id="page-116-0"></span>Adjusting System Date and Time

After activating the operating system, verify that the system's date and time settings are correct. If not, adjust them accordingly.

## Changing the AW\_Host Service

By default, a Windows Explorer window opens each time you insert a SEER memory card. To change this behavior, use the following procedure to modify the AW\_Host service.

1. From the MARS desktop, select *Start* > *Run*.

The *Run* dialog box opens.

2. Type **regedit** and click OK.

The *Registry Editor* opens.

- 3. In the left hand pane, select *HKEY\_LOCAL\_MACHINE* > *System* > *CurrentControlSet* > *Services* > *AW\_HOST*.
- 4. In the right-hand pane, right-click on *Start* and select *Modify*. The *Edit DWORD Value* dialog box opens.
- 5. Change the Value Data to **1** and click *OK*.

The *Edit DWORD Value* dialog box closes.

6. Close the *Registry Editor*.

## Installing MultiTech MT9234ZA Modem Driver

Refer to the *MultiTech Modem MT9234ZBA Driver Installation Instructions* (PN 2046472-001) to install the MultiTech MT9234ZBA Modem Driver, if applicable. This step is not needed if you have a MT5634ZBA modem.

#### Setting the BIOS Version

For MARS v7.2 systems to operate correctly, they must be updated with the appropriate BIOS, as indicated in the following table:

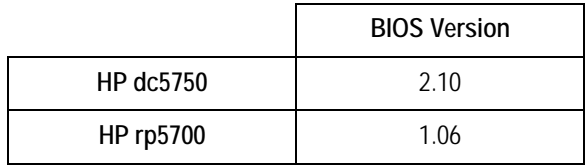

Use the utility found on the MARS Support CD to update to the correct version of the BIOS.

1. From the Windows desktop, insert the appropriate MARS Support CD into the optical drive.

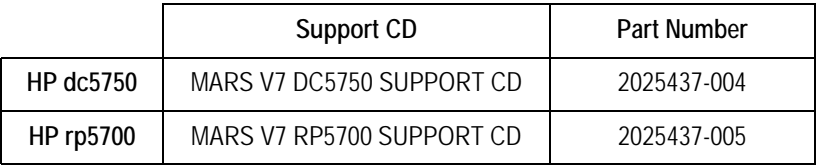

2. From within Windows Explorer, run the appropriate file.

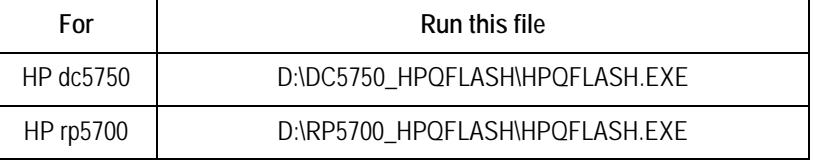

Replace *D:* with the letter of the optical drive.

A window opens to guide you through the process of flashing the BIOS with the correct version

3. Follow the prompts, clicking *Next* when appropriate.

When the flash is complete, a window opens to let you know the BIOS was updated and informing you the system will be rebooted for the change to take effect.

4. Click *Restart* to reboot the system.

If you do not, the system will reboot automatically after one minute.

5. Log on to the MARS platform and proceed to ["Configuring the BIOS"](#page-118-0).

## <span id="page-118-0"></span>Configuring the BIOS

To ensure that all MARS systems operate consistently, the BIOS settings must be configured consistently across all systems. To do this, you can load the *CPQSETUP.TXT* file from the MARS Support CD within the BIOS. This requires that the file be copied from the support CD to the root directory of a USB device, either a USB floppy drive or a USB flash drive.

1. From the Windows desktop, insert the appropriate MARS Support CD into the optical drive.

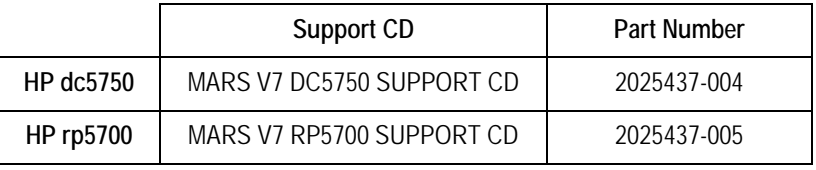

- 2. Insert your USB device into any available USB port.
- 3. Copy the appropriate file from the support CD to the root directory of the USB device.

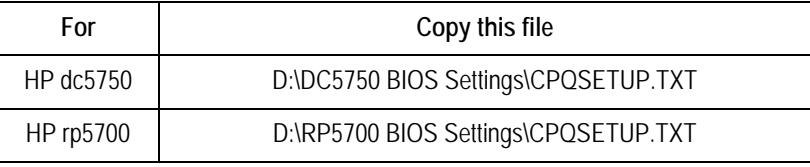

Replace D:\ with the letter of the optical drive.

4. Remove the MARS Support CD, but leave the USB device in place.

The BIOS Utility will not be able to detect the USB device if the device is not attached while the system reboots.

- <span id="page-118-1"></span>5. Reboot the system.
- 6. When the *HP Invent* splash screen appears, press **F10** to load the *Hewlett-Packard BIOS Utility*.
- 7. Select *English* and press **Enter**.

The *Hewlett-Packard Setup Utility* opens.

8. Select *File* > *Replicated Setup*.

The *Replicated Setup* options open.

9. Select the *Restore From Removable Media* option and press **F10** to accept the selection.

You are prompted to select the device from which to restore the configuration.

10. Select *USB* and press **F10**.

When the configuration has been restored, a success message appears.

#### **NOTE**

If the BIOS Utility cannot detect the USB device, an error message opens. Verify the USB device is seated firmly in the port and repeat from step [5](#page-118-1).

- 11. Press any key to close the success message.
- 12. Select *File* > *Save Changes and Exit*.

The BIOS configuration is saved and the system reboots. You are now ready to reinstall the MARS application. Proceed to ["Re-installing the MARS Application" on page 6-21.](#page-130-0)

# <span id="page-120-0"></span>**Re-imaging the HP rp5800 Platform**

The HP rp5800 platform is used as a Client System with the Windows XP operating system.

The re-imaging process varies slightly depending on the platform's operating system. You may only re-image a system with the same operating system with which it was shipped. To identify the operating system, refer to the Windows tag located on the side or top of the device.

The rebuild process consists of the following tasks:

- 1. Setting SATA emulation and boot order.
- 2. Loading the image.
- 3. Configuring the operating system.
- 4. Activating the operating system.
- 5. Installing the modem driver.
- 6. Installing required service packs.
- 7. Applying computer names.
- 8. Reinstalling the MARS application.

Each task is described in the detail in the following sections.

## Setting SATA Emulation and Boot Order (All Configurations)

Use the following procedure to verify and, if necessary, set the MARS platform's SATA emulation mode and boot order to ensure the platform boots from the image CD in the next procedure. This procedure is identical regardless of the platform's operating system.

- 1. Boot the computer.
- 2. While the computer boots, press and hold **F10** until the *Hewlett-Packard Computer Setup* utility opens.
- 3. Select *Storage* > *Storage Options* and press **Enter**.

The *Storage Options* window opens.

- 4. Verify the *SATA Emulation* field is set to *IDE Mode*.
- 5. Do one of the following:
	- If the *SATA Emulation* field is set to *IDE Mode*, press **Esc** to close the *Storage Options* window without making any changes.
	- If *SATA Emulation* is not set to *IDE Mode*, do the following:
		- a. Press the down arrow key to move the cursor to the *SATA Emulation* field.
		- b. Press the right arrow key until *IDE Mode* is selected.

#### **NOTE**

When you first press the right arrow key, a message opens to warn you that changing SATA emulation may prevent access to the hard drives and degrade or corrupt the current volumes. Press **Enter** to close the message.

c. When *IDE Mode* is displayed, press **F10** to accept the change. The *Storage* 

*Options* window closes, and you return to the *Storage* menu.

6. Select *Storage* > *Boot Order* and press **Enter**.

The *Boot Order* window opens.

- 7. Verify the boot devices listed under *Legacy Boot Sources* are in the following order:
	- ATAPI CD/DVD Drive
	- Hard Drive
		- ◆ SATA0
		- ◆ USB Hard Drive
	- USB Floppy/CD
	- Network Controller

#### **NOTE**

The GE configuration for the rp5800 does not use EFI boot sources.

- 8. Do one of the following:
	- If the boot order is correct, press **Esc** to close the *Boot Order* window without making any changes.
	- $\bullet$  If the boot order is incorrect, do the following:
		- a. Press the down arrow key to move the cursor to the boot device to be moved.
		- b. Press Enter to select the boot device.
		- c. Press the up and down arrow keys to move the selected boot device to the correct position in the list.
		- d. When the boot device is in the correct position, press Enter to deselect it.
		- e. Repeat step a through step d until all the boot devices are in the correct order.
		- f. When the boot order is correct, press **F10** to accept the changes. The *Boot Order* window closes, and you return to the *Storage* menu.
- 9. Select *File* > *Save Changes* and *Exit* and press **Enter** to save your changes.

The *Save Changes* and *Exit* window opens and prompts you to confirm that you want to save your changes and exit the setup utility.

10. Select *Yes* and press **Enter**.

Your changes are saved, the *Hewlett-Packard Computer Setup* utility closes, and the system reboots. Proceed to ["Loading the Image".](#page-122-0)

# <span id="page-122-0"></span>Loading the Image

Use the following procedure to load the factory image onto the HP rp5800 platform.

1. Insert the image media into the MARS platform's optical drive.

Windows XP image part number: 2070506-002.

2. Reboot the computer.

The system boots to the *MARS RP5800 System Image* screen, which warns you that you are about to permanently overwrite the contents of the hard drive and asks if you want to continue.

3. Press *Y*.

The image begins to load onto the computer. When it is done, it verifies the image was applied successfully and displays the following status message:

**Imaging Results: Cloning: Success CRC Check: Success**

- 4. Remove the image CD from the optical drive.
- 5. Proceed to ["Configuring the Operating System"](#page-122-1).

# <span id="page-122-1"></span>Configuring the Operating System

Use the following procedure to configure the Windows XP Professional operating system on client platforms running the MARS v7 application.

1. Reboot the computer.

When the computer reboots, the *Windows XP Professional Setup* window opens.

2. Click *Next.*

A license agreement window opens.

3. Select the *I accept this agreement* option and click *Next*.

The *Your product key* window opens.

4. Enter the product key, found on the Windows label attached to the MARS computer, and click *Next.*

The system performs a series of setup tasks. When the setup tasks are complete,the computer reboots and the *Logon* window opens with the *Administrator* user account selected by default.

5. Enter the Administrator's password and click *OK*.

The Windows desktop opens.

#### **NOTE**

If you do not know the password for the Administrator, contact Technical Support.

- 6. Verify the Windows desktop opened without error.
- 7. Verify the system's date and time settings are correct.

If the date and time settings are incorrect, adjust them accordingly. Refer to Windows Help for instructions on changing the system date and time, if necessary.

8. Proceed to ["Activating the Operating System".](#page-123-0)

# <span id="page-123-0"></span>Activating the Operating System

Use the following procedure to activate your Windows XP system.

1. From the Windows desktop, select *Start* > *Activate Windows*.

The *Activate Windows* window opens.

- 2. Select the appropriate activation option.
	- To activate Windows over the Internet, select *Yes, let's activate Windows over the Internet now*.
	- To activate Windows over the telephone, select *Yes, I want to telephone a customer service representative to activate Windows*.
- 3. Click *Next* and follow the on-screen instructions to complete the activation.
- 4. When the activation is complete, proceed to ["Installing the Modem Drivers" on page 14](#page-123-1).

## <span id="page-123-1"></span>Installing the Modem Drivers

The HP rp5800 ships with the Multitech MT9234ZBA modem. The drivers for this modem are included in the system images. You do not need to do anything further to install drivers for this modem.

## Installing Required Service Packs

Hewlett-Packard rp5800 systems are imaged using the most current service packs available at the time of shipment. Additional service packs should not be needed.

At the time of publication, the images included the following operating systems and service packs:

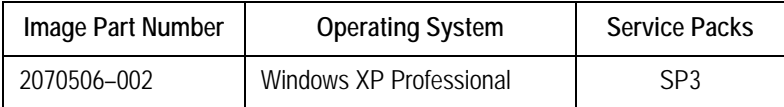

# Applying Computer Names

The re-imaging process assigns a default computer name to the computer and assigns it to a workgroup. You need to reassign the original computer name and, if necessary, join the computer the same domain it was on before. Failure to reassign the computer's original name and domain, especially on MARS servers, can create connectivity issues with MARS clients, MARS web clients, and the Morpheus Hx server, if those systems are in use at the site.

## Reinstalling the MARS Application

You are now ready to reinstall the MARS application. Proceed to ["Re-installing the MARS](#page-130-0)  [Application" on page](#page-130-0) 21 for instructions.

# **Re-imaging Earlier Platforms**

This section explains how to reimage the MARS Holter Analysis System on the following platforms: Compaq EVO D510, HP EVO D530, HP dc7100, and HP dc7600. If you have an earlier system, refer to the Service Manual that accompanied the system for instructions on re-imaging the system.

The procedure for re-imaging earlier MARS systems is essentially the same for standalone, client, and server systems. Differences in the process due to platform or system roles are noted. The procedure consists of the following basic steps:

- 1. Changing the system boot sequence.
- 2. Loading the image.
- 3. Configuring the operating system.
- 4. Configuring the UPS.
- 5. Configuring pcAnywhere.

Applies only for the Compaq EVO D510 and HP EVO D530 systems.

6. Resetting the system boot sequence.

#### Changing the Boot Sequence

Use the following instructions to change the sequence in which the system searches for bootable devices. This is necessary to ensure that the system can boot from the MARS Image CD.

- 1. Insert the appropriate MARS Image CD.
- 2. Reboot the system.
- 3. During the reboot, press and hold **F10** to enter the BIOS setup.
- 4. Enter the system password if prompted.

If you do not know the password, contact technical support for assistance.

5. When prompted to select a language, select *English* and press **Enter***.*

The BIOS setup window opens.

6. Select *Storage > Boot Order*.

A list of valid boot devices, listed in the sequence in which the system will read them, opens.

7. Verify the boot order is as follows:

*ATAPI CD-ROM Hard Drive*

If any other device is included, or if the order is different, change the order to match accordingly.

- 8. Press **F10** to accept the changes.
- 9. Select *File > Save Changes and Exit*.

The system reboots. You are now ready to load the MARS platform image.

## Loading the Image

Use the following procedure to load the factory image onto the platform.

- 1. Insert the image CD into the MARS platform's CD-ROM drive.
- 2. Boot or reboot the computer.

The system boots to a command prompt asking if you want to image the computer.

3. Press *Y*.

A command prompt appears asking you to confirm your selection.

4. Press *Y*.

The image begins to load onto the computer. When it is done, it will verify the image was applied successfully and display a status message.

#### **NOTE**

Both prompts are timed for 15 seconds. If you do not press a key within that time, the prompt will time out and you will return to root prompt. If this occurs, type **clone** and press **Enter** to run the re-imaging process.

5. Remove the image CD and reboot the computer.

You are now ready to configure the operating system.

#### Installing MultiTech MT9234ZA Modem Driver

Refer to the *MultiTech Modem MT9234ZBA Driver Installation Instructions* (PN 2046472-001) to install the MultiTech MT9234ZBA Modem Driver, if applicable. This step is not needed if you have a MT5634ZBA modem.

## Configuring the Operating System

When you boot the operating system for the first time after loading the image, the operating system runs through a setup process that allows you to accept the license agreement and configure the operating system.

1. If necessary, boot or reboot the MARS system.

The log on window opens.

2. Enter your **Username** and **Password** and press **Enter**.

If you do not know the username or password, contact technical support. In the United States, this would be the Jupiter Remote On-Line Center at 1-800-558-7044. Outside of the United States, refer to "How to Reach Us…" at the beginning of the manual.

After you log on, the system begins to finish the installation process. Several screens will flash to indicate the current status. When this is done, a *License Agreement* window opens.

3. Select *I accept this agreement* and click *Next.*

The *Regional Settings* window opens.

4. Click *Next*.

The *Personalize Your Software* window opens.

5. Complete the *Name* and *Organization* fields with the customer's organization information and click *Next*.

The *Product Key* window opens.

6. Enter the 25 digit **product key** located on the Microsoft label on top of your system and click *Next*.

The *Computer Name and Administrator Password* window opens.

7. Enter a unique *Computer Name* and administrator password and click *Next*.

The *Modem Dialing Information* window opens.

#### **NOTE**

No other computer on the network can have the same computer name.

If you do not know what administrator password should be, contact technical support.

8. If you are rebuilding a standalone system with an attached modem, answer each question on the *Modem Dialing Information* window and click *Next*.

The *Date and Time Settings* window opens.

- 9. Enter the correct date and time, select the correct time zone, and click *Next*. The *Network Settings* window opens.
- 10. Select *Typical Settings* and click *Next*.

*The Workgroup or Computer Domain* window opens.

- 11. Select *No*, *this computer is not.,* type **MARSWORKGROUP**, and select *Next.*  A setup summary window opens.
- 12. Click *Finish* to reboot the system.

Upon reboot, the *Welcome to the Network Identification* wizard opens.

13. Click *Next*.

The *Users of this Computer* window opens.

14. Select *Users must enter...* and click *Next.*

A summary window opens.

15. Click *Finish*.

The log on prompt opens.

16. Enter the **Username** and **Password** and click *OK*.

If you do not know the username and password, contact technical support for assistance.

You should now be logged on to the operating system and ready to continue with the rest of the system configuration.

# Configuring the UPS

Some systems will be operated WITH a Uninterrupted Power Supply (UPS), and some will be operated WITHOUT a UPS. In either case, you must configure the system to work accordingly.

#### **Disabling the UPS Software**

If you are setting up a machine WITHOUT a UPS, use the following instructions to disable the UPS software:

- 1. Click *Start* > *Programs* > *Startup*.
- 2. Right-click on *LSIII Executor* and select *Delete*.
- 3. Click *Yes* to confirm the file deletion.
- 4. Right-click on the *My Computer* icon on the desktop. Select *Manage*.
- 5. Expand *Services and Applications.*
- 6. Click on *Services*.
- 7. Locate and right-click on *LanSafe III Power Monitor Service.* Select *Properties*.
- 8. Select *Disabled for Startup Type.*
- 9. Click *OK*.
- 10. Close the *Computer Management* window*.*

#### **Reinstalling UPS Drivers**

If you are setting up a machine WITH a UPS, use the following instructions to reinstall the UPS drivers:

- 1. If the *Found New Hardware Wizard* opens when you log on, click *Next.*
- 2. Insert the MARS Support CD in the CD-ROM drive.
- 3. At the *Install Hardware...* screen, verify the device is a *Powerware UPS* and click *Next*.
- 4. At *Locate Driver Files* screen, click *Next*.
- 5. Verify that the *Windows found a driver for this device...* message is displayed. Click *Next*.
- 6. At the *Lansafe III Setup* dialog, click *Yes*.
- 7. Note that the *LanSafe III Setup* window appears. Click *Install*.
- 8. In the *Introduction to UPS Groups* window, select *No* and click *Continue*.
- 9. In the *UPS model selection* window, verify *Powerware 5115* is selected. Click *Continue*.
- 10. In the *Communication Port Selection* window, verify that *COM 1* is selected. Click *Continue*.
- 11. In the *UPS Access Code* window, type in **WERIOP** and click *Continue*.
- 12. In the *Shutdown Timing Options* window, leave default options and click *Continue*.
- 13. In the *Install Path* window, leave the default path and click *Continue*.
- 14. A window appears saying that the software was successfully installed. Click *OK*.
- 15. Click *Finish*.

# Configuring pcAnywhere v11.5

If you are rebuilding the Compaq EVO D510 or HP EVO D530, use the following instructions to configure pcAnywhere.

#### **NOTE**

For dc7100 and dc7600 systems, skip to ["Resetting the Boot Sequence" on page 6-19.](#page-128-0)

1. From the Windows desktop, double-click the *Symantec pcAnywhere* icon on the desktop.

The *Symantec pcAnywhere* window opens.

- 2. Select *Edit* > *Preferences*.
- 3. On the *Host Operation* tab, select *Windows Computer Name*.
- 4. On the *Remote Operation* tab, adjust the *Video Quality* slide to *100*.
- 5. For the *Color scale* select *256 colors*.
- 6. Select *Use pcAnywhere cache file* and *Optimize desktop for remote control*.
- 7. Click *OK*.
- 8. Close the *pcAnywhere Manager* window.
	- g. To restart the system, select *Start* > *Shutdown* > *Restart*.

#### **NOTE**

- For the next step, do NOT select *Apply*.
- Select *Yes* > *OK.*
- 9. If you are rebuilding a standalone workstation go to step 5. If you are building a client workstation, do the following:
	- a. Select the modem in the *pcAnywhere Manager* window.
	- b. Right-click *Delete*.
	- c. Click *Yes* to confirm the deletion.
- 10. Close the window.
- 11. Select *Start* > *Shutdown > Restart.*

#### <span id="page-128-0"></span>Resetting the Boot Sequence

When you are done re-imaging your platform, use the following instructions to change the boot order of the pc.

- 1. Reboot the system.
- 2. During the reboot, press and hold **F10** to enter the BIOS setup.
- 3. Enter the system password if prompted.

If you do not know the password, contact technical support for assistance.

- 4. When prompted to selected a language, select *English* and press **Enter***.* The BIOS setup opens.
- 5. Select *Storage > Boot Order*.

A list of valid boot devices, listed in the sequence in which the system will read them, opens.

6. Verify the boot order is as follows:

*ATAPI CD-ROM Diskette Drive Hard Drive USB Devices Ethernet Controller*

If any other device is included, or if the order is different, change the order to match accordingly.

- 7. Press **F10** to accept the changes.
- 8. Select *File > Save Changes and Exit*.

The system reboots. You are now ready to re-install the MARS application. Refer to ["Re](#page-130-0)[installing the MARS Application" on page 6-21.](#page-130-0)

# <span id="page-130-0"></span>**Re-installing the MARS Application**

The process for re-installing the MARS Holter Analysis System application software is nearly identical regardless of the hardware platform or software version. Minor differences do exist depending on whether the you are re-installing a standalone system, a client, or a server. Those differences are noted where appropriate.

In addition, if you are rebuilding a client system, you must uninstall the modem after reinstalling the application.

# **Re-installing the Application Software**

Use the following instructions to install the MARS application software.

1. Insert the system's dongle into a USB port.

If the dongle is not inserted, the software will not install.

2. Insert the MARS Holter Analysis Application CD into the CD drive.

The setup program starts automatically and the *Choose Setup Language* window opens.

#### **NOTE**

If the installation does not start automatically, open Windows Explorer, browse to the root directory of your CD drive, and double-click *setup.exe*.

3. Select the desired language at the *Choose Setup Language* window and click *Next*.

The *Welcome to the InstallShield Wizard for MARS* window opens.

4. Click *Next*.

The *License Agreement* window opens.

5. Read the license agreement and click *Yes*.

The *Installation Mode* window opens.

6. Click the *Install MARS PC* button.

The *MARS Install* window opens.

7. Click the *Typical Install (Recommended)* button.

The *MARS System Type* window opens.

- 8. Select the type of system you are rebuilding.
	- To rebuild a standalone system, click the *Standalone* button.
	- ◆ To rebuild a client system, click the *Client* button.
	- To rebuild a server, click the *Server* button. The *Server* button is only available if you re-imaged the platform using the server image. If you used the standalone/client image, the button will be grayed out.

The *Destination Disk* window opens.

9. Select the check box for the desired drive and click *Next.*

You may select any of the drives listed in the *Destination Disk* window. If a drive does not have enough space available the *"Not enough free space"* message will appear next to the drive.

If you selected Standalone or Server systems, the *Number of Patient Slots* window opens. Proceed to step [10](#page-131-1).

If you selected a Client system, the *OmniDriver Setup* window opens. Skip to step [12.](#page-131-2)

<span id="page-131-1"></span>10. On the *Number of Patient Slots* window, enter the desired number of *SEER* and *Tape*  slots by clicking on the arrows to the right of each field.

The minimum number of slots must 5. Enter the fewest number of slots you intend to use. System performance decreases as the number of slots increases. Refer to ["Slot](#page-188-0)  [Installation/Time Consumption Report" on page B-3](#page-188-0) for specific information.

11. Click *Next*.

The *OmniDriver Setup* window opens.

- <span id="page-131-2"></span>12. Select the appropriate driver for your system and click *Next*.
	- If your system has an internal card reader, select *OmniDrive Professional*.
	- If your system has an external card reader, select *OmniDrive USB Professional*.

The *Startup* window opens.

- 13. Select the desired option and click *Next*.
	- If running only MARS Holter Analysis software, select the *Start MARS automatically at login* option.
	- If also running CardioSoft, select the *Do not start MARS automatically at Login*  option.

The MARS Holter Analysis software installation begins. It takes approximately 5 – 15 minutes to install, depending on the number of slots being created. When it is complete, the *Install Shield Wizard Complete* window opens.

14. Remove the CD from the drive and click *Finish*.

The MARS Holter Analysis system will reboot.

- 15. Store the CD in a safe location.
- 16. Do one of the following:
	- If you installed the client software, proceed to ["Uninstalling the Modem on Client](#page-131-0)  [Systems" on page 6-22](#page-131-0).
	- ◆ If you installed standalone or server software, skip to "Restoring MARS [Configuration and Activator Codes" on page 6-26.](#page-135-0)

# <span id="page-131-0"></span>**Uninstalling the Modem on Client Systems**

If you are setting up a MARS Holter Analysis client system, you need to uninstall the modem.

- 1. Open the Windows *Control Panel* and double click the *Phone and Modem Options* icon. The *Phone and Modem Options* window opens.
- 2. On the *Modems* tab, highlight the appropriate modem model and click *Remove*.

You are prompted to confirm the deletion.

- 3. Click *Yes*.
- 4. Click *OK* to close the *Phone and Modem Options* window.
- 5. Double click the *Symantec pcAnywhere* icon on the desktop. The *pcAnywhere Manager* window opens.
- 6. Click the *Hosts* button.

The *Hosts* window opens.

7. Right**-**click the *MODEM icon* and select *Properties.*

The *Modem Properties* window opens.

8. On the *Settings* tab, deselect *Launch with Windows* and click *OK*.

The *Modem Properties* window closes and returns to the *Hosts* window.

9. Right-click the *DIRECT* icon and select *Properties.*

The *Direct Properties* window opens.

10. On the *Settings* tab, select *Launch with Windows* and click *OK*.

If you are rebuilding a dc7100 or dc7600 platform, a dialog box may appear stating that another connection has already been selected to launch with Windows and asking if you would rather use this connection instead. Click *Yes*.

If you are rebuilding any other platform, or after you answer Yes to the dialog box, the *Direct Properties* window closes.

- 11. Close the *Hosts* and *pcAnywhere Manager* windows.
- 12. Go to ["Installing an External Card Reader" on page 6-24](#page-133-0).

# <span id="page-133-0"></span>**Installing an External Card Reader**

The dc7100, dc7600, and dc5750 platforms may come with an external USB OmniDrive card reader. Before the reader can be used, you must set up your system accordingly.

#### **NOTE**

If you are not rebuilding a dc7100 or dc7600, skip to ["Increasing the Number of Installed](#page-134-0)  [Licenses" on page 6-25](#page-134-0).

If the external card reader is attached to the system when you boot up, it will be installed automatically and the *Found New Hardware* window will open. If the card reader was assigned any drive letter other than  $O:$ , use the following instructions to change it.

1. From the Windows desktop, right-click on the *My Computer* icon and select *Manage*.

The *Computer Management* window opens.

2. Click on *Disk Management.*

A list of attached disk drives appears in the right-hand pane.

3. Right-click on *Disk 1 Removable* and select *Change Drive Letter.*

The *Change Drive Letter* window opens.

4. Select the drive letter for Disk 1 and click *Change….*

The *Change Drive Letter* dialog box opens.

5. From the *Assign the following drive letter* field, select *O:* and click *OK.* 

A dialog box opens to warn you that some programs may not work if you change the drive letter and to ask if you want to continue.

- 6. Click *Yes.*
- 7. Close the *Computer Management* window.

# <span id="page-134-0"></span>**Increasing the Number of Installed Licenses**

If you are rebuilding an enterprise server with 25 clients, use the following instructions to increase the number of installed Windows Client Access Licenses from 5 to 25:

#### **NOTE**

If you are rebuilding a standalone or client system, skip to ["Restoring MARS](#page-135-0)  [Configuration and Activator Codes" on page 6-26.](#page-135-0)

- 1. Select *Start* > *Programs* > *Administrative Tools* > *Licensing*. The *Enterprise Licensing* window opens.
- 2. On the *Product View* tab, click *Windows Server.*
- 3. Select *License* > *Properties*.
- 4. On the *Server Browser* tab, double-click on the name of this server. The *Properties of Windows Server* window opens.
- 5. Click *Edit*.

The *Per Server Licensing* window opens.

- 6. Verify that *Per Server* licensing mode is selected and click *Add License.* The *New Client Access License* window opens.
- 7. Verify that *Windows Server* is selected for *Product*.
- 8. Enter **20** for *Quantity* and click *OK*.

The *New Client Access License* window closes and returns to the *Per Server Licensing* window.

9. Select *I Agree that. and* click *OK*.

The *Per Server Licensing* window closes and returns to the *Properties of Windows Server* window.

10. Click *OK*.

The *Properties of Windows Server* window and returns you to the *Enterprise Licensing* window.

11. Close the *Enterprise Licensing* window.

# <span id="page-135-0"></span>**Restoring MARS Configuration and Activator Codes**

This step restores the system configuration and activator codes from the backup created in ["Backing Up Configuration and Activator Codes" on page](#page-113-0) 6-4.

- 1. Launch the MARS application.
- 2. Place the backup medium into the appropriate drive.
- 3. Select *System* > *System Setup* > *Backup and Restore*.
- 4. Select the *Restore Systems Setups* check box.
- 5. Select the *Restore activator codes* check box (if the system setup includes activator codes).
- 6. Click *Apply*.
- 7. Select the appropriate drive from the *Open* window.
- 8. Select the *xxx.mars* file and click *Open*.
	- (Where xxx is the file name created at time of the backup.)
- 9. Click *Yes* at the prompt, *You are about to restore the following backup*.
- 10. Click *OK* at *The restore completed successfully* message. The MARS application closes automatically.
- 11. Remove the backup medium.

If the system you rebuilt runs on the Windows 2000 operating system, continue with ["Setting](#page-136-0)  [the Language" on page](#page-136-0) 6-27. Otherwise, skip to ["Installing SEER Light Hookup" on](#page-137-0)  [page](#page-137-0) 6-28.

# <span id="page-136-0"></span>**Setting the Language**

The MARS Holter Analysis system is set to English at the factory, but it provides additional support for Chinese (simplified), Danish, Dutch, French, German, Italian, Japanese, Norwegian, Russian, Spanish, and Swedish.

# **Setting the Application Language**

Use the following procedure to change the language if the order calls for a non-English language. If the order is for English, skip to ["Installing SEER Light Hookup" on page](#page-137-0) 6-28.

- 1. Log on to the MARS system.
- 2. Run the MARS application.
- 3. Select *System* > *System Setup* > *Language*.
- 4. Select the desired language.
- 5. Click *Save Changes*.
- 6. When prompted to confirm the change, click *OK*.
- 7. Close and restart the MARS application.
- 8. Verify the application is displayed in the correct language.

If the language does not display properly, skip to ["Setting the Operating System](#page-136-1)  [Language" on page 6-27](#page-136-1).

9. Proceed to ["Installing SEER Light Hookup" on page 6-28:](#page-137-0)

# <span id="page-136-1"></span>**Setting the Operating System Language**

If the order is for a non-Unicode language (such as Russian, Japanese, and Simplified Chinese), the language may not display properly in the MARS application unless the language is also selected at the OS level. Use the following instructions to change the OS language.

- 1. From the MARS desktop, select *Start* > *Settings* > *Control Panel* > *Regional and Language Options*.
- 2. On the Advanced tab, select the appropriate language in the *Language for Non-Unicode Programs* drop down list.
- 3. Click *Apply*.
- 4. When prompted to confirm the selection, click *Yes*.
- 5. When prompted to restart your system, click *OK*.

# <span id="page-137-0"></span>**Installing SEER Light Hookup**

If the MARS Holter Analysis System will be used in conjunction with a SEER Light Connect device, use this task to install the software before you connect the device to the system.

To install the software, you must have administrator privileges and the system must be running Windows 2000, 2000 Server, XP, or 2003 Server. You cannot install the software on Windows NT, 98, or ME.

#### **NOTE**

If the MARS Holter Analysis System will not be used in conjunction with a SEER Light Connect device, skip this task.

1. Insert the SEER Light Hookup software CD in the workstation's CD-ROM drive.

The *SEER Light Hookup InstallShield Wizard* opens.

2. Select the appropriate language and click *Next*.

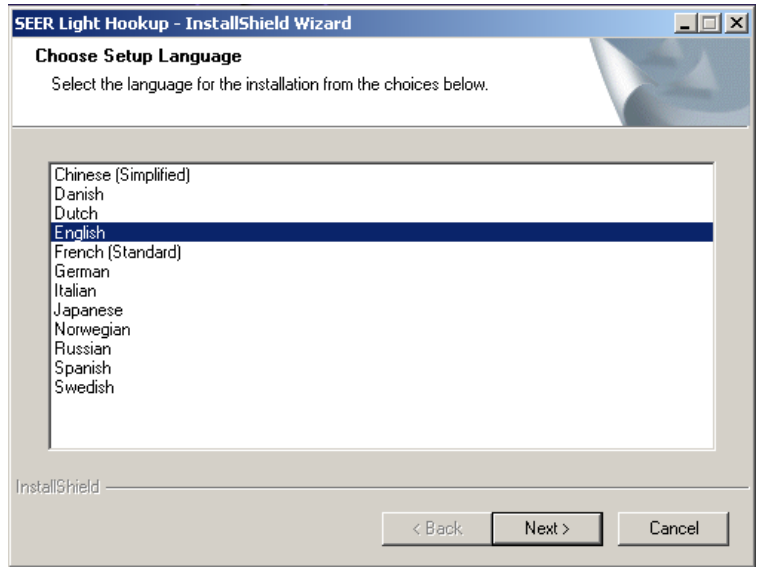

The *SEER Light Hookup Setup* welcome window opens.

3. Click *Next*.

072A

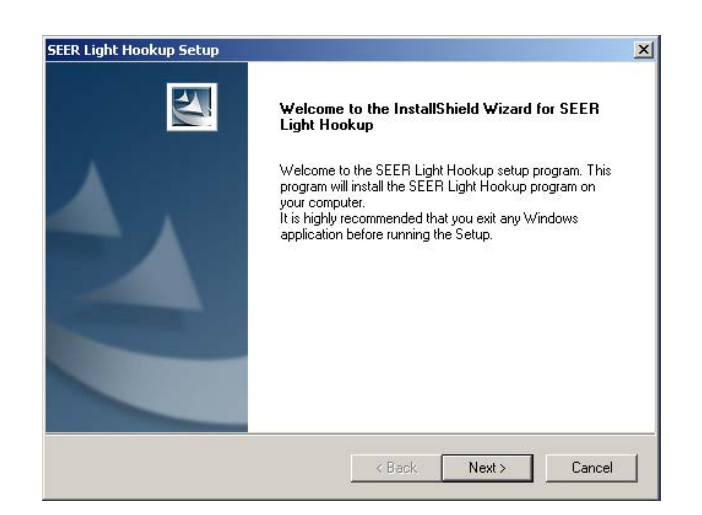

073A

The *License Agreement* window opens.

4. Review the license agreement and click *Yes*.

The *Destination Disk* window opens.

5. Highlight the disk in which the SEER Light Hookup application will be installed and click *Next*.

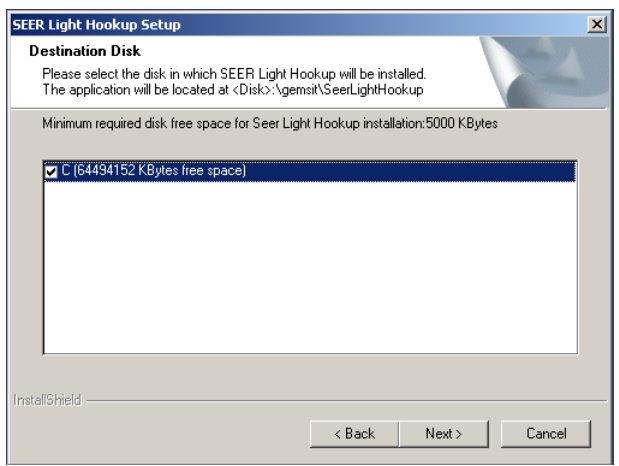

074A

The software begins installing. When it is finished, a message appears asking if you would like to view the installation report.

- 6. Do one of the following.
	- ◆ To continue without reviewing the installation report, click No. The *InstallSheild Wizard Complete* window opens. Skip to step [8.](#page-139-0)
	- To review the installation report, click *Yes.*  The *Installation Report* opens. Continue to step [7.](#page-139-1)

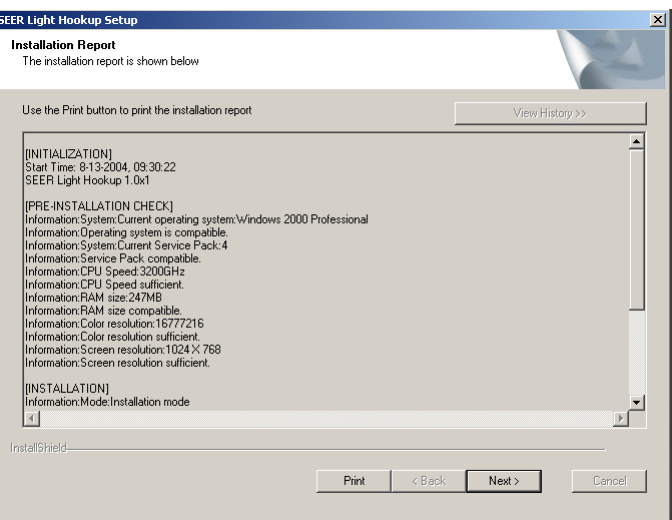

- <span id="page-139-1"></span>7. Review the report as necessary.and do any of the following
	- ◆ To print the report, select the *Print* button.
	- To view previous installation reports, select the *View History* button. This button will be grayed out if no prior installations were done on your computer.
	- To close the Installation Report, click *Next*. The *InstallSheild Wizard Complete* window opens.
- <span id="page-139-0"></span>8. Select *Yes, I want to restart my computer now* and click *Finish*.

The computer reboots.

- 9. Log in as Administrator.
- 10. Plug one end of a USB cable into a USB port of your computer and the other end to the SEER Light Connect device.

One of two things happens depending on the operating system.

- If you are on a Windows 2000 operating system, the *Insert Disk* window opens. Proceed to step [11.](#page-139-2)
- If you are on a Windows XP operating system, the *Found New Hardware Wizard* window opens. Skip to step [14](#page-140-0).
- <span id="page-139-2"></span>11. Select *OK*.

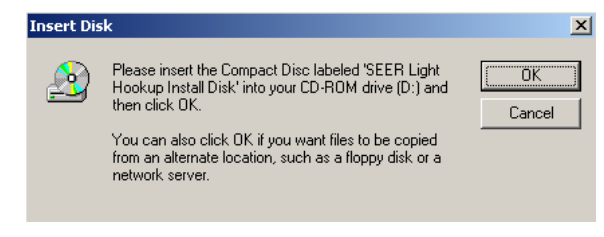

Two additional files (*WinRTUSB.dll* and *WinRTUSB.sys*) need to be loaded. The *Files Needed* window opens.

12. In the dropdown box, type in **D:\drivers\** (or the letter assigned to the CD drive if it is not D) and click *OK*.

078A

076A

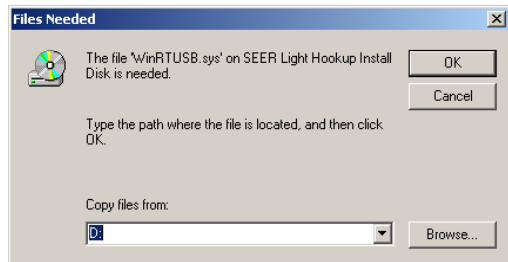

The *Files Needed* window opens again.

079A

13. In the dropdown box, type in **D:\drivers\** (or the letter assigned to the CD drive if it is not D) and click *OK*.

The SEER Light Hookup installation for Windows 2000 systems is now complete.

<span id="page-140-0"></span>14. On the *Found New Hardware Wizard* window, select *Install the software automatically*  and click *Next*.

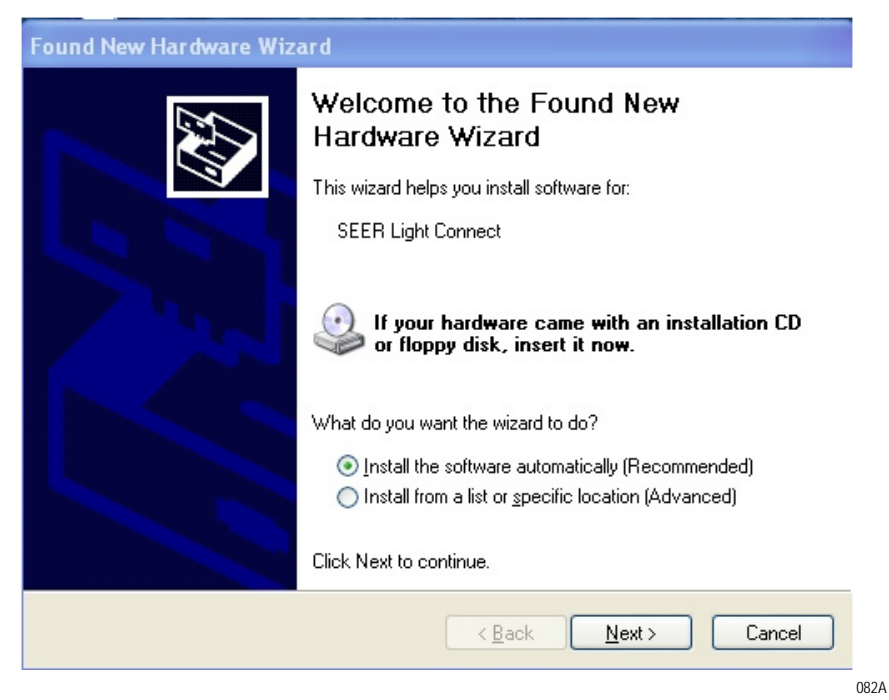

The *Found New Hardware Wizard* window opens again.

15. Click *Finish*.

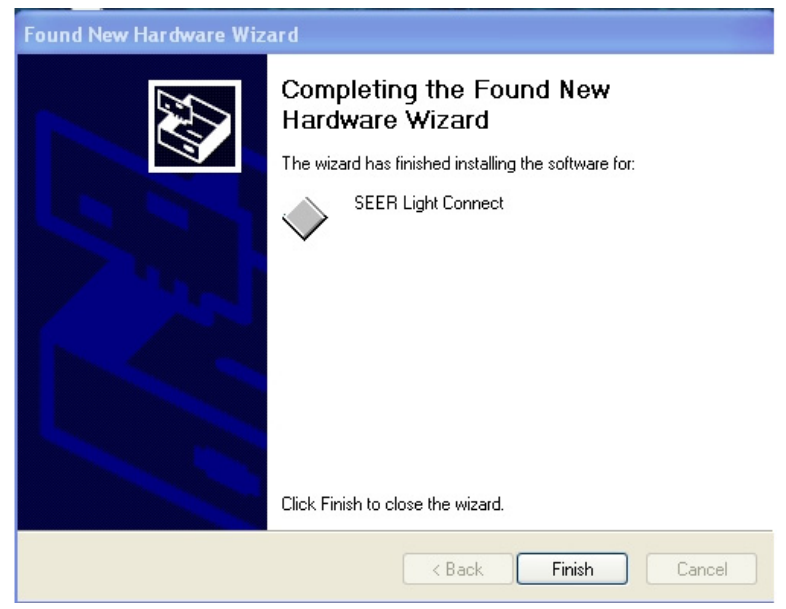

The SEER Light Hookup installation for Windows XP systems is now complete.

083a

# 7 System Checkout

**For your notes**
# **Checkout Procedure**

Verify the MARS™ Holter Analysis System operates correctly by following the system checkout procedure. Have the MARS Holter Analysis workstation and OEM manuals available for reference.

Not all checkout tasks apply to each MARS Holter Analysis configuration. For example, not all systems will have a tape acquisition unit, and standalone systems will not have a MARS Holter Analysis server. Perform only the tasks appropriate for your configuration, but perform the tasks in the order in which they appear.

#### **NOTE**

For MARS Holter Analysis systems running Windows NT, use the checkout procedure located in the service manual that shipped with the unit. Afterward, use the ["Testing Network Connectivity" on page 7-8](#page-149-0) of this manual to verify the network connections.

## **Shutting Down the System**

To prevent loss of data or damage to the workstation during the checkout, follow the ["Safe Shutdown Procedure" on page](#page-86-0) 4-5 before proceeding with the checkout.

# **Logging on to the Workstation**

- 1. Turn on the workstation.
- 2. Turn on the monitor.
- 3. Watch for error messages.

If you receive any error messages, stop the checkout procedure and contact MARS™ Holter Analysis System technical support.

- 4. Turn on any local parallel printer connected to the workstation.
- 5. Press **Crtl** + **Alt** + **Delete** to open the logon window.
- 6. Enter your *User Name* and *Password*.

Contact the MARS Holter Analysis Workstation Technical Support Line if you do not know the *User Name* and *Password*.

- 7. Click *OK*.
- 8. Watch for error messages.

If you receive any error messages, stop the checkout procedure and contact MARS™ Holter Analysis System technical support.

# **Backing Up Configuration and Activator Codes**

- 1. Follow the procedure in ["Backing Up Configuration and Activator Codes"](#page-113-0)  [on page 6-4](#page-113-0) to back up the configuration and activation codes to a floppy disk.
- 2. From the MARS application, select *Help* > *About* to view the serial number of the MARS™ Holter Analysis System.
- 3. Write the serial number on the floppy disk and store it in a safe location.

# **Acquiring Patient Data**

Verify that patient data can be acquired. Refer to the *MARS Holter Analysis Workstation Operators Manual* for information on acquiring patient data.

# **Printing a Patient Report**

- 1. Select *Patient Select.*
- 2. Choose a patient.
- 3. Select *Report Review*.
- 4. Select *Print Page*.

If the report does not print, stop the checkout procedure and contact the MARS™ Holter Analysis System technical support line.

Refer to the *MARS™ Holter Analysis System Operator's Manual* for more information on printing patient reports.

## **Archiving Patient Data**

If you have a CD-RW or DVD-RW drive, verify that you can archive patient data to a CD or DVD. Refer to the *MARS™ Holter Analysis System Operators Manual* for information on archiving patient data.

# **Testing the Tape Acquisition Unit**

Tape acquisition units are not available on NT, dc7600, or dc5750 systems.

1. Confirm that the SCSI ID switch on the back of the unit is set to 5.

#### **NOTE**

If the SCSI ID is set incorrectly, adjust the setting and reboot the workstation.

2. Verify the unit can read, display, and print information from a Holter tape. Refer to the *MARS Holter Analysis Workstation Operators Manual* for more information on using a tape acquisition unit.

# **Testing Remote System Support**

- 1. Verify the modem did not issue any error messages.
- 2. Identify the phone number of the analog telephone line attached to the modem.
- 3. Call MARS™ Holter Analysis System Technical Support with the telephone number and request a RSS link to verify remote access.

# **Testing the Backup Power Source**

A backup power source is provided with each MARS™ Holter Analysis System. It may be an uninterruptible power supply (UPS) or an isolation transformer (IT), depending on the workstation's hardware model. The procedure for testing the backup power source depends on which unit is provided.

Identify the manufacturer from the front of the unit and refer to the following table for instructions on where to turn for testing instructions.

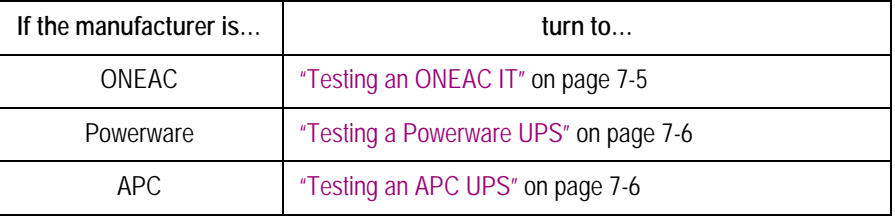

## <span id="page-146-0"></span>Testing an ONEAC IT

1. Perform the tasks in the following table and verify the results.

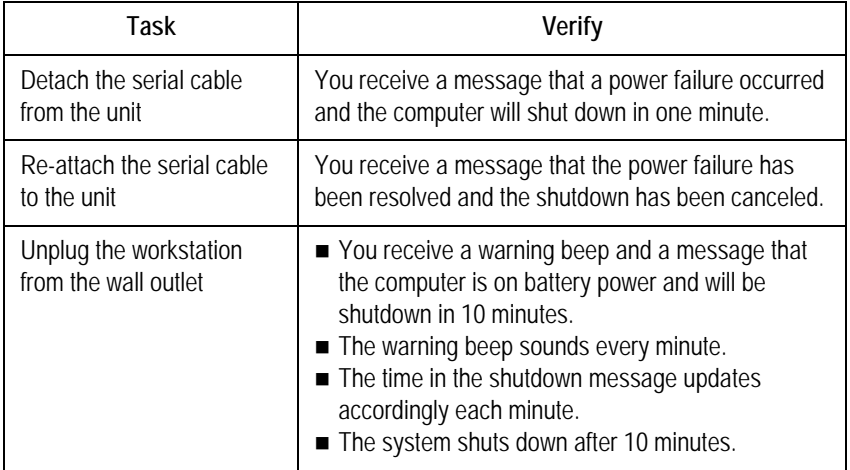

- 2. Do one of the following, depending on whether the workstation is connected to the network:
	- ◆ If it is, go to ["Testing Network Connectivity" on page 7-8](#page-149-0).
	- $\bullet$  If it is not, the checkout is complete.

## <span id="page-147-0"></span>Testing a Powerware UPS

1. Perform the tasks in the following table and verify the results.

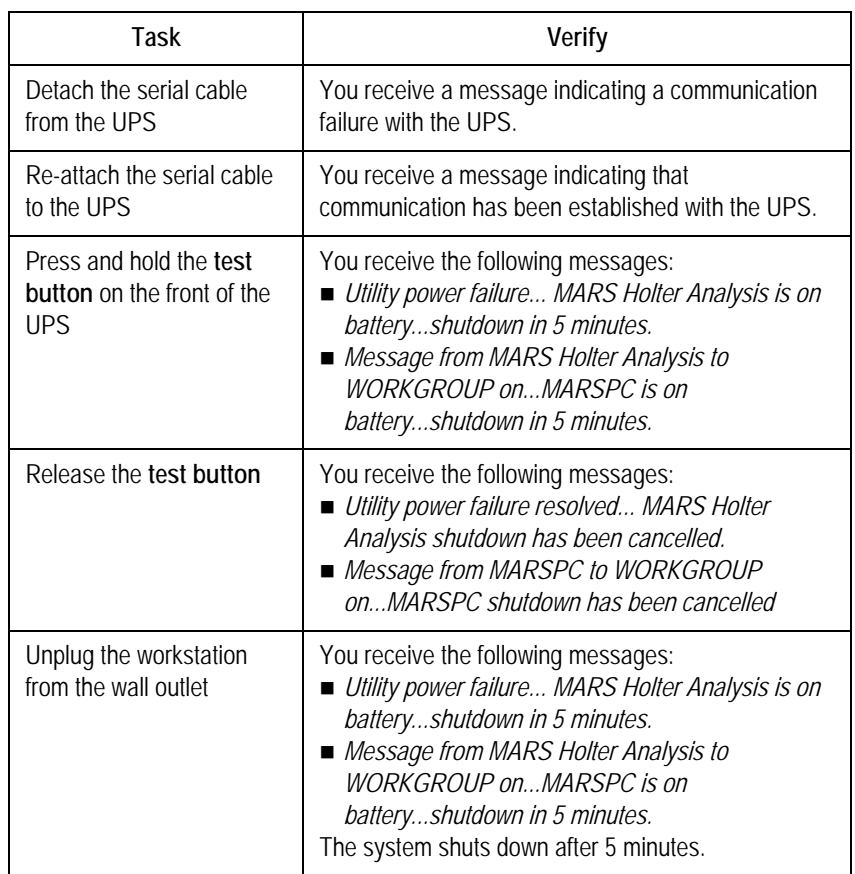

- 2. Do one of the following, depending on whether the workstation is connected to the network:
	- If it is, go to ["Testing Network Connectivity" on page 7-8](#page-149-0).
	- $\bullet$  If it is not, the checkout is complete.

# <span id="page-147-1"></span>Testing an APC UPS

The MARS™ Holter Analysis System is provided with one of two APC UPS models. The procedure for testing an APC UPS unit depends on the unit's model.

Locate the model number on the back of the unit and refer to the following table for the appropriate test instructions.

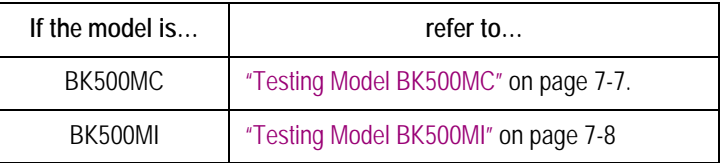

#### <span id="page-148-0"></span>**Testing Model BK500MC**

- 1. On the workstation desktop, select *Start > Programs* > *Parachute plus* > *Parachute plus*.
- 2. On the *Monitor Server* window, select *Attach.*
- 3. When the following window appears, verify the unit is monitoring the correct system name and that its status is *On Line*.

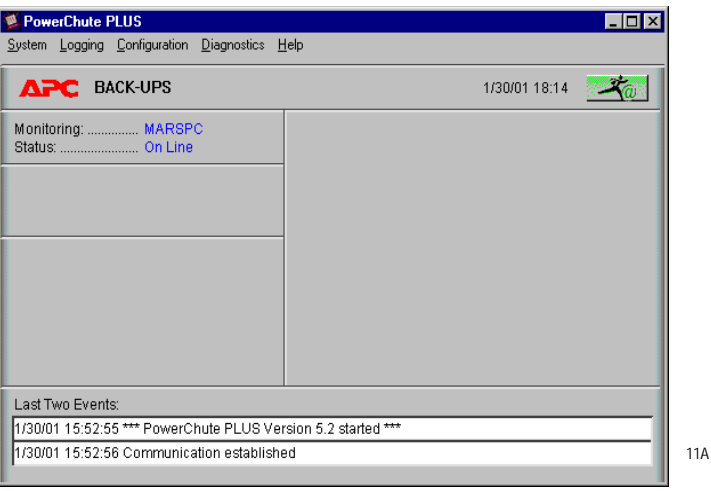

- 4. On the UPS unit, press the test button, hold it for approximately 3 seconds, and verify the following:
	- ◆ A warning beep sounds.
	- The status changes to *On Battery*.
	- The following message displays: *<Computer name> is running on battery power. <Computer name> will shut down in xxx minutes and xxx seconds.*
- 5. Release the test button and verify the following:
	- The status changes to *On Line*.
	- The following message displays: Normal utility power at *<computer name> has been restored.*
- 6. Close all windows and do one of the following, depending on whether the workstation is connected to the network:
	- If it is, go to ["Testing Network Connectivity" on page 7-8](#page-149-0).
	- $\bullet$  If it is not, the checkout is complete.

#### <span id="page-149-1"></span>**Testing Model BK500MI**

- 1. Disconnect the UPS AC power inlet cord and verify the following.
	- A warning beep sounds every 5 seconds.
	- ◆ The power light is lit on the front of the Compaq system.
- 2. Reconnect the UPS AC power inlet cord. and do one of the following, depending on whether the workstation is connected to the network:
	- If it is, go to ["Testing Network Connectivity" on page 7-8](#page-149-0).
	- $\bullet$  If it is not, the checkout is complete.

# <span id="page-149-0"></span>**Testing Network Connectivity**

This procedure cannot be performed for standalone workstations with no network connections. Some steps may not apply in all configurations.

#### **NOTE**

Before starting, know the server's computer name and IP address. If necessary, select *System* > *System Setup* > *Network* to view the server's **computer name**. See ["Network Setup for Clients" on page 3-5](#page-72-0)  for more information.

- 1. On a workstation, open a *DOS Command* window.
- 2. Type **ping** [space] **<computer name>** (where <computer name> is the name of the server) and press **Enter**.
- 3. Verify the following:
	- $\bullet$  The workstation can connect to the server.
	- ◆ The connection does not time out.
	- The correct IP address is returned.
- 4. Within the MARS Holter Analysis application, click the *Patient Select* icon.

#### **NOTE**

If you can ping the MARS Holter Analysis server but can't access the *Patient Select* option, confirm that the network drive share permissions are correct.

- 5. Within the application, verify you can perform the following:
	- ◆ Print a patient strip review from the workstation and server.
	- $\blacklozenge$  View the server patient list from the workstation.
	- ◆ Select and edit a patient file from the MARS Holter Analysis server.
	- Store a patient report from the workstation or server to MUSE. (Applicable only if the MARS to MUSE option is enabled.) **NOTE**

If you delete a report at the MARS Holter Analysis workstation, the report will be removed from the list.

The network checkout is complete when the tests are done.

# 8 Parts List

**For your notes**

# **Introduction**

# **Ordering Parts**

The parts list in this chapter lists all the FRU items that may need to be ordered. If you need any additional information or troubleshooting assistance please contact the Jupiter Remote On-Line Center at 1-800-558-7044. If you need technical support and you are not in the US, see "How to Reach Us..." at the front of this manual to determine who to contact for technical support.

To order parts please contact the Service Parts department at the address or telephone number listed on the "How to Reach Us" page provided at the beginning of this manual

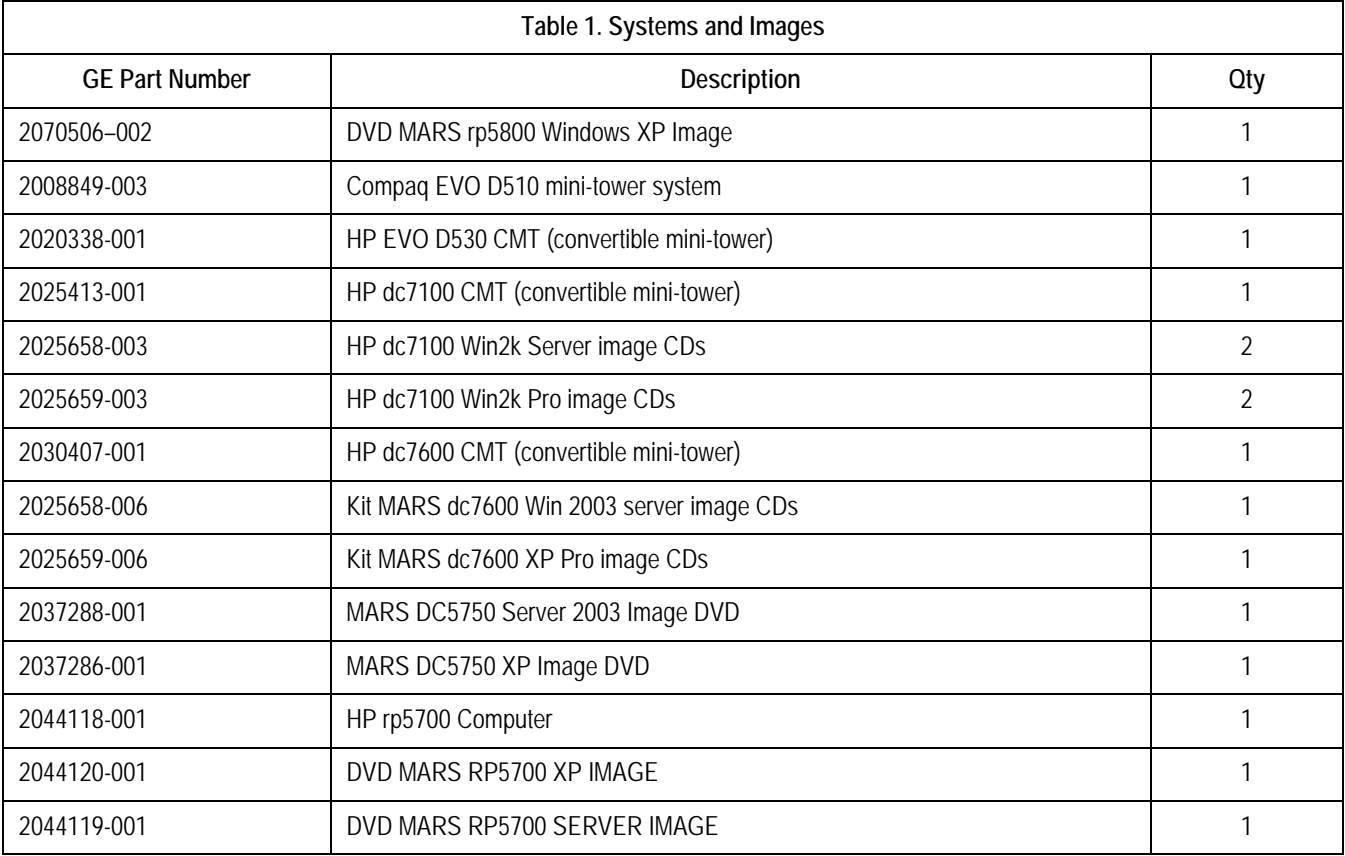

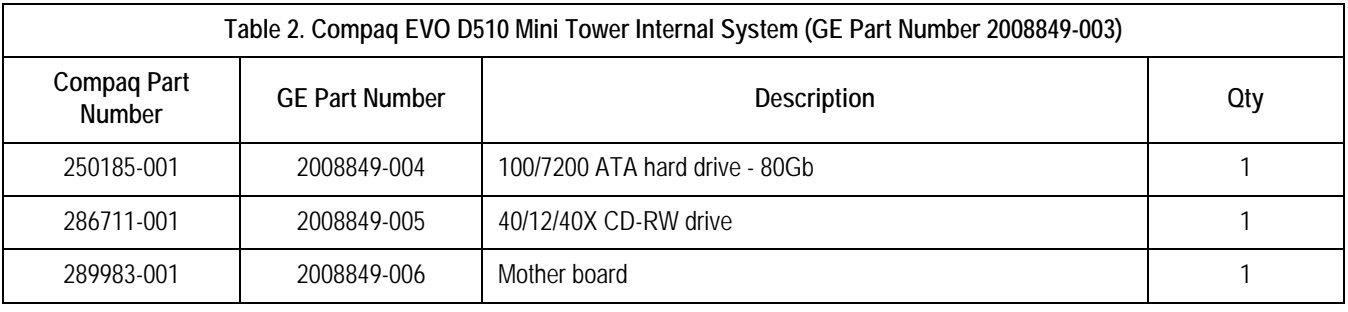

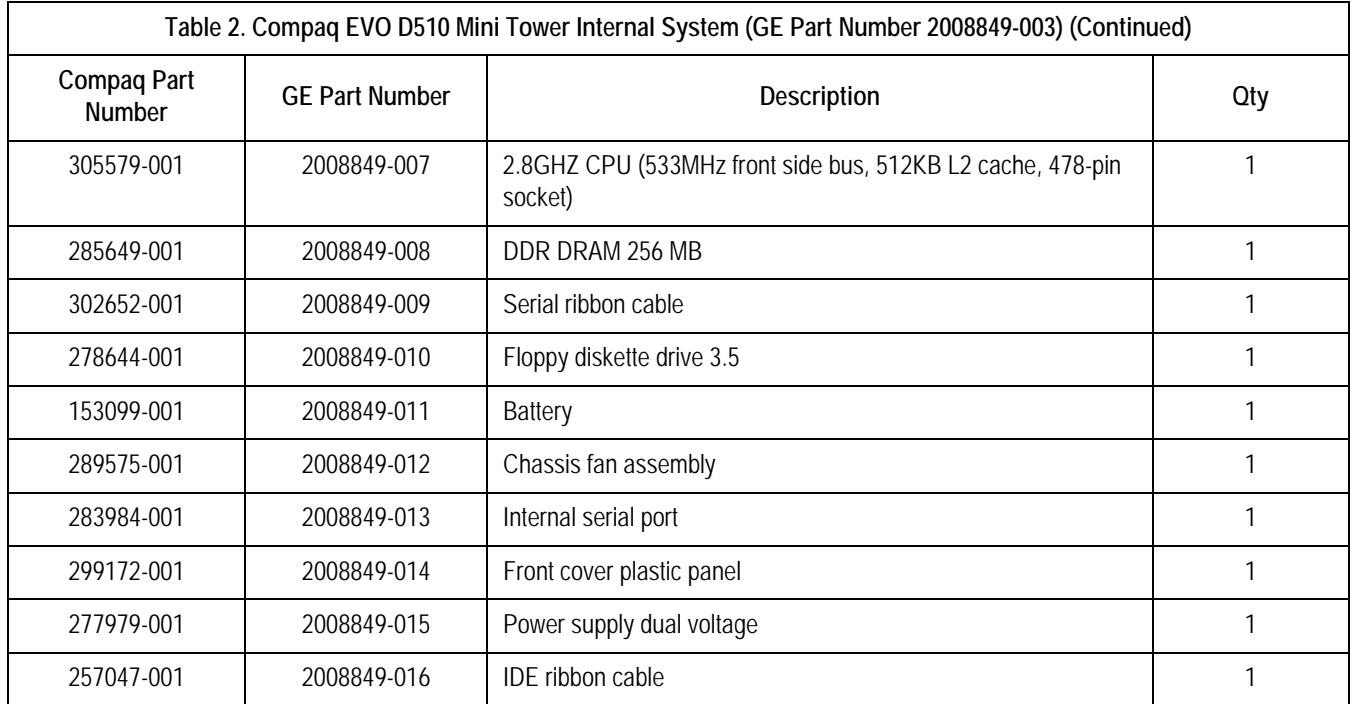

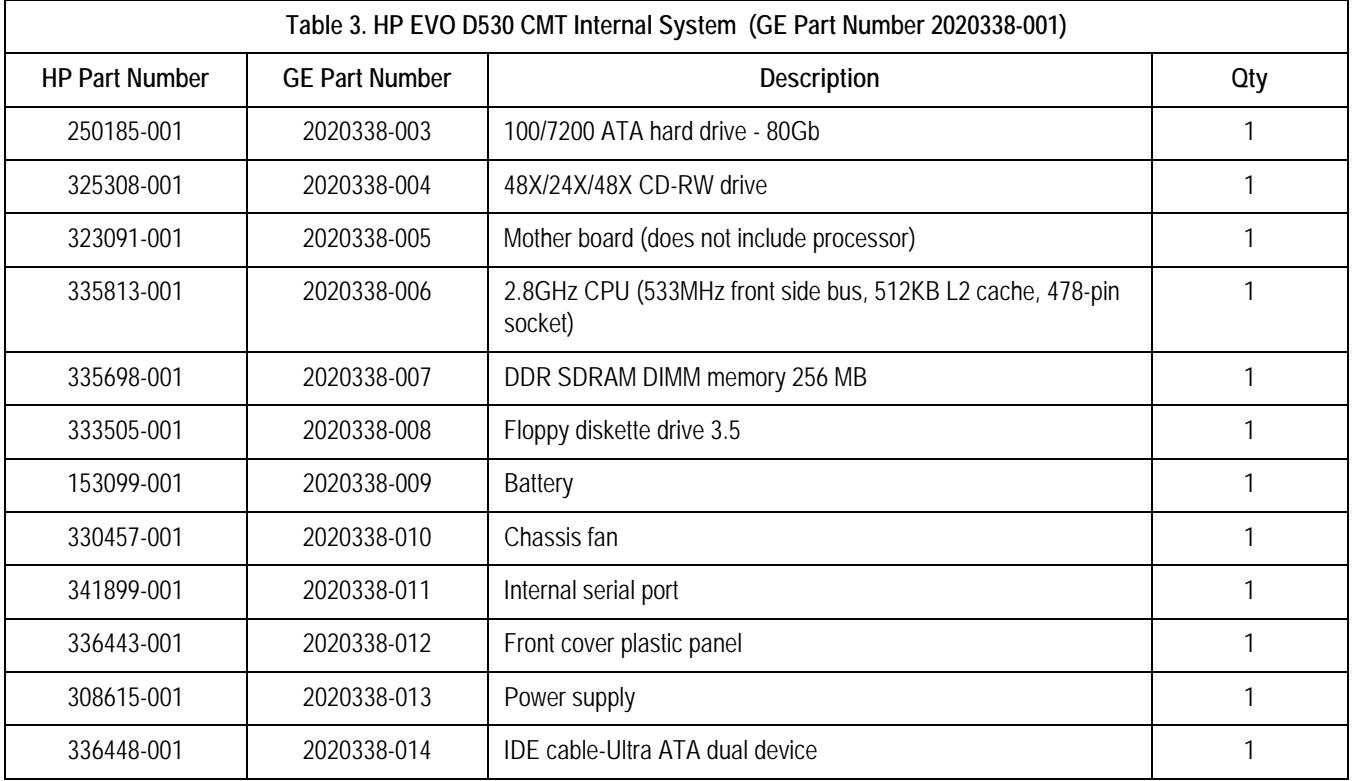

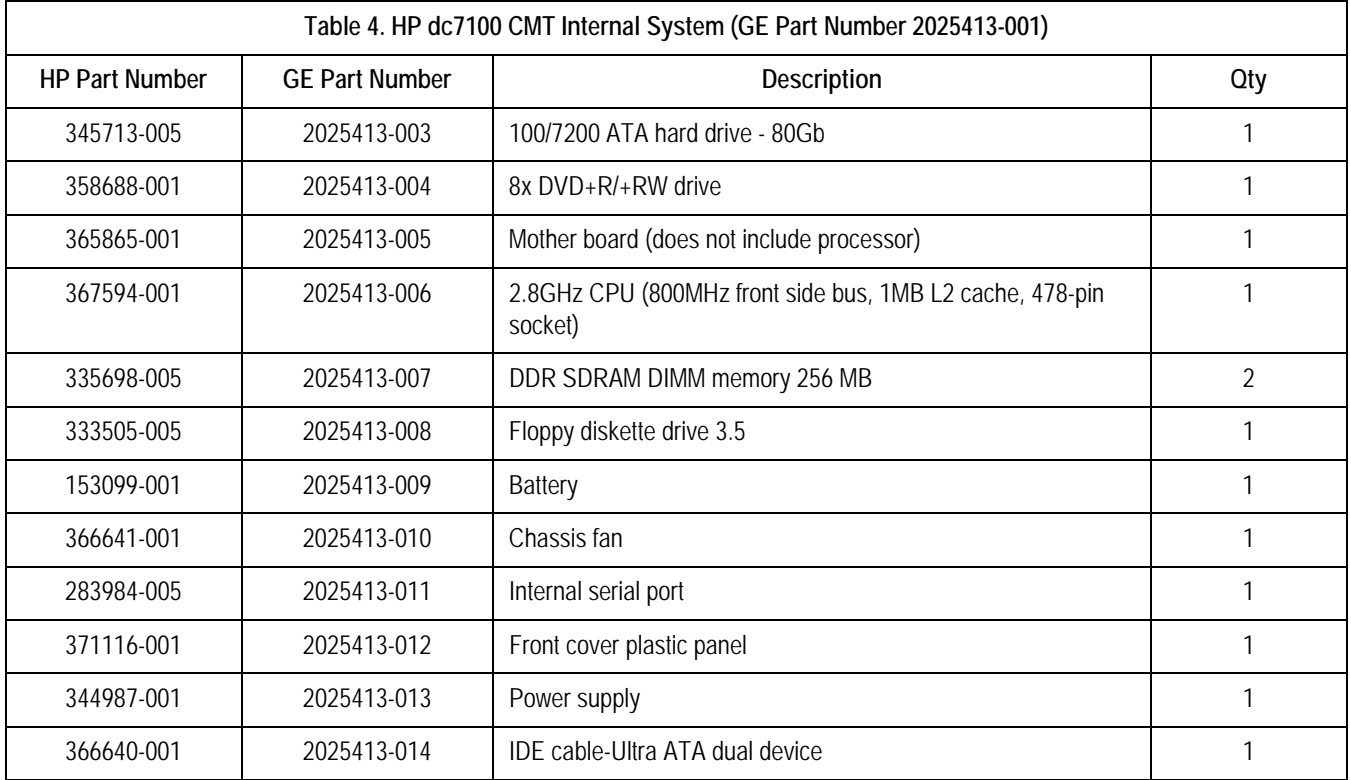

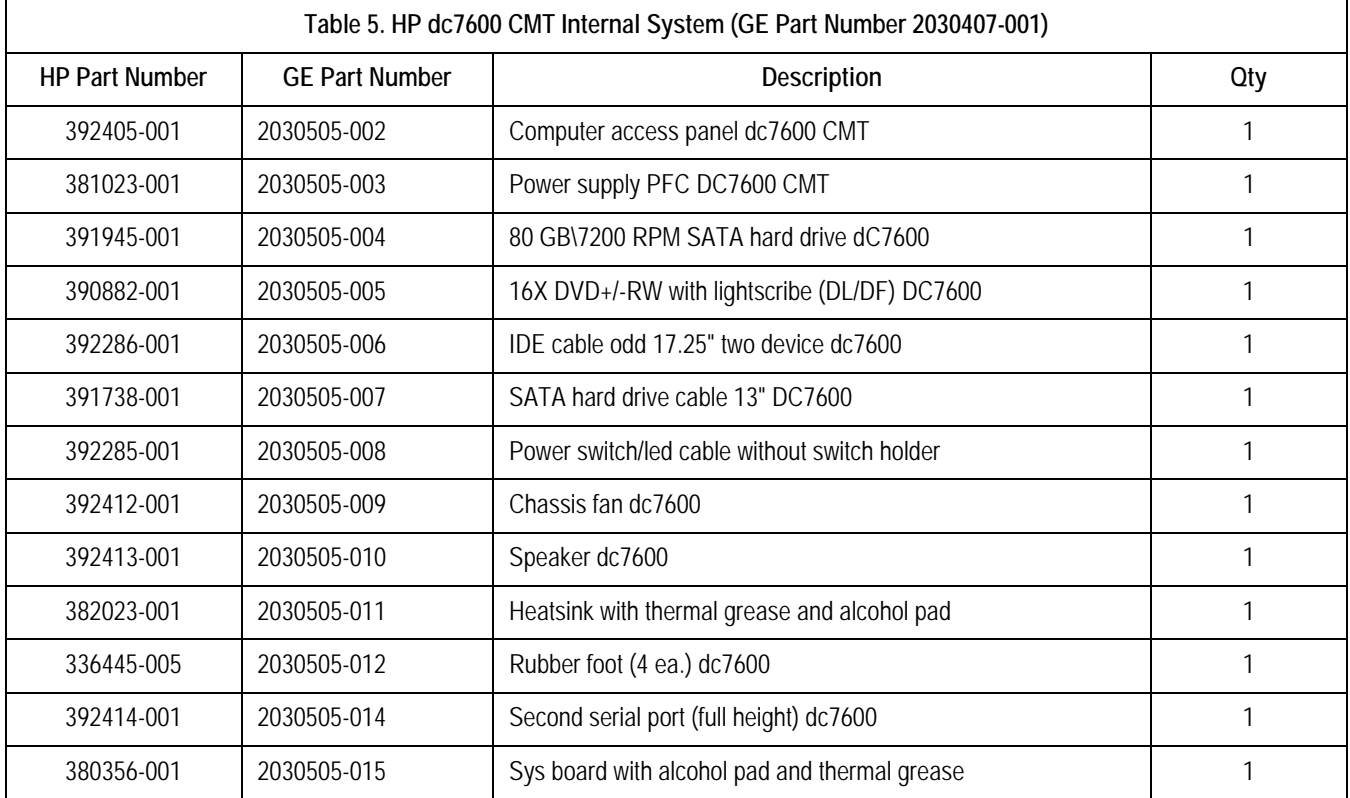

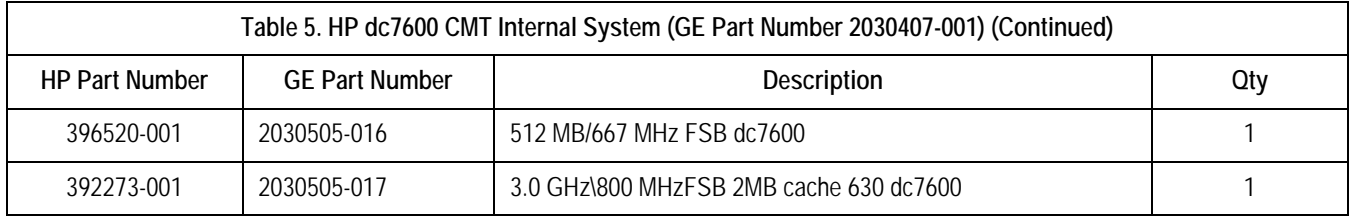

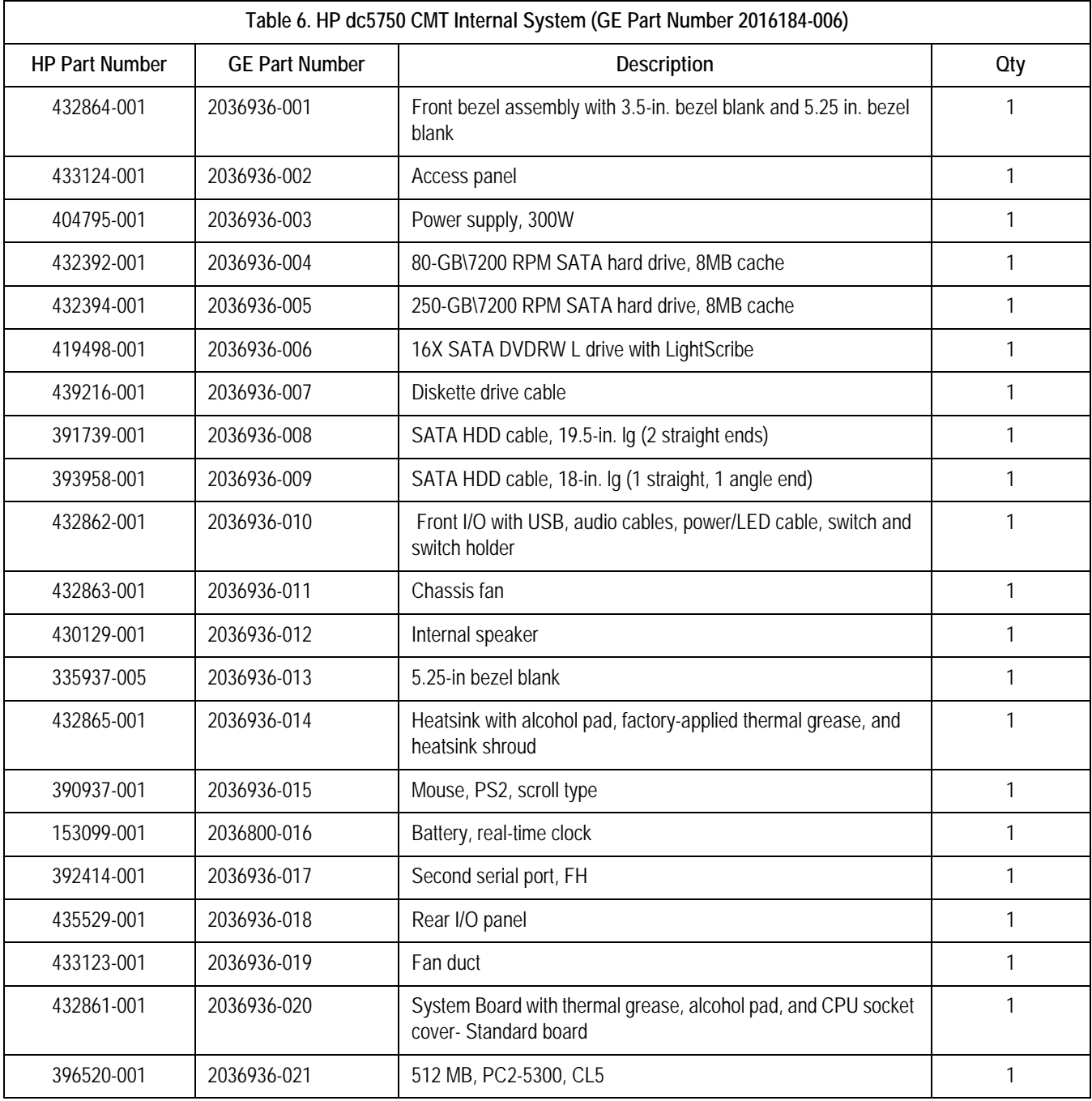

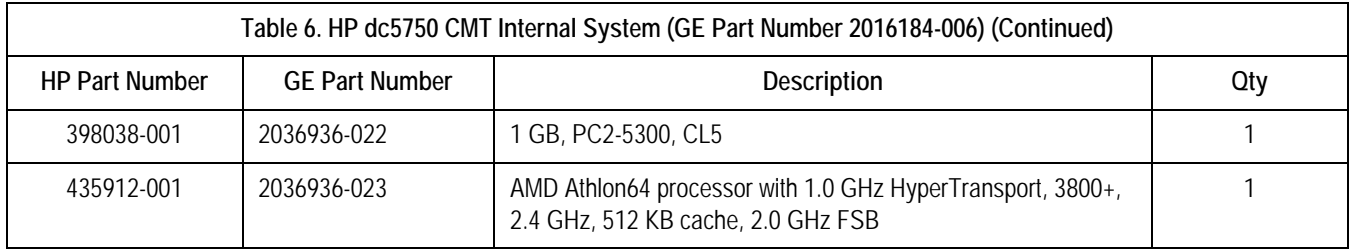

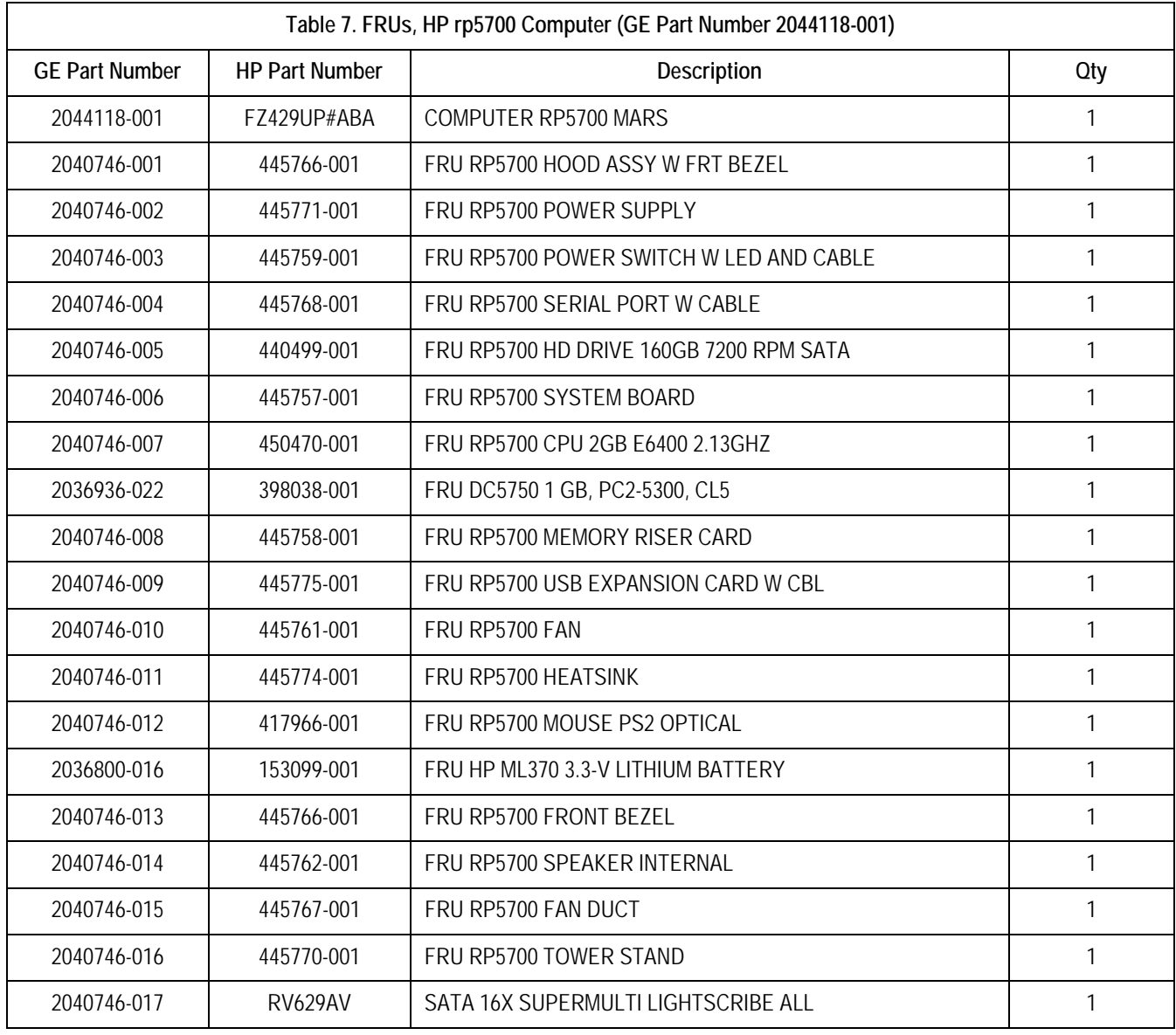

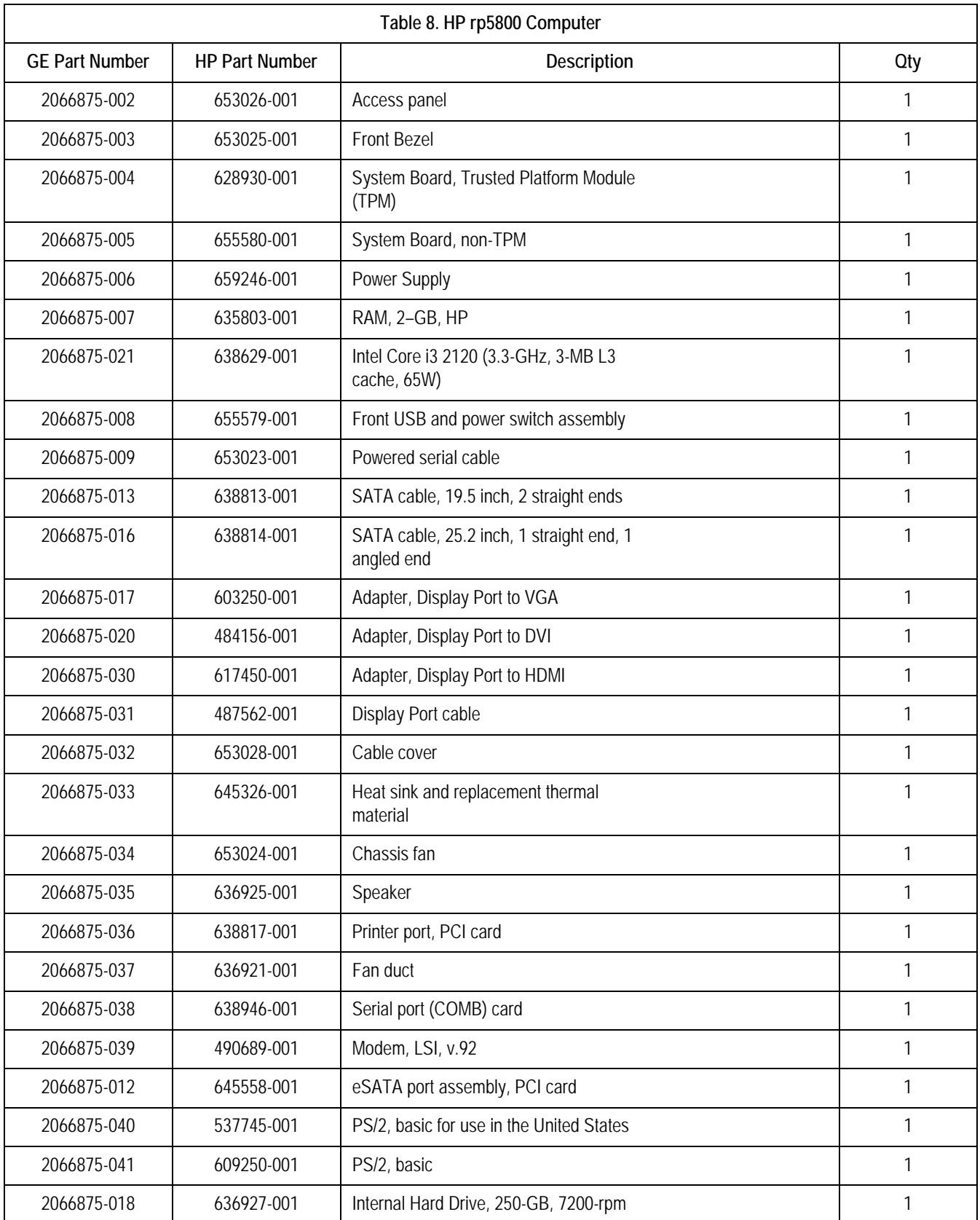

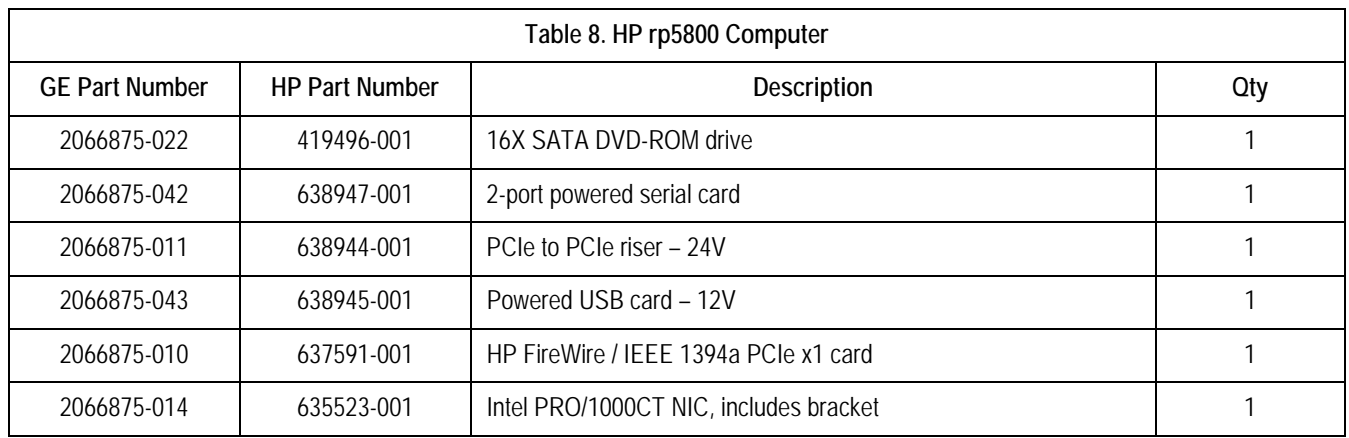

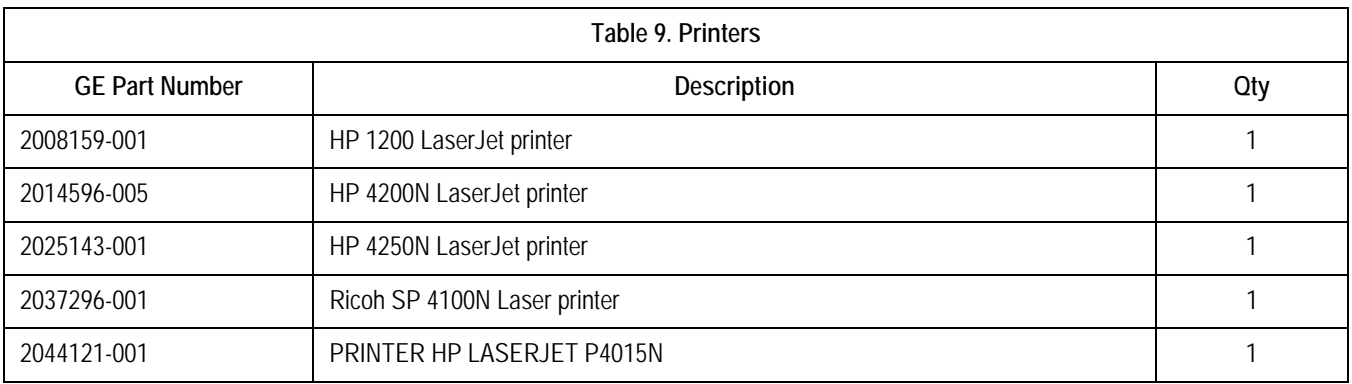

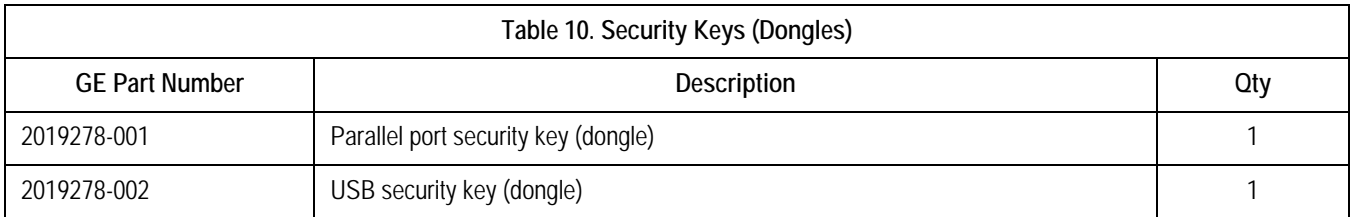

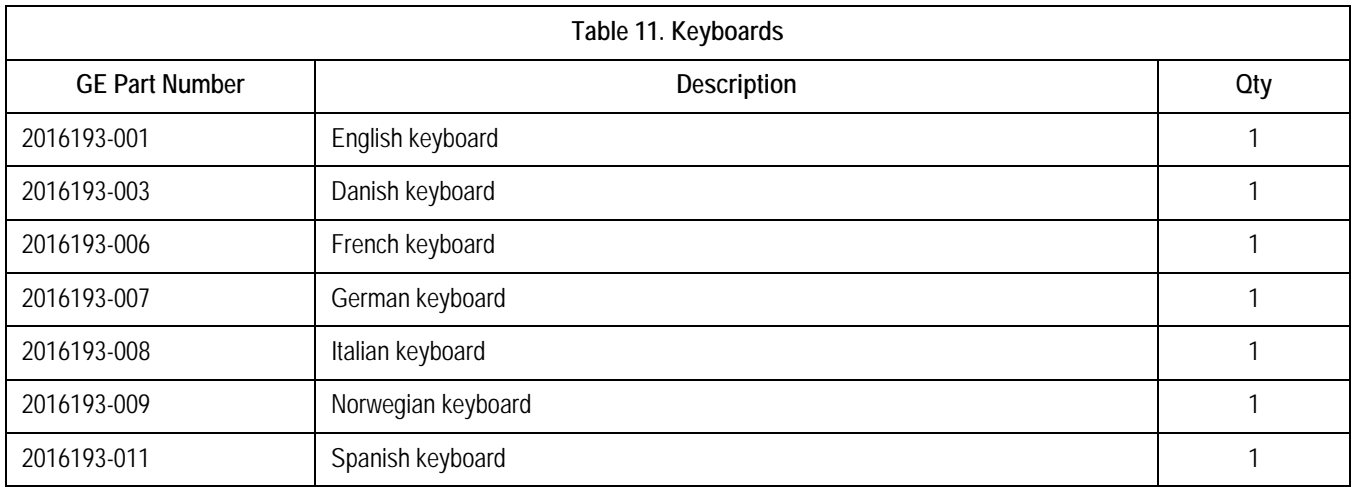

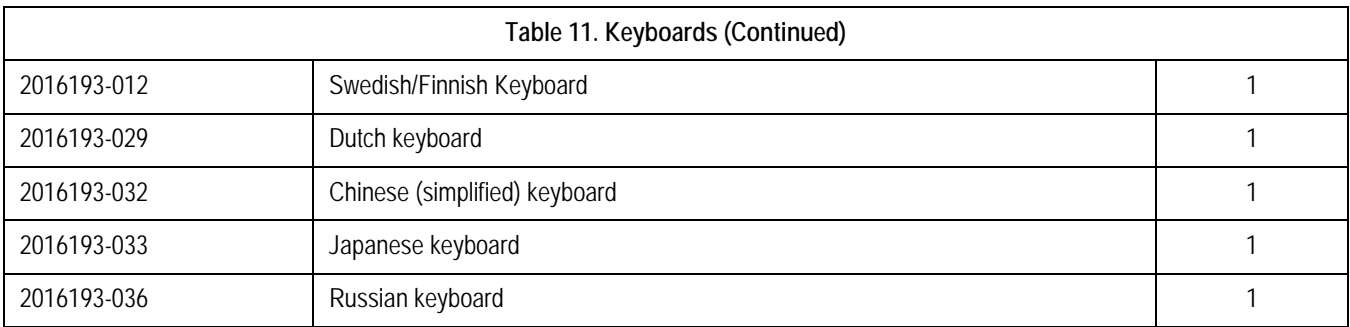

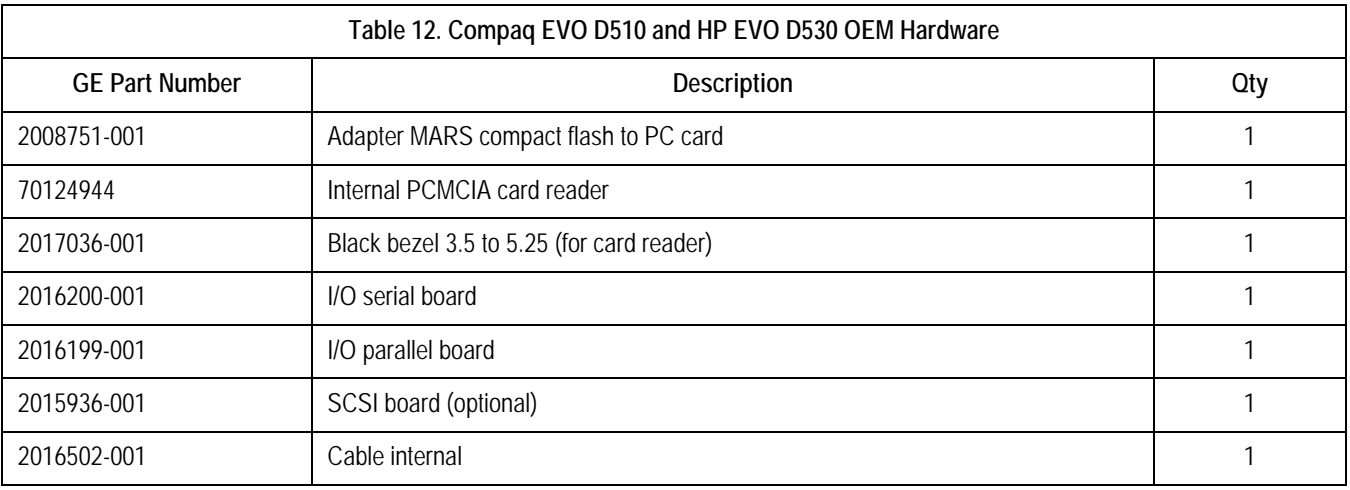

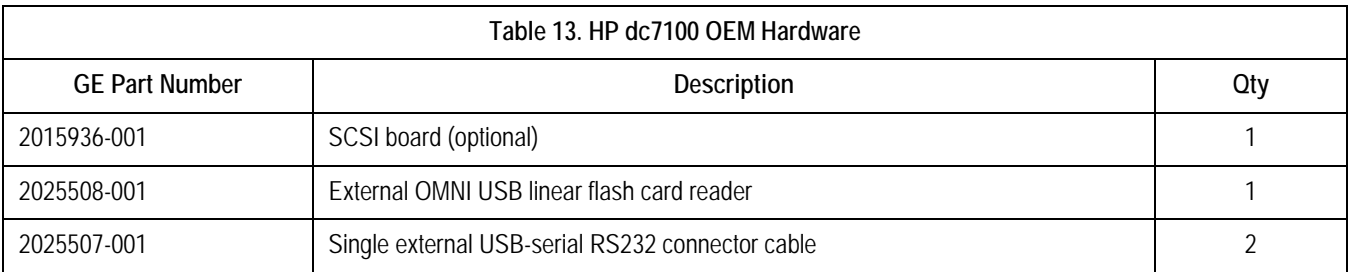

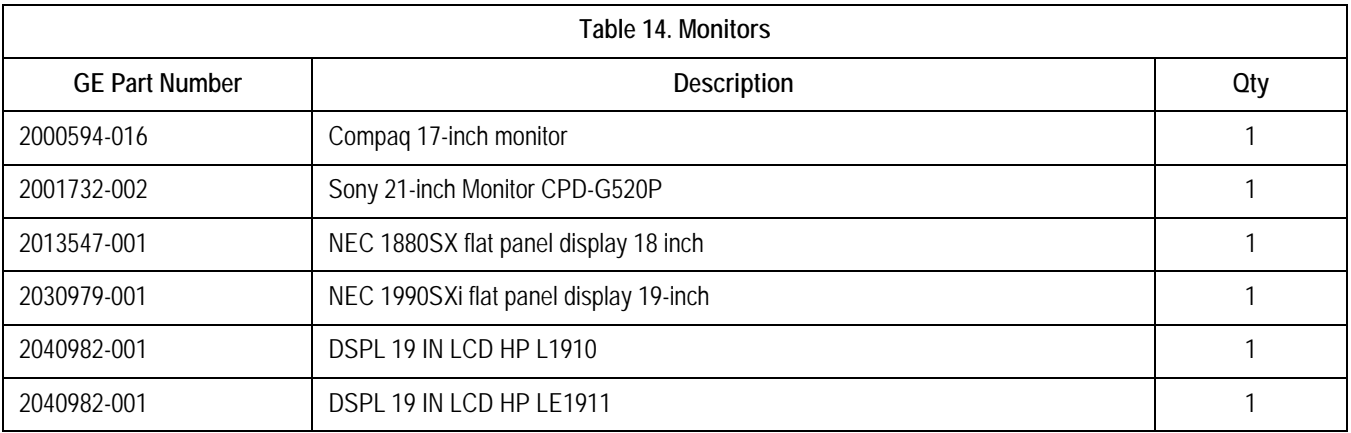

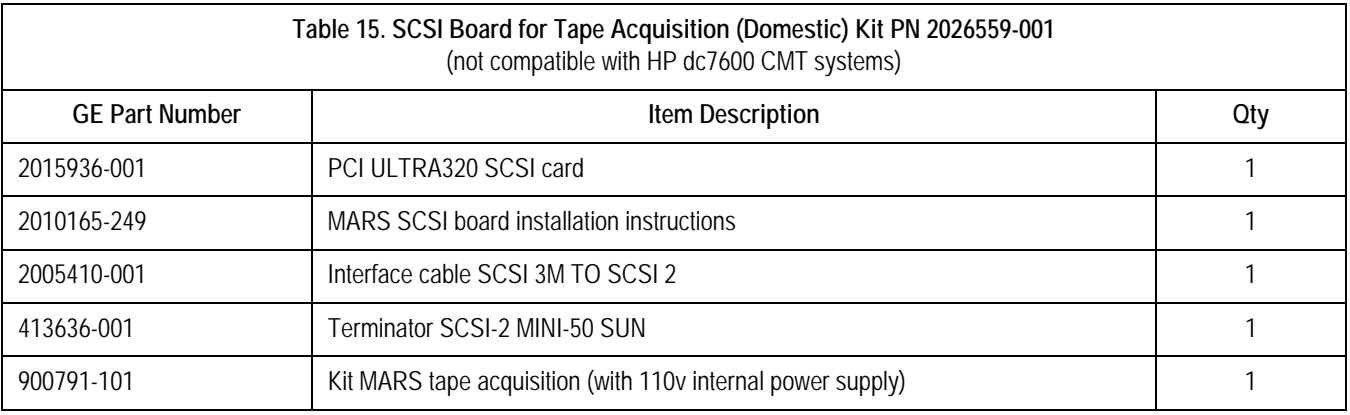

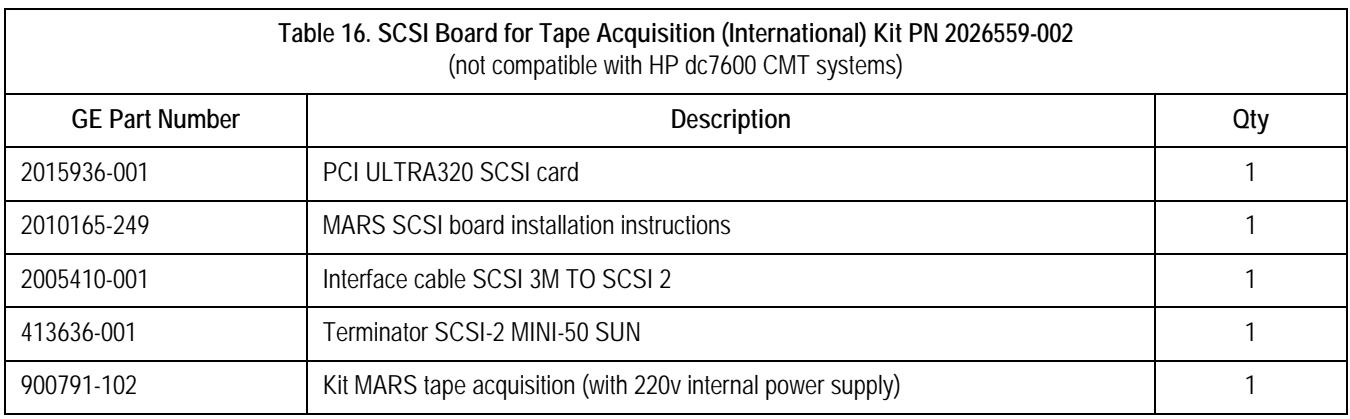

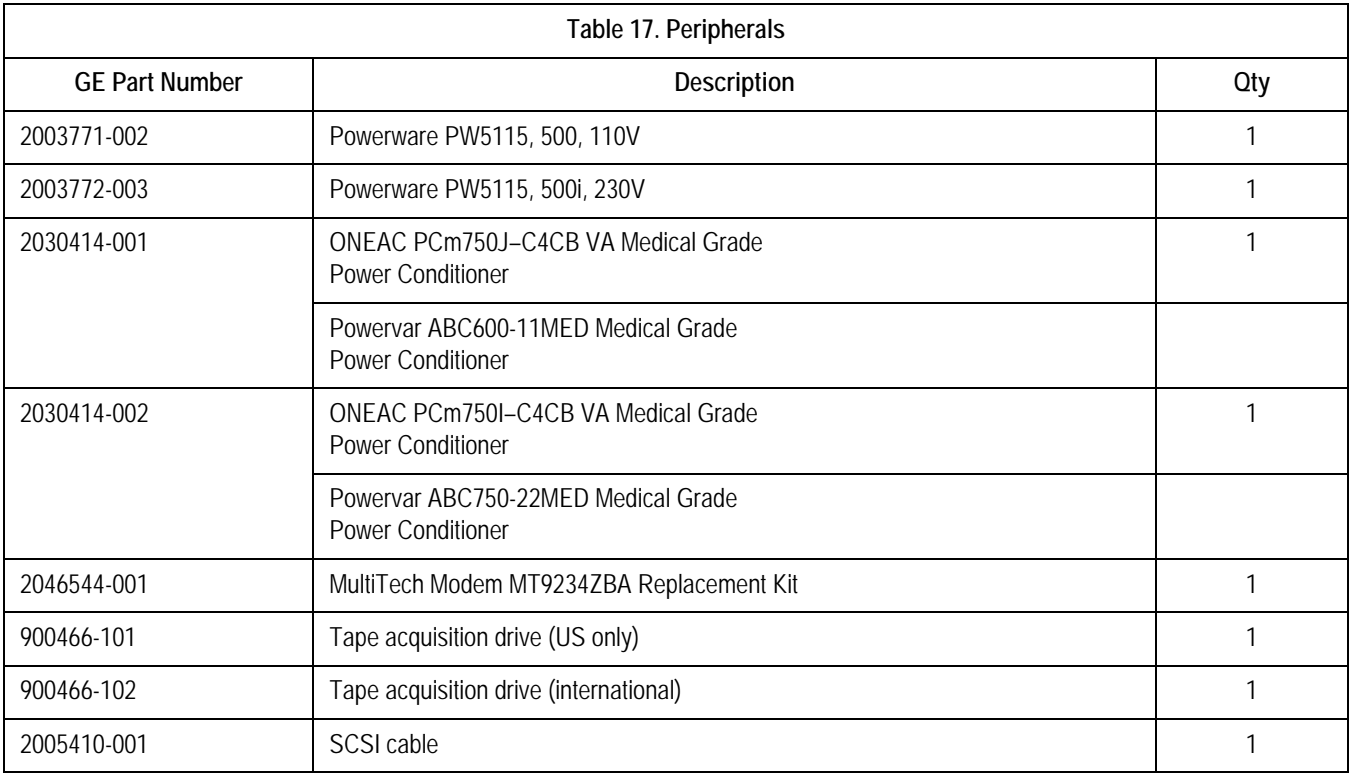

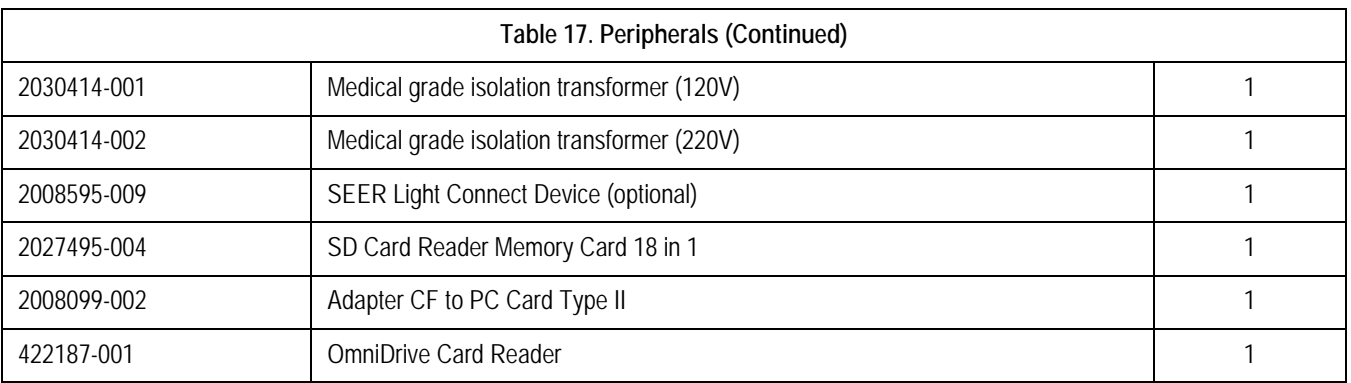

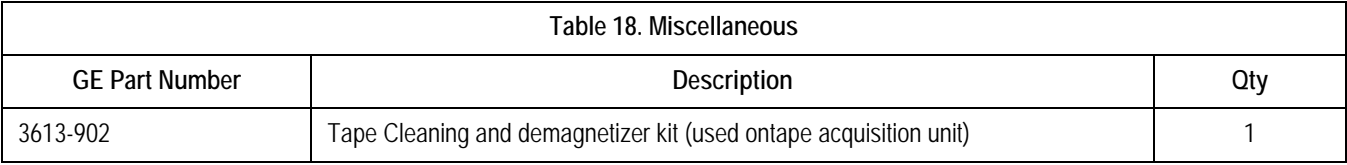

### **For your notes**

# Appendix A - Technical **Descriptions**

**For your notes**

| Manufacturer/Model            | Compaq EVO D510 Mini tower                        |
|-------------------------------|---------------------------------------------------|
| Processor                     | Intel Pentium 4 (1.8G/P4 CPU)                     |
| Standard L <sub>2</sub> Cache | 256 KB                                            |
| System memory                 | 2 GB (maximum)                                    |
| Hard drive capacity           | 20 GB                                             |
| Chipset                       | Intel 845G                                        |
| Front side bus                | 400 MHz                                           |
| Number of serial ports        | 4                                                 |
| CD-ROM drive                  | 16X CD-ROM Drive                                  |
| Dimensions (H x W x D)        | 17.65 x 6.6 x 16.8 inches (44.8 x 16.8 x 42.7 cm) |
| Weight                        | 26 lbs. (11.8 kgms)                               |
| Rated Input Voltage           | 100 to 127 VAC or 200-240 VAC                     |
| Rated Input Current           | 6A @ 100VAC/3A@ 220VAC                            |
| <b>Maximum Rated Power</b>    | 220W                                              |
| BTU/hr                        | 1061 BTU/hr Maximum (338W input)                  |

**Table 1. Compaq EVO D510 Mini-Tower Workstation Specifications** 

#### **Table 2. HP EVO D530 CMT (Convertible Mini-Tower) Workstation Specifications**

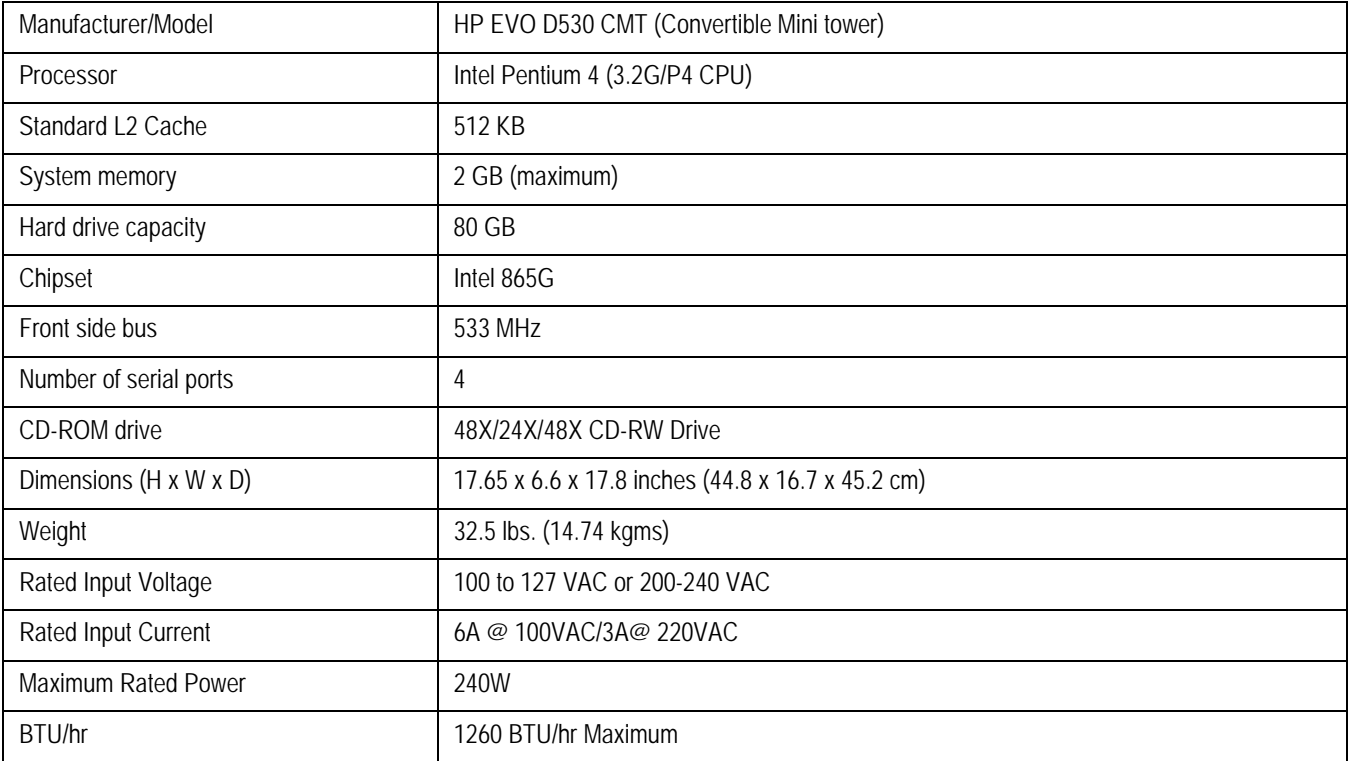

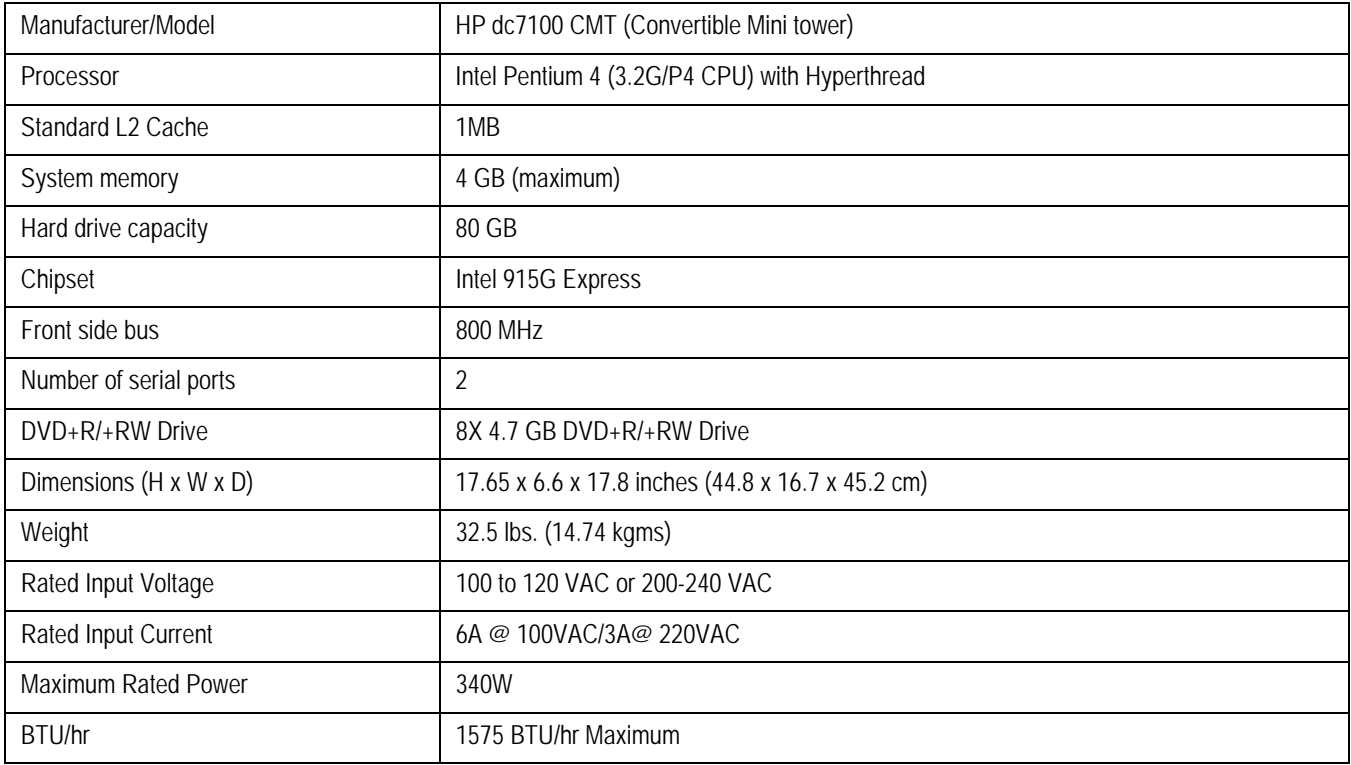

### **Table 3. HP dc7100 CMT (Convertible Mini-Tower) Workstation Specifications**

#### **Table 4. HP dc7600 CMT (Convertible Mini-Tower) Workstation Specifications**

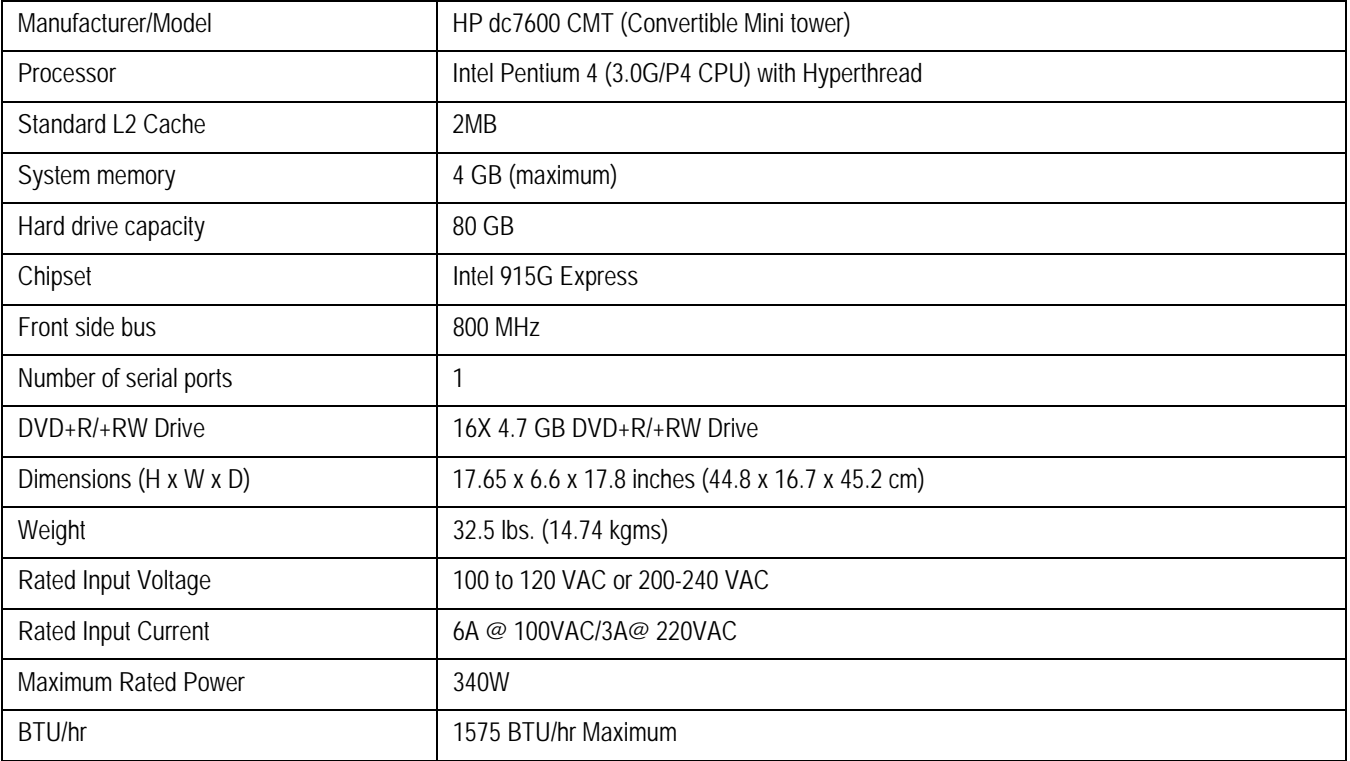

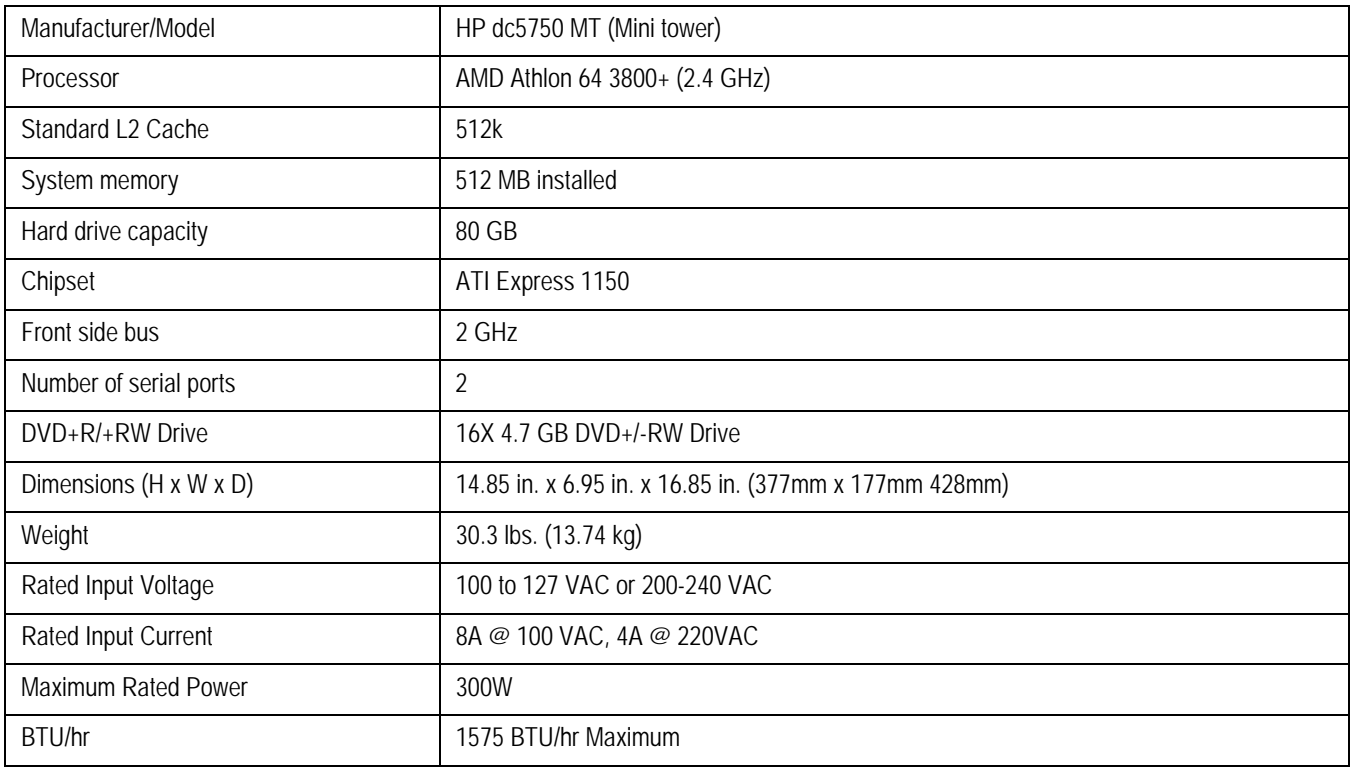

#### **Table 5. HP dc5750 MT (Mini-Tower) Workstation Specifications**

#### **Table 6. HP rp5800 Sall Form Factor**

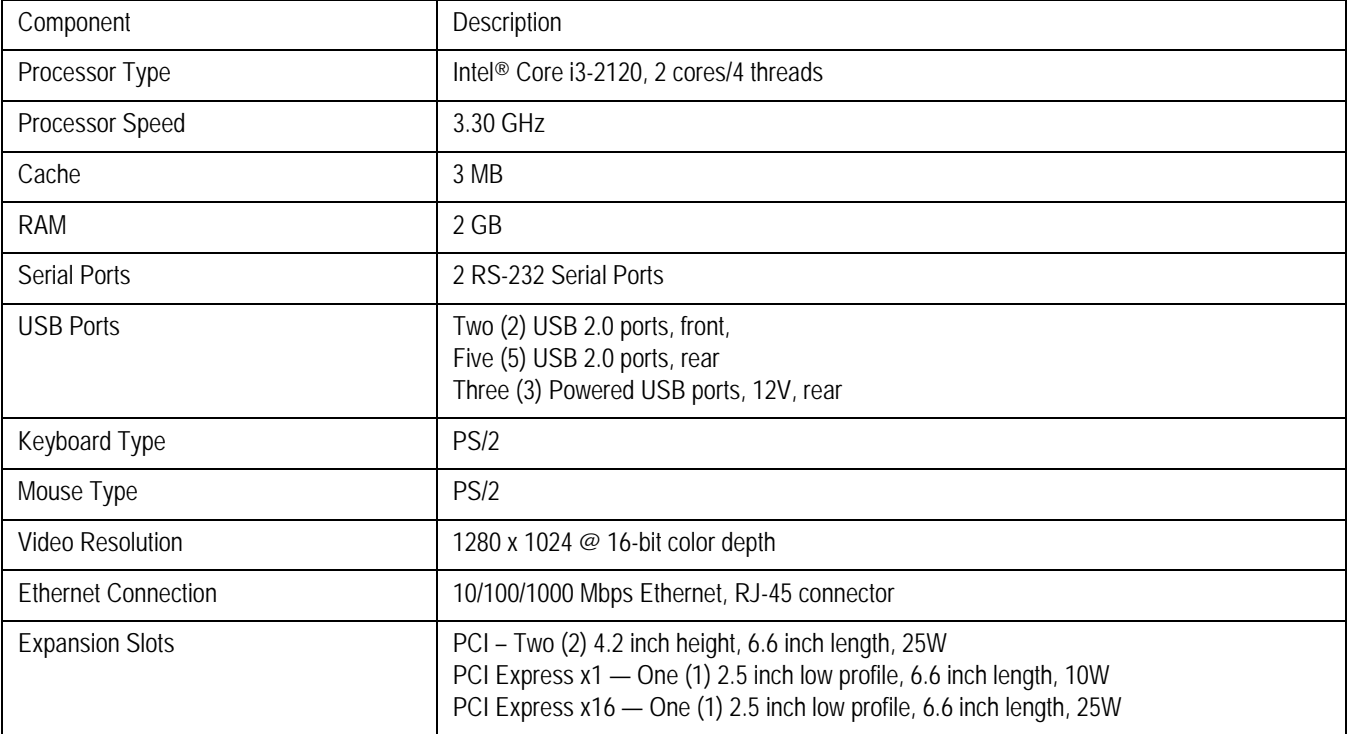

## **Table 6. HP rp5800 Sall Form Factor (Continued)**

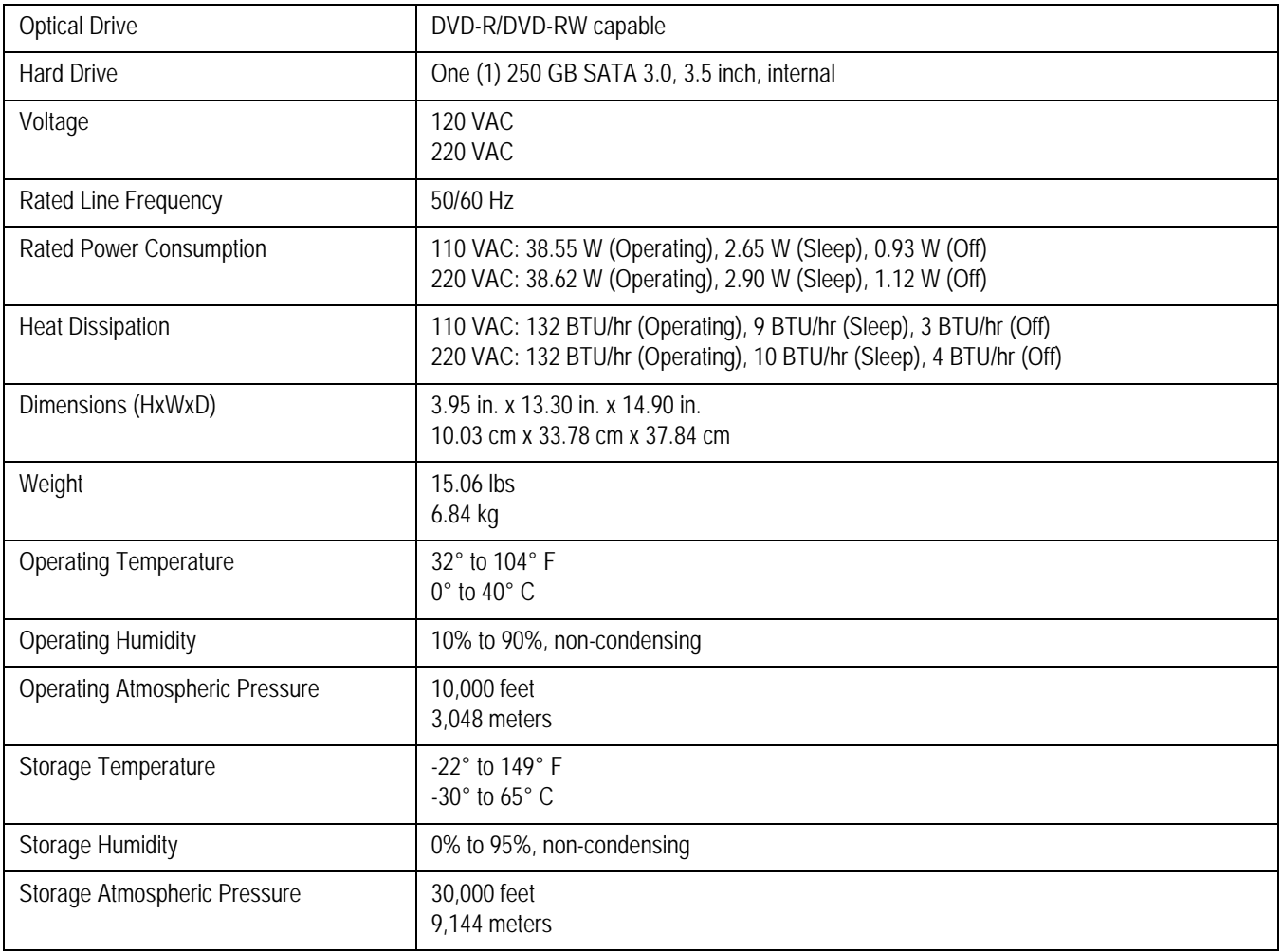

## **Table 7. HP rp5700 Small Form Factor**

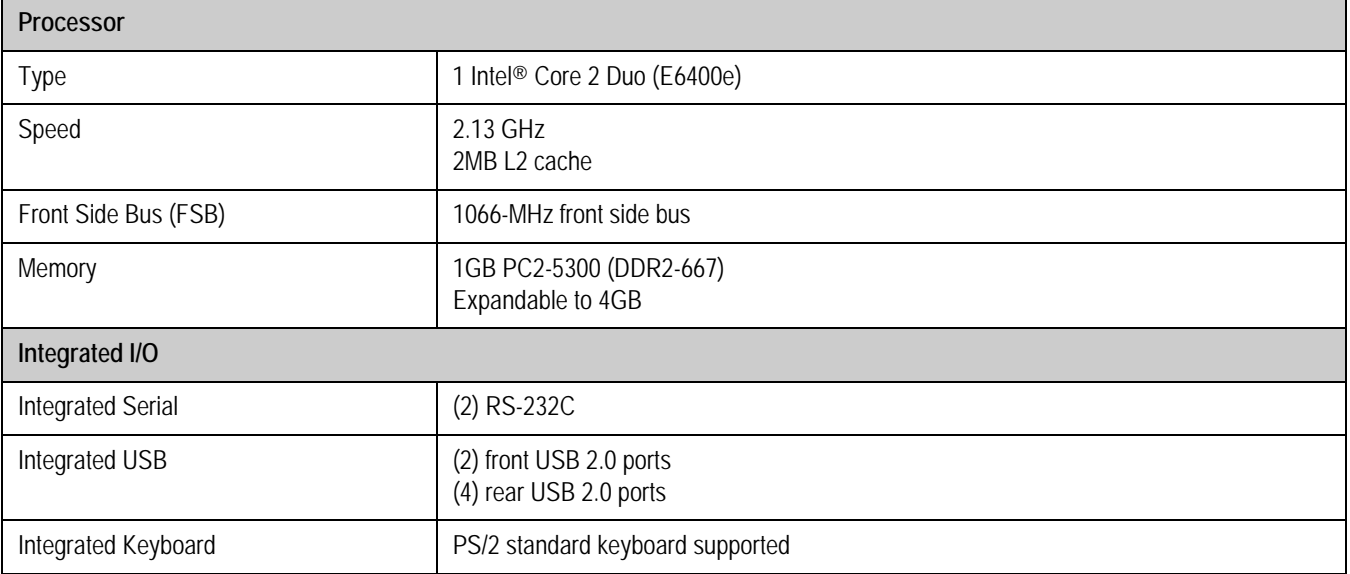

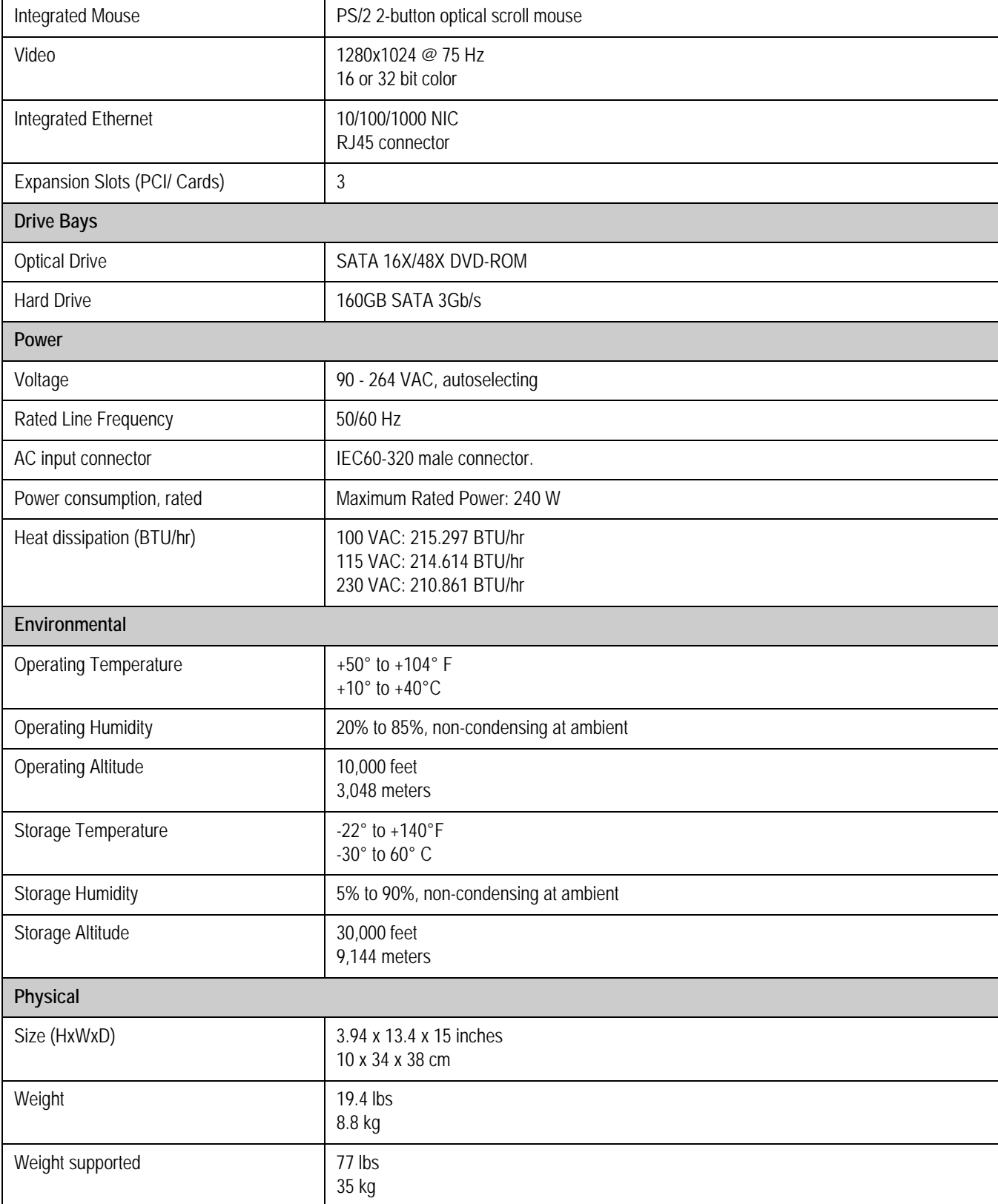

### **Table 7. HP rp5700 Small Form Factor (Continued)**

**:** 

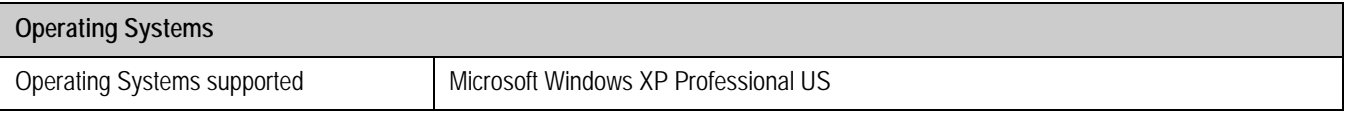

#### **Table 8. 21-inch Sony Color Monitor CPD G520P**

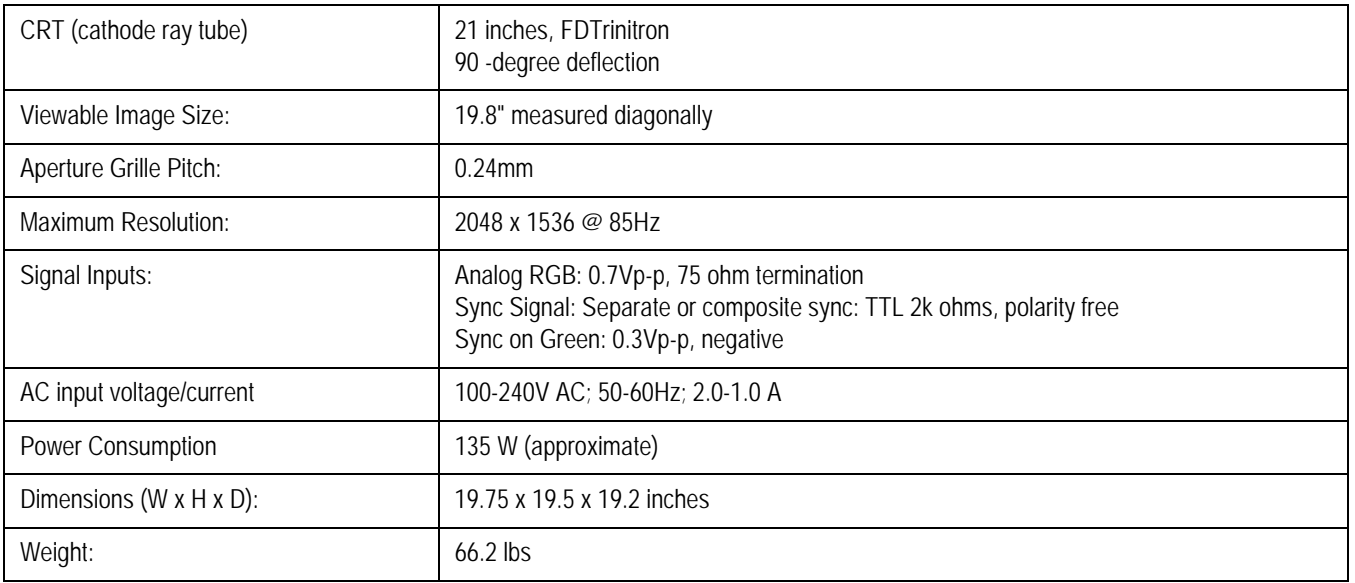

#### **Table 9. NEC MultiSync LCD 1850X**

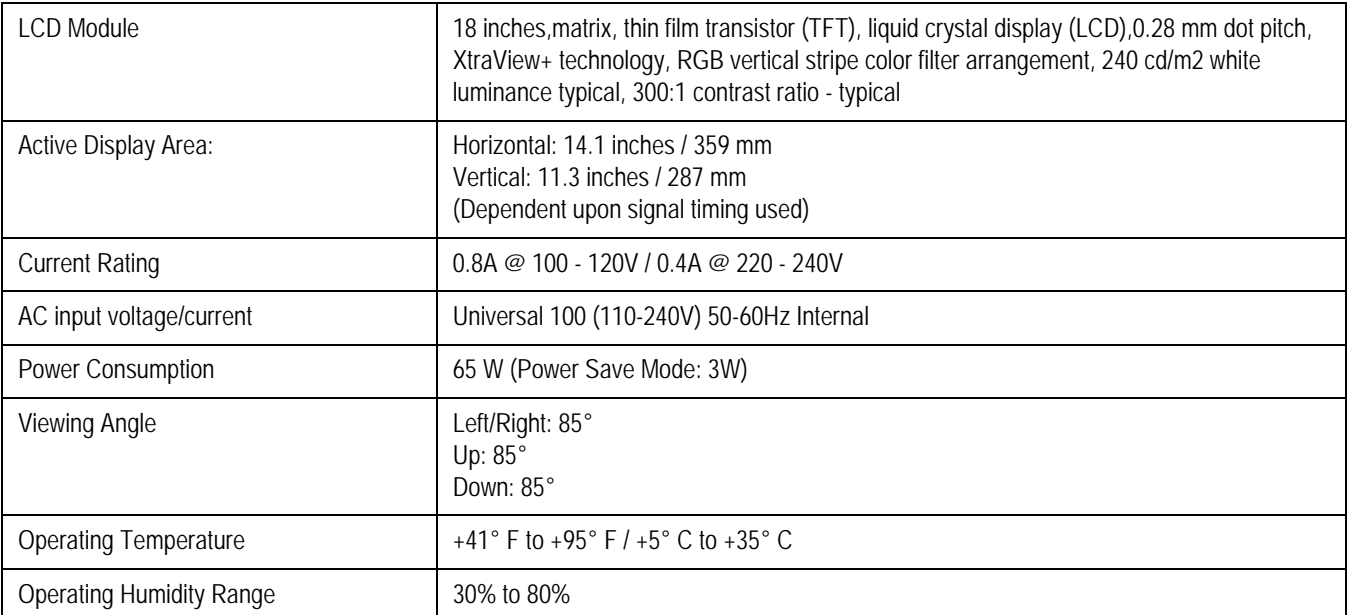

## **Table 9. NEC MultiSync LCD 1850X (Continued)**

**:** 

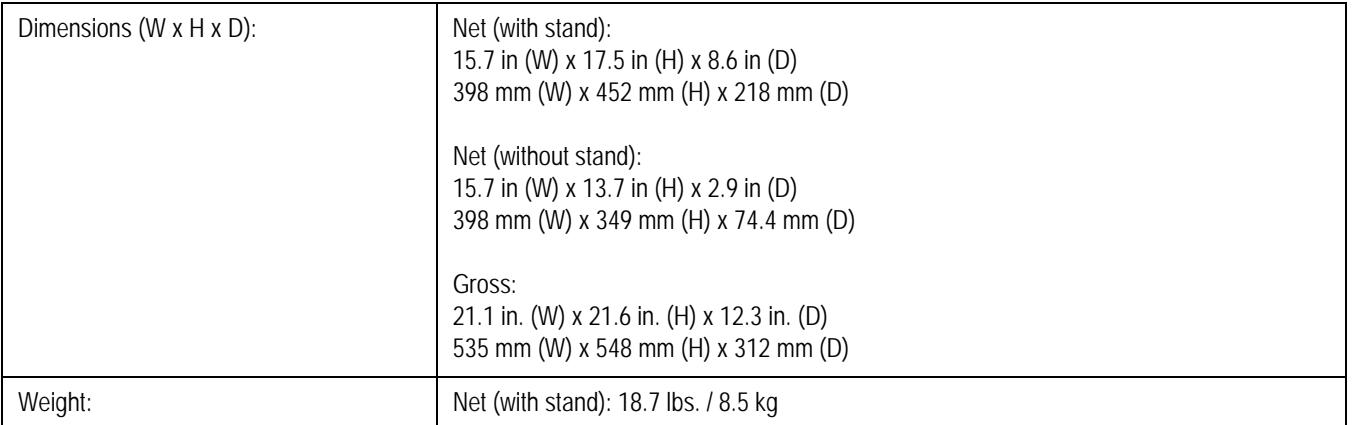

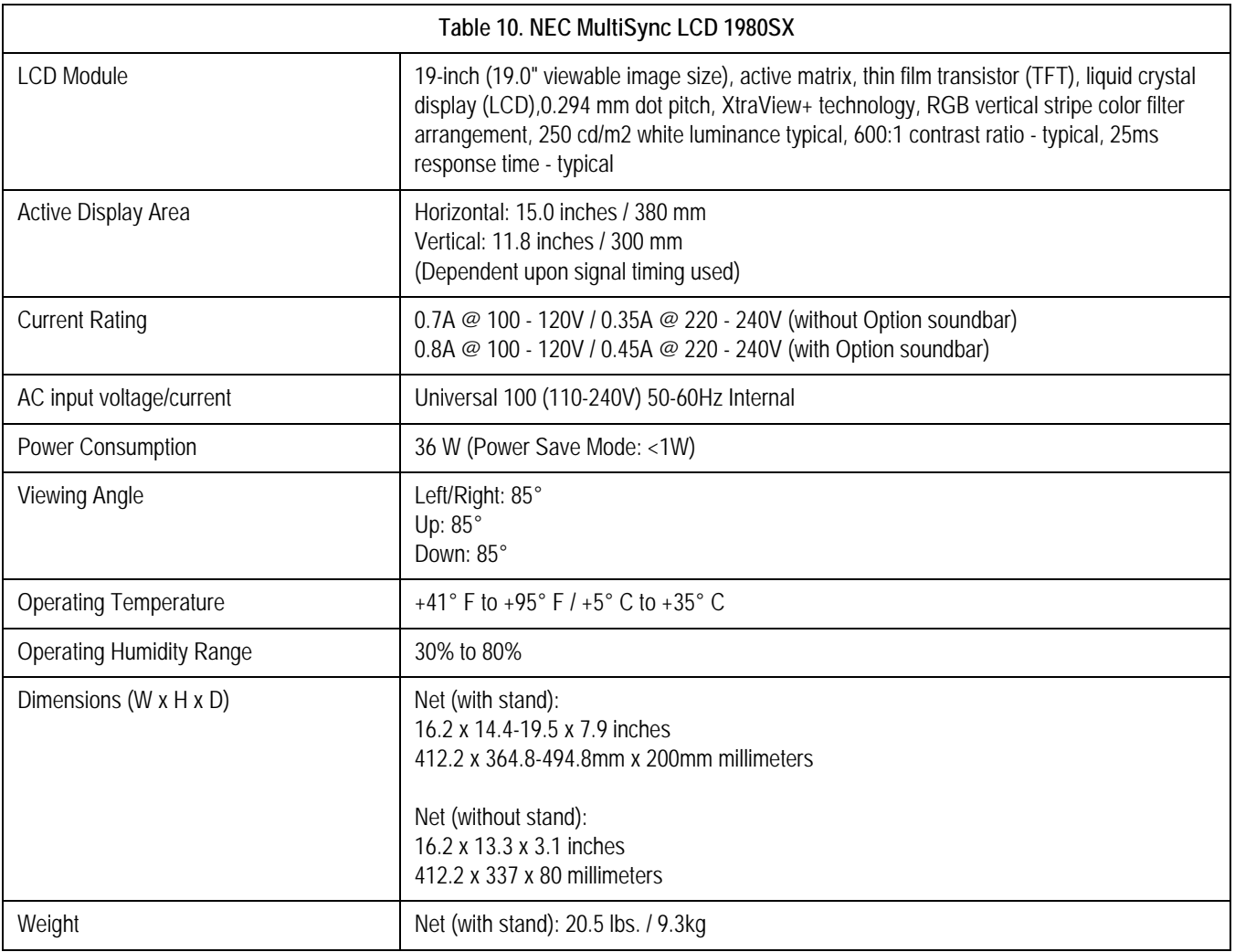

## **Table 11. NEC MultiSync LCD 1990SXi**

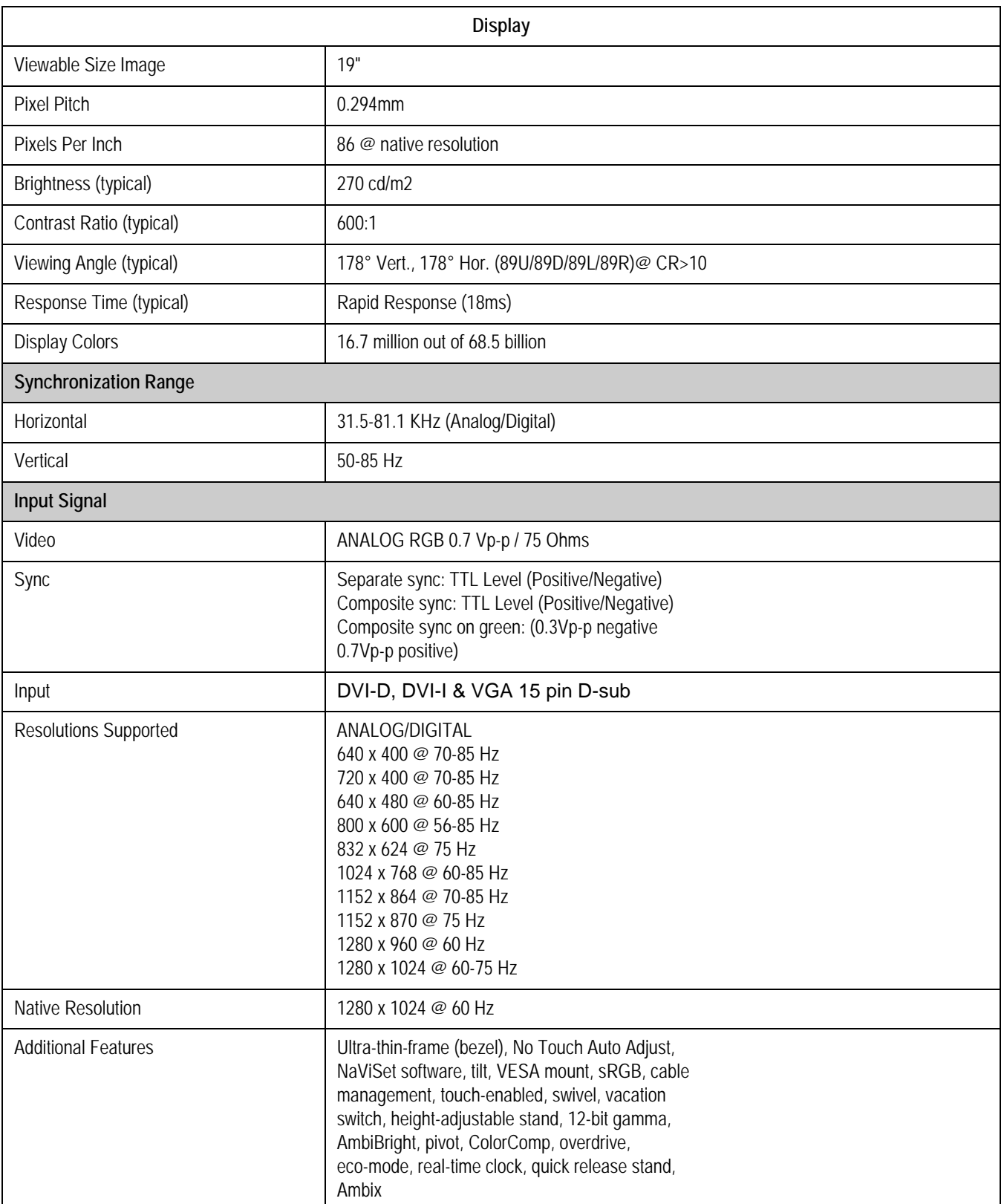

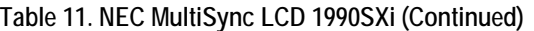

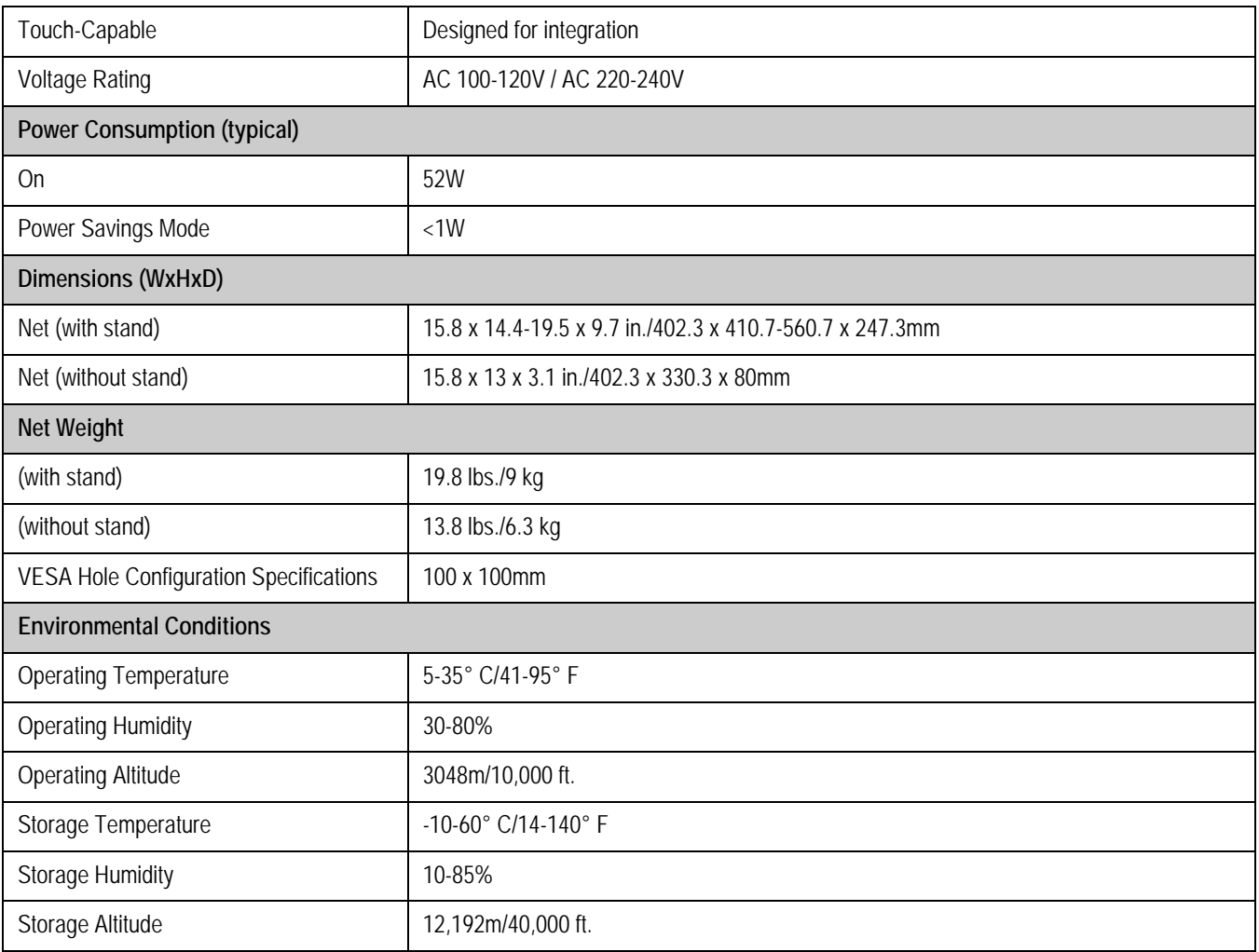

## **Table 12. Compaq 17-inch Color Monitor (V720)**

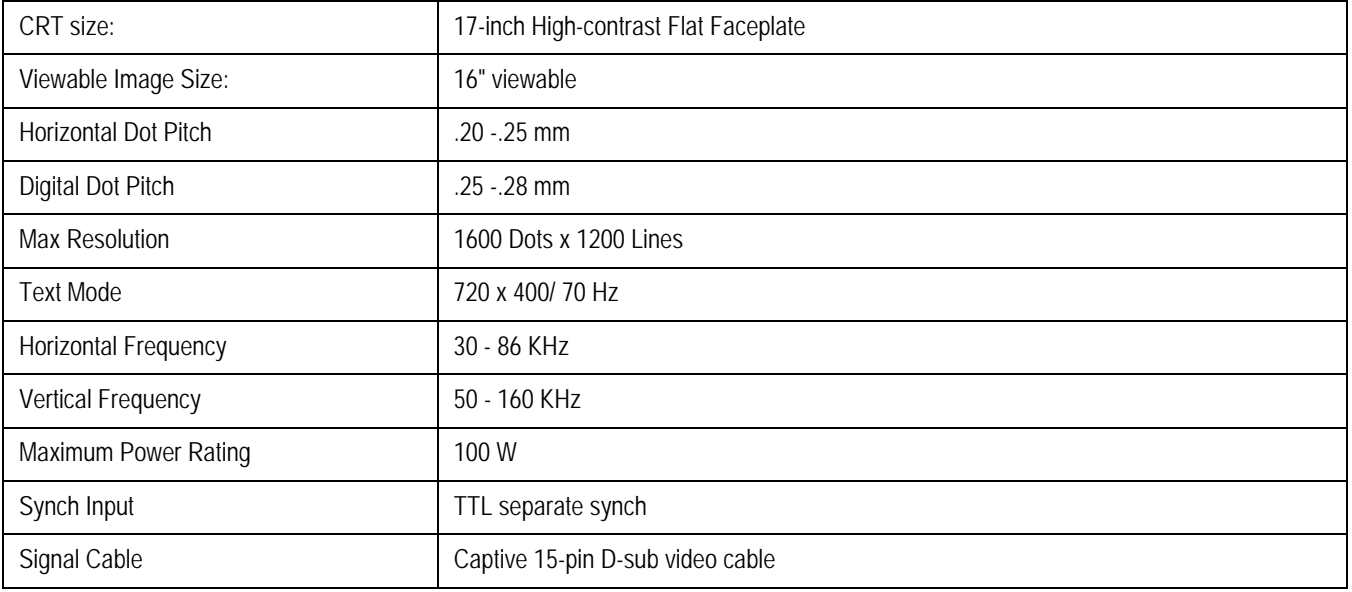

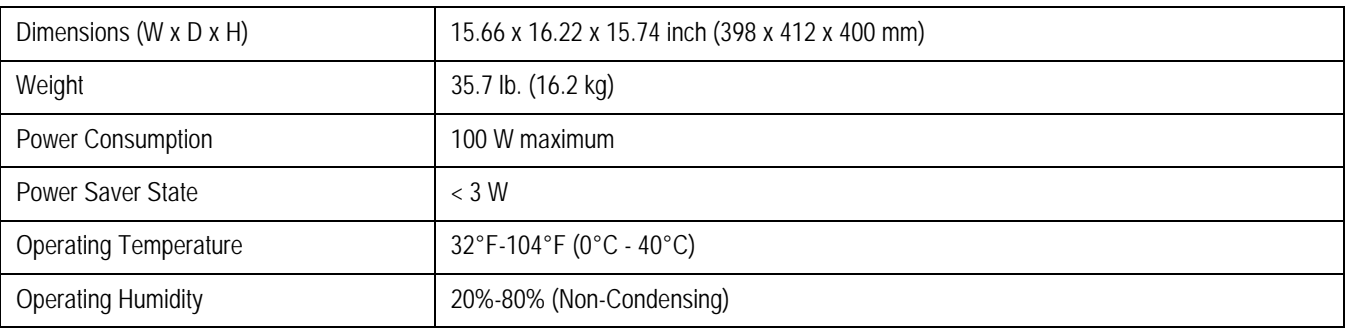

## **Table 12. Compaq 17-inch Color Monitor (V720) (Continued)**

#### **Table 13. HP 19-inch LCD Monitors**

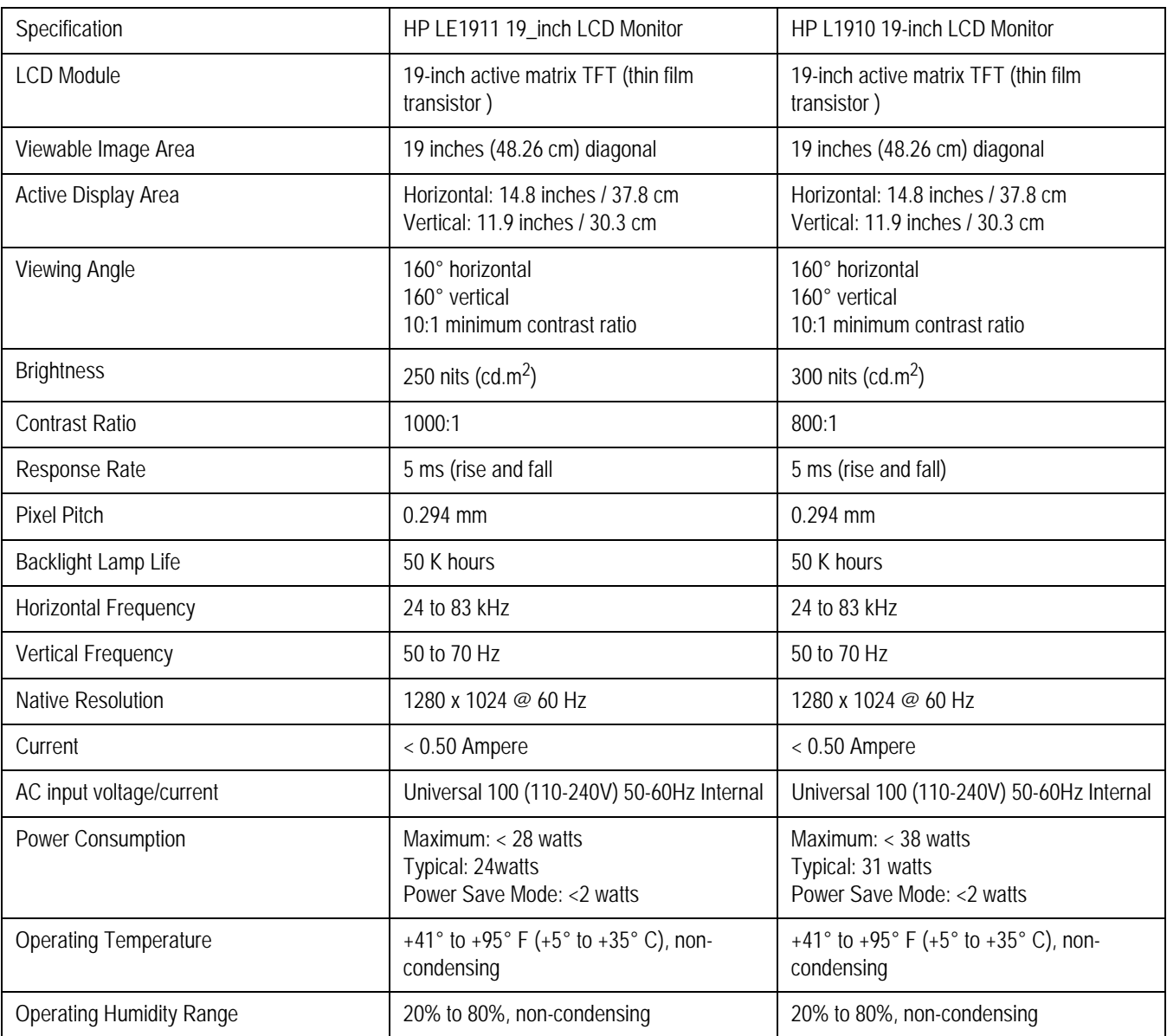

| Dimensions (W $x$ H $x$ D) | With stand: 16.4 x 16.3 x 8.1 in / 41.6 x<br>41.4 x 20.6 cm<br>Head only: 13.7 x 16.3 x 2.3 in / 34.7 x 41.4<br>x 5.8 cm | With stand: 16.4 x 16.3 x 7.6 in / 41.6 x<br>41.4 x 19.2 cm<br>Head only: 13.7 x 16.3 x 2.3 in / 34.7 x 41.4<br>x 5.8 cm |
|----------------------------|----------------------------------------------------------------------------------------------------|----------------------------------------------------------------------------------------------------|
| Weight                     | Head only: 9.0 lbs. / 4.1 kg                                                                                             | Head only: 8.6 lbs. / 3.9 kg                                                                                             |

**Table 13. HP 19-inch LCD Monitors (Continued)**

#### **Table 14. Card Reader Unit (internal)**

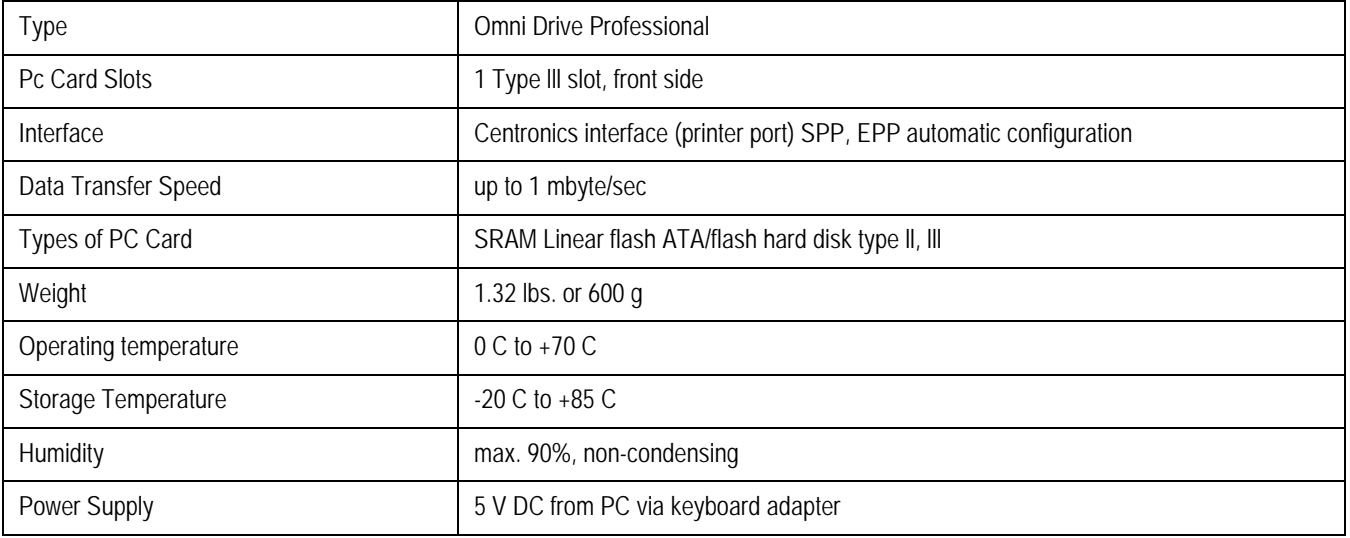

## **Table 15. Card Reader Unit (external)**

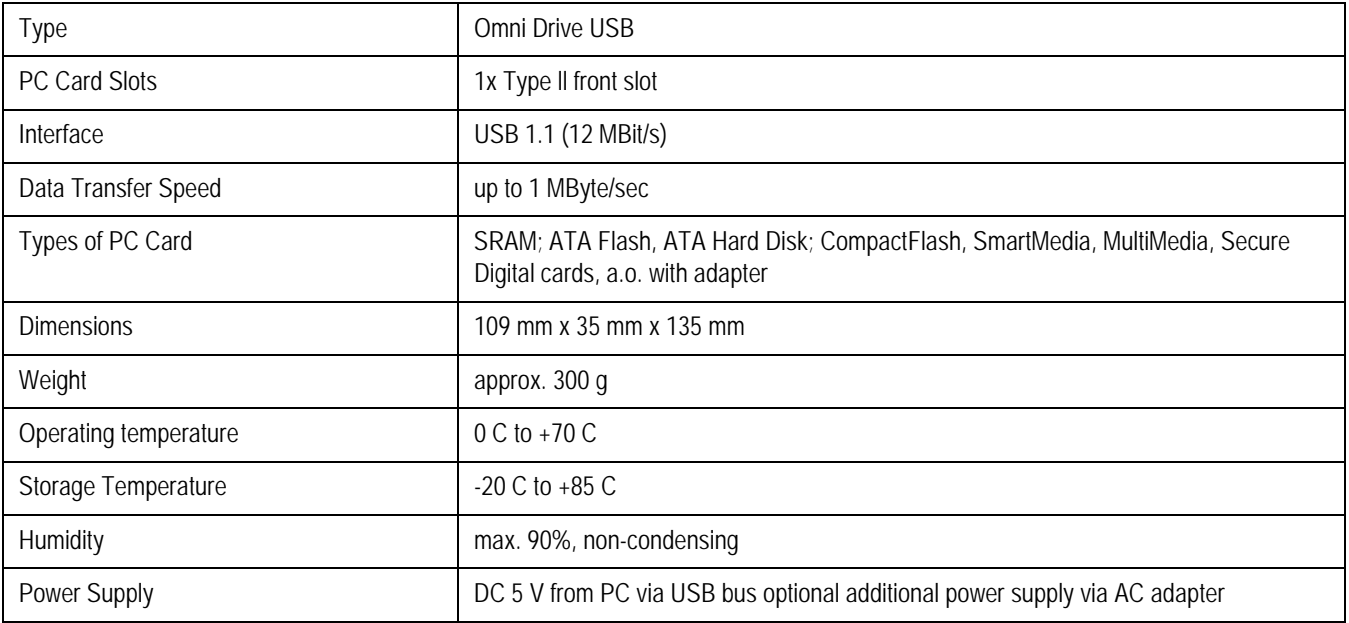

**:** 

## **Table 16. SEER Tape Acquisition**

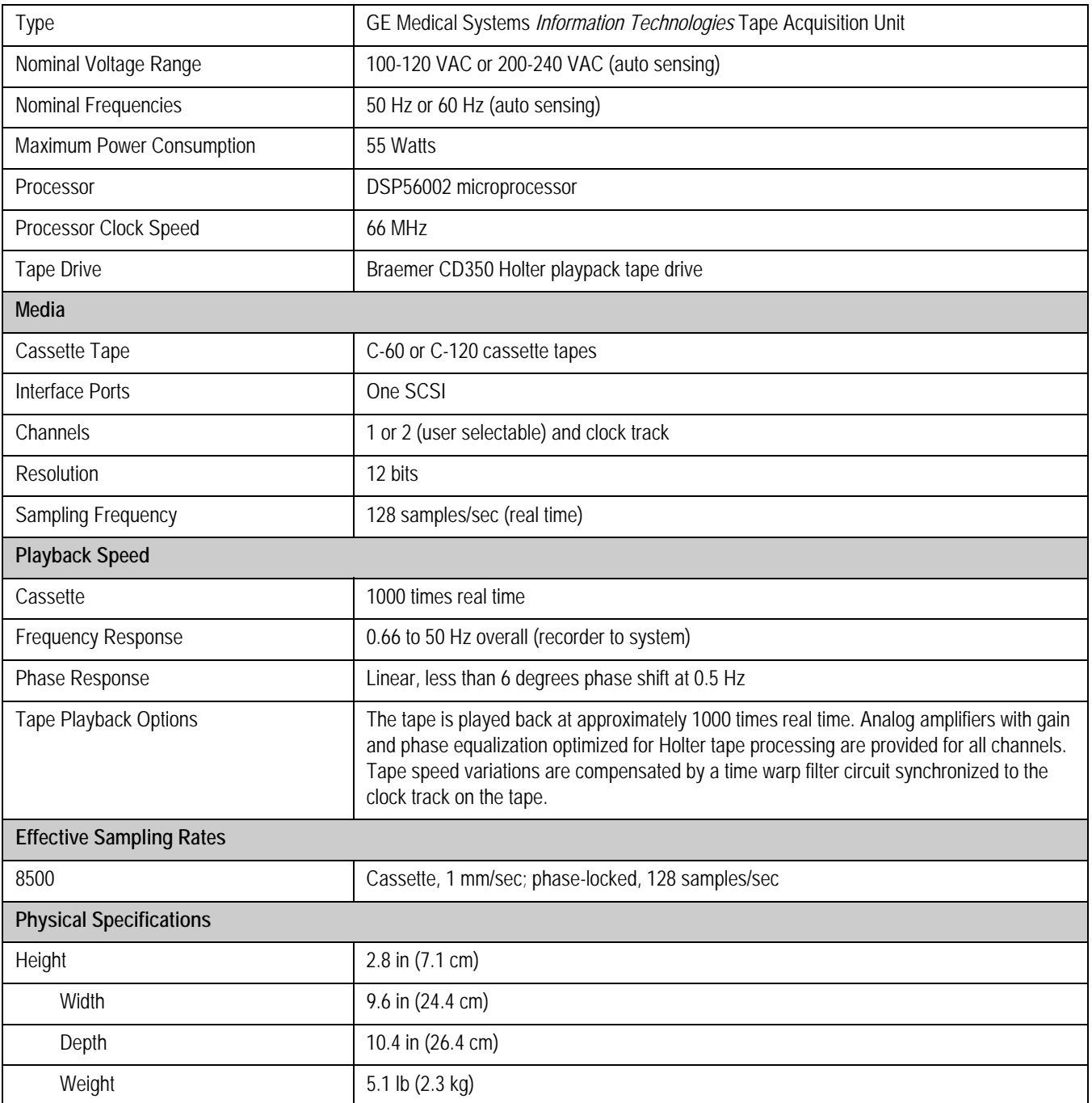

## **Table 17. Hewlett Packard 1200 LaserJet Printer**

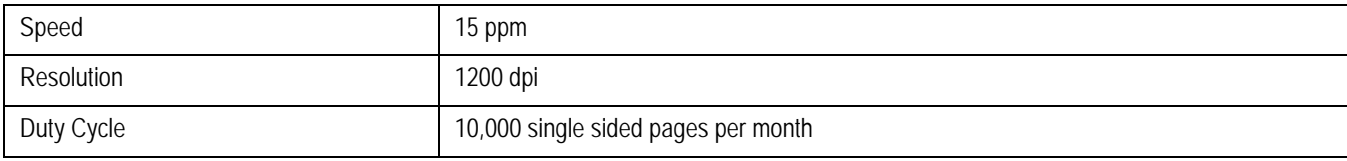

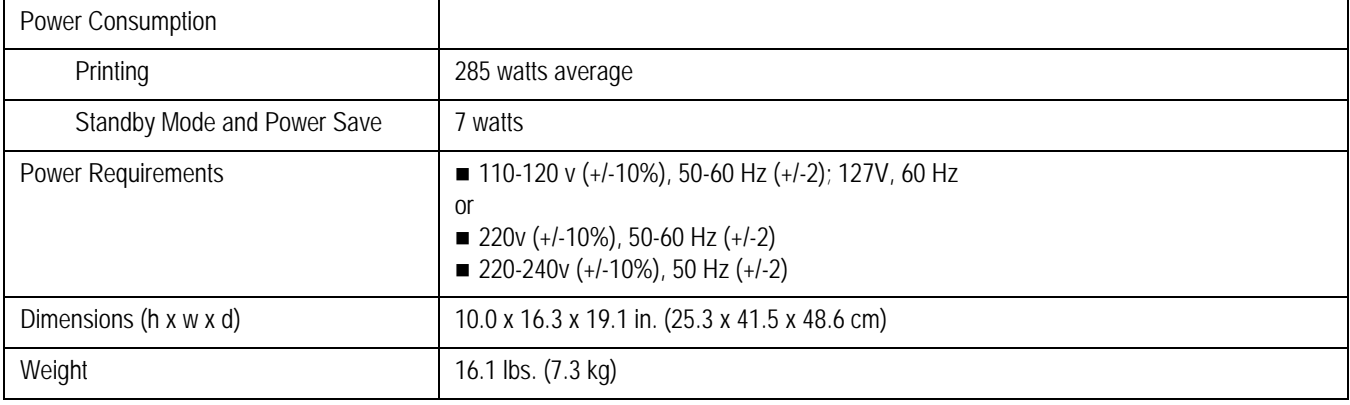

#### **Table 17. Hewlett Packard 1200 LaserJet Printer (Continued)**

#### **Table 18. Hewlett Packard 4200N LaserJet Printer**

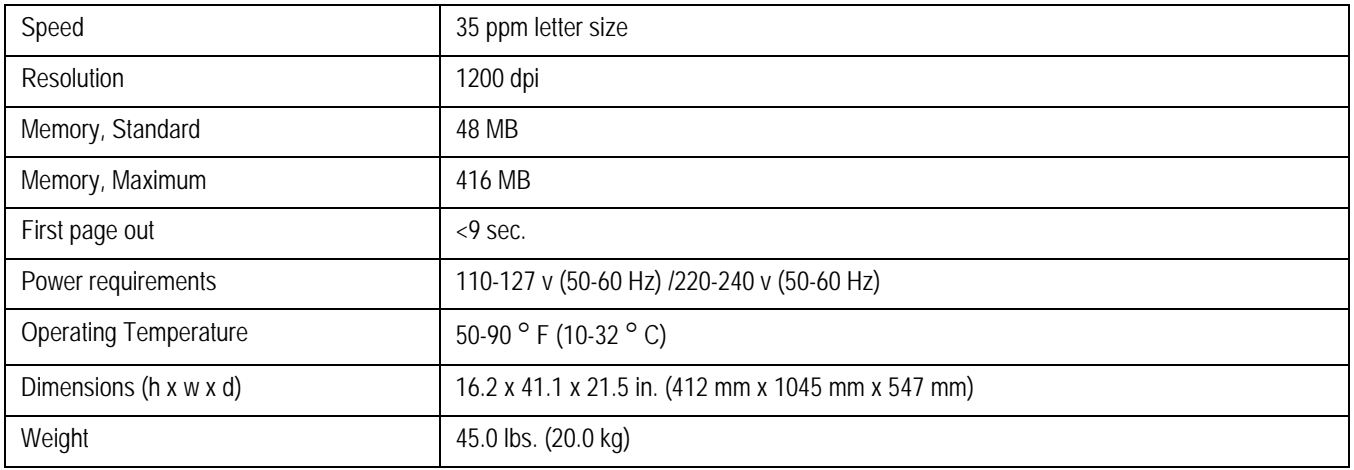

#### **Table 19. Hewlett Packard 4250N LaserJet Printer**

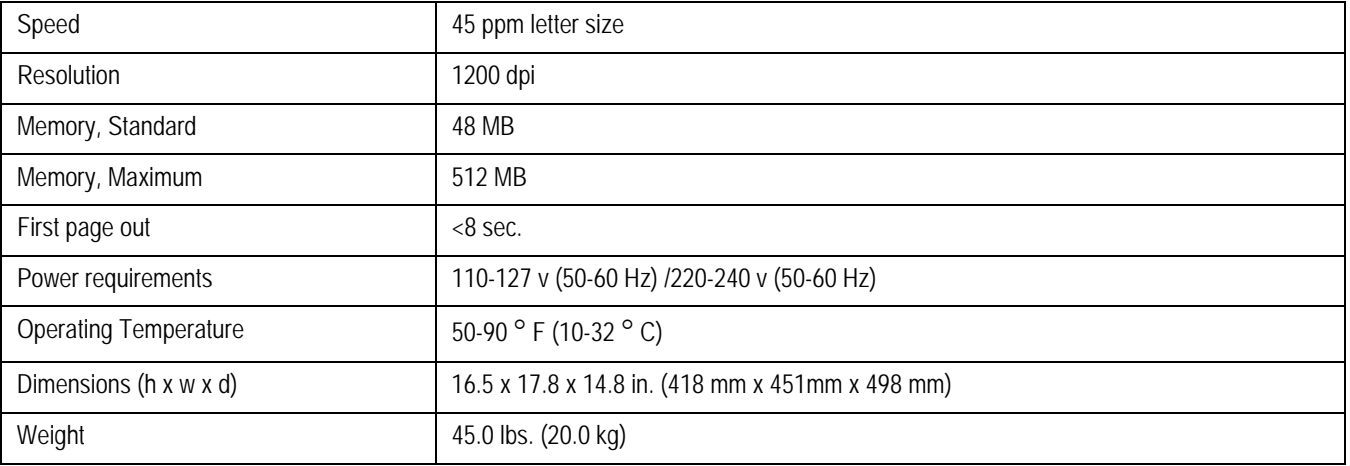

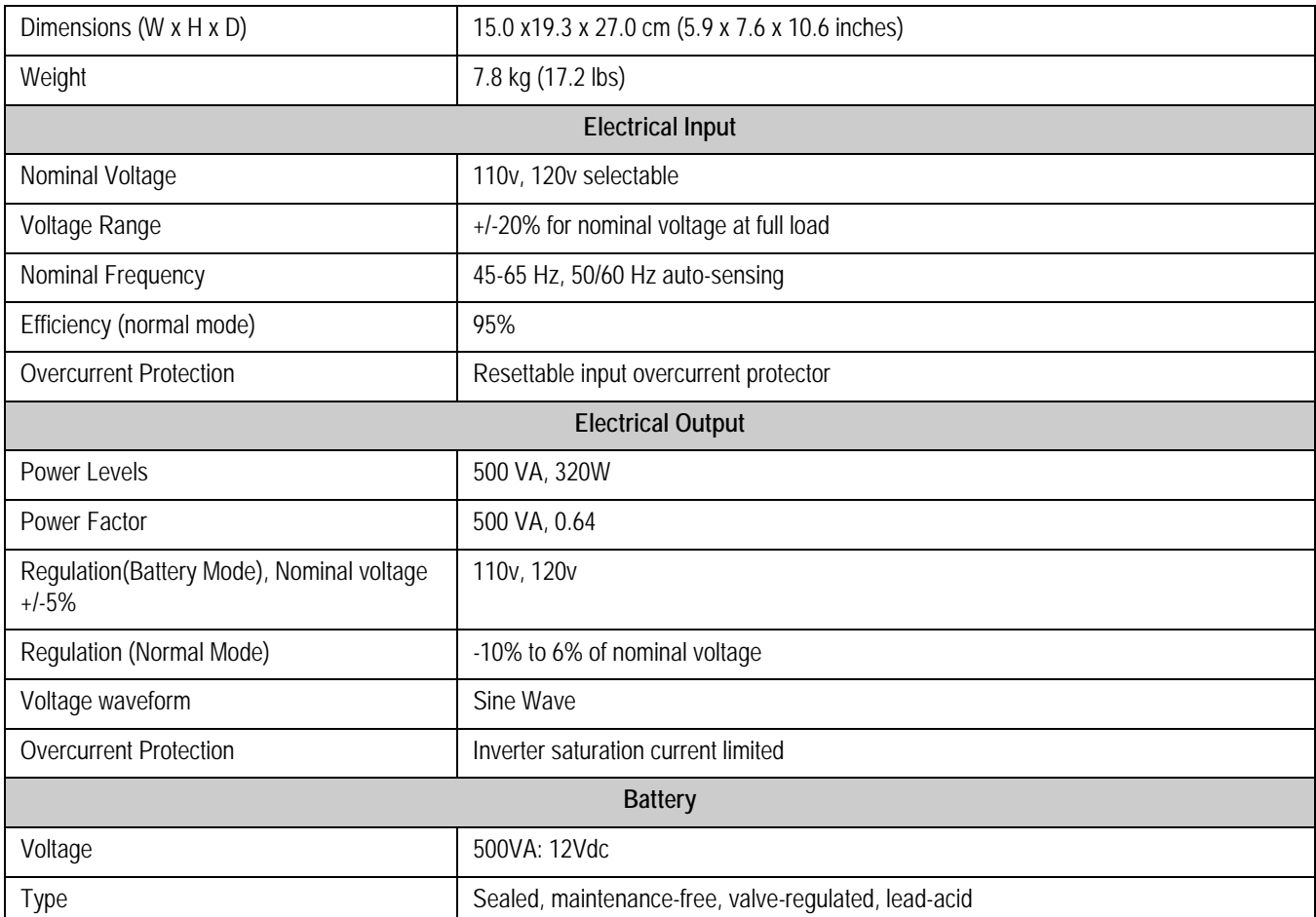

#### **Table 20. Powerware PW5115 500 UPS, 120 volt**

**:** 

#### **Table 21. ONEAC PCm750J—C4CB VA Medical Grade Power Conditioner**

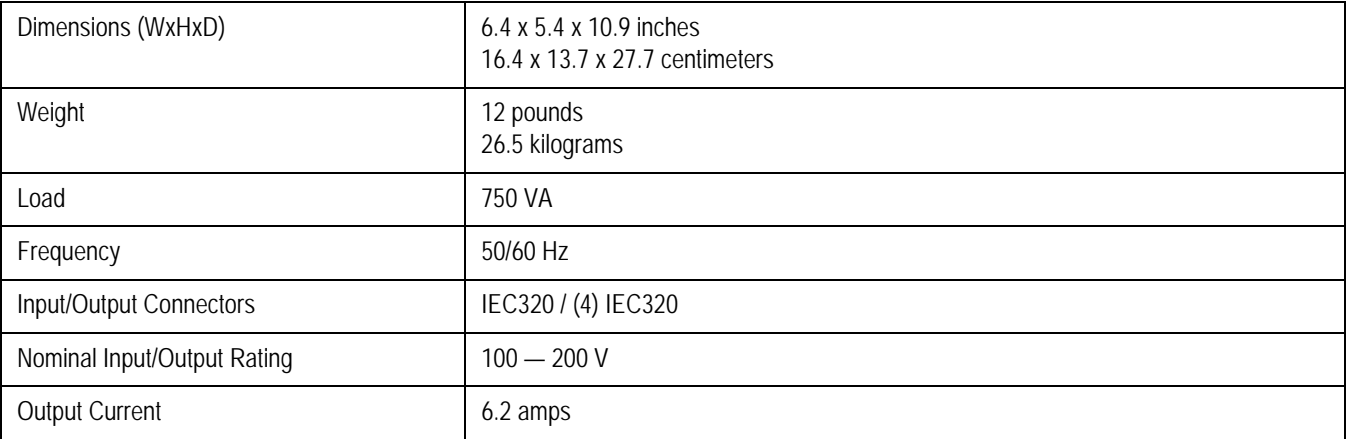
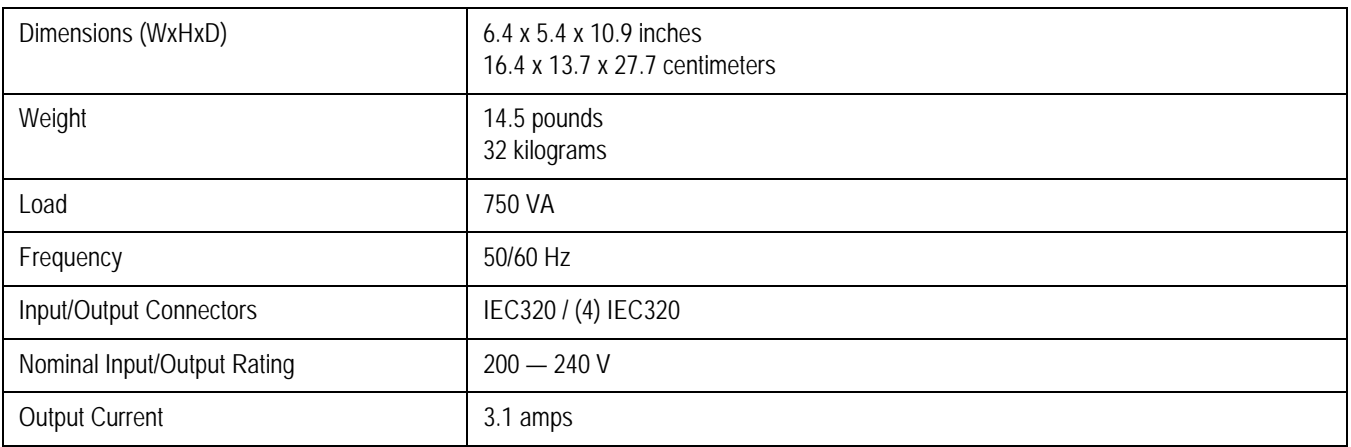

### **Table 22. ONEAC PCm750I—C4CB VA Medical Grade Power Conditioner**

### **Table 23. Powervar ABC600-11MED Medical Grade Power Conditioner**

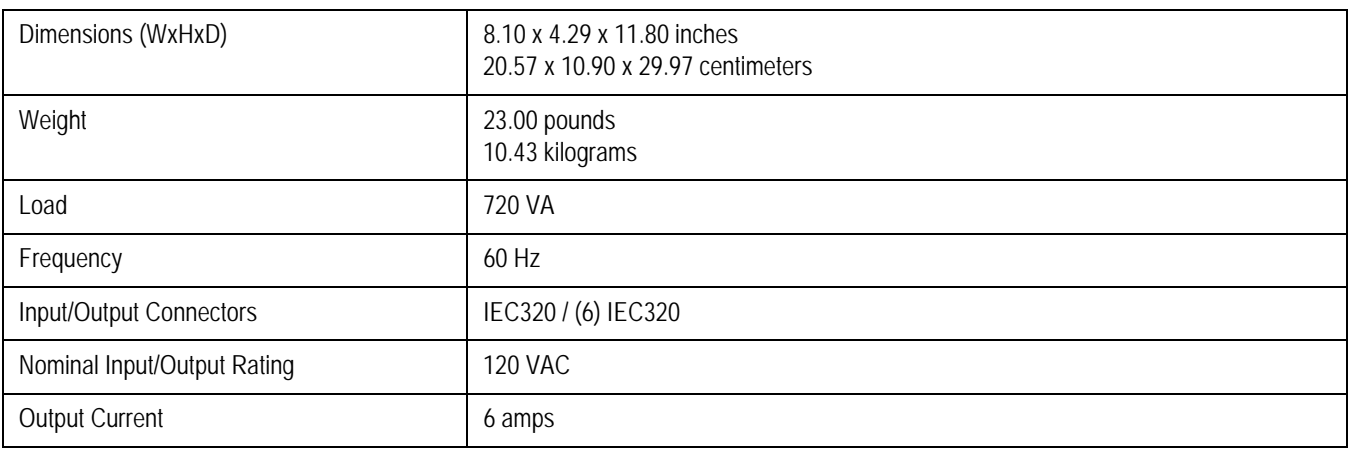

### **Table 24. Powervar ABC750-22MED Medical Grade Power Conditioner**

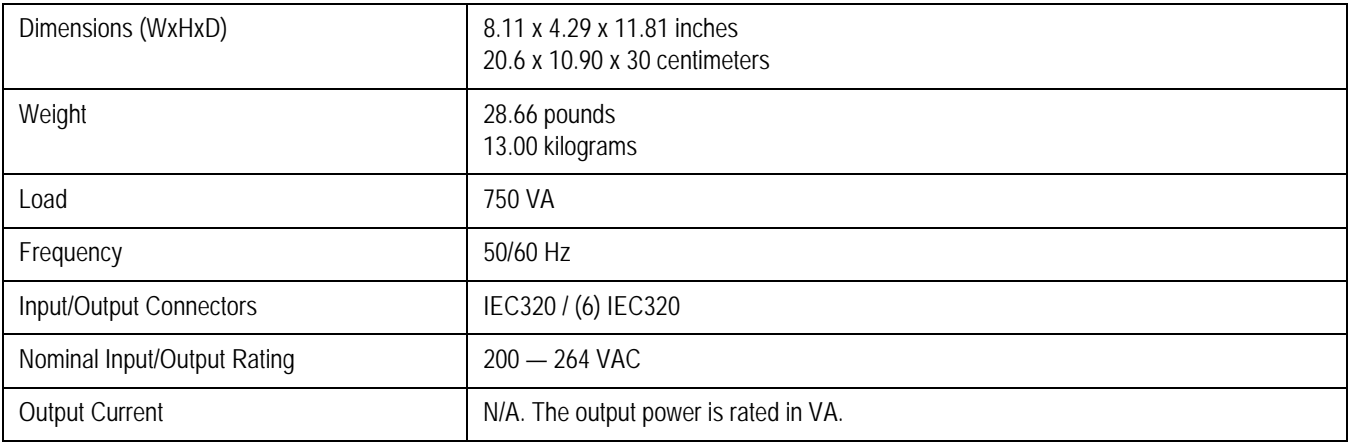

### <span id="page-181-0"></span>**Table 25. Ricoh SP4100N**

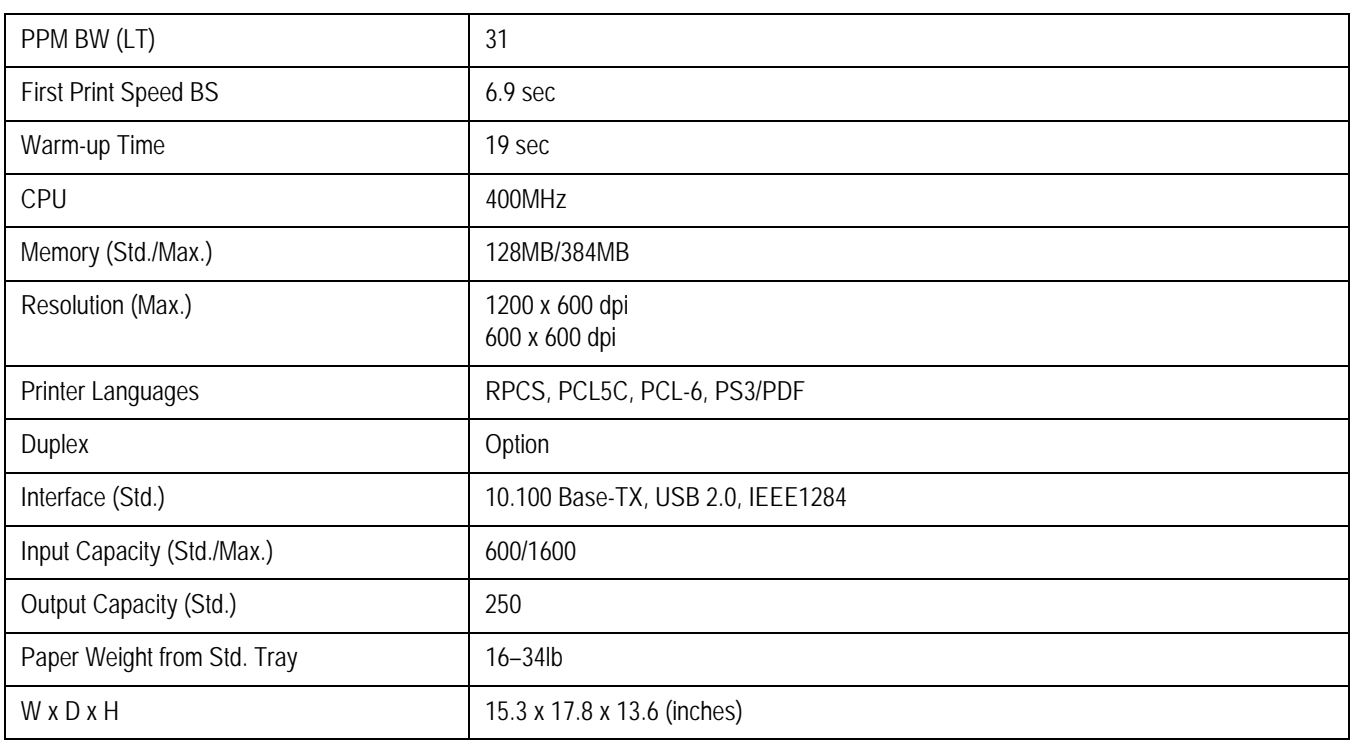

### **Table 26. HP LaserJet P4015 Printer**

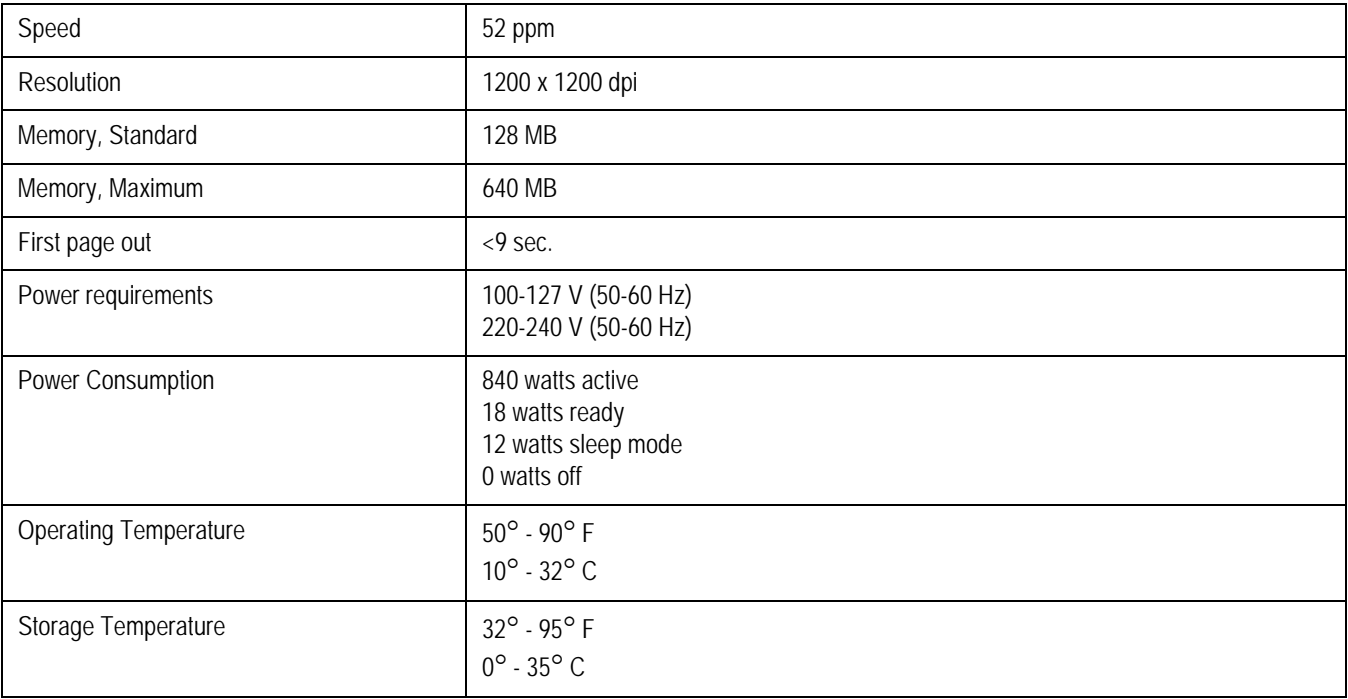

### **Table 26. HP LaserJet P4015 Printer**

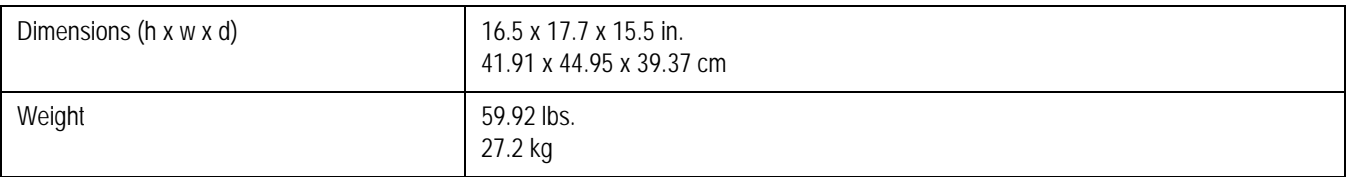

### **Table 27. Powerware PW5115 500i UPS, 230 volt**

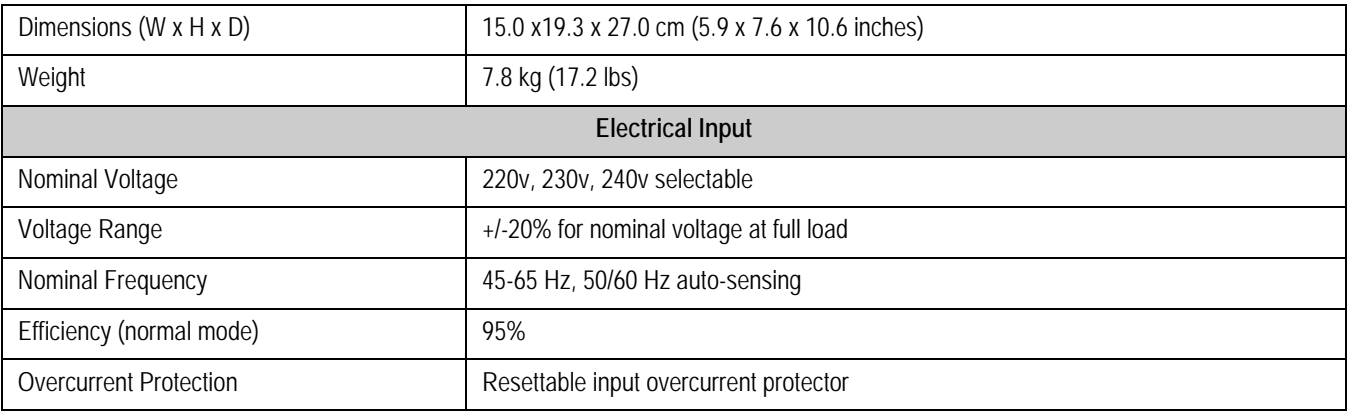

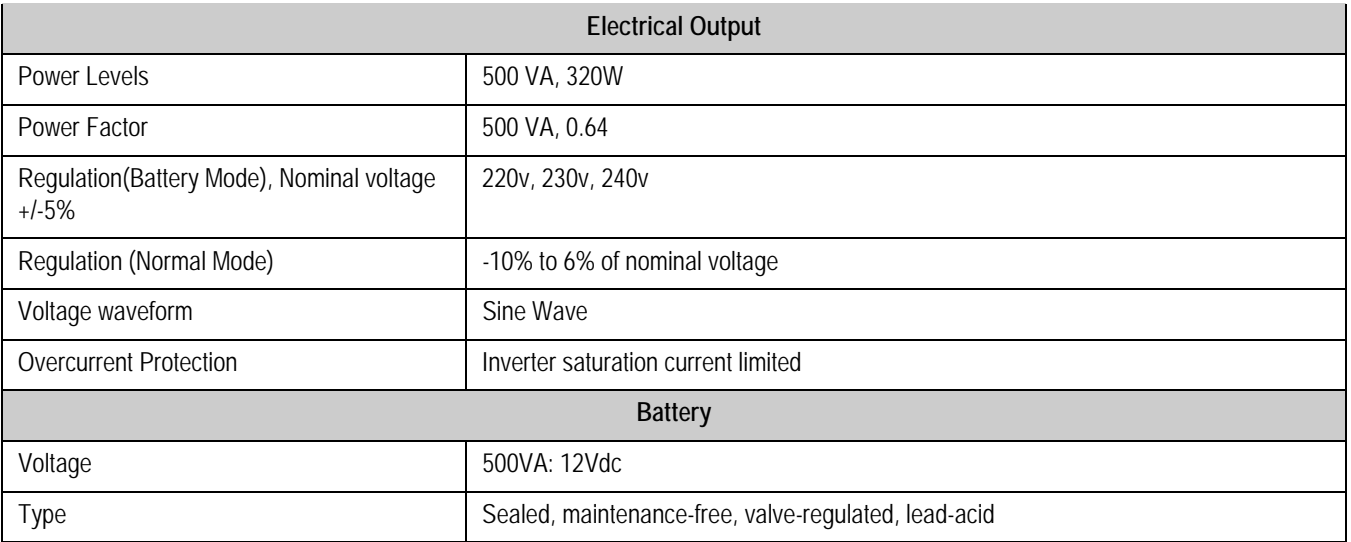

### **Table 28. Oneac PCmSeries 500 – 1000 VA Medical Grade Isolation Transformer**

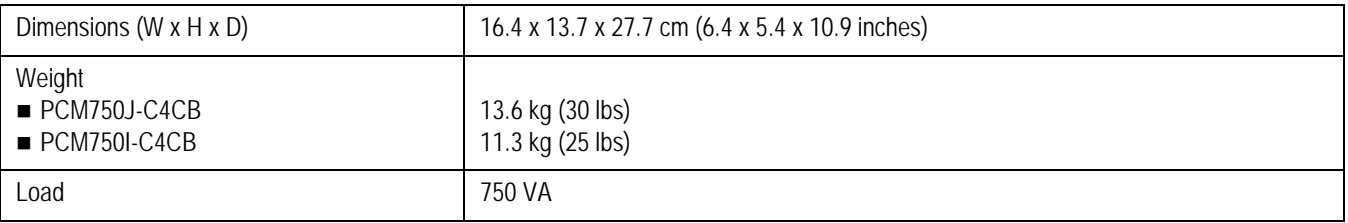

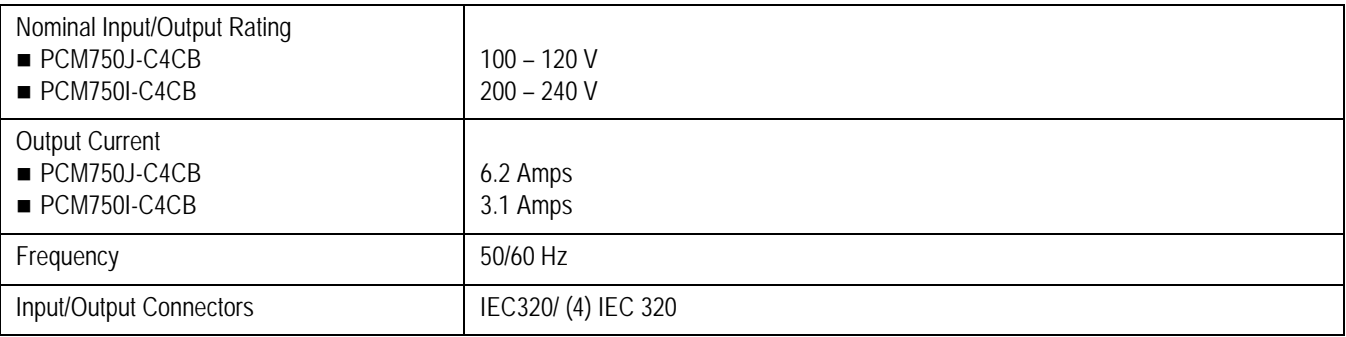

### **Table 28. Oneac PCmSeries 500 – 1000 VA Medical Grade Isolation Transformer (Continued)**

### <span id="page-183-0"></span>**Table 29. SEER Light Connect Device**

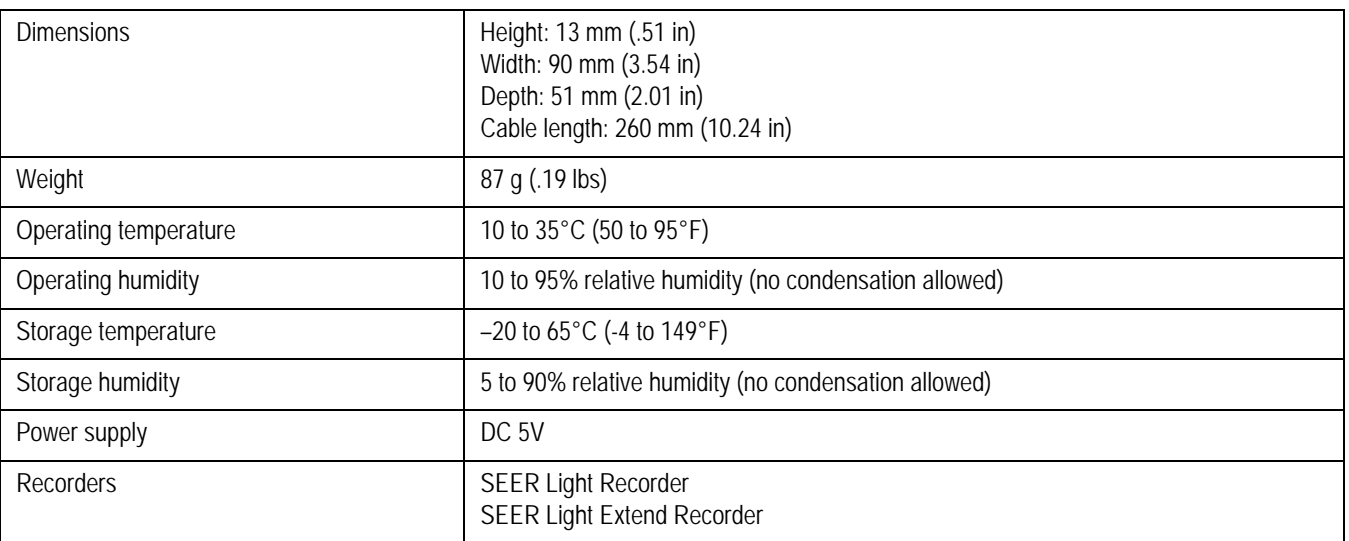

### **Table 30. Environmental, System-Wide**

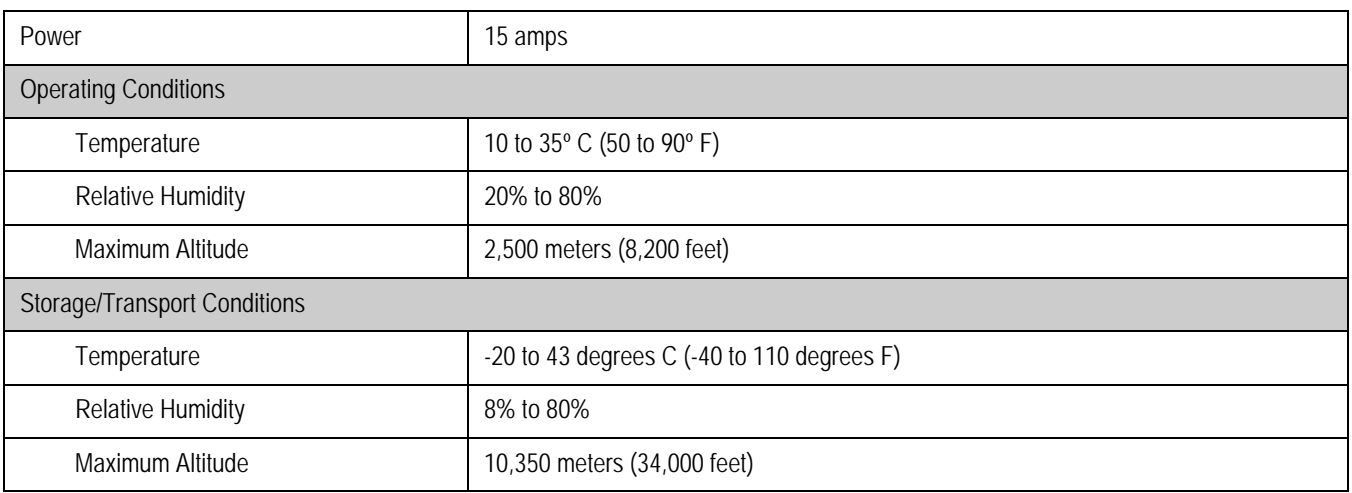

**:** 

### <span id="page-184-4"></span><span id="page-184-3"></span><span id="page-184-2"></span><span id="page-184-1"></span><span id="page-184-0"></span>**Table 31. Safety**

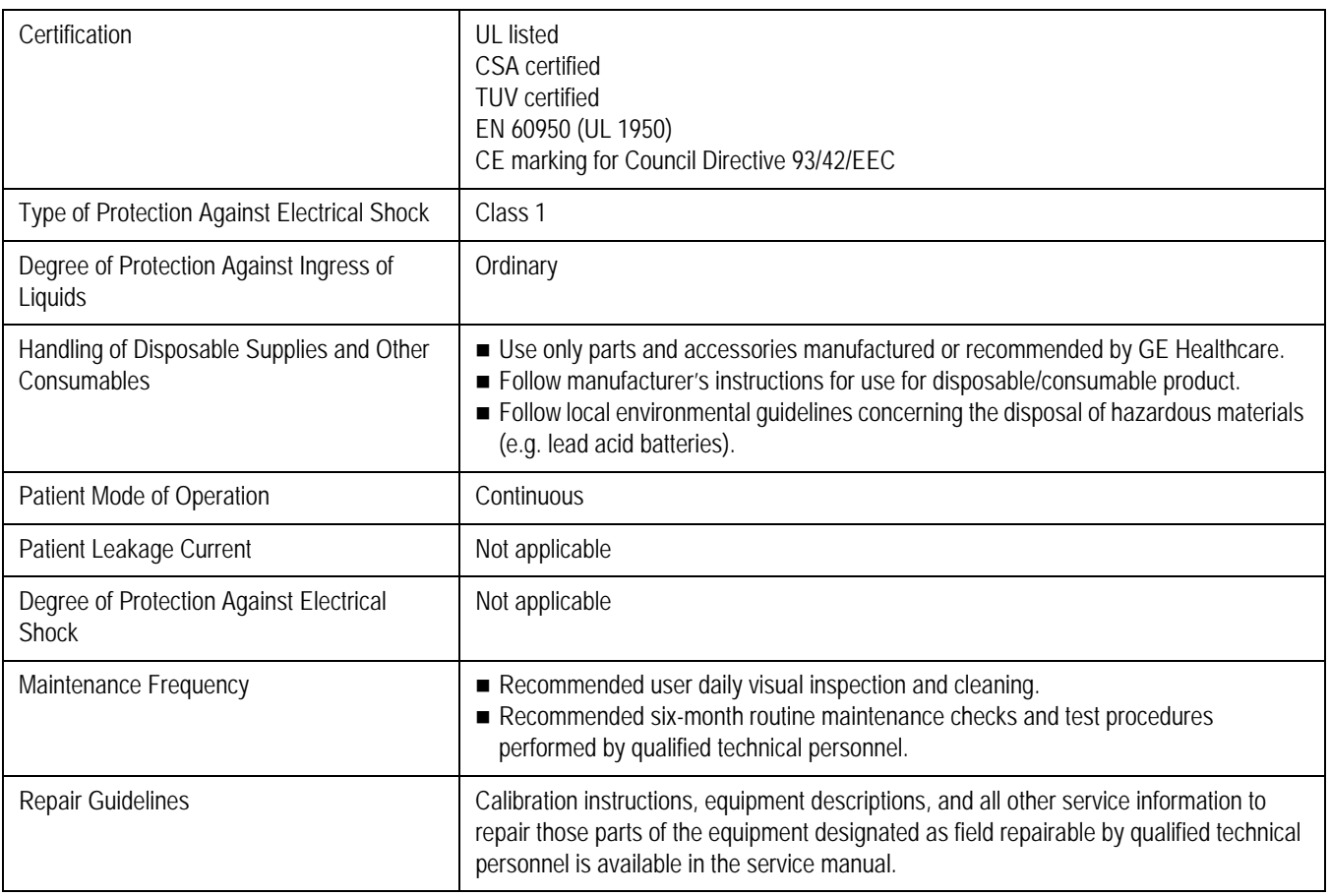

### **Table 27. Multi-Tech MT9234ZBA Modem**

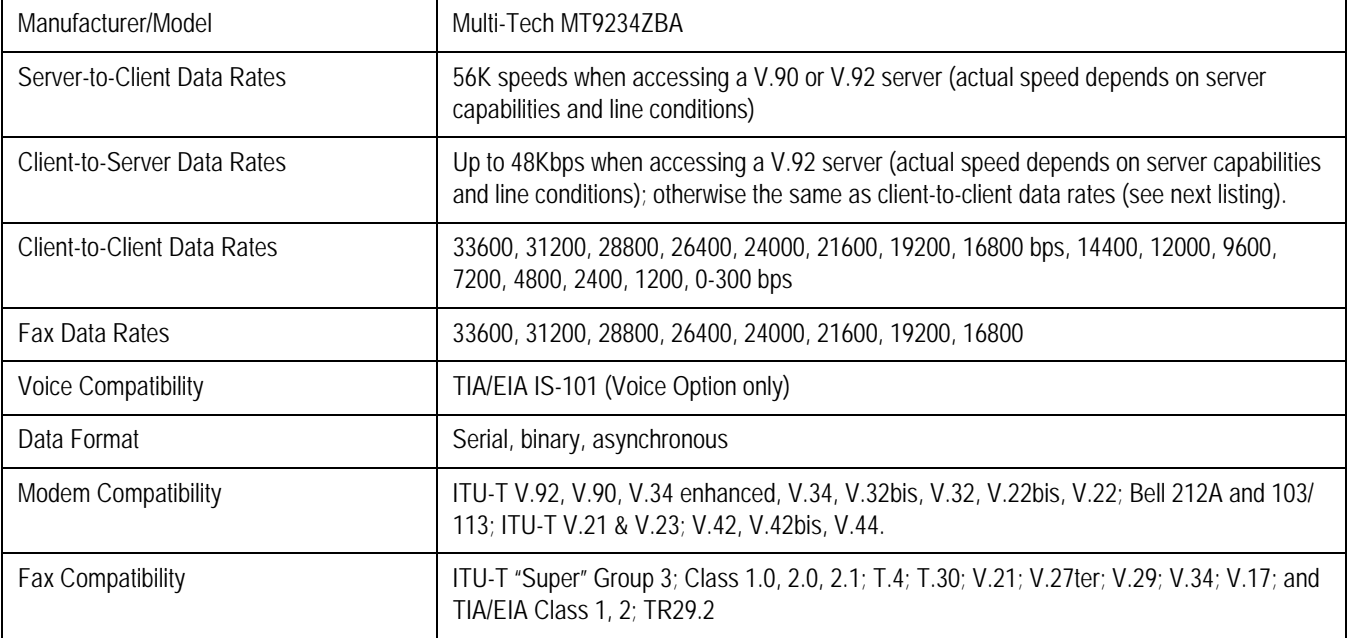

### **Table 27. Multi-Tech MT9234ZBA Modem (Continued)**

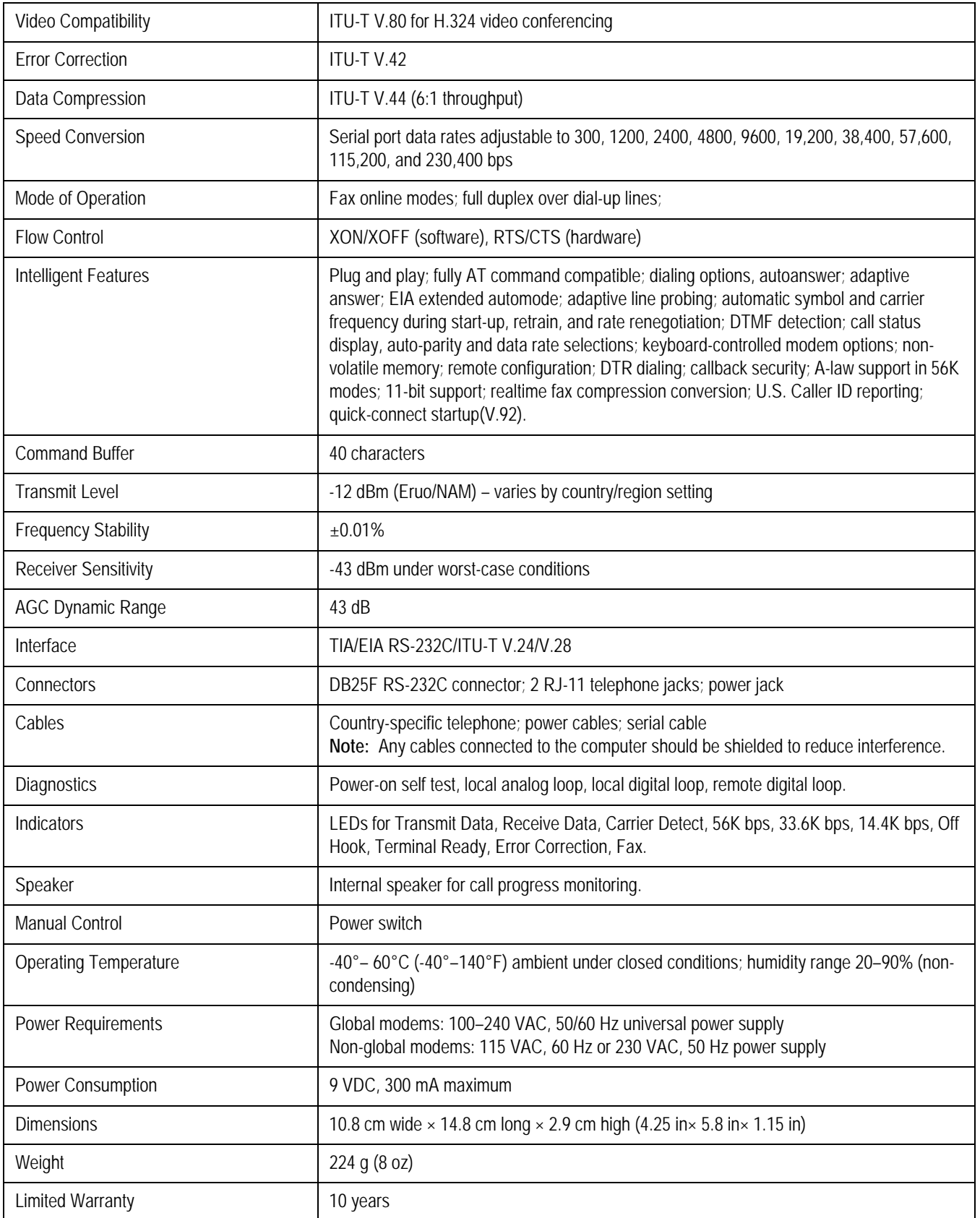

# B Appendix B – Configuring Patient Slots

**For your notes**

### **Slot Installation/Time Consumption Report**

As shown in the following tables, increasing the number of patient slots can result in increased installation time and decreased system performance. Be aware of this when configuring your system.

The following results are based on a Compaq EVO D510 platform, which has a 2.8 GHz processor, 256 MB RAM, and the Windows 2000 Professional operating system. Performance may vary greatly depending on hardware type, network speed, operating system, and other factors.

By default, each SEER slot file takes 57 MB and each tape slot file takes 83 MB. These sizes may increase if you use the Slot File tool.

### Standalone System Slot Install Time Duration and Performance Considerations

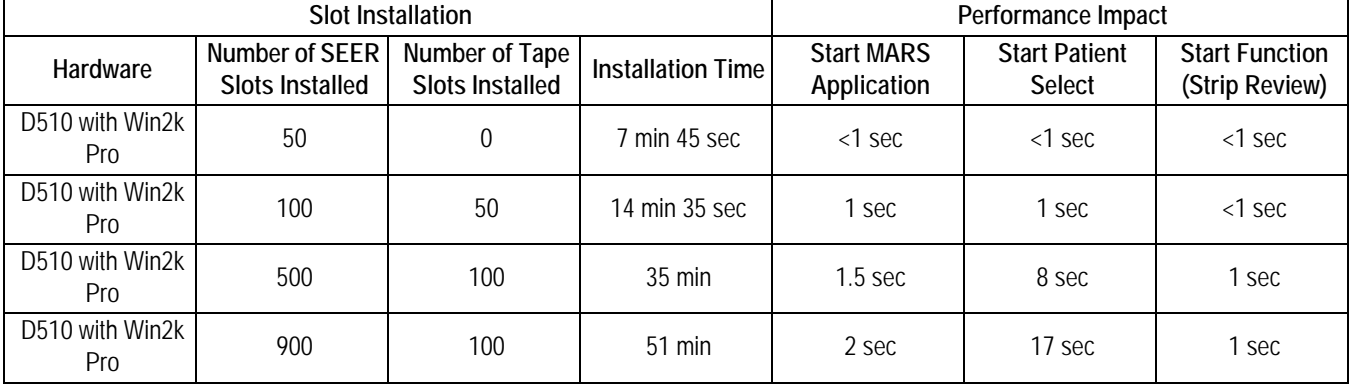

### Client-Server Slot Install Time Duration and Performance Considerations

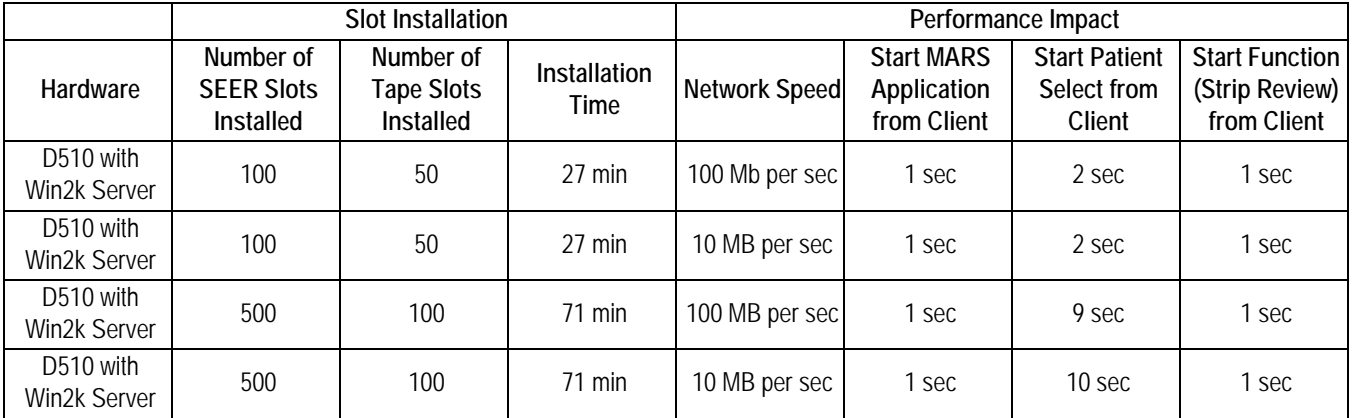

### **For your notes**

## C Appendix C – Electromagnetic **Compatibility**

**For your notes**

**:** Electromagnetic Compatibility (EMC)

### **Electromagnetic Compatibility (EMC)**

Changes or modifications to this system not expressly approved by General Electric can cause EMC issues with this or other equipment. This system is designed and tested to comply with applicable regulation regarding EMC and must be installed and put into service according to the EMC information stated in this appendix.

### WARNING

Use of portable phones or other radio frequency (RF) emitting equipment near the system may cause unexpected or adverse operation.

### WARNING

The equipment or system should not be used adjacent to, or stacked with, other equipment. If adjacent or stacked use is necessary, the equipment or system should be tested to verify normal operation in the configuration in which it is being used.

## **Electromagnetic Emissions**

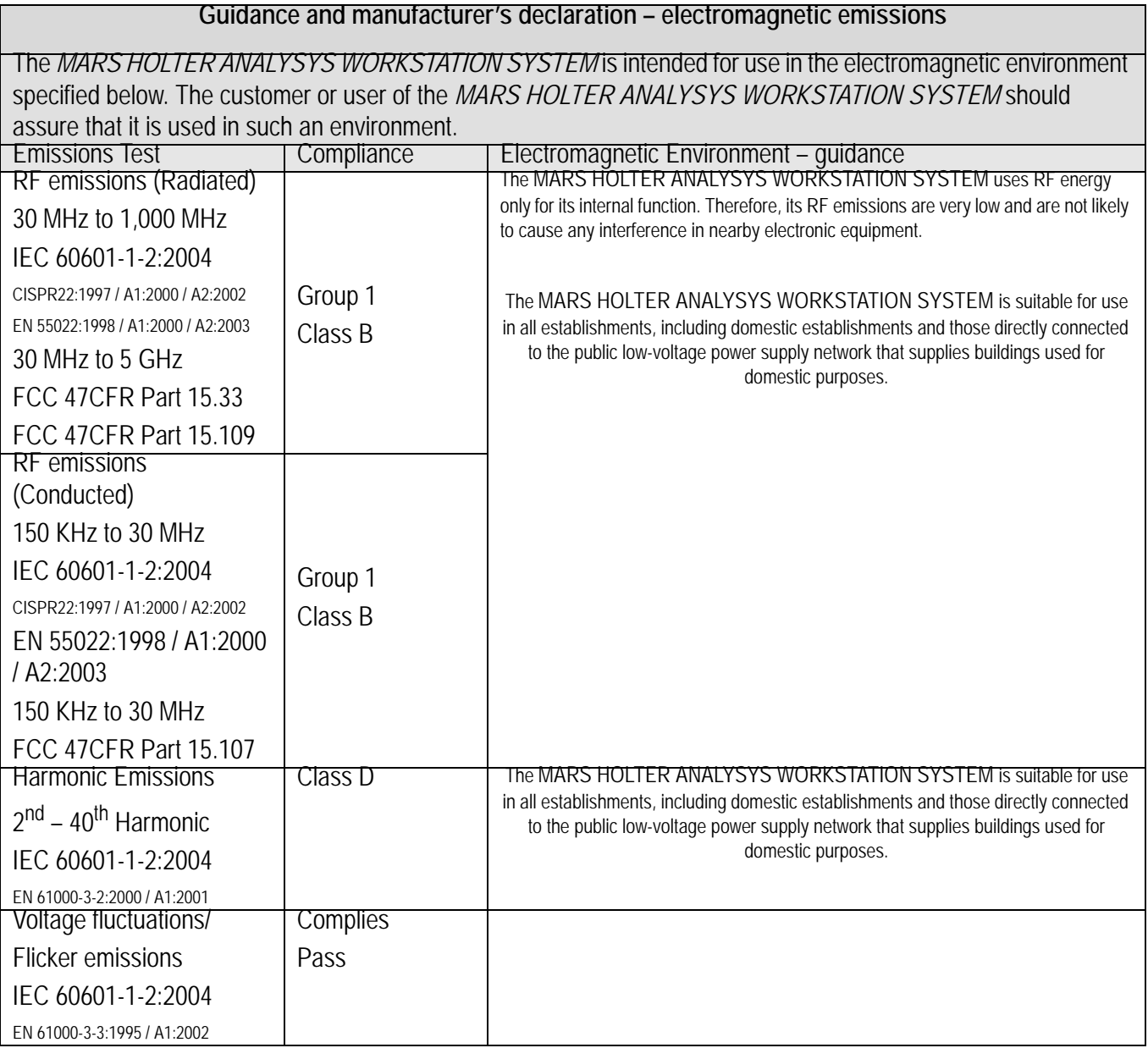

## **Electromagnetic Immunity**

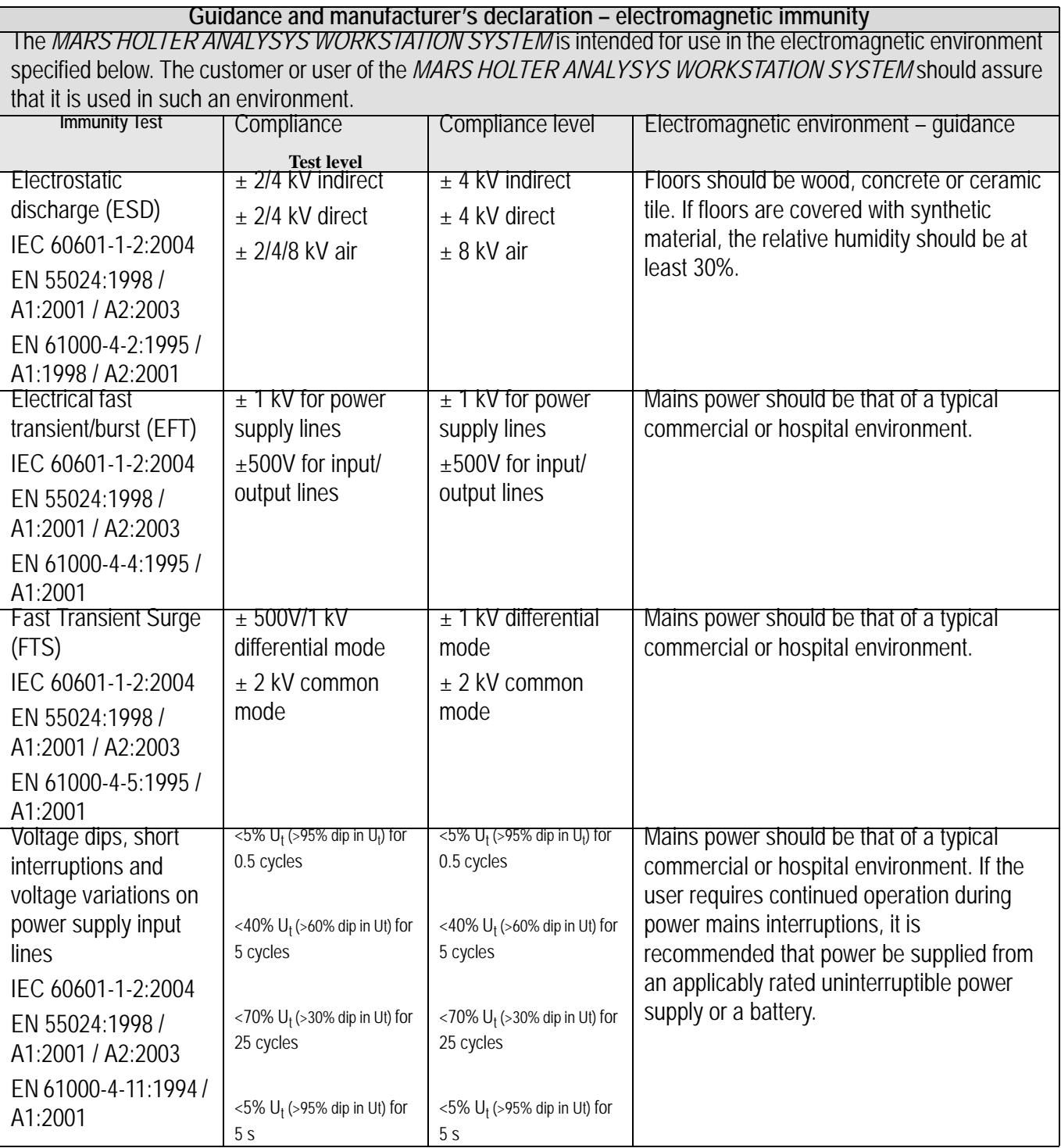

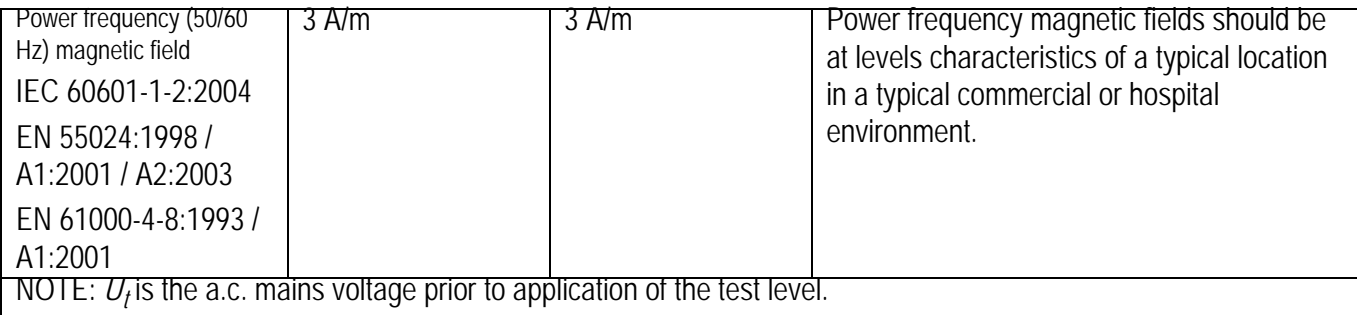

### **Electromagnetic Immunity**

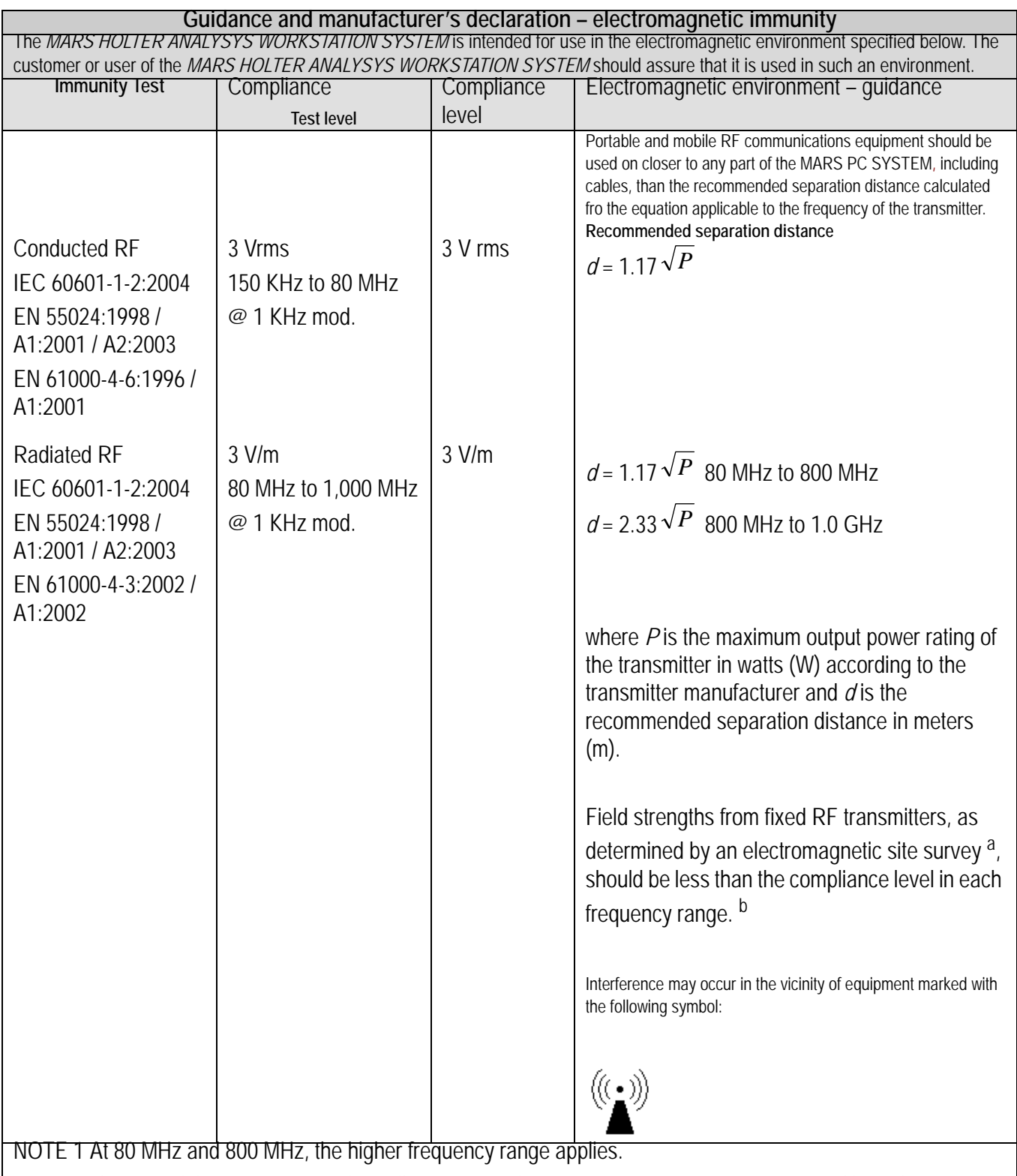

NOTE 2 These guidelines may not apply in all situations. Electromagnetic propagation is affected by reflection from structures, objects, and people.

a Field strengths from fixed transmitters, such as base stations for radio (cellular/cordless) telephones and land mobile radio, AM and FM radio broadcast and TV broadcast cannot be predicted theoretically with accuracy. To assess the electromagnetic environment due to fixed RF transmitters, and electromagnetic site survey should be considered. If the measured field strength in the location in which the *MARS PC SYSTEM* is used exceeds the applicable RF compliance level above, the *MARS PC SYSTEM* should be observed to verify normal operation. If abnormal performance is observed, additional measures may be necessary, such as re-orienting or relocating the *MARS PC SYSTEM*

b Over the frequency range 150 KHz to 80 MHz, field strengths should be less than *3* V/m.

### **Separation Distance**

### **Recommended separation distances between portable and mobile RF communications equipment and the** *MARS HOLTER ANALYSYS SYSTEM*

The *MARS HOLTER ANALYSYS WORKSTATION SYSTEM* is intended for use in the electromagnetic environment on which radiated RF disturbances are controlled. The customer or the user of the *MARS HOLTER ANALYSYS WORKSTATION SYSTEM* can help prevent electromagnetic interference by maintaining a minimum distance between portable and mobile RF communications equipment (transmitters) and the *MARS HOLTER ANALYSYS WORKSTATION SYSTEM* as recommended below, according to the maximum output power of the communications equipment.

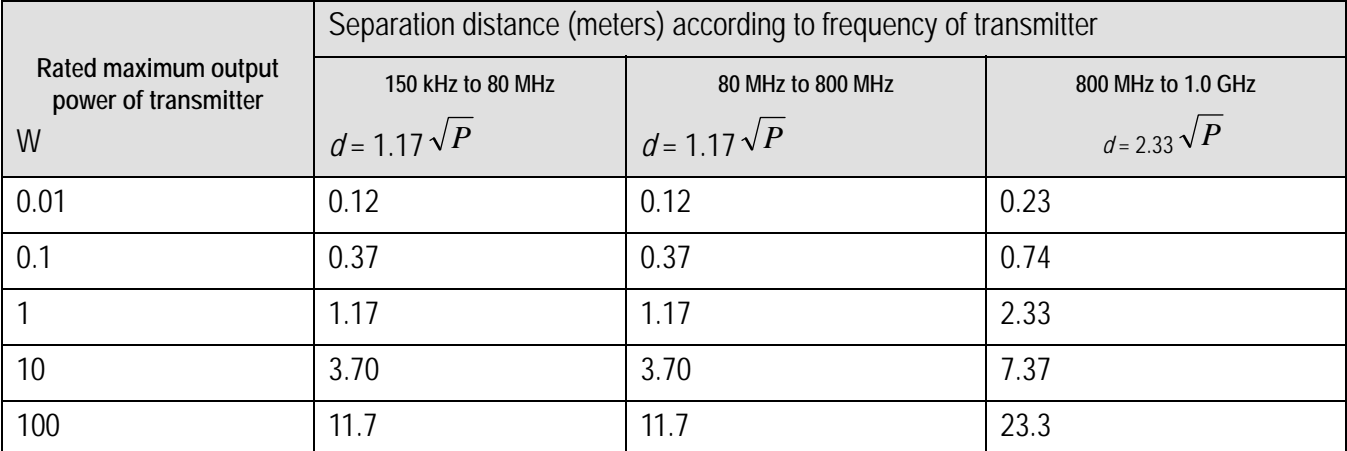

For transmitters rated at a maximum output power not listed above, the recommended separation distance *d* in meters (m) can estimated using the equitation applicable to the frequency of the transmitter, where P is the maximum output power rating of the transmitter in watts (w) according to the transmitter manufacturer.

NOTE 1 At 80 MHz and 800 MHz, the separation distance for the higher frequency range applies.

NOTE 2 These guidelines may not apply in all instances. Electromagnetic propagation is affected by absorption and reflection from structures, objects and people.

## **EMC Exceptions(s) Disclosure**

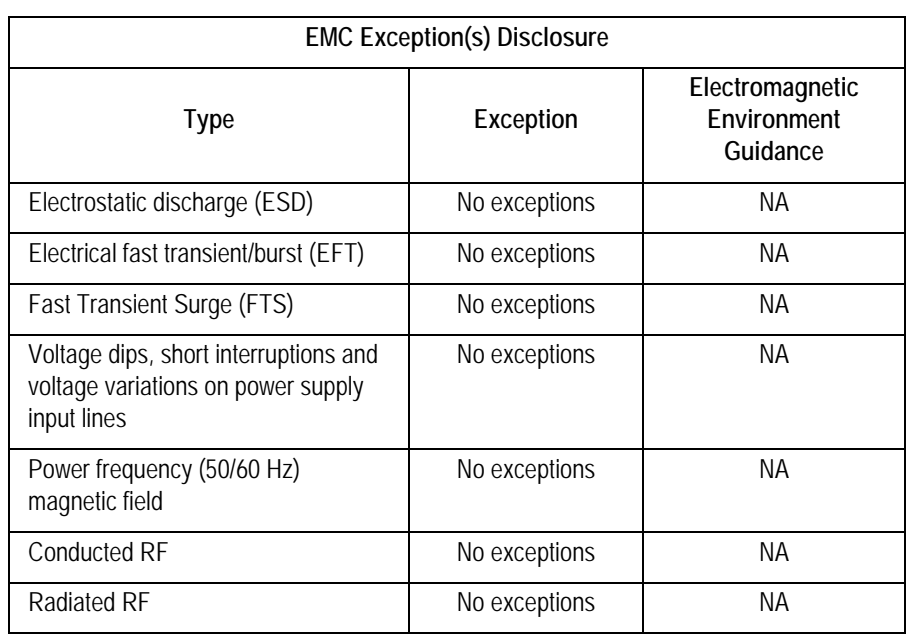

### **Compliant Cables and Accessories**

### WARNING

The use of accessories, transducers and cables other than those specified may result in increased emissions or decreased immunity performance of the equipment or system.

The table below lists cables, transducers, and other applicable accessories with which GE Healthcare claims EMC compliance.

### **NOTE**

Any supplied accessories that do not affect EMC compliance are not included.

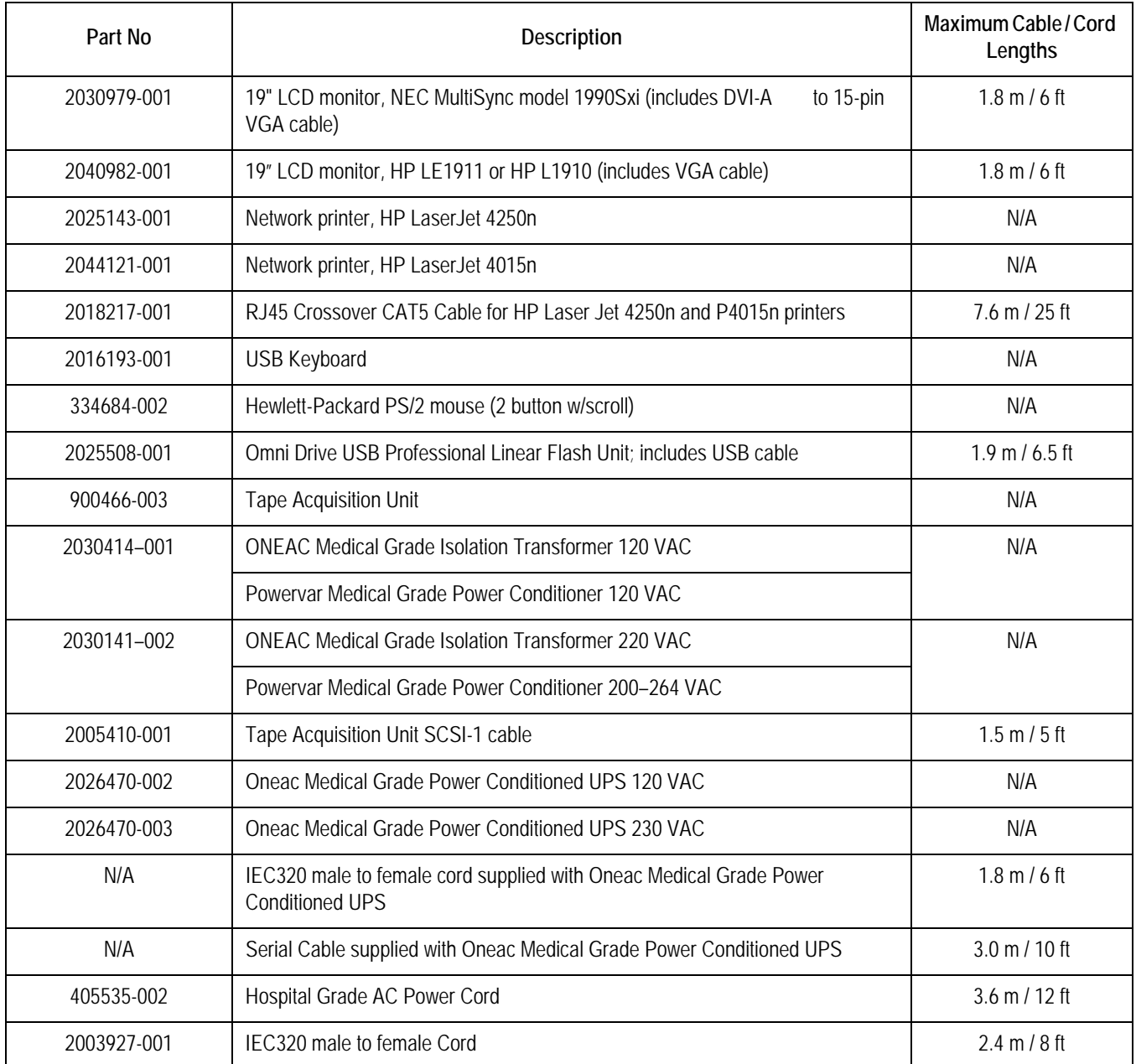

### **:** Compliant Cables and Accessories

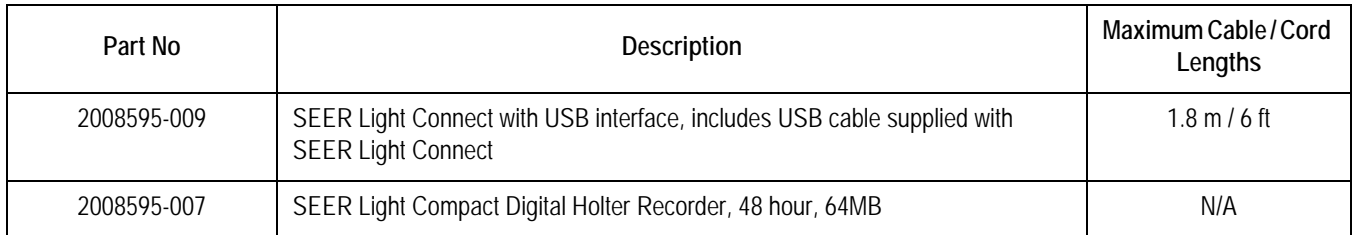

## Index

### **A**

acquisition unit [2-29](#page-52-0)

### **C**

CD-RW [5-13](#page-104-0) cleaning [4-8](#page-89-0) certification class 1 [A-21](#page-184-0) CSA [A-21](#page-184-1) EN 60950 (UL 950) [1-9](#page-16-0), [A-21](#page-184-2) TUV [A-21](#page-184-3) UL listed [A-21](#page-184-4) chapter content [1-4](#page-11-0) Checkout Procedure Network [7-8](#page-149-0) cleaning precautions [4-6](#page-87-0) tape acquisition unit [4-9](#page-90-0) Compaq box [2-13](#page-36-0) connections access unit (modem) [2-32](#page-55-0) tape acquisition unit [2-29](#page-52-1) conventions [1-4](#page-11-1) CRT [A-8](#page-171-0)

**D**

Domain Adding to [3-5](#page-72-0)

**E** environmental specifications [A-18](#page-181-0), [A-20](#page-183-0)

general fault isolation [5-4](#page-95-0)

#### **I**

**G**

identification equipment [1-15](#page-22-0) product code [1-13](#page-20-0) information technology equipment [1-8](#page-15-0) Installation [2-9](#page-32-0) Interconnect Table [2-11](#page-34-0) internet downloading OEM manuals [1-6](#page-13-0)

### **K**

**L** Leakage current warning [5-14](#page-105-0)

### **M**

maintenance CD-ROM [4-8](#page-89-1) checklist [4-3](#page-84-0) cooling fans [4-6](#page-87-1) exterior surfaces [4-7](#page-88-0) items that require [4-3](#page-84-1)

monitor [4-7](#page-88-1) printer [4-8](#page-89-2) recommended [4-3](#page-84-2) recommended intervals [4-3](#page-84-2) required tools [4-4](#page-85-0) required tools and supplies [4-4](#page-85-0) schedule [1-12](#page-19-0) system box [4-7](#page-88-2) tape acquisition unit [4-8](#page-89-3) UPS [4-10](#page-91-0) visual inspection [4-6](#page-87-2) manual purpose [1-3](#page-10-0) revision history [1-3](#page-10-1) manuals related [1-5](#page-12-0) MARS PC workstation connection guide [2-9](#page-32-1) description [2-13](#page-36-1) hardware [2-3](#page-26-0) network functions [2-6](#page-29-0) software [2-4](#page-27-0) uninterruptible power supply [2-33](#page-56-0) monitor [5-6](#page-97-0) monitors [2-43](#page-66-0) cleaning [4-7](#page-88-3)

#### **N**

Network Installation [3-1](#page-68-0)

### **O**

OEM manuals downloading off the internet [1-6](#page-13-0) ordering parts [8-3](#page-152-0)

### **P**

product code [1-16](#page-23-0) identification [1-13](#page-20-1) two-character product descriptor [1-15](#page-22-1)

### **R**

remote system access unit [2-32](#page-55-1) remote system support what is [2-5](#page-28-0) remote system support (RSS) MultiTech analog modem [2-32](#page-55-0)

### **S**

safety warnings [1-11](#page-18-0), [1-12](#page-19-1) safety messages [1-10](#page-17-0) serial number identification [1-15](#page-22-2) Shutdown procedure [4-5](#page-86-0) software activators [2-4](#page-27-1)

keyboard [5-8](#page-99-0)

Software Reinstall [6-1](#page-110-0) specifications environmental [A-18](#page-181-0), [A-20](#page-183-0) symbols used on equipment [1-9](#page-16-1) system box cleaning interior [4-7](#page-88-4) ventilation [4-6](#page-87-3) System Rebuild [6-1](#page-110-0) **T** technical characteristics [2-3](#page-26-1) troubleshooting basic questions [5-4](#page-95-1) Card Reader [5-12](#page-103-0) CD-RW [5-13](#page-104-0) keyboard [5-8](#page-99-0) operator error [5-4](#page-95-2) printer [5-8](#page-99-0) questions to ask [5-4](#page-95-3) remote system support (RSS) [5-9](#page-100-0) RSS analog modem [5-9](#page-100-0) UPS [5-8](#page-99-0) visual inspection [5-4](#page-95-1) workstation box [5-5](#page-96-0)

**U**

Uninterruptible [2-33](#page-56-0) uninterruptible power supply [2-33](#page-56-0) Upgrades NT Systems [3-7](#page-74-0)

#### **V**

visual inspection troubleshooting [5-4](#page-95-4)

### **W**

warning equipment [1-11](#page-18-0), [1-12](#page-19-1) warnings and cautions [1-11](#page-18-1)

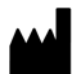

GE Medical Systems *Information Technologies*, Inc. 8200 West Tower Avenue Milwaukee, WI 53223 USA Tel: + 1 414 355 5000 1 800 558 7044 (US Only) Fax: + 1 414 355 3790

#### <www.gehealthcare.com>

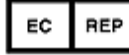

GE Medical Systems *Information Technologies* GmbH Munzinger Straße 5 D-79111 Freiburg Germany Tel: + 49 761 45 43 - 0 Fax: + 49 761 45 43 - 233

### **Asia Headquarters**

GE Medical Systems *Information Technologies* Asia; GE (China) Co., Ltd. No1 Huatuo Road, Zhangjiang Hi-tech Park Pudong Shanghai, People's Republic of China 201203 Tel: + 86 21 5257 4650 Fax: + 86 21 5208 2008

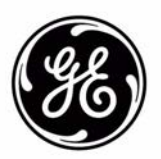